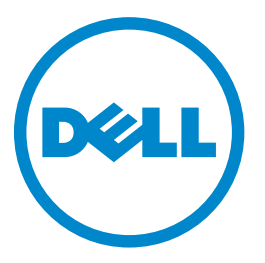

# **Лазерный принтер Dell B5460dn Руководство пользователя**

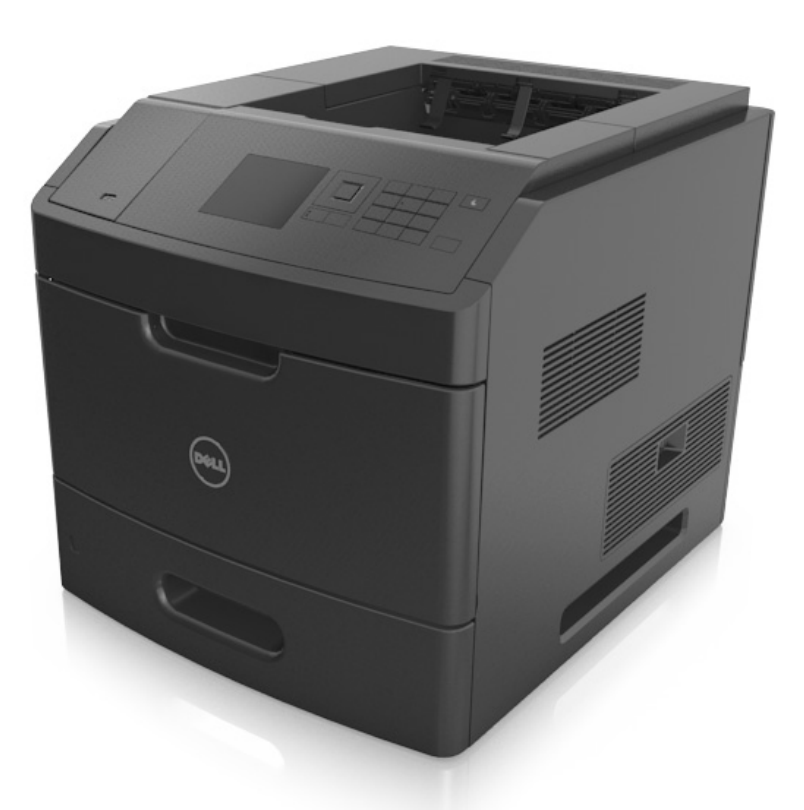

### **Май 2012 [www.dell.com](http://www.dell.com) | [support.dell.com](http://support.dell.com)**

#### **Товарные знаки**

**Информация, содержащаяся в настоящем документе, может быть изменена без предварительного уведомления.**

**© Корпорация Dell, 2012 г. Все права защищены.**

Воспроизведение материалов данного руководства в любой форме без письменного разрешения корпорации Dell строго запрещено. Товарные знаки, упоминаемые в настоящем документе: Dell, логотип DELL, Inspiron, Dell Precision, Dimension, OptiPlex, Latitude, PowerEdge, PowerVault, PowerApp и Dell OpenManage являются товарными знаками Dell Inc.; Intel, Pentium, и Celeron являются зарегистрированными товарными знаками корпорации Intel; Microsoft и Windows являются зарегистрированными товарными знаками корпорации Microsoft.

В этом документе могут использоваться другие товарные знаки и наименования изделий для обозначения организаций, которые заявили свое право на них или их изделий. Корпорация Dell отказывается от каких-либо имущественных интересов в отношении товарных знаков и наименований, кроме своих собственных.

# **Содержание**

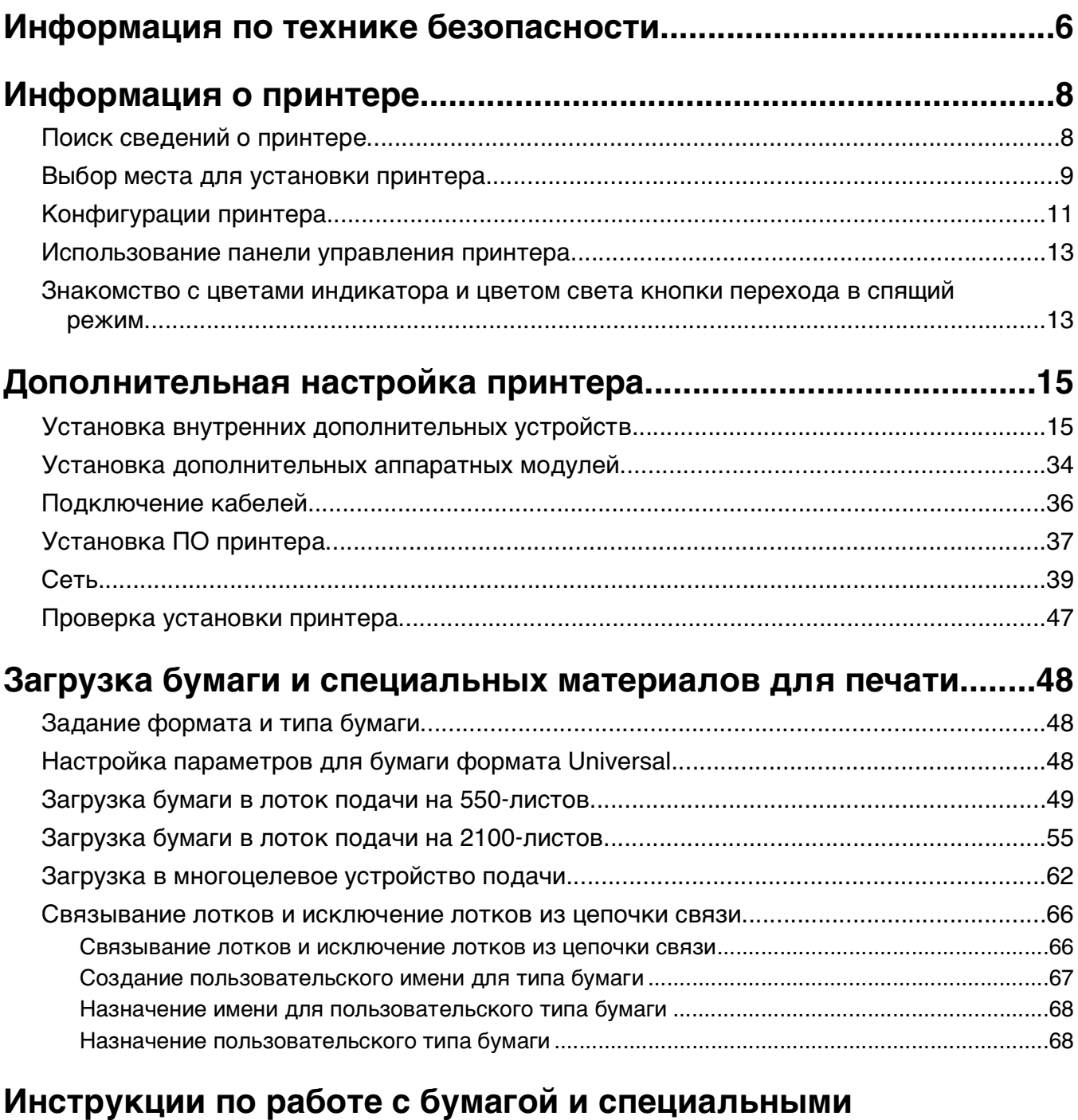

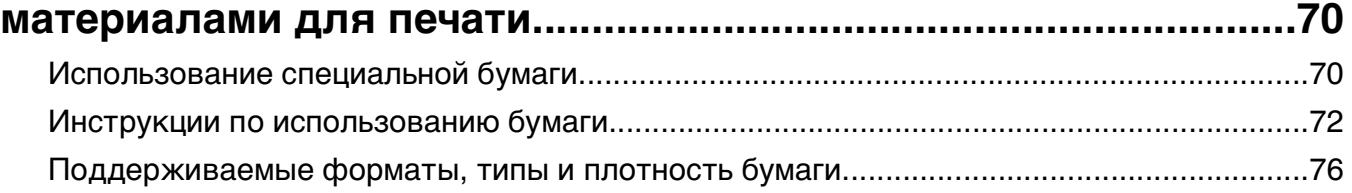

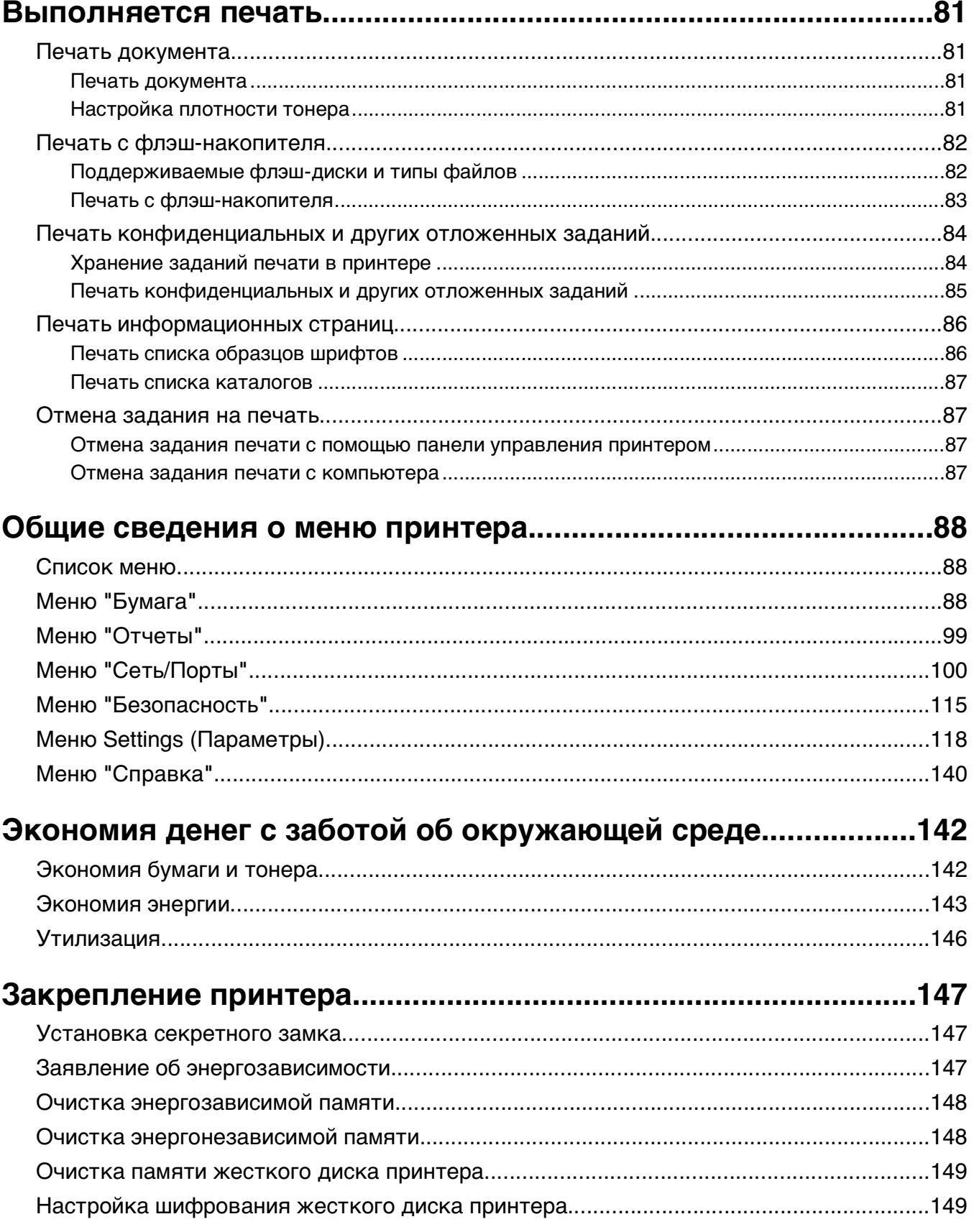

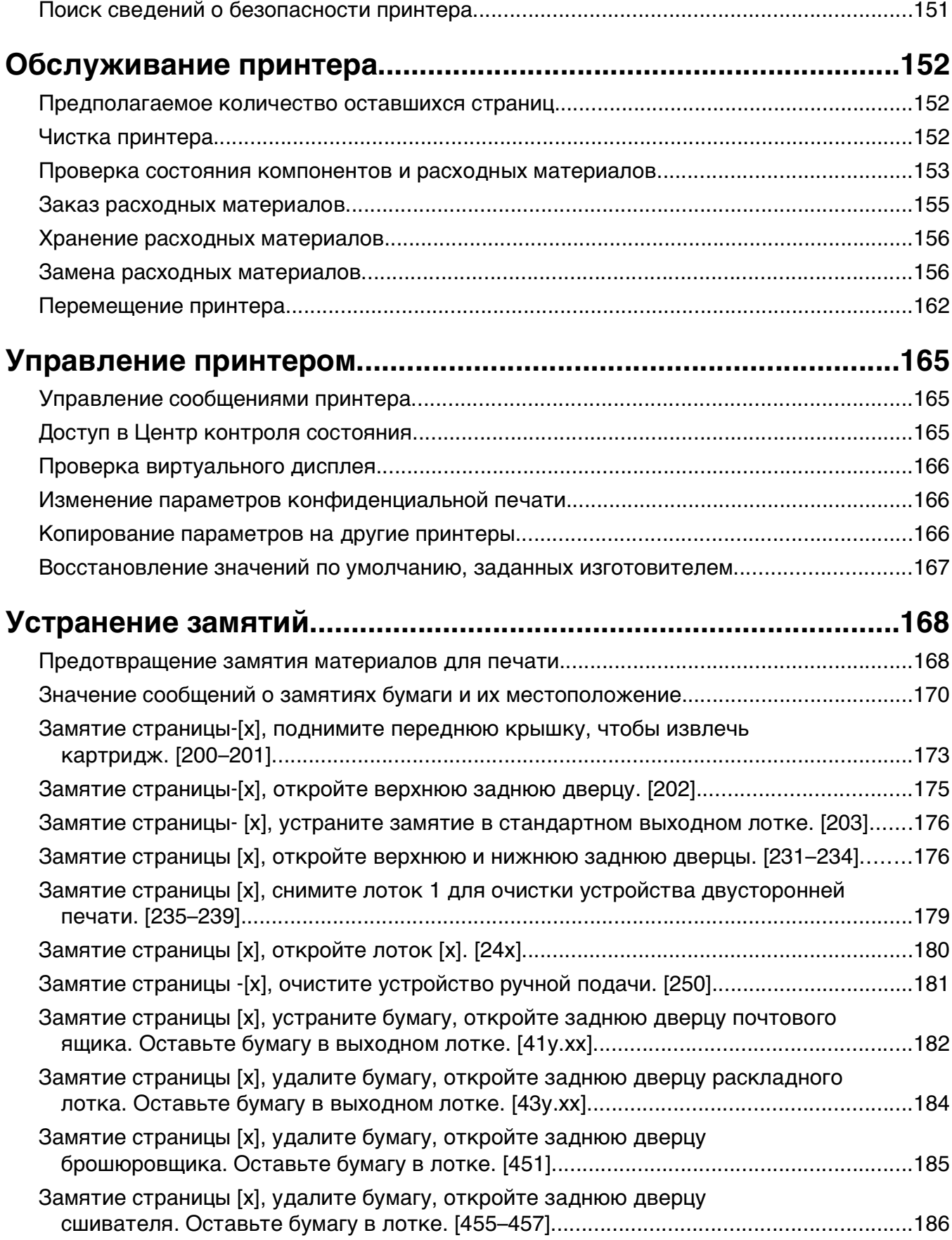

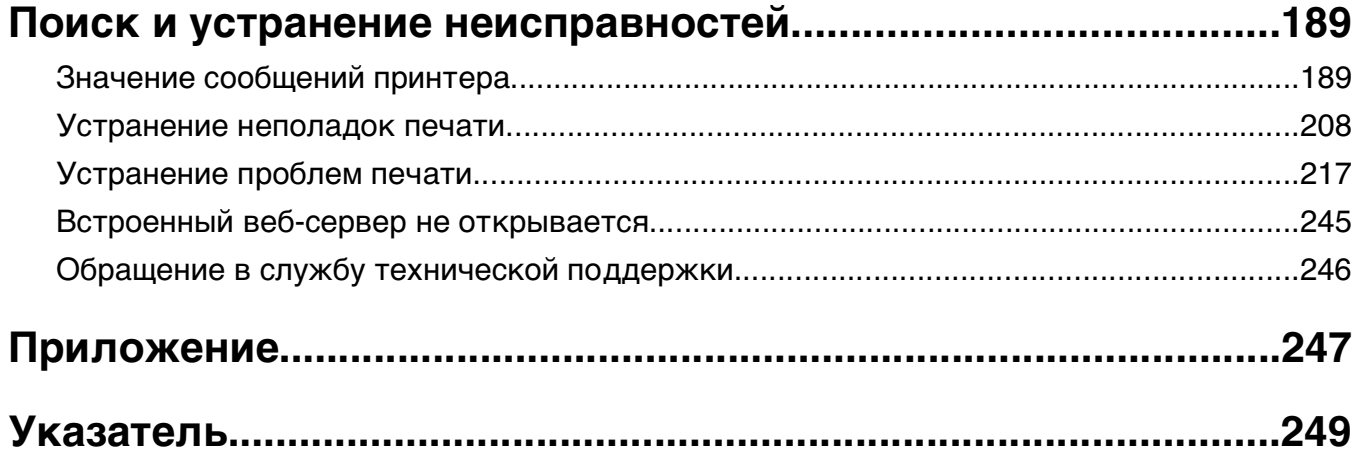

# <span id="page-5-0"></span>**Информация по технике безопасности**

Подключайте кабель питания к легкодоступной и надежно заземленной сетевой розетке, расположенной рядом с изделием.

Запрещается устанавливать и использовать данное устройство рядом с водой или в местах с высокой влажностью.

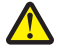

**ВНИМАНИЕ-ВОЗМОЖНОСТЬ ТРАВМЫ:** В изделии используется лазерное излучение. Использование органов управления, выполнение регулировок или любых других действий, не описанных в настоящем руководстве, может привести к опасному облучению.

Процесс печати в данном изделии связан с нагреванием материала для печати, что может привести к выделению из материала вредных веществ. Во избежание опасных последствий изучите раздел руководства, содержащий рекомендации по выбору материалов для печати.

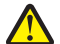

**ВНИМАНИЕ-ВОЗМОЖНОСТЬ ТРАВМЫ:** Литиевая батарейка в данном устройстве не подлежит замене. При неправильном выполнении замены существует опасность взрыва литиевой батарейки. Не перезаряжайте, не разбирайте и не сжигайте литиевую батарейку. Утилизируйте использованные литиевые батарейки в соответствии с указаниями изготовителя батарейки или местными предписаниями.

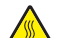

**ВНИМАНИЕ-ГОРЯЧАЯ ПОВЕРХНОСТЬ:** Возможен нагрев внутри принтера. Для уменьшения опасности получения травмы из-за горячего компонента дождитесь остывания поверхности перед тем, как до неё дотронуться.

**ВНИМАНИЕ-ВОЗМОЖНОСТЬ ТРАВМЫ:** Для уменьшения риска нестабильной работы оборудования загружайте каждый лоток отдельно. Остальные устройства подачи или лотки держите закрытыми.

**ВНИМАНИЕ-ВОЗМОЖНОСТЬ ТРАВМЫ:** При перемещении принтера, действуйте в соответствии с данными рекомендациями во избежание травм или повреждения принтера:

- **•** Выключите принтер, а затем отсоедините кабель питания от розетки.
- **•** Отсоедините от принтера все кабели.
- **•** Если установлено два или более дополнительных лотка, отсоедините их от принтера по одному.

#### **Примечания.**

- **–** Сначала необходимо снять лоток, находящийся наверху.
- **–** Чтобы снять лоток, возьмите его за обе стороны, затем поднимите защелки для его разблокировки.
- **•** Если принтер не оснащен напольной подставкой, но имеются дополнительные лотки, снимите дополнительные лотки.

**Примечание.** Сдвиньте фиксатор в правой стороне дополнительного лотка к передней части принтера до защелкивания на место.

- **•** Поднимайте принтер за выемки для рук с обеих сторон принтера.
- **•** Следите за тем, чтобы при опускании принтера ваши пальцы не оказались под принтером.
- **•** Убедитесь, что вокруг принтера имеется свободное пространство.
- **•** Используйте кабель питания, входящий в комплект поставки данного продукта или одобренный изготовителем.

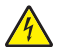

**ВНИМАНИЕ-ОПАСНОСТЬ ПОРАЖЕНИЯ ТОКОМ:** При доступе к плате контроллера или установке дополнительного оборудования или устройств памяти после настройки принтера, прежде чем продолжить, выключите принтер и отсоедините кабель питания от электрической розетки. Если к принтеру подключены другие устройства, отключите их, а затем отсоедините подключенные к принтеру кабели.

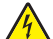

**ВНИМАНИЕ-ОПАСНОСТЬ ПОРАЖЕНИЯ ТОКОМ:** Во избежание поражения электрическим током при чистке корпуса принтера, прежде чем продолжить, отсоедините кабель питания от электророзетки и отсоедините все кабели принтера.

Используйте кабель питания, входящий в комплект поставки данного продукта или одобренный изготовителем.

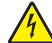

**ВНИМАНИЕ-ОПАСНОСТЬ ПОРАЖЕНИЯ ТОКОМ:** Убедитесь в том, что все внешние подключения (например подключение сети Ethernet или телефона) установлены правильно с использованием соответствующих портов.

Это устройство разработано, проверено и признано соответствующим строгим международным стандартам при использовании определенных компонентов данного изготовителя. Обеспечивающие безопасность конструктивные особенности некоторых деталей не всегда являются очевидными. Изготовитель не несет ответственности за последствия применения других запасных частей.

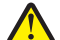

**ВНИМАНИЕ-ВОЗМОЖНОСТЬ ТРАВМЫ:** Не скручивайте, не сгибайте, не ударяйте и не ставьте тяжелые предметы на кабель питания. Не подвергайте кабель питания нагрузке и не допускайте его перетирания. Не защемляйте кабель питания между предметами мебели и стенами. В противном случае возможно возгорание или поражение электрическим током. Регулярно проверяйте кабель питания на наличие признаков подобных проблем. Перед осмотром отключайте кабель питания от электрической розетки.

Обслуживание и ремонт, не описанные в документации пользователя, должны производиться опытным специалистом по поддержке.

**ВНИМАНИЕ-ОПАСНОСТЬ ПОРАЖЕНИЯ ТОКОМ:** Во время грозы запрещается установка изделия и выполнение электрических и кабельных соединений (в частности, подсоединение кабеля питания, модуля факса или USB-кабеля).

**ВНИМАНИЕ-ОПАСНОСТЬ ОПРОКИДЫВАНИЯ:** Конфигурации для напольной установки требуют установки дополнительных устройств. При использовании лотка большой емкости или нескольких входных отсеков необходимо установить подставку для принтера или основание принтера. Если вы приобрели принтер с похожей конфигурации, вам могут понадобиться дополнительные устройства. За дополнительной информацией обратитесь по месту приобретения принтера.

**ВНИМАНИЕ-ВОЗМОЖНОСТЬ ТРАВМЫ:** Принтер весит более 18 кг, поэтому для его безопасного перемещения требуется не менее двух человек.

#### **СОХРАНИТЕ ЭТИ ИНСТРУКЦИИ.**

# <span id="page-7-0"></span>**Информация о принтере**

## **Поиск сведений о принтере**

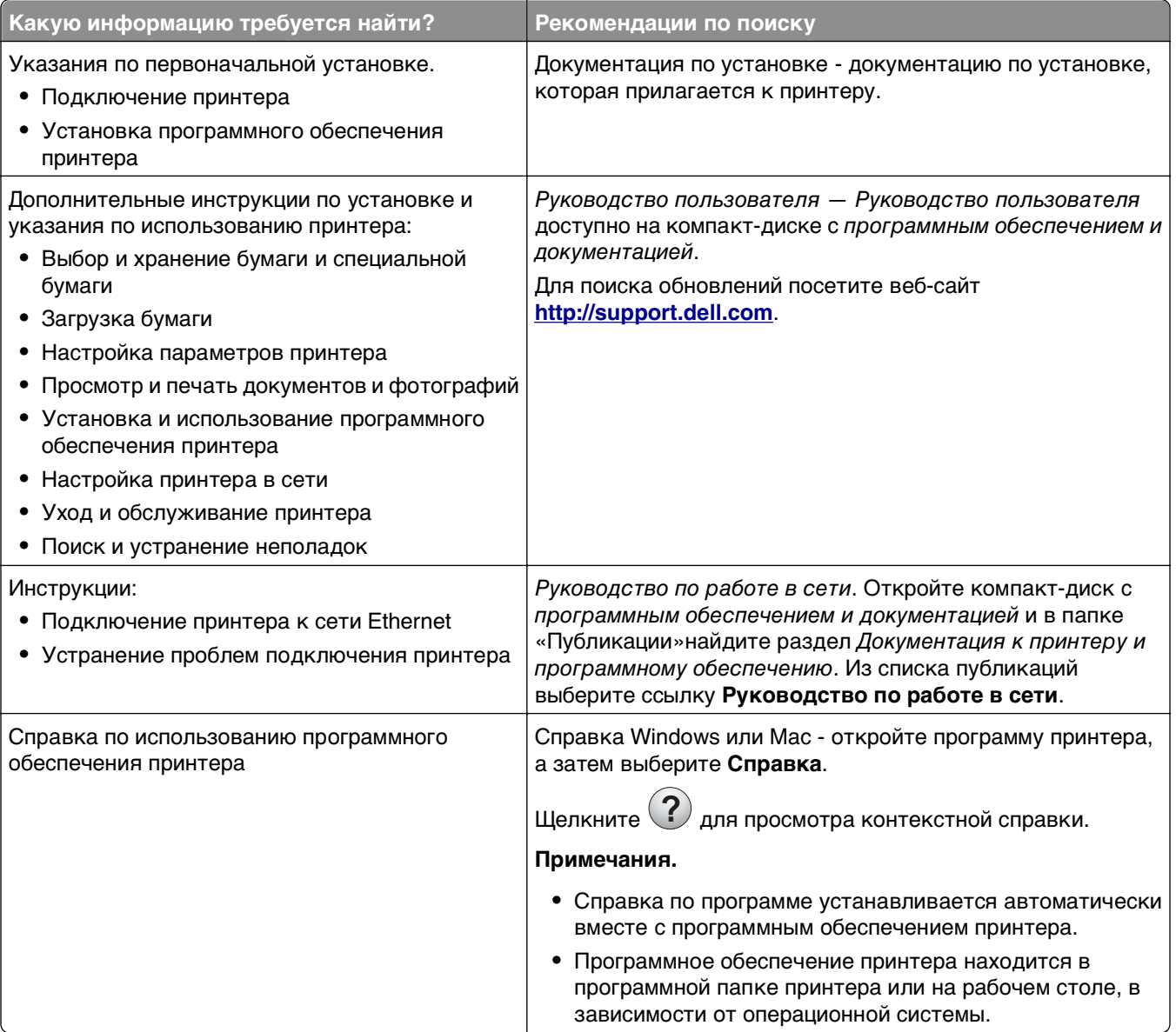

<span id="page-8-0"></span>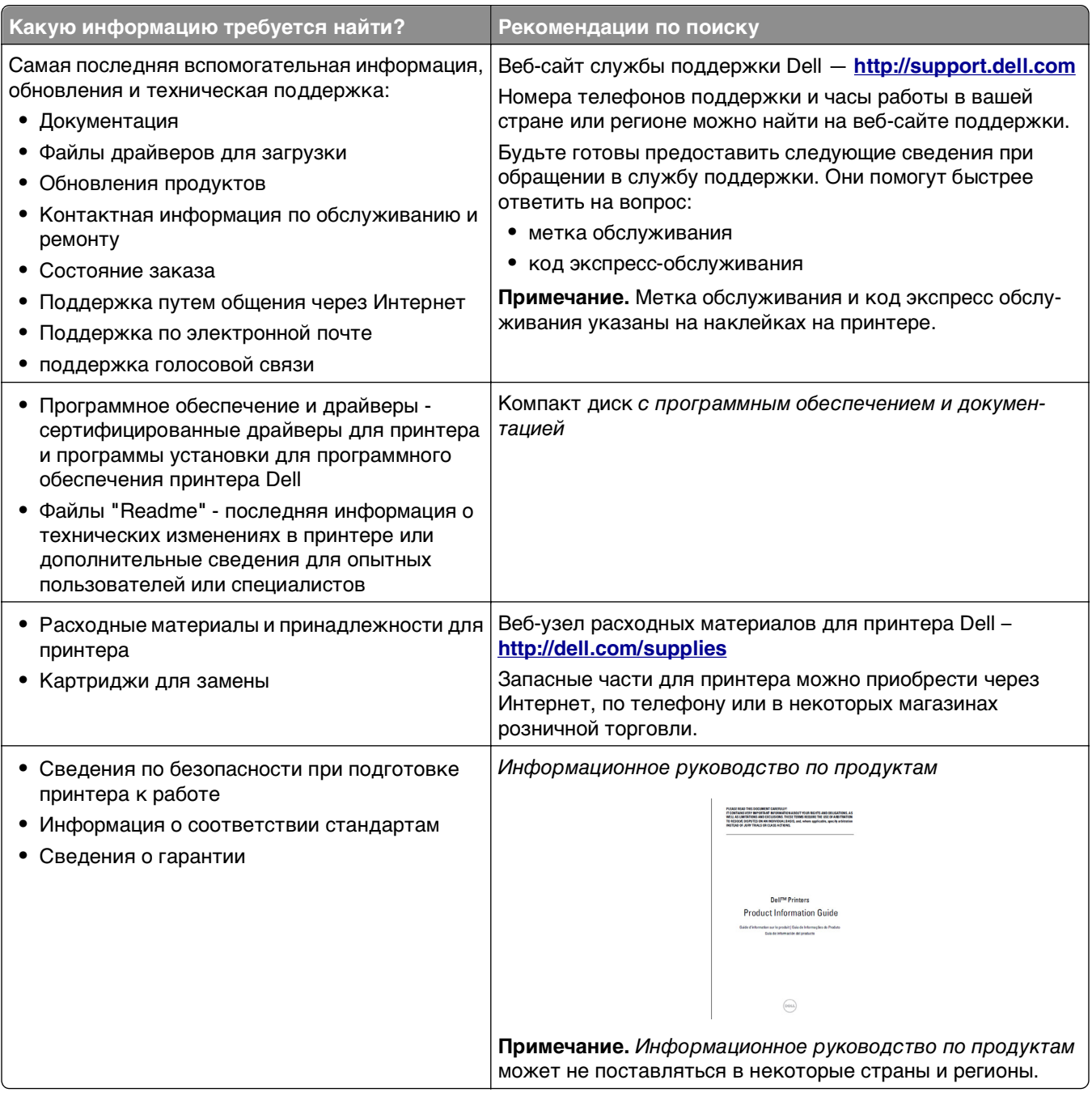

### **Выбор места для установки принтера**

**ВНИМАНИЕ-ВОЗМОЖНОСТЬ ТРАВМЫ:** Принтер весит более 18 кг (40 фунтов), поэтому для его безопасного перемещения требуется не менее двух человек.

При выборе места для принтера, оставьте достаточное пространство для открывания лотков, крышек и дверец. Если планируется установить дополнительные устройства, предусмотрите также место и для них. Важно обеспечить выполнение следующих условий.

- **•** Установите принтер рядом с надежно заземленной и легкодоступной розеткой.
- **•** Убедитесь, что циркуляция воздуха отвечает требованиям стандарта ASHRAE в последней редакции или стандарту 156 технического комитета по стандартизации.
- **•** Необходимо подготовить горизонтальную, прочную и устойчивую поверхность.
- **•** Принтер следует содержать в следующих условиях:
	- **–** в чистом состоянии, сухом и незапыленном месте;
	- **–** в принтере не должно оставаться скрепок;
	- **–** вдали от непосредственного воздействия воздушных потоков кондиционеров, нагревателей или вентиляторов;
	- **–** не допуская воздействия прямого солнечного света, резких перепадов влажности или температуры;
- **•** Соблюдайте рекомендуемый температурный режим и избегайте колебаний.

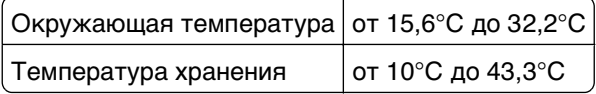

**•** Обеспечьте наличие рекомендованного свободного пространства вокруг принтера для надлежащей вентиляции:

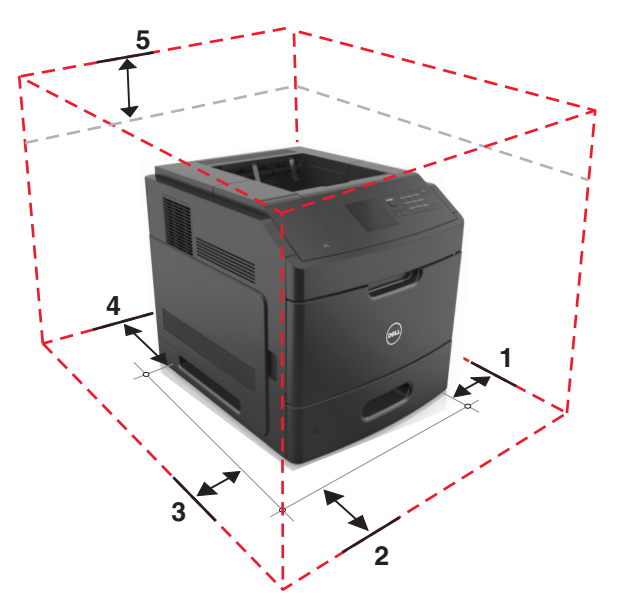

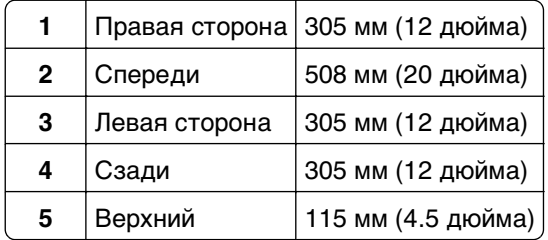

### <span id="page-10-0"></span>**Конфигурации принтера**

#### **Базовая модель**

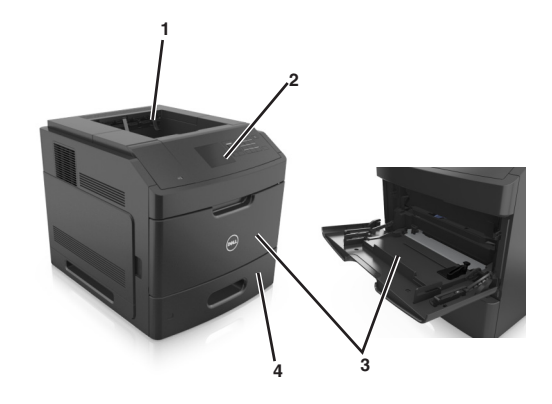

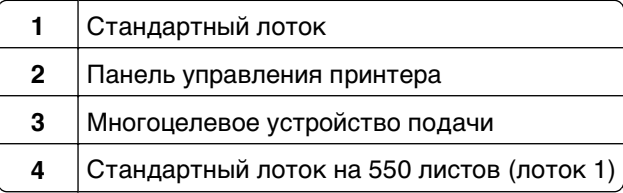

#### **Полностью укомплектованная модель**

**ВНИМАНИЕ-ОПАСНОСТЬ ОПРОКИДЫВАНИЯ:** Конфигурации для напольной установки требуют установки дополнительных устройств. При использовании лотка большой емкости или нескольких входных отсеков необходимо установить подставку для принтера или основание принтера. Если вы приобрели принтер с похожей конфигурации, вам могут понадобиться дополнительные устройства. За дополнительной информацией обратитесь по месту приобретения принтера.

На следующем рисунке изображено максимальное количество дополнительных брошюровщиков и лотков, которые поддерживаются принтером. Подробнее о других конфигурациях, см. на нашем вебсайте.

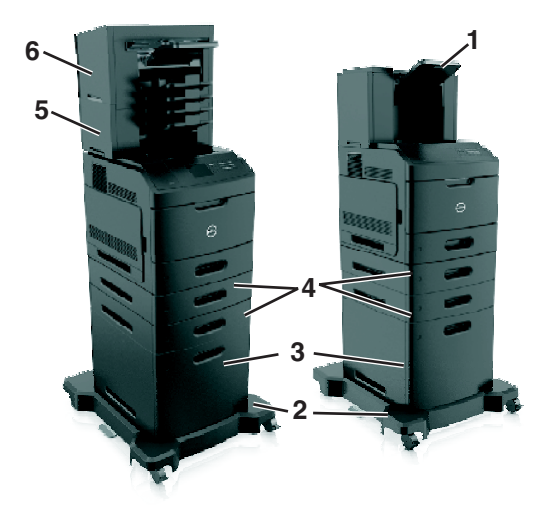

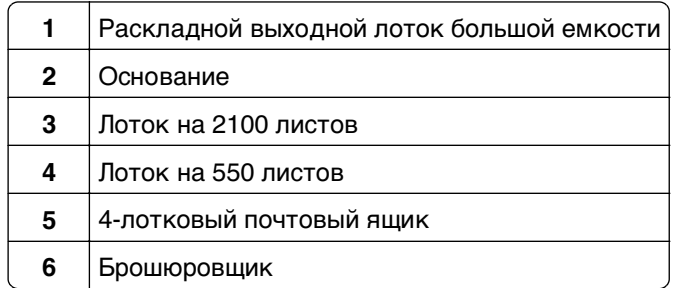

#### **Примечания.**

- **•** При использовании брошюровщика и 4-лоткового почтового ящика брошюровщик должен всегда находиться наверху.
- **•** Не устанавливайте брошюровщике поверх высокоемкого раскладного выходного лотка.
- **•** Всегда используйте напольную подставку, когда принтер сконфигурирован для использования с лотком на 2100 листов.
- **•** Лоток на 2100 листов должен всегда располагаться в нижней части конфигурации.
- **•** Четыре это максимальное количество лотков, которые можно конфигурировать с принтером.

### <span id="page-12-0"></span>**Использование панели управления принтера**

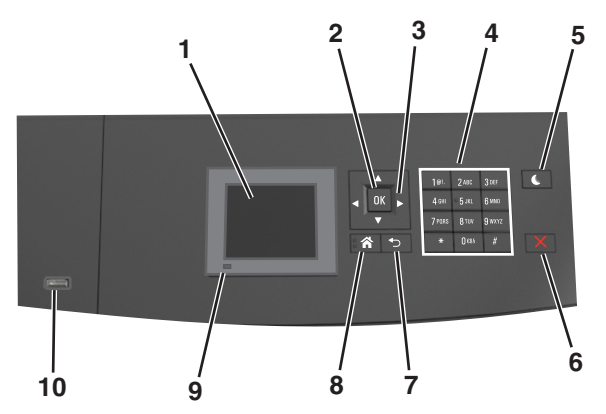

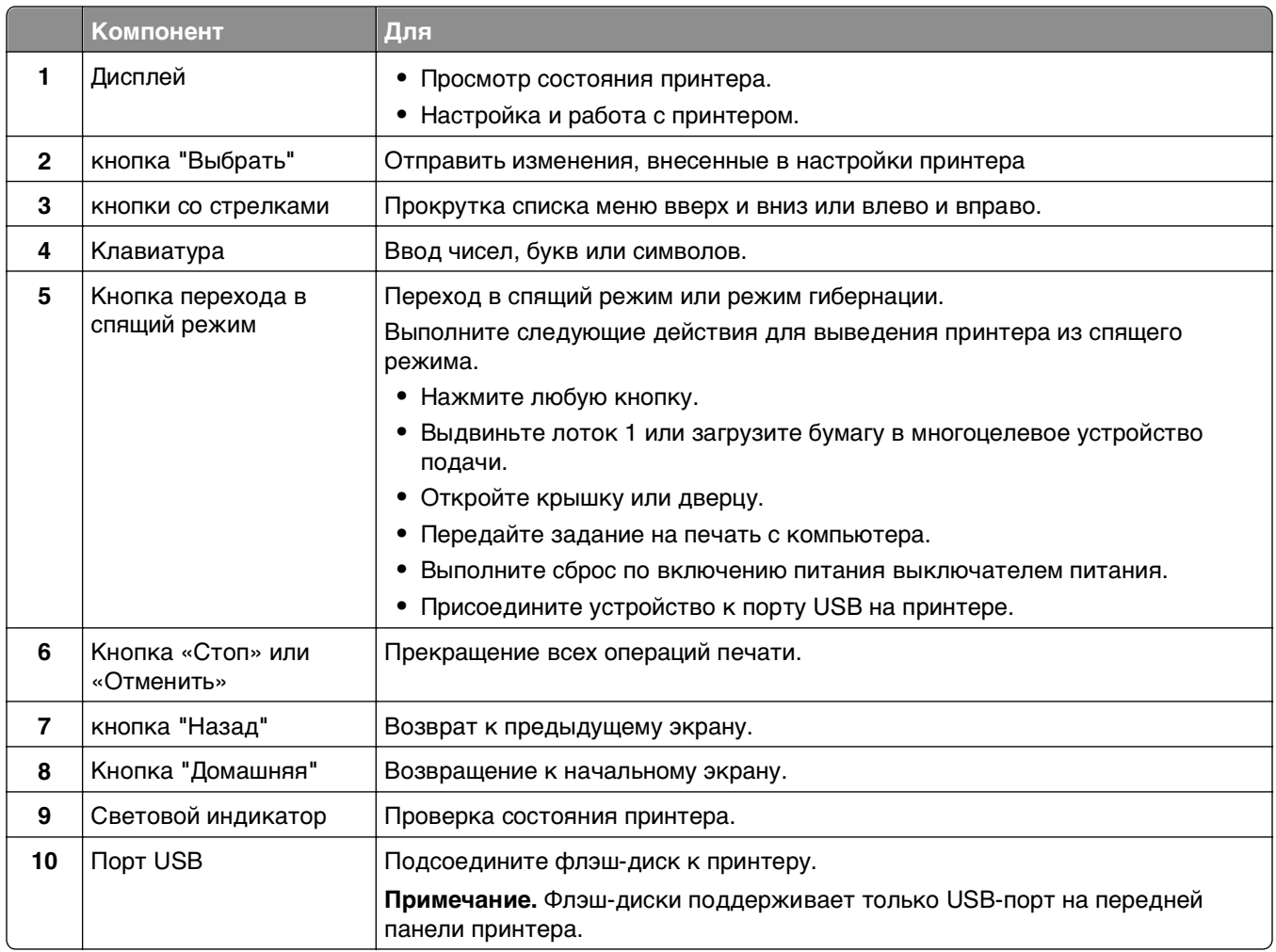

### **Знакомство с цветами индикатора и цветом света кнопки перехода в спящий режим**

Цвета индикатора и света кнопки перехода в спящий режим на панели управления принтера обозначают состояние принтера.

#### **Проверка состояния принтера по цвету света индикатора**

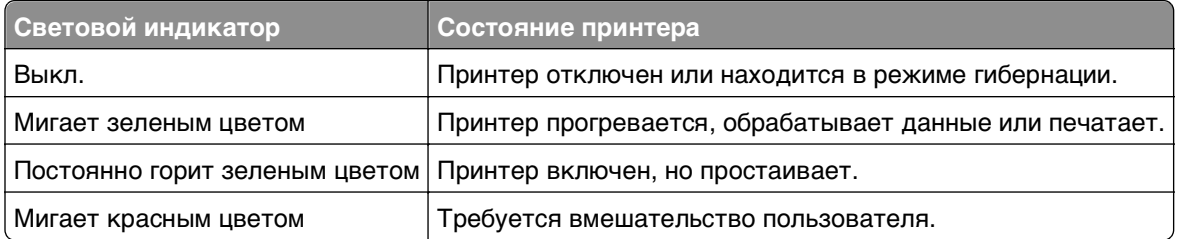

#### **Проверка состояния принтера по цвету света кнопки перехода в спящий режим**

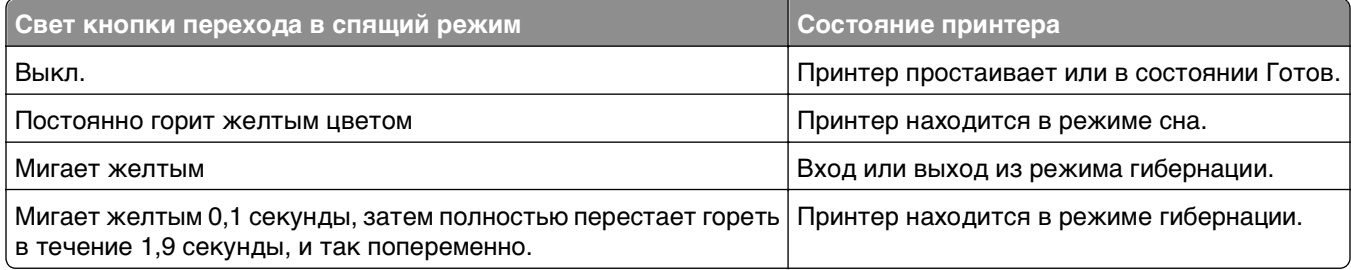

# <span id="page-14-0"></span>**Дополнительная настройка принтера**

### **Установка внутренних дополнительных устройств**

**ВНИМАНИЕ-ОПАСНОСТЬ ПОРАЖЕНИЯ ТОКОМ:** При доступе к системной плате или установке дополнительного оборудования или устройств памяти после настройки принтера, прежде чем продолжить, выключите принтер и отсоедините кабель питания от электрической розетки. Если к принтеру подключены другие устройства, отключите их, а также отсоедините кабели, идущие к принтеру.

### **Доступные внутренние параметры**

**Примечание.** Некоторые параметры доступны только для определенных моделей принтеров. За дополнительной информацией обратитесь по месту приобретения принтера.

- **•** Модуль памяти
	- **–** DDR3 DIMM
	- **–** Флэш-память
		- **•** Шрифты
		- **•** Платы с микропрограммным обеспечением
			- **–** Штрих-коды форм
			- **–** PRESCRIBE
			- **–** IPDS
			- **–** Printcryption
- **•** Жесткий диск принтера
- **•** Порты ISP

### **Обеспечьте доступ к системной плате.**

**Примечание.** Для этой операции требуется шлицевая отвертка.

**ВНИМАНИЕ-ОПАСНОСТЬ ПОРАЖЕНИЯ ТОКОМ:** При доступе к плате контроллера или установке дополнительного оборудования или устройств памяти после настройки принтера, прежде чем продолжить, выключите принтер и отсоедините кабель питания от электрической розетки. Если к принтеру подключены другие устройства, отключите их, а также отсоедините кабели, идущие к принтеру.

**1** Снимите защитную крышку системной платы.

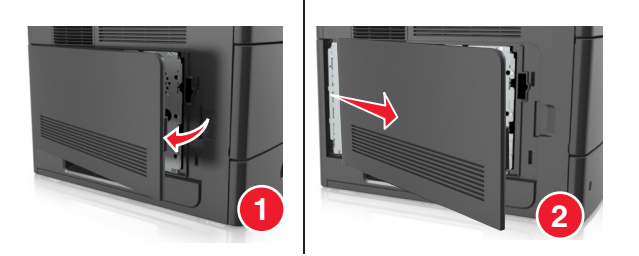

**2** С помощью отвертки, отверните винты на щитке системной платы

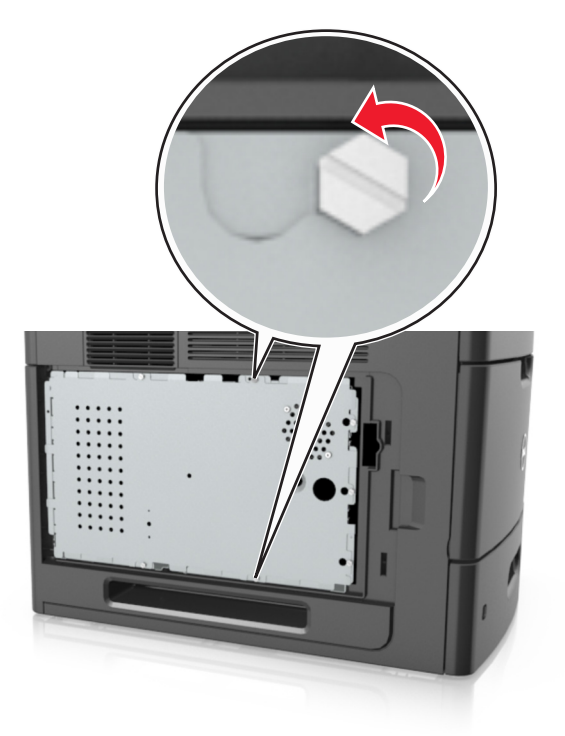

**3** Снимите щиток системной платы.

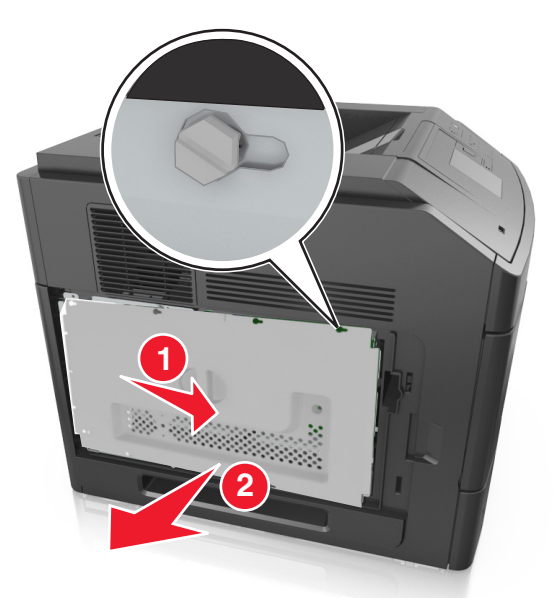

**4** Для поиска требуемого разъема обратитесь к приведенному далее рисунку.

**ПРЕДУПРЕЖДЕНИЕ. Возможность повреждения:** Электронные компоненты системной платы могут выйти из строя под действием статического электричества. Перед тем, как прикоснуться к какому-либо электронному компоненту системной платы или разъему, дотроньтесь рукой до какой-нибудь металлической детали принтера.

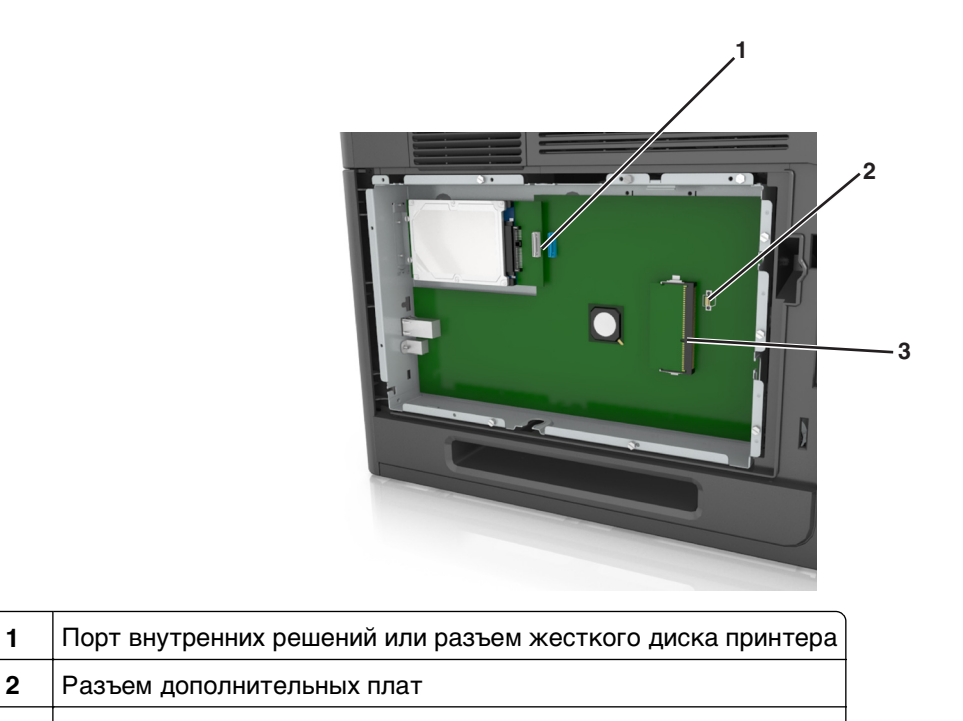

- Разъем модуля памяти
- Совместите винты с отверстиями на щитке системной платы, затем закрепите ее на месте.

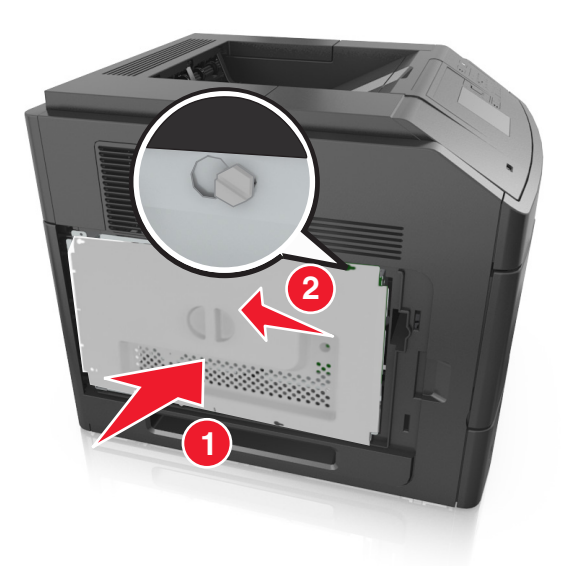

Затяните винты на щитке системной платы.

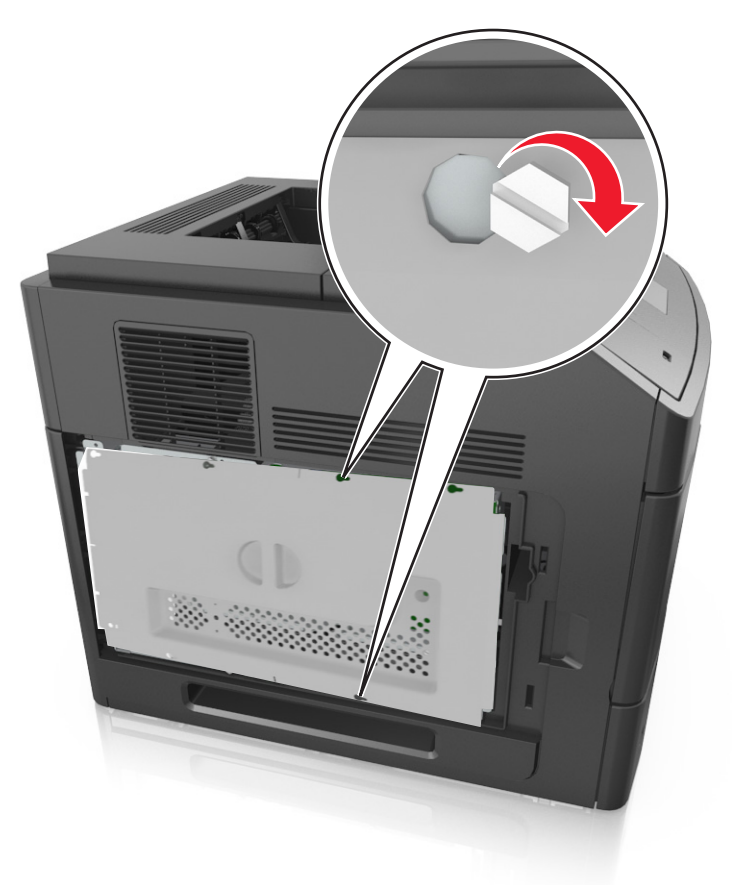

Прикрепите защитную крышку системной платы.

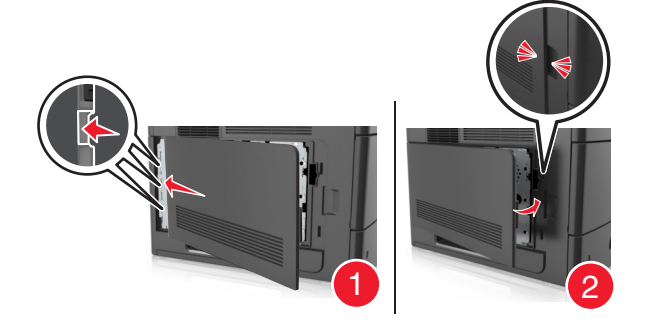

#### **Установка карты памяти**

**ВНИМАНИЕ-ОПАСНОСТЬ ПОРАЖЕНИЯ ТОКОМ:** При доступе к плате контроллера или установке дополнительного оборудования или устройств памяти после настройки принтера, прежде чем продолжить, выключите принтер и отсоедините кабель питания от электрической розетки. Если к принтеру подключены другие устройства, отключите их, а также отсоедините кабели, идущие к принтеру.

**ПРЕДУПРЕЖДЕНИЕ. Возможность повреждения:** Электронные компоненты системной платы могут выйти из строя под действием статического электричества. Перед тем, как прикоснуться к какому-либо электронному компоненту системной платы или разъему, дотроньтесь рукой до какой-нибудь металлической детали принтера.

Можно отдельно приобрести дополнительную карту памяти и установить ее на системной плате.

**1** Обеспечьте доступ к системной плате.

Подробнее см. [«Обеспечьте доступ к системной плате.» на стр. 15.](#page-14-0)

**2** Распакуйте карту памяти.

**ПРЕДУПРЕЖДЕНИЕ. Возможность повреждения:** Не прикасайтесь к контактам разъема, расположенным вдоль края модуля. Это может привести к повреждению.

**3** Совместите паз (1) карты памяти с выступом (2) на разъеме.

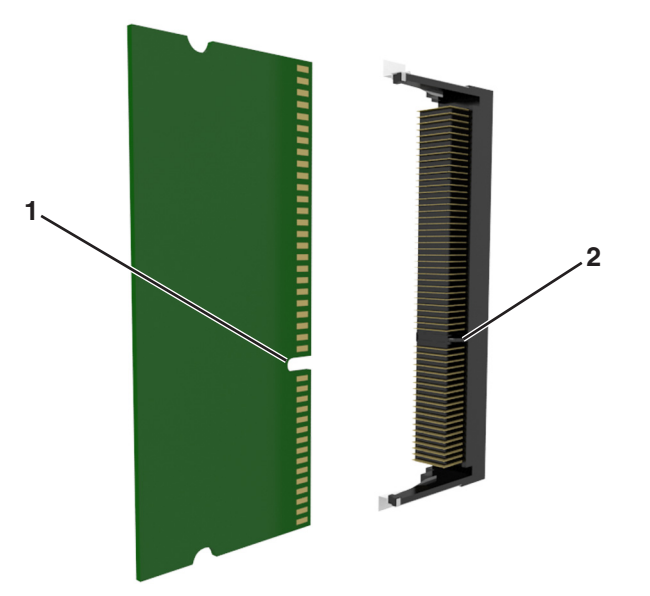

**4** Вставьте карту памяти прямо в разъем, а затем нажмите на карту в направлении системной платы до щелчка.

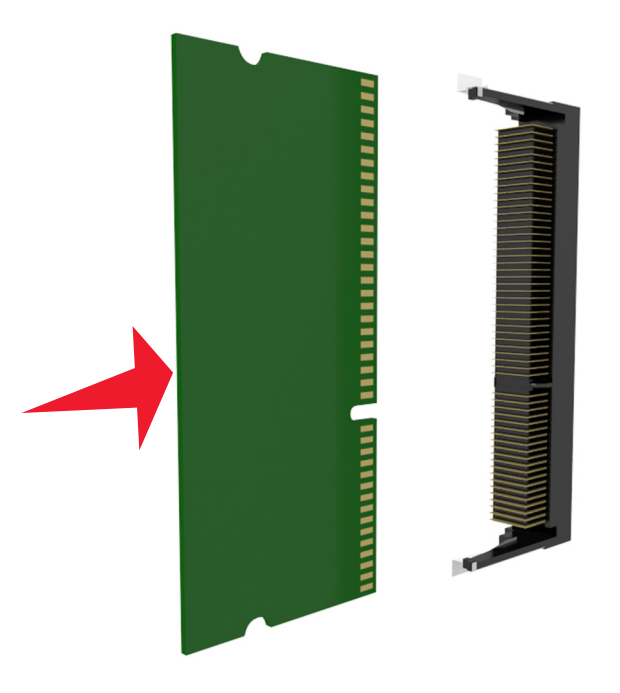

**5** Установите на место щиток системной платы, а потом защитную крышку системной платы.

### **Установка порта ISP**

Системная плата поддерживает один дополнительный порт Internal Solutions Port (ISP).

**Примечание.** Для этой операции требуется шлицевая отвертка.

**ВНИМАНИЕ-ОПАСНОСТЬ ПОРАЖЕНИЯ ТОКОМ:** При доступе к системной плате или установке дополнительного оборудования или устройств памяти после настройки принтера, прежде чем продолжить, выключите принтер и отсоедините кабель питания от электрической розетки. Если к принтеру подключены другие устройства, отключите их, а также отсоедините кабели, идущие к принтеру.

**ПРЕДУПРЕЖДЕНИЕ. Возможность повреждения:** Электронные компоненты системной платы могут выйти из строя под действием статического электричества. Перед тем, как прикоснуться к какому-либо электронному компоненту системной платы или разъему, дотроньтесь рукой до какой-нибудь металлической детали принтера.

**1** Обеспечьте доступ к системной плате.

Подробнее см. [«Обеспечьте доступ к системной плате.» на стр. 15.](#page-14-0)

**2** Если установлен дополнительный жесткий диск принтера, то сначала извлеките его.

Подробнее см. [«Извлечение жесткого диска принтера» на стр. 32.](#page-31-0)

Извлеките плату ISP.

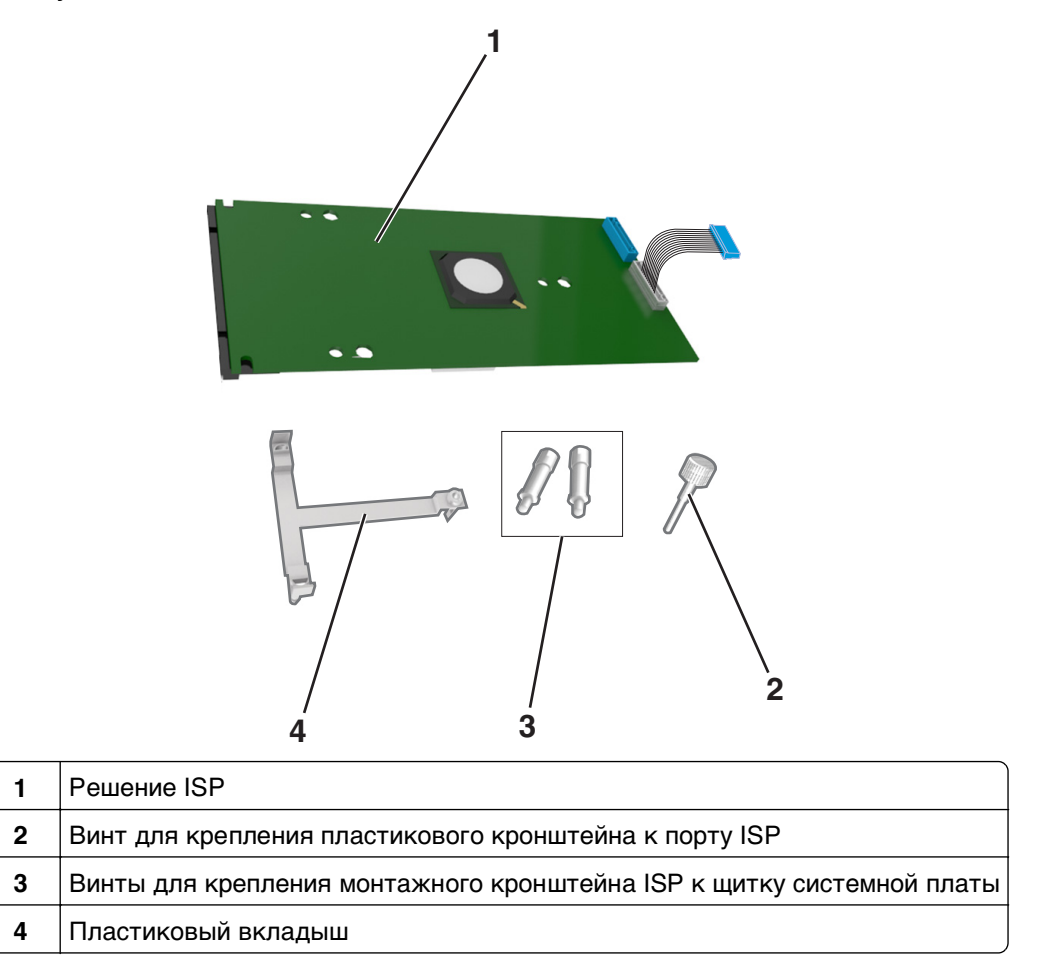

- Снимите металлическую крышку с отверстия порта ISP.
	- **а** Отверните винт.

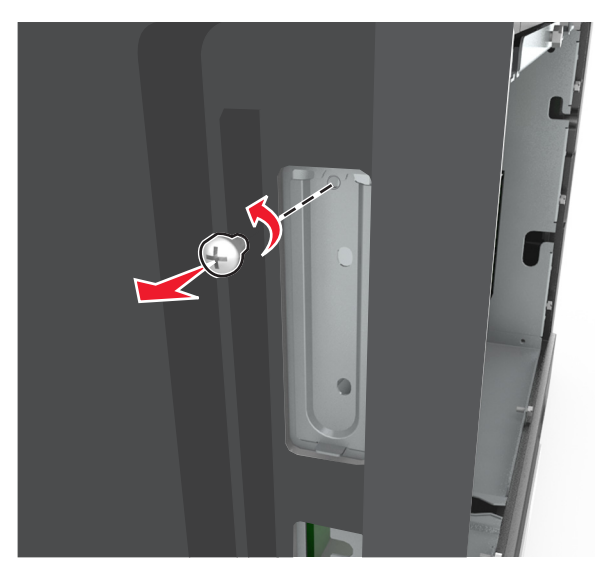

**б** Поднимите металлическую крышку, затем вытяните ее полностью.

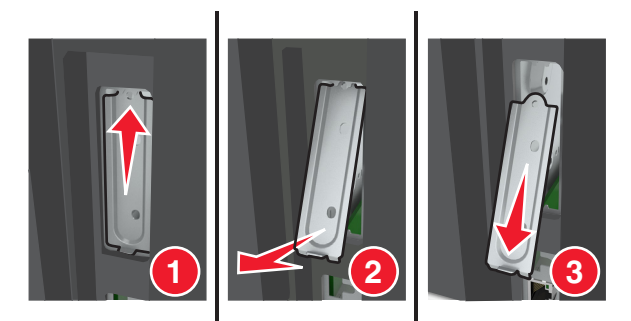

**5** Выровняйте штифты пластикового кронштейна с отверстиями на системной плате, затем нажмите на пластиковый кронштейн на каркасе системной платы пока он не станет со щелчком на место.

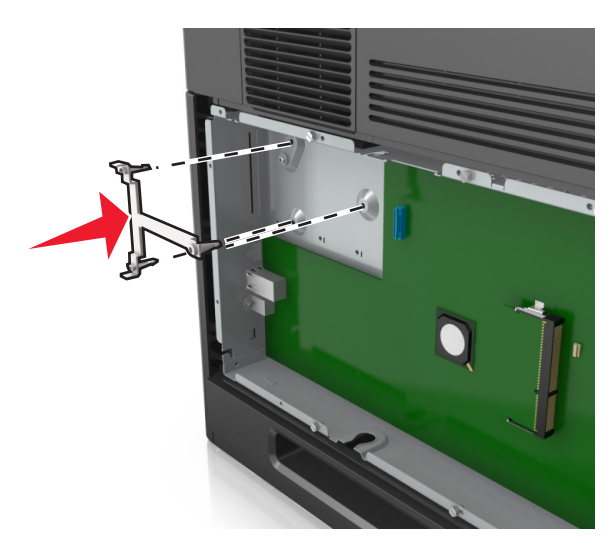

**Примечание.** Убедитесь, что пластиковый кронштейн полностью закреплен, и что пластиковый кронштейн надежно установлен на каркасе системной платы.

**6** Установите порт ISP в пластмассовую вставку.

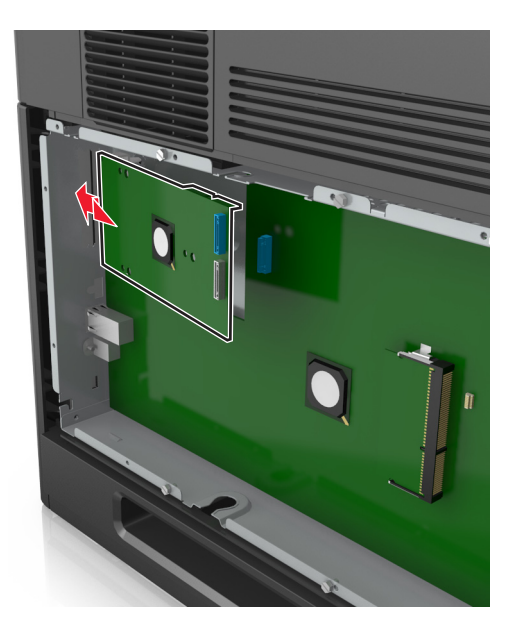

**Примечание.** Расположите порт ISP под углом к пластмассовой вставке, чтобы все свешивающиеся разъемы прошли через отверстие ISP в каркасе системной платы.

**7** Опустите порт ISP на пластмассовую вставку, чтобы порт ISP был закреплен между двумя направляющими пластмассовой вставки.

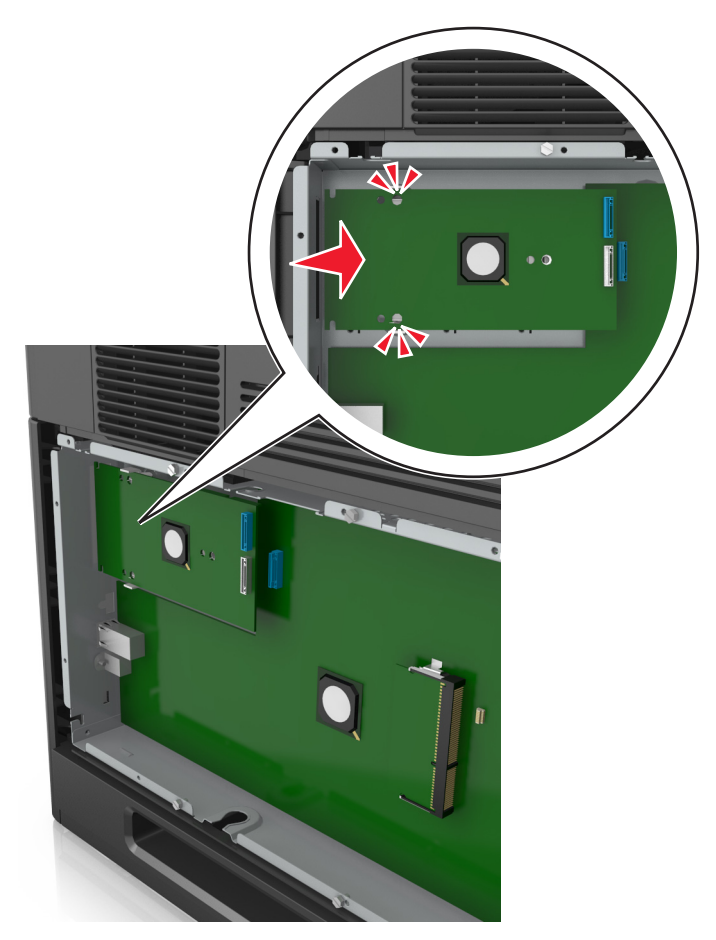

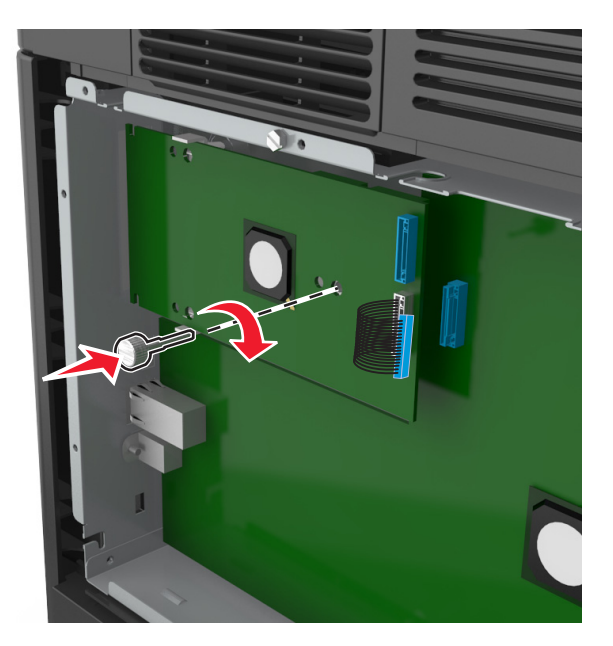

**8** Используйте прилагающийся винт для присоединения пластикового кронштейна к порту ISP.

**Примечание.** Поверните винт по часовой стрелке, достаточно для того, чтобы закрепить ISP на месте, но не затягивайте его.

**9** Присоедините два прилагаемых винта, чтобы прикрепить установочный кронштейн ISP к монтажному кронштейну системной платы.

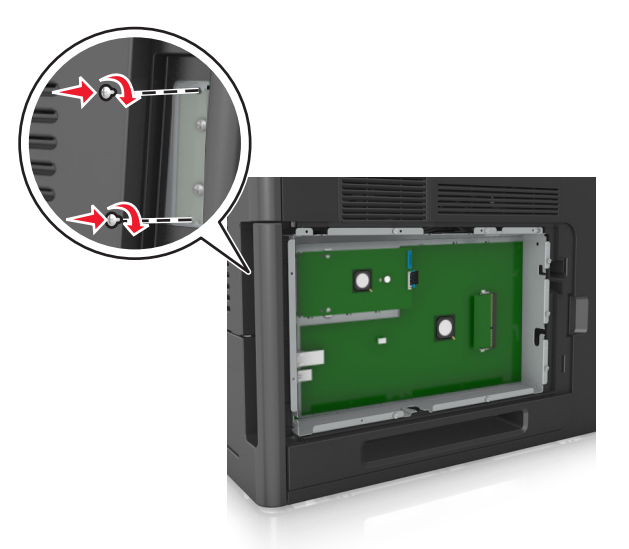

**10** Заверните винт, прикрепленный к порту ISP:

**ПРЕДУПРЕЖДЕНИЕ. Возможность повреждения:** Не затягивайте его слишком сильно.

**11** Подсоедините интерфейсный кабель решения ISP к гнезду на системной плате.

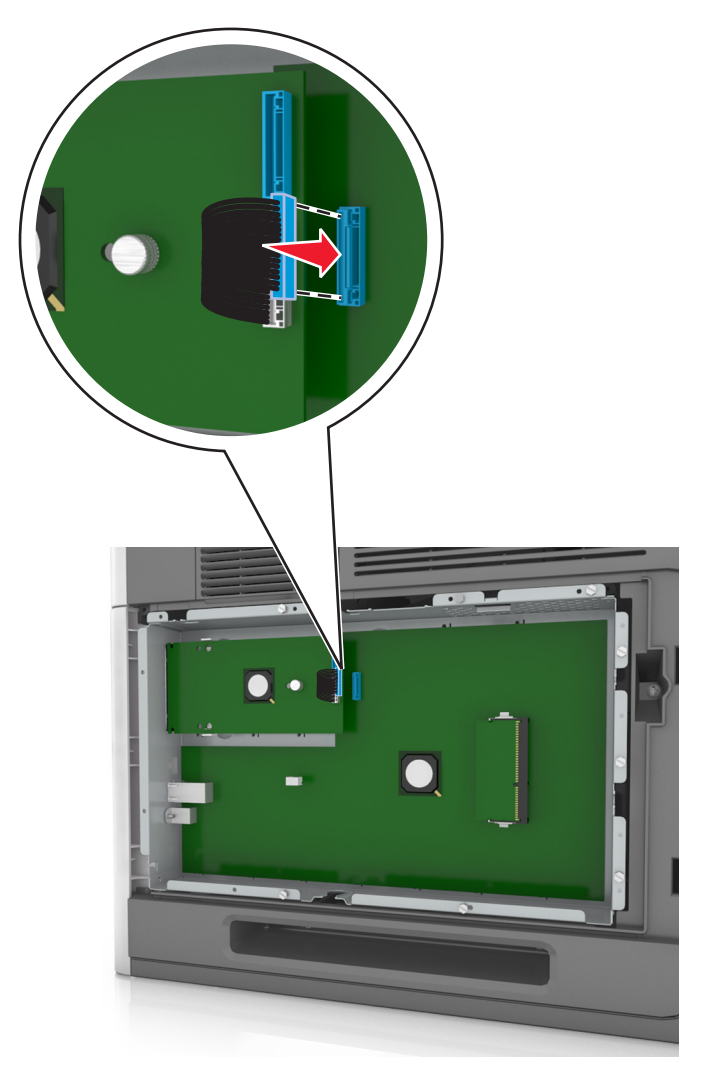

**Примечание.** Штекеры и разъемы помечены цветовой маркировкой.

#### **Установка дополнительной платы**

**ВНИМАНИЕ-ОПАСНОСТЬ ПОРАЖЕНИЯ ТОКОМ:** При доступе к плате контроллера или установке дополнительного оборудования или устройств памяти после настройки принтера, прежде чем продолжить, выключите принтер и отсоедините кабель питания от электрической розетки. Выключите все подключенные к принтеру устройства и отсоедините от принтера все подсоединенные к нему кабели.

**ПРЕДУПРЕЖДЕНИЕ. Возможность повреждения:** Электронные компоненты системной платы могут выйти из строя под действием статического электричества. Перед тем, как прикоснуться к какому-либо электронному компоненту системной платы или разъему, дотроньтесь рукой до какой-нибудь металлической детали принтера.

**1** Обеспечьте доступ к системной плате.

Подробнее см. [«Обеспечьте доступ к системной плате.» на стр. 15.](#page-14-0)

**2** Распакуйте дополнительную плату.

**ПРЕДУПРЕЖДЕНИЕ. Возможность повреждения:** Не прикасайтесь к контактам разъема вдоль края карты.

**3** Возьмите плату за края и совместите пластмассовые штыри (1) платы с отверстиями (2) в системной плате.

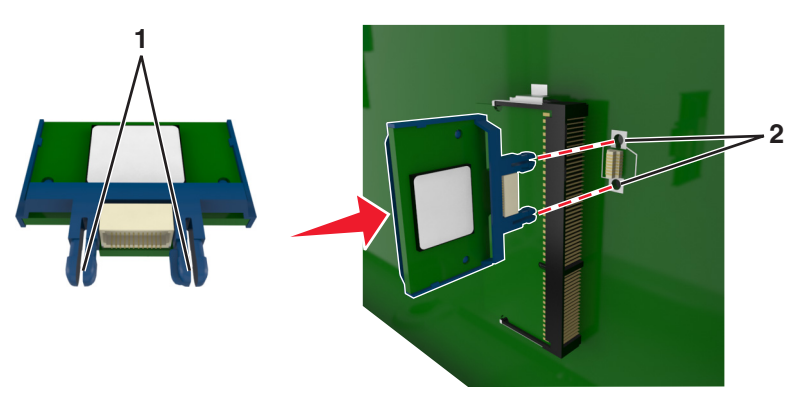

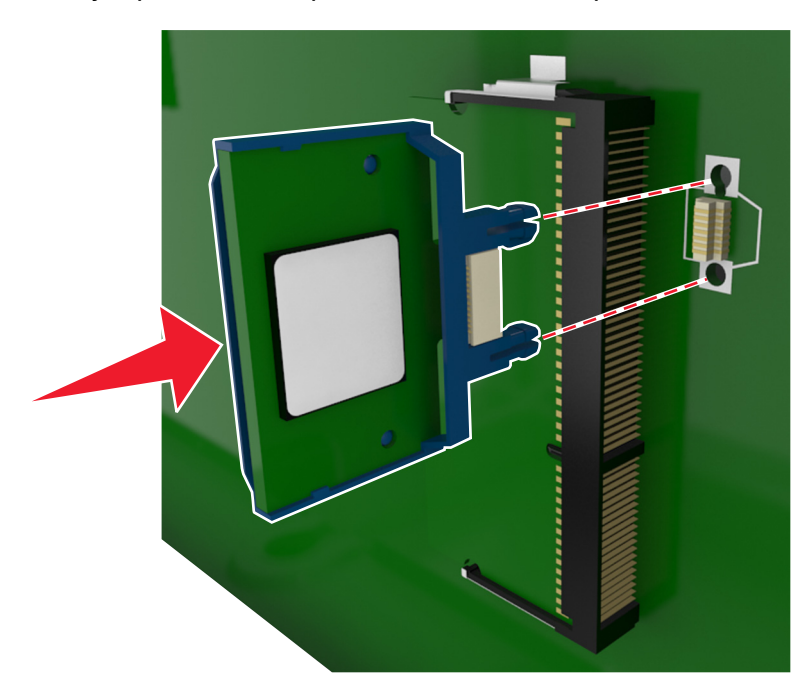

**4** С усилием вставьте плату в разъем, отображенный на иллюстрации.

**ПРЕДУПРЕЖДЕНИЕ. Возможность повреждения:** Неправильная установка карты может привести к повреждению карты и системной платы.

**Примечание.** Разъем платы микропрограммного обеспечения должен соприкасаться с системной платой по всей длине и располагаться в одной плоскости с ней.

**5** Закройте дверцу доступа к системной плате.

**Примечание.** После установки программного обеспечения принтера и всех дополнительных устройств, возможно, потребуется вручную добавить дополнительные устройства в драйвере принтера, чтобы сделать их доступными для заданий печати. Подробнее см. [«Обновление](#page-37-0) [списка дополнительных устройств в драйвере принтера» на стр. 38.](#page-37-0)

#### **Установка жесткого диска принтера**

**Примечание.** Для этой операции требуется шлицевая отвертка.

**ВНИМАНИЕ-ОПАСНОСТЬ ПОРАЖЕНИЯ ТОКОМ:** При доступе к плате контроллера или установке дополнительного оборудования или устройств памяти после настройки принтера, прежде чем продолжить, выключите принтер и отсоедините кабель питания от электрической розетки. Если к принтеру подключены другие устройства, отключите их, а также отсоедините кабели, идущие к принтеру.

**ПРЕДУПРЕЖДЕНИЕ. Возможность повреждения:** Электронные компоненты системной платы могут выйти из строя под действием статического электричества. Перед тем, как прикоснуться к какому-либо электронному компоненту системной платы или разъему, дотроньтесь рукой до какой-нибудь металлической детали принтера.

**1** Обеспечьте доступ к системной плате.

Подробнее см. [«Обеспечьте доступ к системной плате.» на стр. 15.](#page-14-0)

**2** Извлеките жесткий диск принтера из упаковки.

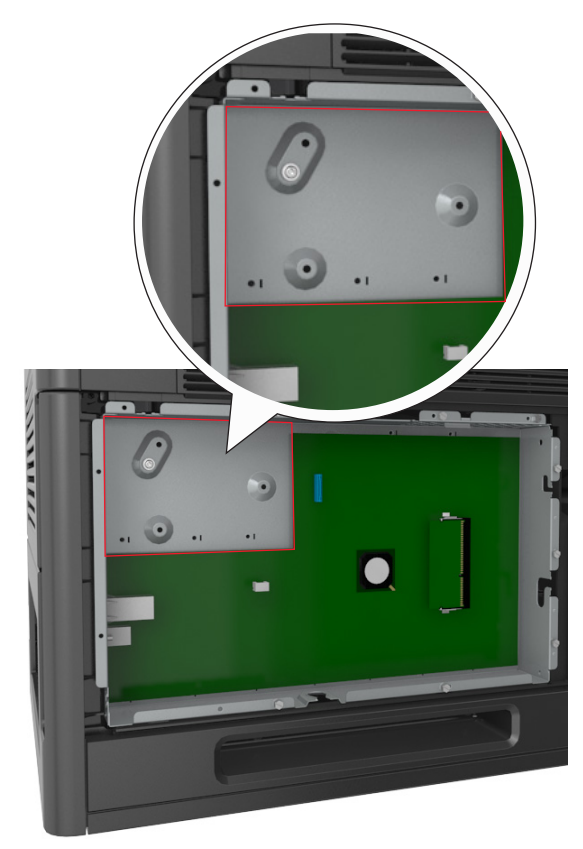

**3** Найдите соответствующий разъем на каркасе системной платы.

**Примечание.** Если установлен дополнительный порт ISP, то жесткий диск принтера необходимо установить в порт ISP.

Чтобы установить жесткий диск принтера в порт ISP:

**а** Снимите винты, прикрепляющие монтажный кронштейн жесткого диска принтера к жесткому диску принтера, затем снимите кронштейн.

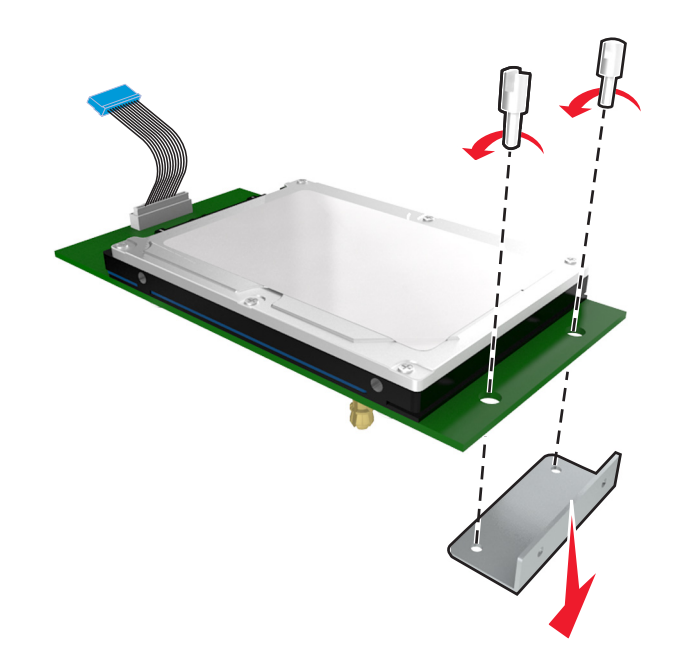

**б** Совместите зазоры жесткого диска принтера с отверстиями порта ISP, затем нажмите на жесткий диск принтера, чтобы зазоры встали на место.

**Предупреждение по установке.** Удерживайте печатную плату в сборе за края. Не нажимайте на центральную часть жесткого диска принтера. Это может привести к повреждению.

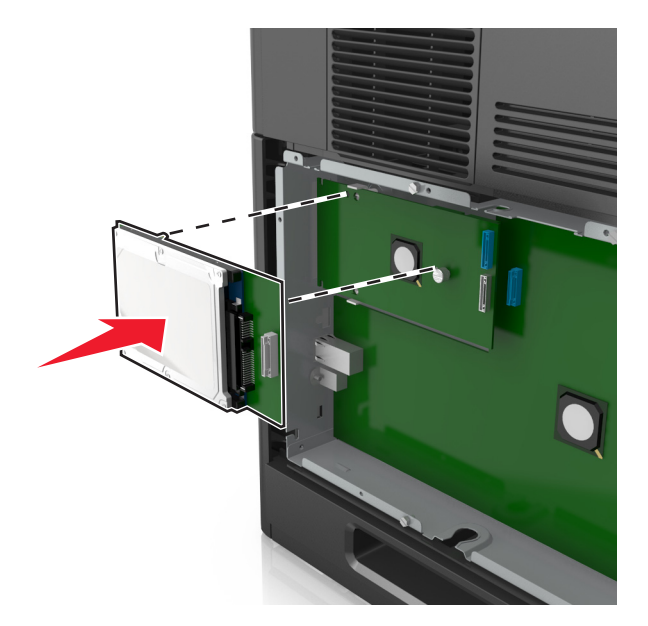

**в** Вставьте разъем интерфейсного кабеля принтера в гнездо порта ISP.

**Примечание.** Разъемы и гнезда имеют цветовую кодировку.

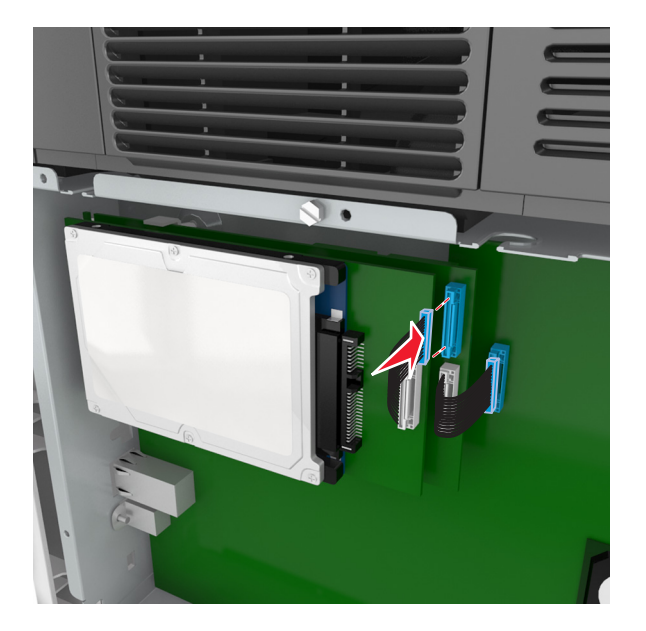

Чтобы установить жесткий диск принтера непосредственно в системную плату:

**а** Совместите зазоры жесткого диска принтера с отверстиями порта системной платы, затем нажмите на жесткий диск принтера, чтобы зазоры встали на место.

**Предупреждение по установке.** Удерживайте печатную плату в сборе за края. Не нажимайте на центральную часть жесткого диска принтера. Это может привести к повреждению.

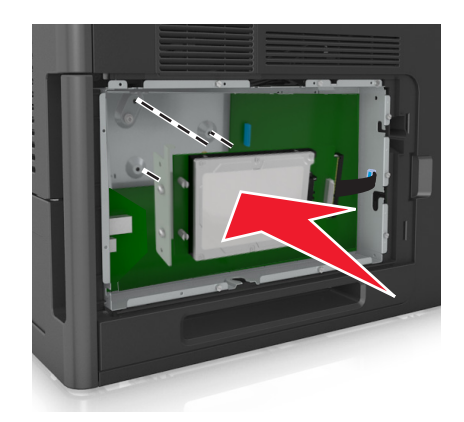

**б** Вставьте два прилагаемых винта для закрепления держателя жесткого диска принтера.

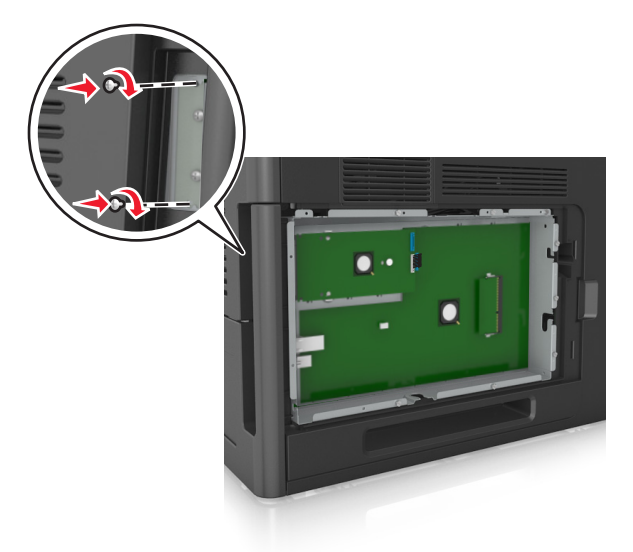

**в** Вставьте разъем интерфейсного кабеля жесткого диска принтера в гнездо на системной плате.

**Примечание.** Разъемы и гнезда имеют цветовую кодировку.

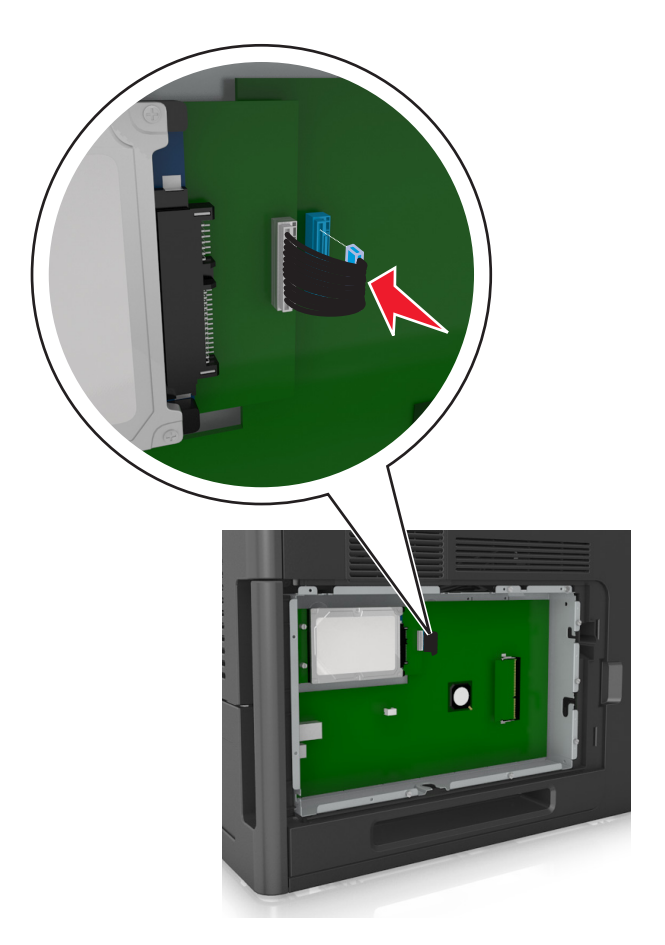

#### <span id="page-31-0"></span>**Извлечение жесткого диска принтера**

**Примечание.** Для этой операции требуется шлицевая отвертка.

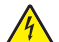

**ВНИМАНИЕ-ОПАСНОСТЬ ПОРАЖЕНИЯ ТОКОМ:** При доступе к плате контроллера или установке дополнительного оборудования или устройств памяти после настройки принтера, прежде чем продолжить, выключите принтер и отсоедините кабель питания от электрической розетки. Если к принтеру подключены другие устройства, отключите их, а также отсоедините кабели, идущие к принтеру.

**ПРЕДУПРЕЖДЕНИЕ. Возможность повреждения:** Электронные компоненты системной платы могут выйти из строя под действием статического электричества. Перед тем, как прикоснуться к какому-либо электронному компоненту системной платы или разъему, дотроньтесь рукой до какой-нибудь металлической детали принтера.

**1** Обеспечьте доступ к системной плате.

Подробнее см. [«Обеспечьте доступ к системной плате.» на стр. 15.](#page-14-0)

**2** Отсоедините интерфейсный кабель жесткого диска принтера от системной платы, оставив кабель подключенным к жесткому диску принтера. Чтобы отсоединить кабель, сожмите лепестки на разъеме интерфейсного кабеля, чтобы разблокировать фиксаторы, прежде чем отсоединить кабель.

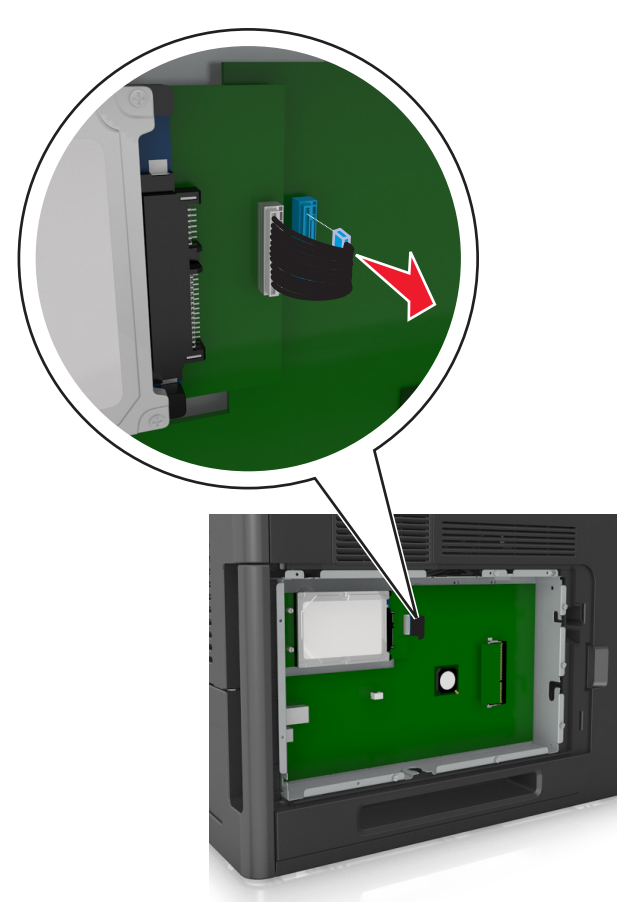

Удалите винты, с помощью которых крепится жесткий диск принтера.

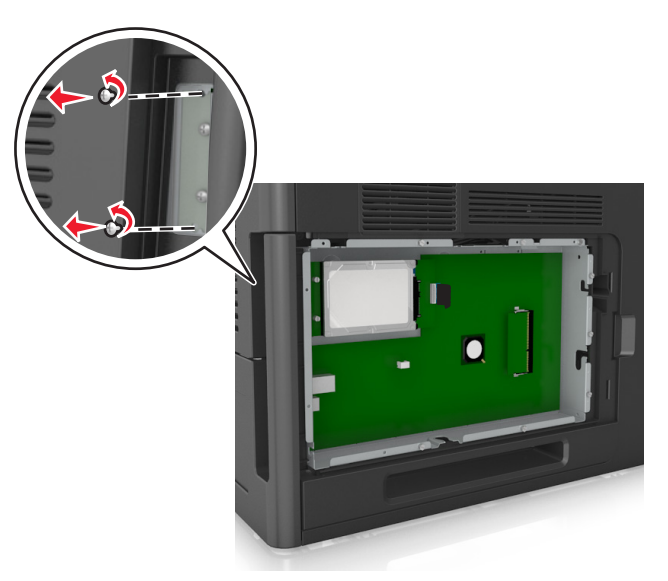

Извлеките жесткий диск принтера.

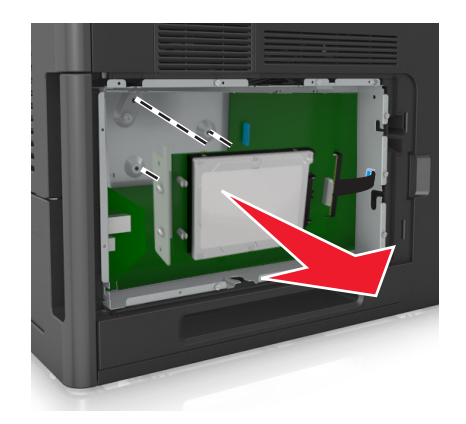

Отложите жесткий диск принтера.

### <span id="page-33-0"></span>**Установка дополнительных аппаратных модулей**

#### **Порядок установки**

**ВНИМАНИЕ-ВОЗМОЖНОСТЬ ТРАВМЫ:** Принтер весит более 18 кг (40 фунтов), для его безопасного перемещения требуется не менее двух тренированных человек.

**ВНИМАНИЕ-ОПАСНОСТЬ ПОРАЖЕНИЯ ТОКОМ:** При доступе к плате контроллера или установке дополнительного оборудования или устройств памяти после настройки принтера, прежде чем продолжить, выключите принтер и отсоедините кабель питания от электрической розетки. Если к принтеру подключены другие устройства, отключите их, а также отсоедините кабели, идущие к принтеру.

**ВНИМАНИЕ-ОПАСНОСТЬ ОПРОКИДЫВАНИЯ:** Конфигурации для напольной установки требуют установки дополнительных устройств. При использовании лотка большой емкости или нескольких входных отсеков необходимо установить подставку для принтера или основание принтера. Если вы приобрели принтер с похожей конфигурации, вам могут понадобиться дополнительные устройства. За дополнительной информацией обратитесь по месту приобретения принтера.

Установка принтера и дополнительных устройств производится в следующем порядке:

- **•** Основание
- **•** лоток на 2100 или более листов
- **•** Дополнительный лоток подачи на 550‑листов
- **•** Принтер

Более подробная информация по установке напольной подставки, дополнительного лотка на 250 или 550 листов, разделителя или лотка на 2100 листов находится в инструкции по установке, поставляемой с конкретным устройством.

#### **Установка дополнительных лотков**

**ВНИМАНИЕ-ВОЗМОЖНОСТЬ ТРАВМЫ:** Принтер весит более 18 кг (40 фунтов), для его безопасного перемещения требуется не менее двух тренированных человек.

**ВНИМАНИЕ-ОПАСНОСТЬ ПОРАЖЕНИЯ ТОКОМ:** При доступе к плате контроллера или установке дополнительного оборудования или устройств памяти после настройки принтера, прежде чем продолжить, выключите принтер и отсоедините кабель питания от электрической розетки. Если к принтеру подключены другие устройства, отключите их, а также отсоедините кабели, идущие к принтеру.

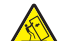

**ВНИМАНИЕ-ОПАСНОСТЬ ОПРОКИДЫВАНИЯ:** Конфигурации для напольной установки требуют установки дополнительных устройств. При использовании лотка большой емкости или нескольких входных отсеков необходимо установить подставку для принтера или основание принтера. Если вы приобрели принтер с похожей конфигурации, вам могут понадобиться дополнительные устройства. За дополнительной информацией обратитесь по месту приобретения принтера.

- **1** Выключите принтер.
- **2** Извлеките дополнительный лоток из упаковки и удалите все упаковочные материалы.

**3** Выньте лоток, затем снимите упаковочный материал из внутреннего отсека лотка.

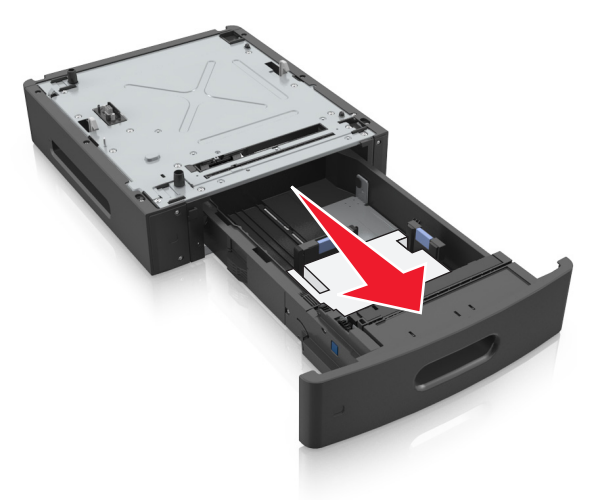

- **4** Вставьте лоток.
- **5** Поместите лоток около принтера.
- **6** Совместите принтер и лоток и медленно опустите принтер на место.

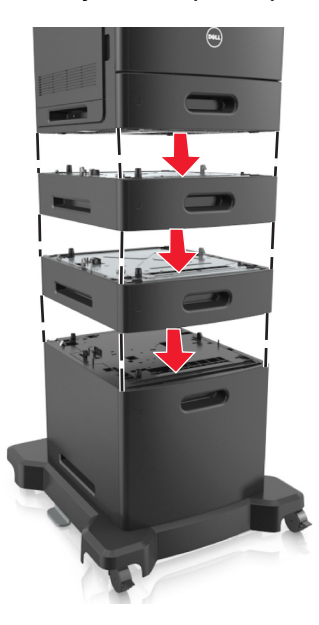

**7** Снова включите принтер.

**Примечание.** После установки программного обеспечения принтера и всех дополнительных устройств, возможно, потребуется вручную добавить дополнительные устройства в драйвере принтера, чтобы сделать их доступными для заданий печати. Подробнее см. [«Обновление](#page-37-0) [списка дополнительных устройств в драйвере принтера» на стр. 38.](#page-37-0)

### <span id="page-35-0"></span>**Подключение кабелей**

**ВНИМАНИЕ-ВОЗМОЖНОСТЬ ТРАВМЫ:** Не устанавливайте устройство, не работайте с факсом и не выполняйте никаких электрических или кабельных соединений (питания или USB) во время грозы.

Подключите принтер к компьютеру с помощью кабеля USB или кабеля Ethernet.

Убедитесь в совпадении следующего.

- **•** Символа USB на кабеле с символом USB на принтере
- **•** Соответствующего кабеля Ethernet с разъемом Ethernet
- **•** Правильный кабель параллельного интерфейса и параллельный порт

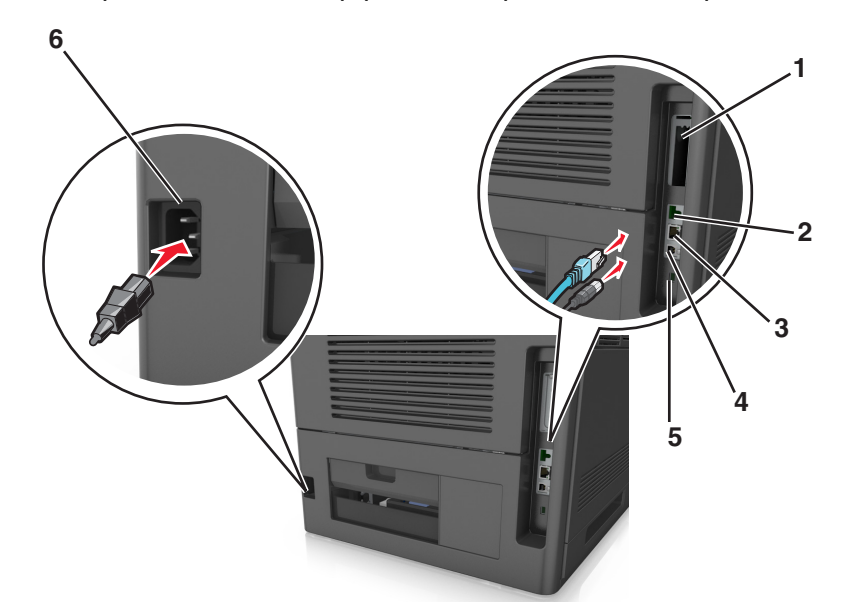

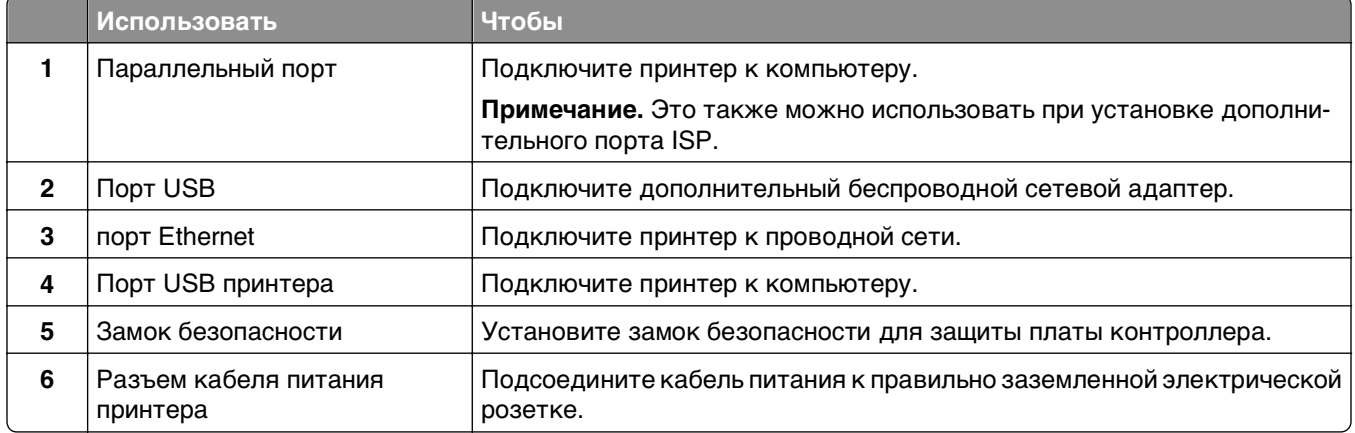

**ПРЕДУПРЕЖДЕНИЕ. Возможность повреждения:** Не прикасайтесь к кабелю USB, сетевому беспроводному адаптеру, а также к указанным участкам на принтере, когда выполняется печать. Это может привести к потере данных или неисправности.
#### Организация кабелей

Примечание. Организацию можно выполнить только при покупке дополнительных лотков и напольной подставки.

После подключение кабеля Ethernet и кабеля питания аккуратно проложите кабели по канавкам, расположенным на задней панели принтера.

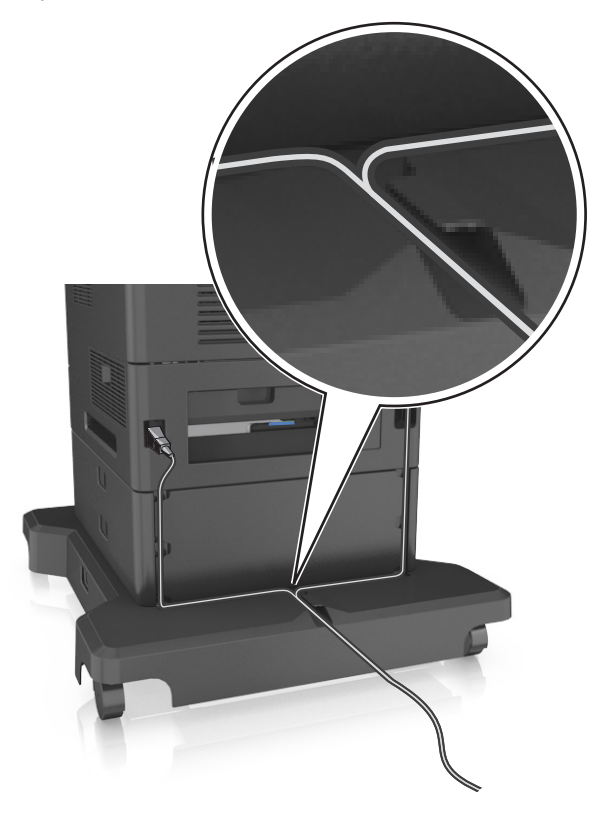

## Установка ПО принтера

### Установка программного обеспечения принтера

Примечание. Если ранее на этом компьютере уже было установлено программное обеспечение принтера, но требуется переустановить его, удалите сначала текущую версию программного обеспечения.

#### Для пользователей Windows

- 1 Завершите работу всех программ.
- 2 Вставьте компакт-диск с программным обеспечением и документацией.

Если через минуту не отобразится диалоговое окно установки, запустите компакт-диск вручную:

- а Щелкните и или нажмите кнопку Пуск и выберите пункт Выполнить.
- б В диалоговом окне "Начать поиск" или "Выполнить" введите D: \setup.exe, где буква D соответствует приводу DVD или компакт-диска.
- В Нажмите ВВОД или нажмите ОК.

3 Нажмите Установить и следуйте указаниям на экране.

#### Для пользователей Macintosh

- 1 Закройте все открытые приложения.
- 2 Вставьте компакт-диск с программным обеспечением и документацией.

Если диалоговое окно установки не появляется через минуту, щелкните по значку компакт-дика на рабочем столе.

 $3$  Дважды щелкните установочный пакет программы и следуйте указаниям на экране компьютера.

Примечание. Чтобы оценить преимущества всех функций принтера, выберите параметр выборочной установки, а затем выберите все пакеты в списке.

#### Использование Интернета

Обновленное ПО принтера может быть доступно на сайте http://support.dell.com.

## Обновление списка дополнительных устройств в драйвере принтера

После установки программного обеспечения принтера и всех дополнительных устройств, возможно, потребуется вручную добавить дополнительные устройства в драйвере принтера, чтобы сделать их доступными для заданий печати.

#### Для пользователей Windows

- 1 Откройте папку «Принтеры».
	- а Щелкните и или нажмите кнопку Пуск и выберите пункт Выполнить.
	- б В диалоговом окне "Начать поиск" или "Выполнить" введите управлять принтерами.
	- **в** Нажмите ВВОД или нажмите ОК.
- 2 Выберите принтер.
- 3 Щелкните принтер правой кнопкой мыши, а затем выберите пункт Свойства.
- 4 Откройте вкладку Настройка.
- 5 Выполните одно из следующий действий.
	- Щелкните Обновить сейчас Опрос принтера.
	- В разделе параметров конфигурации добавьте все установленные дополнительные устройства.
- 6 Нажмите Применить.

#### Для пользователей Macintosh

- 1 В меню Apple найдите один из таких пунктов:
	- Настройки системы >Печать и сканирование > выберите принтер >Опции и расходные материалы >Драйвер
	- Настройки системы > Печать и факс > выберите принтер > Опции и расходные материалы >Драйвер

2 Добавьте все установленные дополнительные устройства и нажмите кнопку ОК.

## Сеть

Примечания.

- Приобретите адаптер беспроводной сети перед тем, как настраивать принтер для работы в беспроводной сети. За дополнительной информацией обратитесь по месту приобретения принтера.
- Имя SSID (Service Set Identifier) это имя, назначаемое для беспроводной сети. Wireless Encryption Protocol (WEP), Wi-Fi Protected Access (WPA) и WPA2 и 802.1X-RADIUS – это типы защиты, которые используются в сети.

## Подготовка к настройке принтера в сети Ethernet

Чтобы настроить принтер для использования в сети Ethernet, соберите следующие сведения перед началом настройки:

Примечание. Если IP-адреса назначаются в сети компьютерам и принтерам автоматически, продолжите установку принтера.

- Допустимый уникальный IP-адрес, который должен использовать принтер в сети
- Сетевой шлюз
- Маска сети
- Псевдоним для принтера (необязательный)

Примечание. Псевдоним принтера упрощает идентификацию принтера в сети. Можно использовать псевдоним принтера по умолчанию или назначить легко запоминающееся имя.

Кроме того, потребуется кабель Ethernet для подключения принтера к сети и свободный порт, с помощью которого принтер можно физически подключить к сети. По возможности используйте новый сетевой кабель, чтобы предотвратить возможные проблемы, связанные с поврежденным кабелем.

## Установка принтера в сети Ethernet

#### Для пользователей Windows

1 Вставьте компакт-диск с программным обеспечением и документацией.

Если через минуту не отобразится диалоговое окно установки, запустите компакт-диск вручную:

- а Шелкните и или нажмите кнопку Пуск и выберите пункт Выполнить.
- б В диалоговом окне "Начать поиск" или "Выполнить" введите  $D: \setminus$ setup.exe, где буква D соответствует приводу DVD или компакт-диска.
- В Нажмите ВВОД или нажмите ОК.
- 2 Нажмите Установить и следуйте указаниям на экране.
- 3 Выберите Ethernet-подключение, затем нажмите Продолжить.
- 4 Подключите соответствующий кабель Ethernet, если это требуется инструкцией.

5 Выберите принтер в списке, а затем нажмите кнопку Продолжить.

Примечание. Если настроенный принтер не отображается в списке, щелкните Изменить поиск.

6 Следуйте инструкциям на экране компьютера.

#### Для пользователей Macintosh

- 1 Разрешите настройку IP-адреса принтера сетевым сервером DHCP.
- 2 Получение IP-адреса принтера:
	- С панели управления принтера
	- В разделе «ТСР/IР» меню «Сеть/порты»
	- Путем печати страницы настройки сети или параметров меню и поиска раздела «ТСР/IР»

Примечание. Если выполняется настройка доступа для компьютеров, находящихся в другой подсети, нежели принтер, то потребуется IP-адрес.

- 3 Установка драйвера принтера на компьютер.
	- а Вставьте компакт-диск с программным обеспечением и документацией, а затем дважды щелкните пакет установки для принтера.
	- б Следуйте инструкциям на экране компьютера.
	- В Выберите место установки и нажмите кнопку Продолжить.
	- г На экране Easy Install (Простая установка) нажмите кнопку **Install** (Установить).
	- д Введите пароль пользователя, а затем нажмите кнопку ОК. На компьютер устанавливаются все необходимые приложения.
	- е После завершения установки нажмите кнопку Close (Закрыть).

#### 4 Добавьте принтер.

- Для печати по протоколу IP:
	- **а** В меню Apple найдите один из таких пунктов:
		- Настройки системы >Печать и сканирование
		- Системные настройки >> Печать и факс
	- $6$  Шелкните знак  $+$ .
	- **в** Перейдите на вкладку IP.
	- г Введите IP-адрес принтера в поле адреса, а затем нажмите кнопку Add.
- Для печати по протоколу AppleTalk:

#### Примечания.

- Убедитесь в том, что на принтере активирован протокол AppleTalk.
- Эта функция поддерживается только в Mac OS X версии 10.5.
- а В меню Apple выберите:

#### Системные настройки >> Печать и факс

б Щелкните знак +, а затем выберите: AppleTalk > выберите принтер >Добавить

## Подготовка к настройке принтера в беспроводной сети

#### Примечания.

- Убедитесь в том, что адаптер беспроводной сети установлен в принтер и работает нормально.
- Убедитесь в том, что точка доступа (беспроводной маршрутизатор) включена и работает.

Перед настройкой принтера в беспроводной сети убедитесь в наличии следующих данных.

- SSID имя SSID также называют именем сети.
- Беспроводной режим (или режим сети) это может быть либо одноранговый режим, либо режим инфраструктуры.
- Канал (для одноранговых сетей). Для сетей в режиме инфраструктуры по умолчанию канал выбирается автоматически.

В некоторых одноранговых сетях также необходимо использовать параметр автоматического выбора. Если вы сомневаетесь, какой канал следует выбрать, обратитесь к специалисту службы поддержки.

- Security Method существует три варианта безопасности:
	- ключ WEP

Если в беспроводной сети используется несколько ключей WEP, введите до четырех ключей в имеющихся полях. Выберите ключ, который в настоящее время используется в сети. Для этого выберите параметр «Ключ передачи WEP по умолчанию».

или

- Предварительный ключ или фраза доступа WPA или WPA2

В WPA используется шифрование в качестве дополнительного уровня безопасности. Возможные варианты: AES и TKIP. Необходимо выбрать один и тот же тип шифрования на маршрутизаторе и принтер. В противном случае обмен данными по сети будет невозможен для принтера.

 $-$  802.1X-RADIUS

В случае установки принтера в сети 802.1Х может потребоваться следующая информация:

- Тип проверки подлинности
- Тип внутренней проверки подлинности
- Имя пользователя и пароль 802.1Х
- Сертификаты
- Без зашиты

Если в беспроводной сети не используется никакой тип защиты, никакие данные безопасности не потребуются.

Примечание. Не рекомендуется использовать беспроводные сети без защиты.

#### Примечания.

- Если имя SSID сети, к которой подключен компьютер, неизвестно, запустите программу настройки беспроводного соединения сетевого адаптера компьютера, чтобы узнать имя сети. Если не удается найти имя SSID или сведения по безопасности для сети, обратитесь к документации, прилагаемой к беспроводной точке доступа, или к специалисту по поддержке системы.
- Чтобы найти общий ключ или пароль доступа WPA/WPA2 для беспроводной сети, обратитесь к документации, прилагаемой к беспроводной точке доступа, посмотрите веб-страницу,

связанную с беспроводной точкой доступа, или обратитесь к специалисту из группы поддержки.

## **Подключение принтера к беспроводной сети с помощью функции настройки защищенной Wi-Fi (WPS)**

Прежде чем начать, убедитесь в следующем.

- **•** Точка доступа (беспроводной маршрутизатор) сертифицирована по стандарту WPS.
- **•** Адаптер беспроводной сети установлен в принтере, правильно подключен и работает. Для получения дополнительных сведений см. инструкции, прилагаемые к адаптеру беспроводной сети.

#### **Использование метода настройки кнопки (PBC)**

**1** На панели управления принтера выберите:

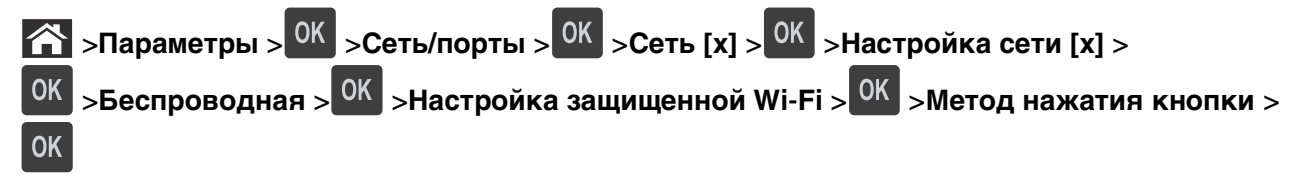

**2** Следуйте указаниям на дисплее принтера.

#### **Воспользуйтесь методом личного идентификационного номера (PIN-кода)**

**1** На панели управления принтера выберите:

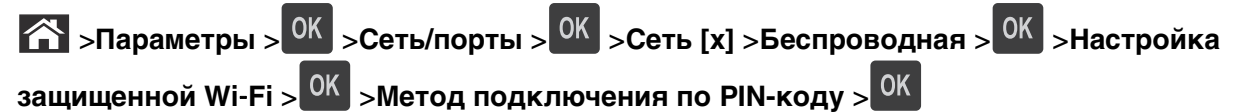

- **2** Скопируйте PIN-код WPS, состоящий из 8 символов.
- **3** Откройте обозреватель и в поле адреса введите IP-адрес точки доступа.

#### **Примечания.**

- **•** IP-адрес отображается в виде четырех наборов цифр, разделенных точками, например 123.123.123.123.
- **•** Если используется прокси-сервер, временно отключите его, чтобы обеспечить правильную загрузку веб-страницы.
- **4** Откройте параметры WPS.
- **5** Введите 8-символьный PIN-код и сохраните настройку.

## **Подключение принтера к беспроводной сети с использованием встроенного веб-сервера**

Прежде чем начать, убедитесь в следующем.

- **•** Принтер временно подключен к сети Ethernet.
- **•** Адаптер беспроводной сети установлен в принтер и работает нормально. Подробнее см. листок с инструкцией, прилагаемый к комплекту адаптера беспроводной сети.

1 Откройте веб-браузер и в поле адреса введите IP-адрес принтера.

#### Примечания.

- В разделе ТСР/IР меню «Сеть/Порты» проверьте IP-адрес принтера. IP-адрес отображается в виде четырех наборов цифр, разделенных точками, например 123.123.123.123.
- Если используется прокси-сервер, временно отключите его, чтобы обеспечить правильную загрузку веб-страницы.
- 2 Щелкните Параметры >Сеть/Порты >Беспроводная.
- 3 Измените настройки, чтобы они соответствовали параметрам точки доступа (беспроводного маршрутизатора).

Примечание. Убедитесь в правильности ввода имени SSID.

- 4 Нажмите кнопку Отправить.
- 5 Выключите принтер, а затем отсоедините кабель Ethernet. Затем, приблизительно через 10 секунд, снова включите принтер.
- 6 Если принтер подключен к сети, для проверки сетевого соединения распечатайте страницу сетевых параметров. Далее, в разделе "Сетевая плата" [х], посмотрите, чтобы отображалось состояние "Подключен".

Для получения дополнительных сведений см. раздел "Проверка установки принтера" в Руководстве пользователя.

## **Изменение параметров порта после установки нового сетевого порта ISP**

При установке в принтере нового порта внутренних решений (ISP), настройки принтера на компьютерах, имеющих доступ к принтеру, необходимо обновить, поскольку для принтера будет назначен новый IP-адрес. На всех компьютерах, имеющих доступ к принтеру, необходимо обновить настройку с учетом этого нового IP-адреса.

#### **Примечания.**

- **•** Если у принтера имеется статический IP-адрес, не требуется вносить никаких изменений в настройки компьютера.
- **•** Если компьютеры настроены на использование сетевого имени, которое будет оставаться одним и тем же (вместо IP-адреса), то никаких изменений в настройках компьютера не потребуется выполнять.
- **•** В случае добавления беспроводного порта ISP на принтер, который ранее был настроен на использование подключения Ethernet, то при настройке беспроводной связи на принтере обязательно отсоедините его от сети Ethernet. Если оставить подключенным соединение с сетью Ethernet, то настройка беспроводной связи будет выполнена, однако беспроводной порт ISP будет неактивным. Чтобы активировать беспроводной порт ISP, отсоедините принтер от сети Ethernet, выключите принтер, а затем снова включите его.
- **•** Одновременно может быть включено только одно сетевое соединение. Чтобы изменить тип подключения с Ethernet на беспроводное и наоборот, выключите принтер, подсоедините кабель (чтобы использовать соединение Ethernet) или отключите его (чтобы использовать беспроводное соединение), а затем снова включите принтер.

#### **Для пользователей Windows**

**1** Откройте веб-браузер и в поле адреса введите IP-адрес принтера.

#### **Примечания.**

- **•** IP-адрес принтера указан на панели управления принтера. IP-адрес отображается в виде четырех наборов цифр, разделенных точками, например 123.123.123.123.
- **•** Если используется прокси-сервер, временно отключите его, чтобы обеспечить правильную загрузку веб-страницы.
- **2** Щелкните или нажмите кнопку **Пуск** и выберите пункт **Выполнить**.
- **3** В диалоговом окне "Начать поиск" или "Выполнить" введите **управлять принтерами**.
- **4** Нажмите **ВВОД** или нажмите **ОК**.
- **5** Найдите изменившийся принтер.

**Примечание.** Если имеется несколько копий принтера, обновите их все, используя новый IPадрес.

- **6** Щелкните значок принтера правой кнопкой мыши.
- **7** Выберите вкладку**Свойства** >**Порты**.
- **8** Выберите порт из списка, затем нажмите **Настроить порт**.
- 9 Введите новый IP-адрес в поле "Имя принтера или IP-адрес".
- 10 Нажмите ОК >Закрыть.

#### Для пользователей Macintosh

1 Откройте веб-браузер и в поле адреса введите IP-адрес принтера.

#### Примечания.

- IP-адрес принтера указан на панели управления принтера. IP-адрес отображается в виде четырех наборов цифр, разделенных точками, например 123.123.123.123.
- Если используется прокси-сервер, временно отключите его, чтобы обеспечить правильную загрузку веб-страницы.
- 2 Добавьте принтер.
	- Для печати по протоколу IP:
		- **а** В меню Apple найдите один из таких пунктов:
			- Настройки системы >Печать и сканирование
			- Системные настройки >> Печать и факс
		- $6$  Щелкните знак  $+$ .
		- **в** Перейдите на вкладку IP.
		- г Введите IP-адрес принтера в поле адреса, а затем нажмите кнопку Add.
	- Для печати по протоколу AppleTalk:

#### Примечания.

- Убедитесь в том, что на принтере активирован протокол AppleTalk.
- Эта функция поддерживается только в Mac OS X версии 10.5.
- а В меню Apple выберите: Системные настройки >> Печать и факс
- б Щелкните знак +, а затем выберите: AppleTalk > выберите принтер >Добавить

### Настройка последовательной печати

Используйте печать через последовательный интерфейс даже если компьютер находится далеко от принтера, или для печати на пониженной скорости.

После установки порта последовательного интерфейса или порта связи (COM), настройте значения параметров принтера и компьютера. Убедитесь, что к СОМ-порту компьютера подсоединен кабель последовательного интерфейса.

- 1 Настройте параметры на принтере:
	- а На панели управления принтера перейдите в меню с параметрами порта.
	- б Найдите меню с параметрами последовательного порта, и при необходимости, настройте параметры.
	- В Сохраните новые настройки, а затем напечатайте страницу настроек.
- 2 Установите драйвер принтера:
	- а Вставьте компакт-диск с программным обеспечением и документацией.

Если через минуту не отобразится диалоговое окно установки, запустите компакт-диск вручную:

- 1 Щелкните <sup>оту</sup> или нажмите кнопку Пуск и выберите пункт Выполнить.
- 2 В диалоговом окне "Начать поиск" или "Выполнить" введите D: \setup.exe, где буква D соответствует приводу DVD или компакт-диска.
- 3 Нажмите ВВОД или нажмите ОК.
- б Щелкните Установить.
- В Следуйте инструкциям на экране компьютера.
- г Выберите Расширенные, и щелкните Продолжить.
- д В диалоговом окне "Настройка соединения принтера" выберите порт.
- е Если порт не указан в списке, нажмите Обновить, или перейдите: Добавить порт > выберите тип порта > введите необходимые сведения >OK
- Ж Щелкните Продолжить > Готово.
- 3 Настройка параметров СОМ-порта.

После установки драйвера принтера, настройте параметры последовательного соединения порта СОМ, назначенного драйверу принтера.

Примечание. Убедитесь, что параметры последовательного соединения порта СОМ совпадают с соответствующими параметрами на принтере.

- а Откройте диспетчер устройств.
	- 1 Щелкните 4 или нажмите кнопку Пуск и выберите пункт Выполнить.
	- 2 В поле "Начать поиск" или в окне "Запуск программы" введите devmgmt.msc.
	- 3 Нажмите ВВОД или нажмите ОК.
- б Щелкните + возле параметра "Порты", чтобы развернуть список доступных портов.
- **в** Щелкните правой кнопкой мыши порт СОМ, с помощью которого последовательный кабель подсоединен к компьютеру (например: COM1), и щелкните Свойства.
- г На вкладке "Параметры порта" настройте параметры последовательного соединения так же, как на принтере.

В разделе параметров последовательного порта на странице параметров меню проверьте параметры принтера.

- д Щелкните ОК, а затем закройте все окна.
- е Для проверки правильности установки принтера распечатайте тестовую страницу.

## **Проверка установки принтера**

### **Печать страницы параметров меню**

Печать страницы параметров меню используется для проверки текущих значений параметров принтера и правильности установки дополнительных устройств принтера.

**Примечание.** Если параметры меню не были изменены, то на странице настроек меню отображаются заводские настройки по умолчанию. После выбора и сохранения пользовательских настроек с помощью меню они используются вместо заводских настроек по умолчанию. Пользовательские параметры по умолчанию остаются действительными до выбора в меню и сохранения других значений.

На панели управления принтера выберите:

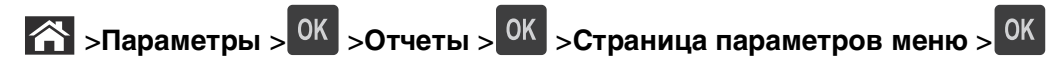

### **Печать страницы сетевых параметров**

Если принтер подключен к сети, распечатайте страницу сетевых параметров, чтобы проверить подключение к сети. Эта страница дополнительно содержит сведения, которые помогут настроить печать по сети.

**1** На панели управления принтера выберите:

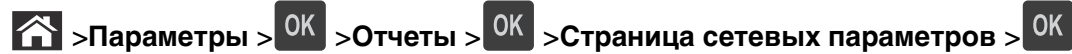

**2** Проверьте первый раздел страницы сетевых параметров и убедитесь в том, что в поле «Состояние» указано значение Подключен.

Если в поле «Состояние» указано значение Не подключен, данная линия локальной сети не работает или неисправен сетевой кабель. Обратитесь за помощью к специалисту по поддержке, а затем распечатайте еще одну страницу настройки сети.

# <span id="page-47-0"></span>**Загрузка бумаги и специальных материалов для печати**

Надежность печати документов зависит от выбора бумаги и специальных материалов для печати, а также от обращения с ними. Подробнее см. [«Предотвращение замятия материалов для печати» на](#page-167-0) [стр. 168](#page-167-0) или [«Хранение бумаги» на стр. 75.](#page-74-0)

## **Задание формата и типа бумаги**

**1** На панели управления принтера выберите:

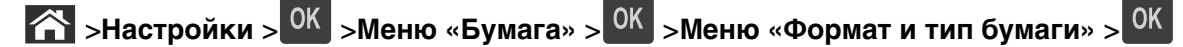

- **2** Нажимайте кнопку со стрелкой вверх или вниз, чтобы выбрать нужный лоток, а затем нажмите кнопку .
- **3** Нажимайте кнопку со стрелкой вверх или вниз, чтобы выбрать нужный формат бумаги, а затем нажмите кнопку <sup>OK</sup>
- **4** Нажимайте кнопку со стрелкой вверх или вниз, чтобы выбрать нужный формат бумаги, а затем нажмите кнопку <sup>ОК</sup>, чтобы изменить настройки.

## **Настройка параметров для бумаги формата Universal**

Формат бумаги Universal задается пользователем и позволяет печатать на бумаге, имеющей формат, не представленный в меню принтера.

#### **Примечания.**

- **•** Минимальный поддерживаемый формат Universal составляет 70 x 127 мм (2,76 x 5 ") для односторонней‑печати и 105 x 148 мм (4,13 x 5,83 ") для двусторонней‑(дуплексной) печати.
- **•** Наибольший поддерживаемый формат Universal составляет 216 x 356 мм (8,5 x 14 ") для односторонней‑ и двусторонней‑печати.

На панели управления принтера выберите:

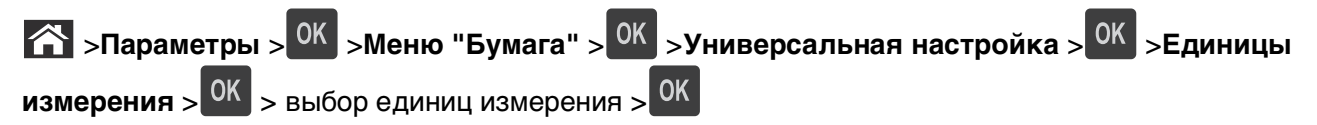

## **Загрузка бумаги в лоток подачи на 550**‑**листов**

**ВНИМАНИЕ-ВОЗМОЖНОСТЬ ТРАВМЫ:** Для уменьшения риска нестабильной работы оборудования загружайте каждый лоток отдельно. Остальные лотки держите закрытыми до тех пор, пока они не понадобятся.

**1** Извлеките лоток.

#### **Примечания.**

- **•** При загрузке бумаги формата folio, legal или oficio приподнимите лоток и вытяните его.
- **•** Не отсоединяйте лотки во время печати задания, а также при отображении на дисплее принтера сообщения **Занят**. Это может привести к замятию бумаги.

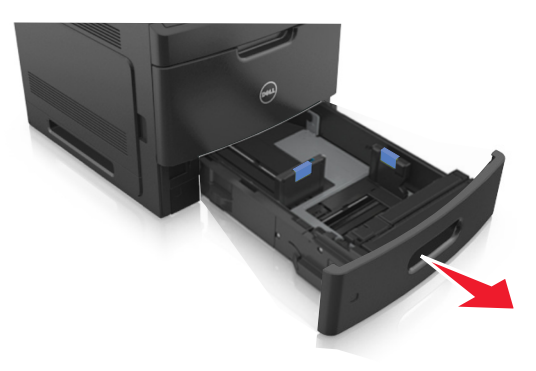

**2** Поставьте направляющие в положение, соответствующее формату загружаемой бумаги, и подвиньте на свое место до щелчка.

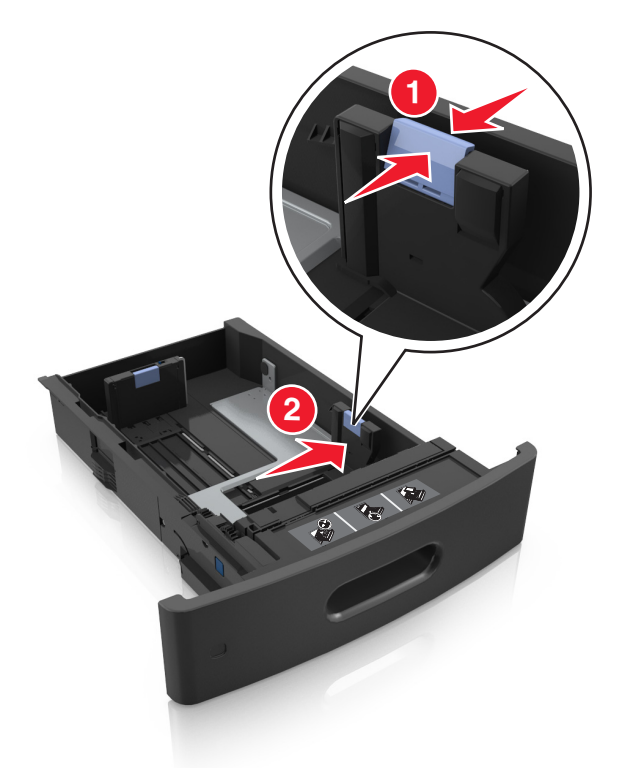

**Примечание.** Использование индикаторов форматов бумаги на днище лотка упрощают настройку направляющих.

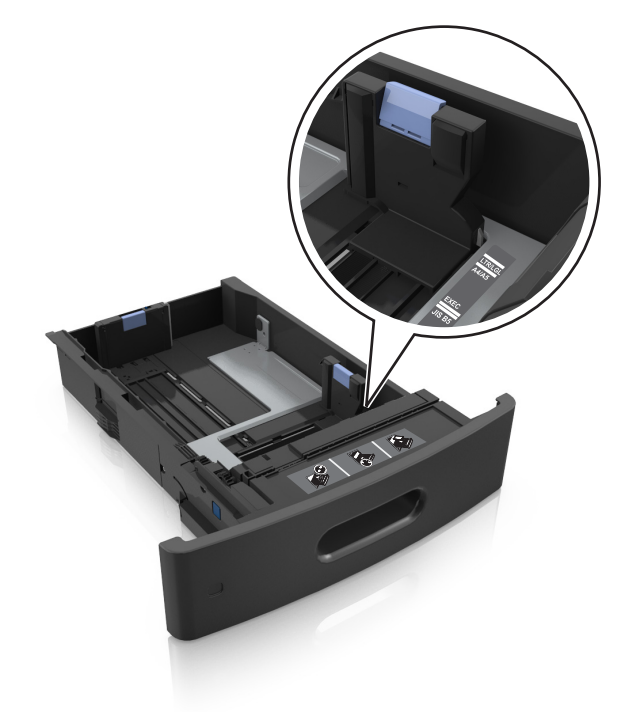

**3** Разблокируйте направляющую длины, сожмите, а затем задвиньте вспомогательную направляющую длины в правильное положение для загружаемого формата бумаги.

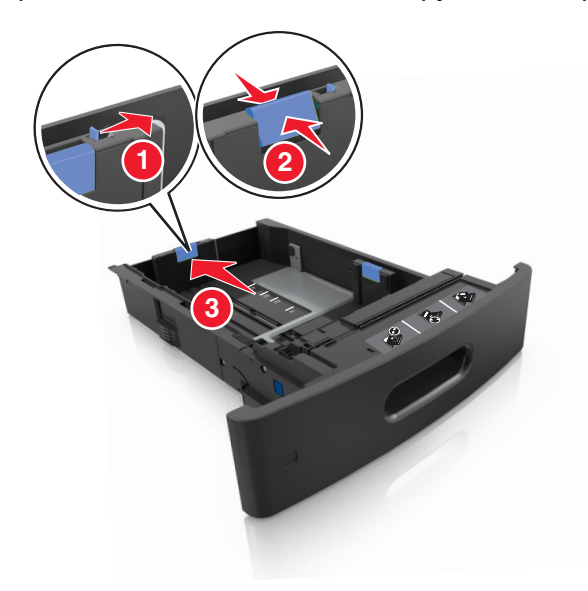

#### **Примечания.**

- **•** Заблокируйте направляющую длины для всех форматов бумаги.
- **•** Использование индикаторов форматов бумаги на днище лотка упрощают настройку направляющих.

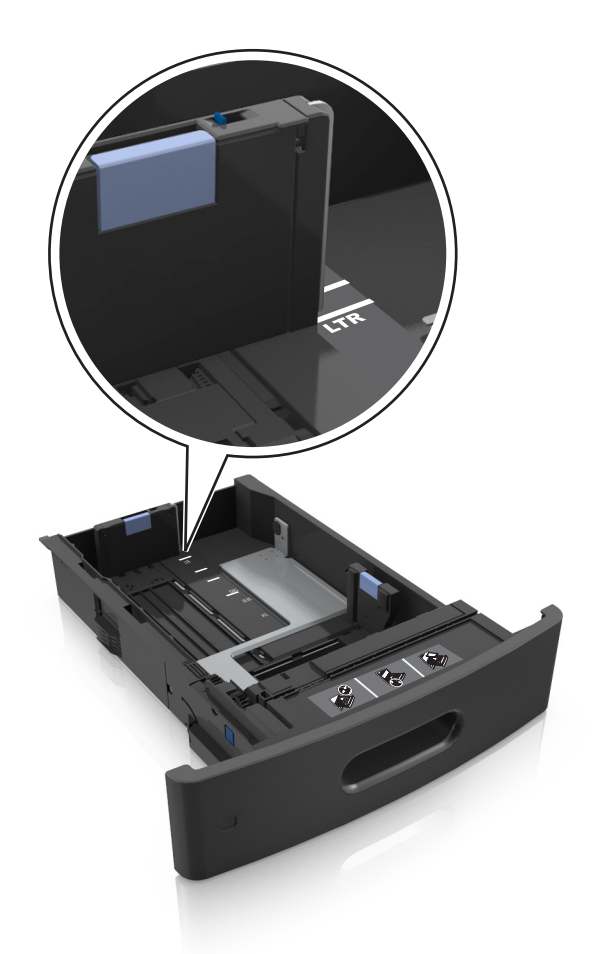

**4** Изогните стопку несколько раз в разные стороны для разделения листов. Не загружайте бумагу со складками и сгибами. Выровняйте края стопки на плоской поверхности.

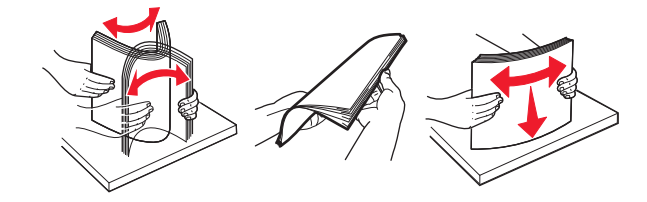

**5** Загрузите стопку бумаги стороной для печати вниз.

**Примечание.** Проверьте правильность загрузки бумаги или конверта.

**•** Существуют разные способы загрузки фирменных бланков в зависимости от того, установлен ли дополнительный брошюровщик.

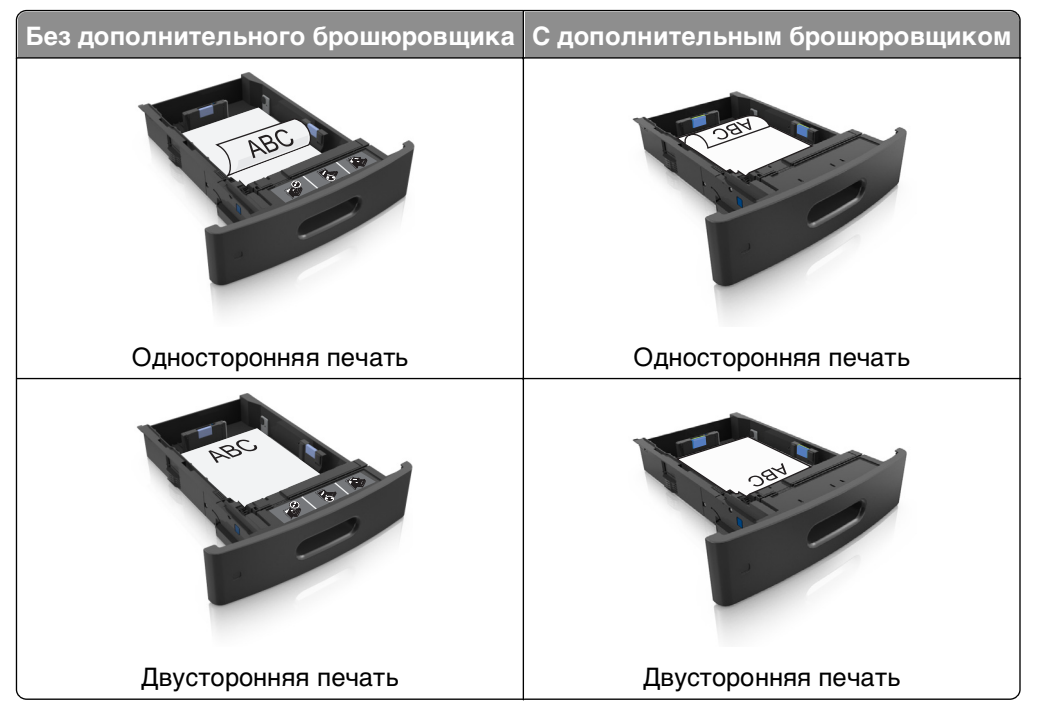

**•** Не прилагайте усилия при загрузке бумаги в лоток. Загрузите стопку в лоток, как показано на рисунке.

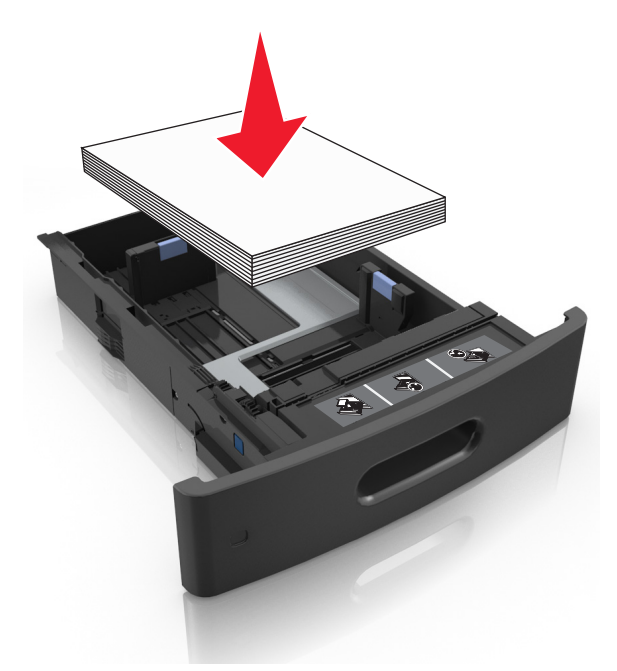

**•** При загрузке конвертов убедитесь, что они загружаются клапаном вверх и расположены в левой стороне лотка.

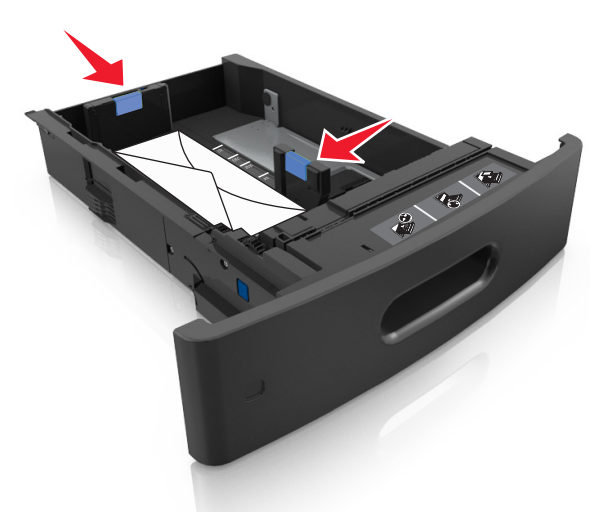

**•** Убедитесь в том, что высота стопки загруженной бумаги ниже индикатора максимальной загрузки бумаги.

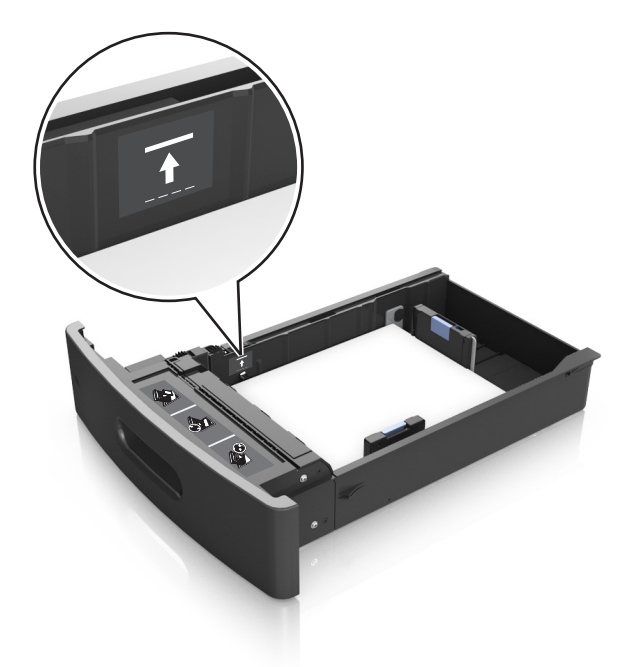

**ПРЕДУПРЕЖДЕНИЕ. Возможность повреждения:** Переполнение лотка может привести к заеданию бумаги.

**6** Для бумаги пользовательского или универсального формата отрегулируйте положение направляющих бумаги, чтобы они слегка касались стопки и зафиксируйте направляющую длины. **7** Вставьте лоток.

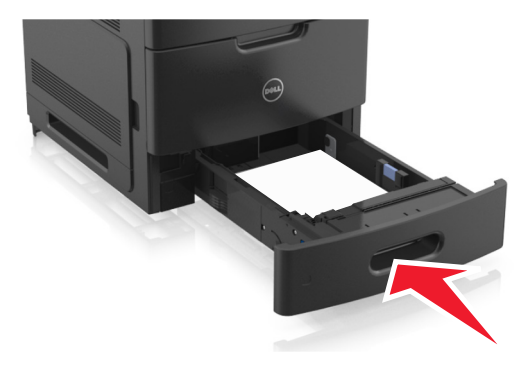

**8** В меню «Бумага» на панели управления принтера задайте тип и формат бумаги в соответствии с загруженной в лоток бумагой.

**Примечание.** Укажите правильный формат и тип бумаги, чтобы избежать замятий бумаги и неполадок, связанных с качеством печати.

## **Загрузка бумаги в лоток подачи на 2100**‑**листов**

**ВНИМАНИЕ-ВОЗМОЖНОСТЬ ТРАВМЫ:** Для уменьшения риска нестабильной работы оборудования загружайте каждый лоток отдельно. Остальные лотки держите закрытыми до тех пор, пока они не понадобятся.

- **1** Извлеките лоток.
- **2** Настройте направляющие ширины и длины.

#### **Загрузка бумаги формата A5**

**а** Потяните, а затем передвиньте направляющую ширины в положение, соответствующее формату бумаги A5.

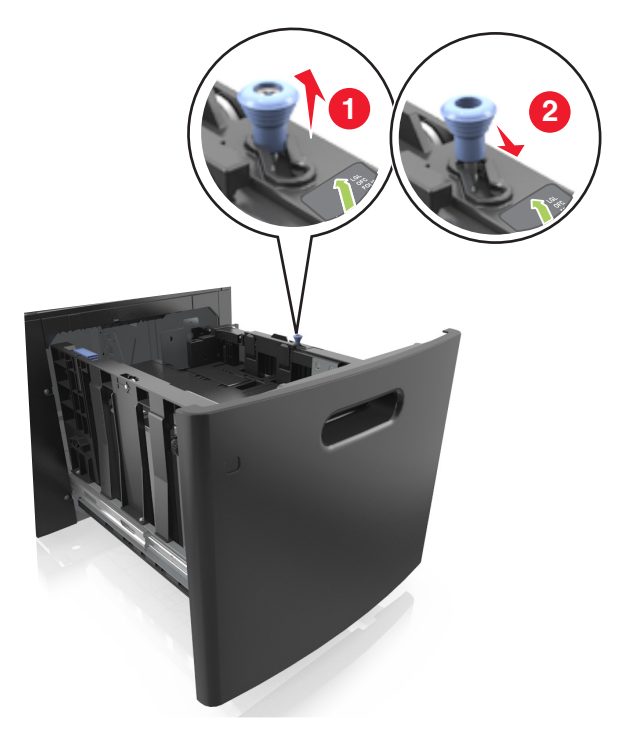

**б** Сожмите, а затем задвиньте направляющую длины в положение для формата бумаги, пока она не встанет на свое место со щелчком.

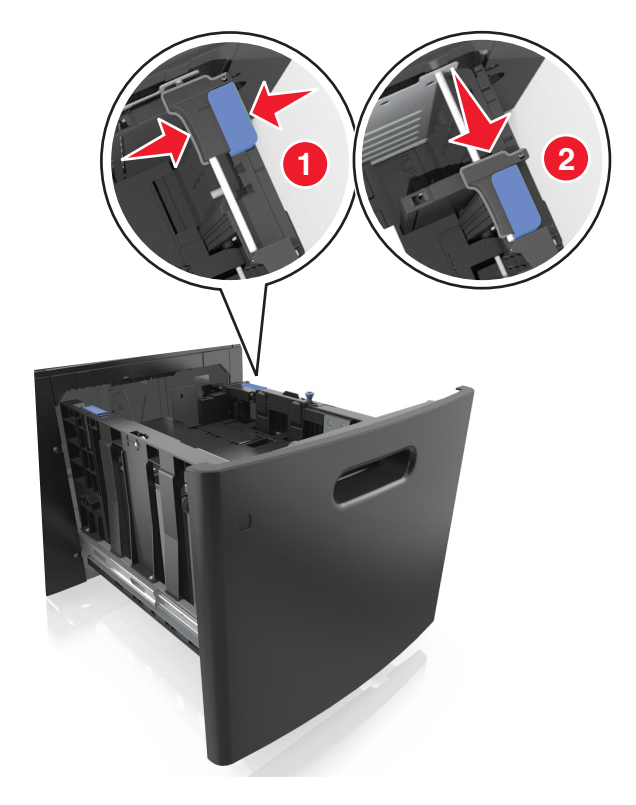

- **1 2**
- **в** Извлеките направляющую длины для формата А5 из держателя.

**г** Установите направляющую длины для формата А5 в предназначенный для нее слот.

**Примечание.** Вставьте направляющую длины для формата А5 на место, нажав на него до щелчка.

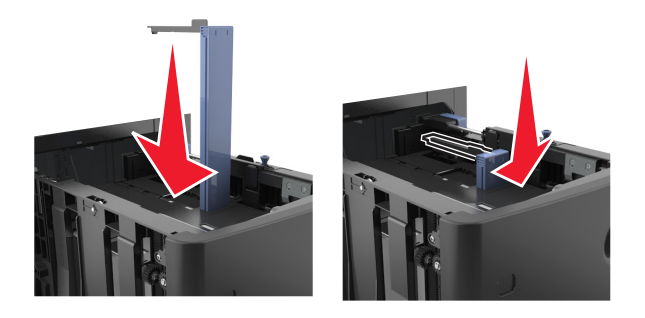

#### **Загрузка бумаги формата A4, letter, legal, oficio и folio**

**а** Потяните и выдвиньте направляющую ширины в положение, требуемое для формата загруженной бумаги.

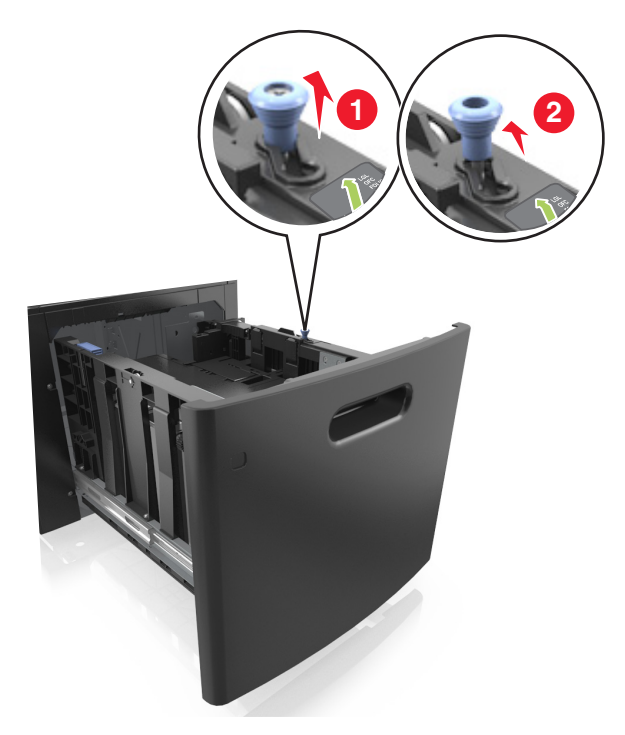

**б** Если направляющая длины для формата А5 не удалена с держателя, извлеките ее. Если направляющая длины для формата А5 извлечена, перейдите к шагу d.

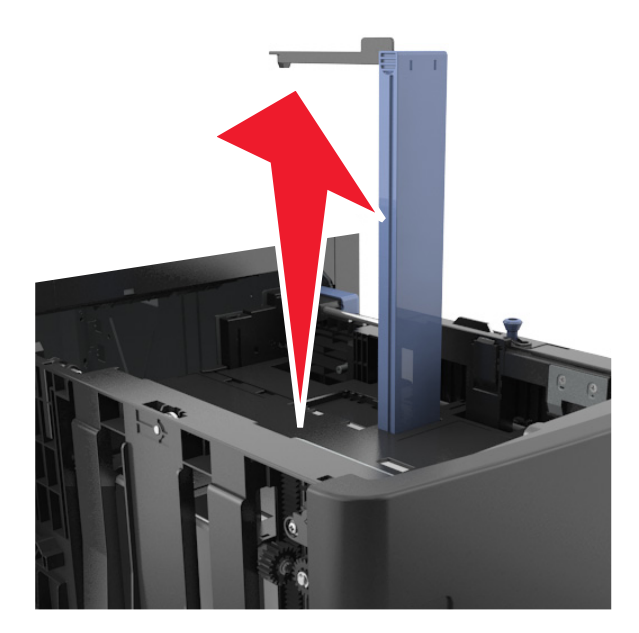

**в** Установите направляющую длины для формата А5 в держатель.

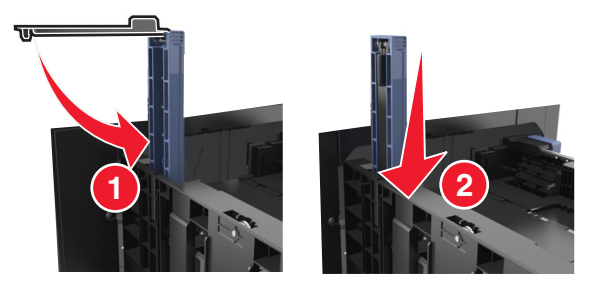

**г** Поставьте направляющую длины в положение, соответствующее формату загружаемой бумаги, и подвиньте на свое место до щелчка.

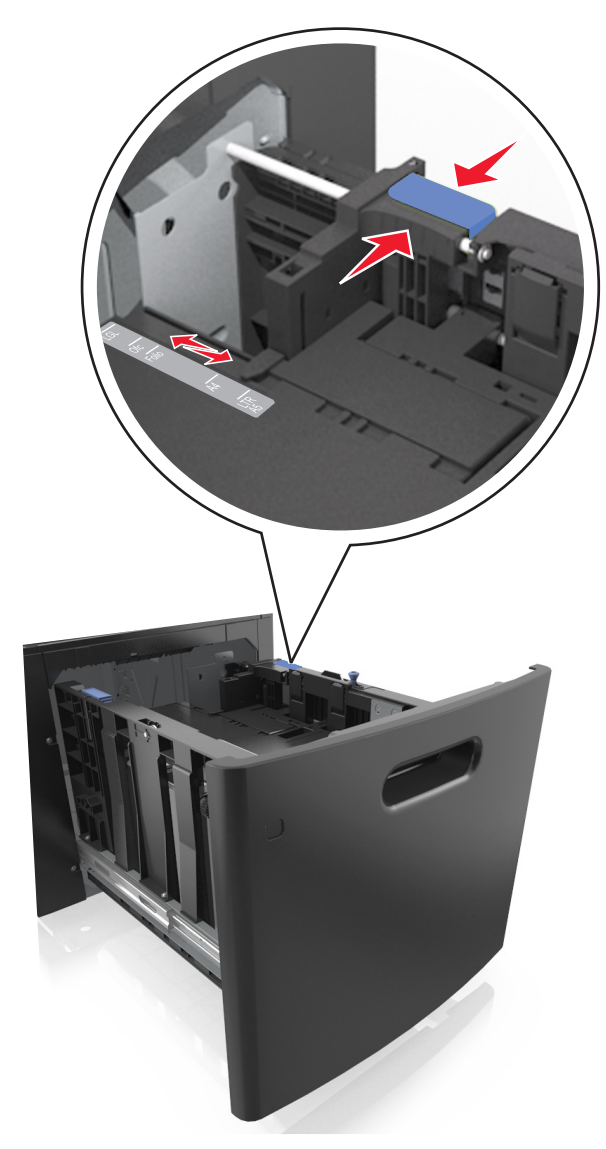

**3** Изогните стопку несколько раз в разные стороны для разделения листов. Не загружайте бумагу со складками и сгибами. Выровняйте края стопки на плоской поверхности.

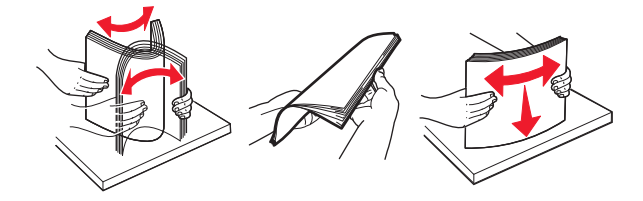

**4** Загрузите стопку бумаги стороной для печати вниз.

**Примечание.** Убедитесь в том, что бумага загружена правильно.

**•** Существуют разные способы загрузки фирменных бланков в зависимости от того, установлен ли дополнительный брошюровщик.

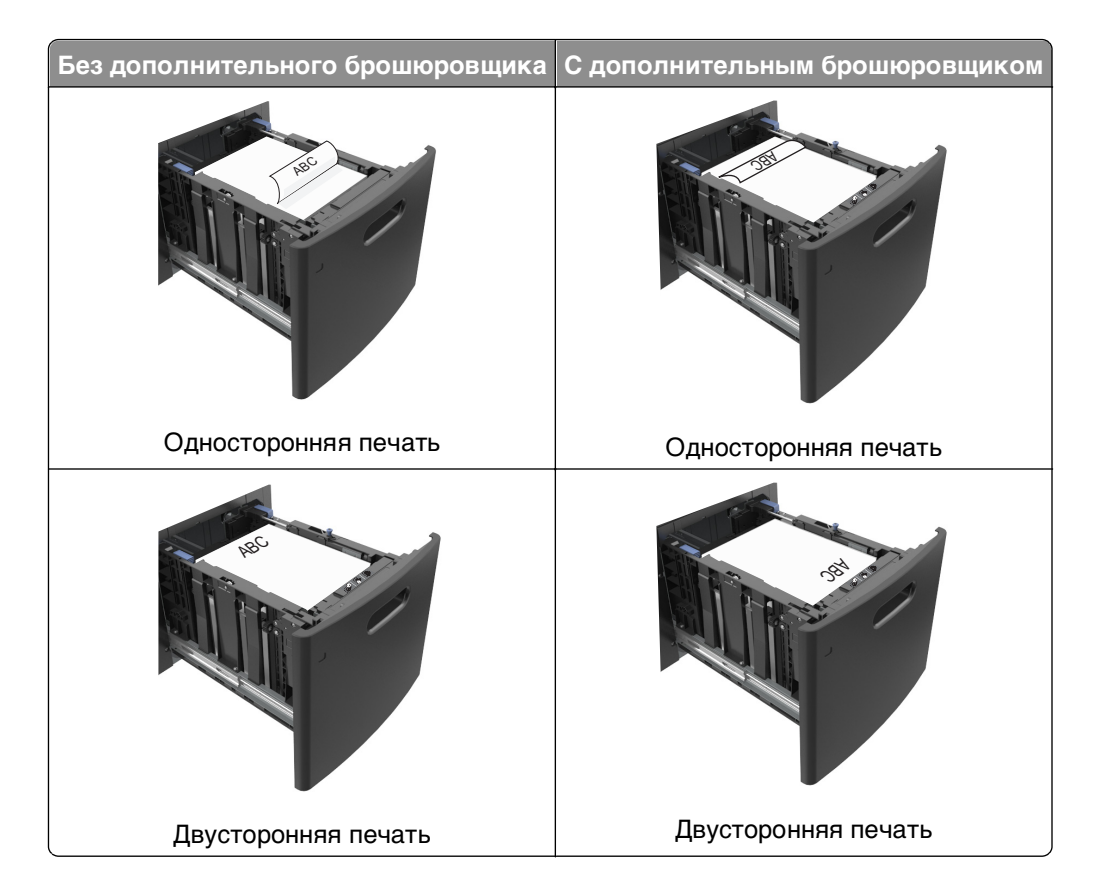

**•** Убедитесь в том, что высота стопки загруженной бумаги ниже индикатора максимальной загрузки бумаги.

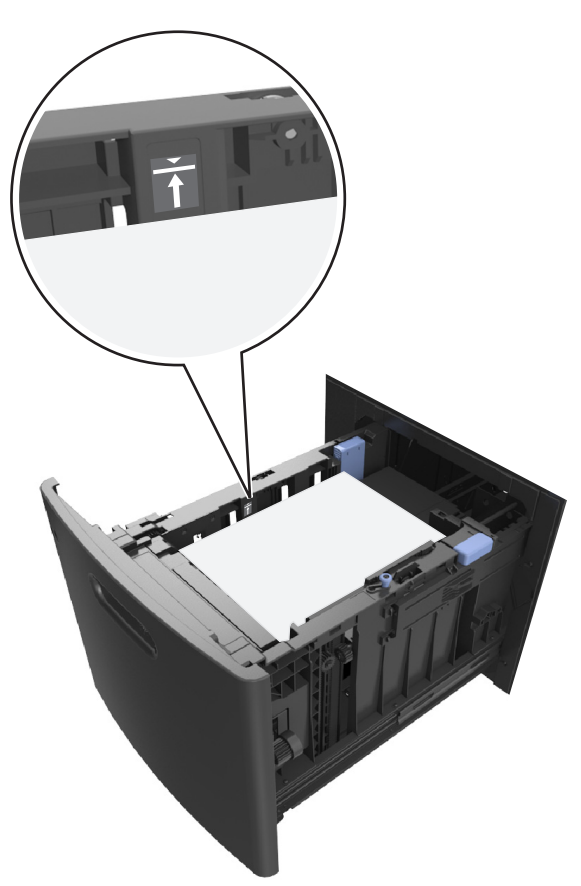

**ПРЕДУПРЕЖДЕНИЕ. Возможность повреждения:** Переполнение лотка может привести к заеданию бумаги.

**5** Вставьте лоток.

**Примечание.** Вставьте стопку бумаги во время установки лотка.

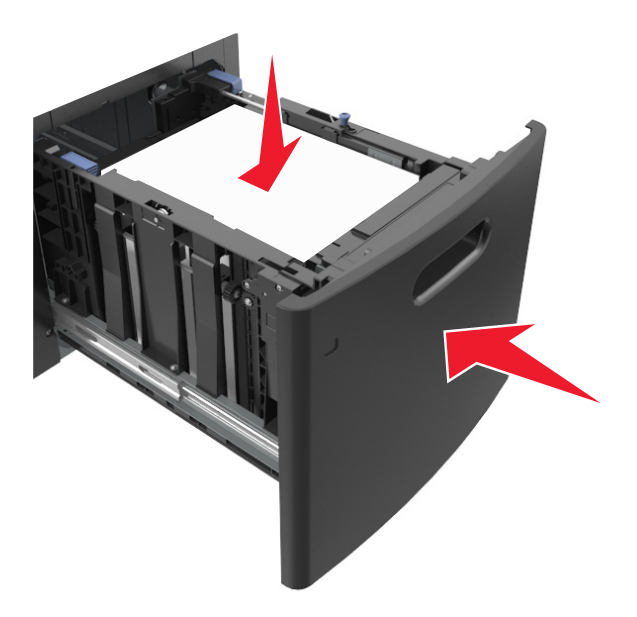

**6** В меню "Бумага" на панели управления принтера задайте тип и формат в соответствии с загруженной в лоток бумагой.

**Примечание.** Укажите правильный формат и тип бумаги, чтобы избежать замятий бумаги и неполадок, связанных с качеством печати.

## **Загрузка в многоцелевое устройство подачи**

**1** Потяните вниз дверцу многоцелевого устройства подачи.

**Примечание.** Не загружайте бумагу в многоцелевое устройство подачи и не закрывайте его во время печати задания.

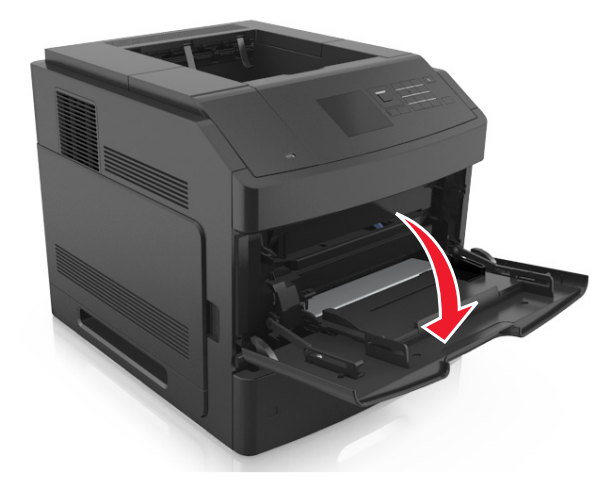

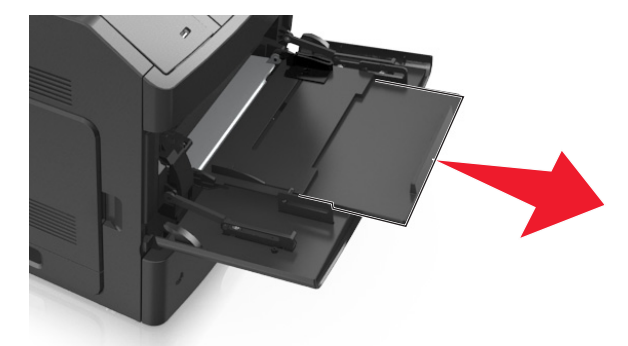

**2** Извлеките раскладную часть многоцелевого устройства подачи.

**Примечание.** Осторожно продвиньте раскладную часть таким образом, чтобы полностью выдвинуть и открыть многоцелевое устройство подачи.

**3** Передвиньте направляющую ширины в положение, требуемое для формата загруженной бумаги.

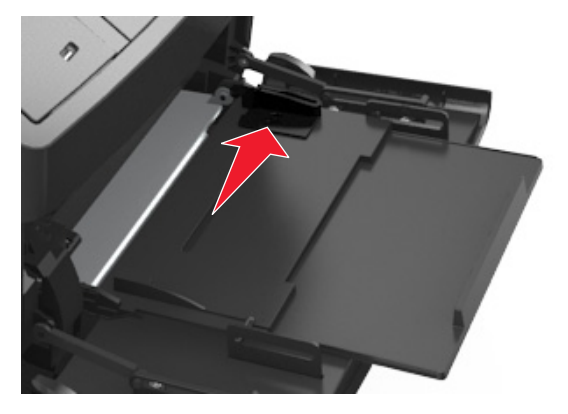

**Примечание.** Использование индикаторов форматов бумаги на днище лотка упрощают настройку направляющих.

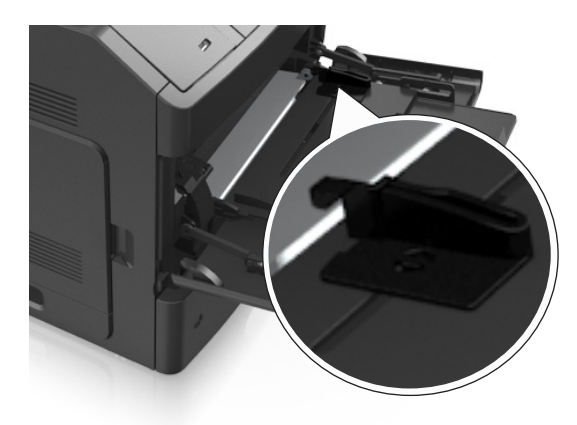

- **4** Подготовьте бумагу или специальный материал для загрузки.
	- **•** Изогните стопку несколько раз в разные стороны для разделения листов. Не загружайте бумагу со складками и сгибами. Выровняйте края стопки на плоской поверхности.

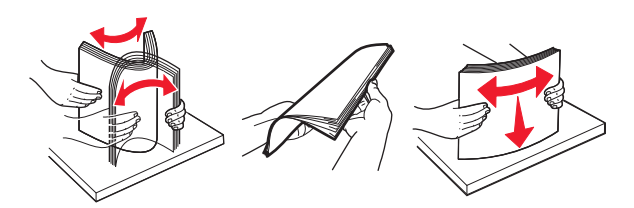

**•** Удерживайте стопку прозрачных пленок за края. Изогните стопку несколько раз в разные стороны для разделения листов. Выровняйте края стопки на плоской поверхности.

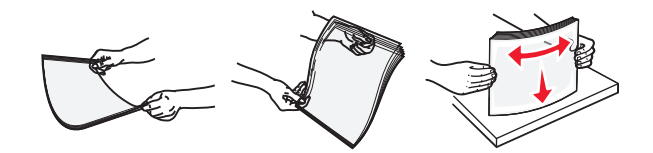

**Примечание.** Не дотрагивайтесь до рабочей стороны прозрачных пленок. Следите за тем, чтобы не поцарапать пленки.

**•** Изогните стопку несколько раз в разные стороны для разделения конвертов. Выровняйте края стопки на плоской поверхности.

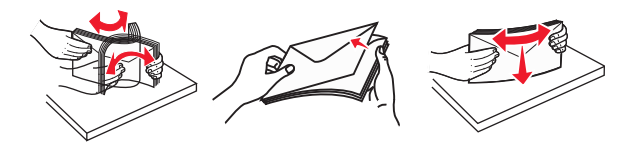

**5** Загрузите бумагу или специальный материал.

**Примечание.** Осторожно загрузите стопку в многоцелевое устройство подачи до упора

- **•** Загружайте одновременно материалы одного формата и типа.
- **•** Убедитесь в том, что бумага не прижата плотно к краям многоцелевого устройства подачи, не отклоняется от горизонтального положения, не изогнута и не измята.
- **•** Существуют разные способы загрузки фирменных бланков в зависимости от того, установлен ли дополнительный брошюровщик.

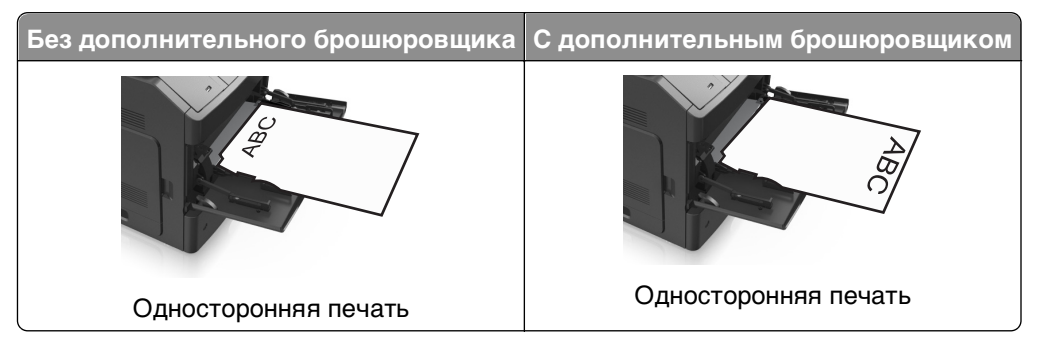

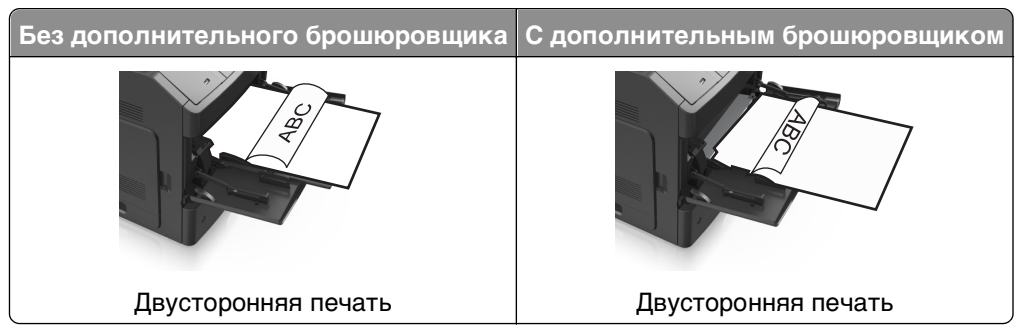

**•** Загружайте конверты стороной с клапаном вниз и влево от многоцелевого устройства подачи.

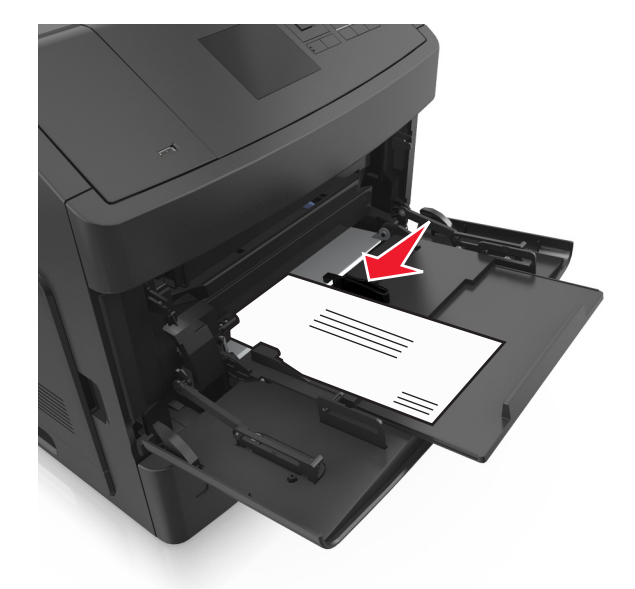

**ПРЕДУПРЕЖДЕНИЕ. Возможность повреждения:** Запрещается печатать на конвертах с марками, застежками, защелками, окнами, рельефным покрытием и самоклеящимися полосками. Такие конверты могут серьезно повредить принтер.

**•** Убедитесь в том, что толщина обычной или специальной бумаги ниже указанного максимального уровня заполнения бумагой.

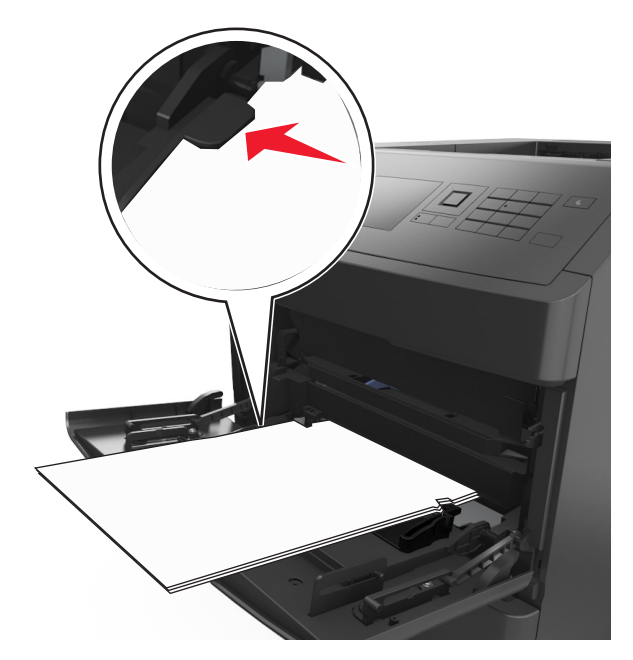

**ПРЕДУПРЕЖДЕНИЕ. Возможность повреждения:** Переполнение устройства подачи может привести к заеданию бумаги.

- **6** Для бумаги пользовательского или универсального формата отрегулируйте положение направляющих ширины, чтобы они слегка касались стопки.
- **7** В меню «Бумага» на панели управления принтера задайте тип и формат бумаги в соответствии с загруженной в лоток бумагой.

**Примечание.** Укажите правильный формат и тип бумаги, чтобы избежать замятий бумаги и неполадок, связанных с качеством печати.

## **Связывание лотков и исключение лотков из цепочки связи**

#### **Связывание лотков и исключение лотков из цепочки связи**

**1** Откройте веб-браузер и в поле адреса введите IP-адрес принтера.

#### **Примечания.**

- **•** Просмотрите IP-адрес на панели управления принтера в разделе TCP/IP в меню "Сети/Порты". IP-адрес отображается в виде четырех наборов цифр, разделенных точками, например 123.123.123.123.
- **•** Если используется прокси-сервер, временно отключите его, чтобы обеспечить правильную загрузку веб-страницы.
- **2** Выберите **Параметры** >**меню «Бумага»**.
- **3** Измените формат бумаги и настройки типа бумаги для связанных лотков.
	- **•** Для связанных лотков убедитесь в том, что формат и тип бумаги одного лотка соответствуют другому лотку.
	- **•** Чтобы отменить связывание лотков, убедитесь в том, что формат и тип бумаги одного лотка не соответствует параметрам другого лотка.
- **4** Нажмите кнопку **Отправить**.

**Примечание.** Также можно изменить формат бумаги и настройки типа бумаги, используя панель управления принтера. Подробнее см. [«Задание формата и типа бумаги» на стр. 48](#page-47-0).

**ПРЕДУПРЕЖДЕНИЕ. Возможность повреждения:** Загруженная в лоток бумага должны быть такого же типа, как и указанная в настройках принтера. Температура термоблока изменяется в зависимости от указанного типа бумаги. Если параметры не настроены надлежащим образом, при печати могут возникнуть проблемы.

### **Создание пользовательского имени для типа бумаги**

#### **Использование Embedded Web Server**

**1** Откройте веб-браузер и в поле адреса введите IP-адрес принтера.

#### **Примечания.**

- **•** В разделе TCP/IP меню «Сеть/Порты» проверьте IP-адрес принтера. IP-адрес отображается в виде четырех наборов цифр, разделенных точками, например 123.123.123.123.
- **•** Если используется прокси-сервер, временно отключите его, чтобы обеспечить правильную загрузку веб-страницы.
- **2** Выберите **Параметры** >**Меню «Бумага»** >**Пользовательские имена**.
- **3** Выберите пользовательское имя, затем введите новое имя пользовательского типа бумаги.
- **4** Нажмите кнопку **Отправить**.
- **5** Нажмите **Пользовательский тип**, затем убедитесь, что новое имя пользовательского типа бумаги заменило пользовательское имя.

#### **Использование панели управления принтера**

**1** На панели управления принтера выберите:

>**Параметры** > >**Меню "Бумага"** > >**Пользовательские имена**

- **2** Выберите пользовательское имя, затем введите новое имя пользовательского типа бумаги.
- **3** Нажмите ОК
- **4** Нажмите **Пользовательский тип**, затем убедитесь, что новое имя пользовательского типа бумаги заменило пользовательское имя.

### **Назначение имени для пользовательского типа бумаги**

#### **Использование Embedded Web Server**

**1** Откройте веб-обозреватель и в поле адреса введите IP-адрес принтера.

#### **Примечания.**

- **•** В разделе TCP/IP меню «Сеть/порты» проверьте IP-адрес принтера. IP-адрес отображается в виде четырех наборов цифр, разделенных точками, например 123.123.123.123.
- **•** Если используется прокси-сервер, временно отключите его, чтобы обеспечить правильную загрузку веб-страницы.
- **2** Выберите **Параметры** >**Меню «Бумага»** >**Пользовательские имена**.
- **3** Введите название типа бумаги, а затем нажмите кнопку **Отправить**.
- **4** Выберите пользовательский тип, а затем проверьте правильность типа бумаги, связанного с пользовательским именем.

**Примечание.** По умолчанию со всеми названиями заданных пользователем пользовательских типов бумаги связана обычная бумага.

#### **Использование панели управления принтера**

**1** На панели управления принтера выберите:

>**Параметры** > >**Меню «Бумага»** > >**Пользовательские имена**

**2** Введите название типа бумаги, а затем нажмите кнопку <sup>ОК</sup>

### **Назначение пользовательского типа бумаги**

#### **Использование Embedded Web Server**

**1** Откройте веб-браузер и в поле адреса введите IP-адрес принтера.

#### **Примечания.**

- **•** В разделе TCP/IP меню «Сеть/Порты» проверьте IP-адрес принтера. IP-адрес отображается в виде четырех наборов цифр, разделенных точками, например 123.123.123.123.
- **•** Если используется прокси-сервер, временно отключите его, чтобы обеспечить правильную загрузку веб-страницы.
- **2** Выберите **Параметры** >**меню «Бумага»** >**Пользовательские типы**.
- **3** Выберите имя пользовательского типа бумаги, затем выберите тип бумаги.

**Примечание.** По умолчанию для всех названий заданных пользователем пользовательских типов бумаги задано "Бумага".

**4** Нажмите кнопку **Отправить**.

#### **Использование панели управления принтера**

**1** На панели управления принтера выберите:

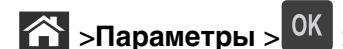

>**Параметры** > >**Меню "Бумага"** > >**Пользовательские типы**

**2** Выберите имя пользовательского типа бумаги, затем выберите тип бумаги.

**Примечание.** По умолчанию для всех названий заданных пользователем пользовательских типов бумаги задано "Бумага".

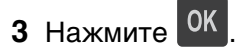

# **Инструкции по работе с бумагой и специальными материалами для печати**

#### **Примечания.**

- **•** Убедитесь, что формат и тип бумаги правильно указаны на компьютере или панели управления принтера.
- **•** Перед загрузкой аккуратно согните специальные носители и выровняйте края.
- **•** Принтер может печатать на пониженной скорости в целях предотвращения повреждения термоблока.

## **Использование специальной бумаги**

## **Советы по использованию карточек**

Карточки - это плотный однослойный материал для печати. Он обладает целым набором свойств (например, содержание влаги, толщина и текстура), которые существенно влияют на качество печати.

- **•** В меню "Бумага" на панели управления принтера задайте формат, тип, фактуру и плотность бумаги в соответствии с загруженными в лоток карточками.
- **•** Обязательно проконтролируйте печать на образцах карточек, прежде чем закупать большие партии.
- **•** В параметрах лотка укажите фактуру и плотность бумаги, которые соответствуют загруженной в лоток бумаге.
- **•** Типографическая печать, перфорация и складки могут существенно ухудшить качество печати, вызвать неполадки при подаче и замятие бумаги.
- **•** Перед загрузкой карточек в лоток изогните их вперед и назад для разделения. Выровняйте края стопки на плоской поверхности.

## **Советы по использованию конвертов**

- **•** В меню "Бумага" на панели управления принтера задайте формат, тип, фактуру и плотность бумаги в соответствии с загруженными в лоток конвертами.
- **•** Перед закупкой больших партий конвертов обязательно выполните пробную печать на этих конвертах.
- **•** Печатайте на конвертах, специально предназначенных для лазерных принтеров.
- **•** Для обеспечения наилучшей производительности используйте конверты, изготовленные из бумаги плотностью 90г/м<sup>2</sup> (24 фунта) или бумаги с содержанием хлопка 25%.
- **•** Используйте только новые конверты из пакетов без повреждений.
- **•** Для получения оптимальных результатов и снижения вероятности замятия бумаги не используйте следующие конверты:
	- **–** чрезмерно скрученные или изогнутые;
	- **–** слипшиеся или поврежденные;
- **–** с окнами, отверстиями, перфорацией, вырезами или тиснением;
- **–** с металлическими скрепками, проволочными стяжками или планками на сгибах;
- **–** с застежками и зажимами;
- **–** с наклеенными марками;
- **–** с выступающей клейкой полосой (при закрытом клапане);
- **–** с закругленными углами;
- **–** с грубой, волнистой или накладной отделкой.
- **•** Установите направляющие ширины бумаги в соответствии с шириной конвертов.
- **•** Перед загрузкой конвертов в лоток, изогните конверты вперед и назад для их разделения. Выровняйте края стопки на плоской поверхности.

**Примечание.** При высокой влажности (более 60 %) высокая температура печати может привести к образованию складок или запечатыванию конвертов.

#### **Советы по использованию этикеток**

- **•** В меню «Бумага» на панели управления принтера задайте формат, тип, фактуру и плотность бумаги в соответствии с загруженными в лоток этикетками.
- **•** Перед закупкой больших партий этикеток обязательно выполните пробную печать на этих этикетках.
- **•** Печатайте на этикетках, специально предназначенных для лазерных принтеров.
- **•** Не печатайте на этикетках со скользкой подложкой.
- **•** Используйте целые листы для печати этикеток. При использовании нецелых листов возможно отслаивание этикеток в процессе печати и образование замятий. Кроме того, неполные листы загрязняют принтер и картридж клеем, что является основанием для аннулирования гарантии на принтер и картридж.
- **•** Не печатайте на этикетках с выступающим клеящим покрытием.
- **•** Перед загрузкой этикеток в лоток, изогните их вперед и назад для разделения. Выровняйте края стопки на плоской поверхности.

#### **Советы по печати на прозрачных пленках**

- **•** В меню «Бумага» на панели управления принтера задайте формат, тип, фактуру и плотность материала для печати в соответствии с загруженными в лоток прозрачными пленками.
- **•** Перед закупкой больших партий прозрачных пленок обязательно выполните пробную печать на этих прозрачных пленках.
- **•** Печатайте на прозрачных пленках, специально предназначенных для лазерных принтеров.
- **•** Во избежание ухудшения качества печати не оставляйте следы от пальцев на прозрачных пленках.
- **•** Во избежание слипания прозрачных пленок изогните стопку перед загрузкой.

## **Инструкции по использованию бумаги**

## **Характеристики бумаги**

В этом разделе представлены характеристики бумаги, влияющие на качество и надежность печати. Перед печатью примите во внимание следующие факторы:

### **Плотность**

Лотки принетра и многоцелевое устройство подачи могут автоматически подавать бумагу с продольным расположением волокон плотностью 60–176 г/м<sup>2</sup> (16–47-lb). С помощью лотка на 2100 листов возможна автоматическая подача бумаги с продольным расположением волокон плотностью до 60–135 г/м<sup>2</sup> (16-36 фунтов). Бумага плотностью меньше, чем 60 г/м<sup>2</sup> (16 фунтов) может быть недостаточно жесткой для правильной подачи, в результате могут возникать замятия.

**Примечание.** Для двусторонней печати принтер поддерживает плотность бумаги 60 – 176 г/м2 (16– 47фунтов).

### **Скручивание**

Под скручиванием понимается подверженность материала для печати скручиванию по краям. Чрезмерное скручивание может приводить к неполадкам при подаче бумаги. Материал может скручиваться при прохождении через принтер в результате воздействия высоких температур. Вероятность скручивания перед печатью и неполадок при подаче возрастает при хранении бумаги без упаковки в условиях повышенной и пониженной температуры, а также повышенной и пониженной влажности (в том числе в лотке для бумаги).

### **Гладкость**

Степень гладкости бумаги напрямую влияет на качество печати. Если бумага слишком шероховатая, тонер плохо закрепляется на бумаге. Слишком гладкая бумага может вызывать неполадки при подаче бумаги или снижение качества печати. Следует всегда использовать бумагу гладкостью 100-300 единиц по шкале Шеффилда; наивысшее качество печати обеспечивается, если гладкость составляет 150-250 единиц по шкале Шеффилда.

#### **Содержание влаги**

Содержание влаги в бумаге влияет как на качество печати, так и на возможность ее правильной подачи в принтер. Не извлекайте бумагу из первоначальной упаковки до начала использования. Упаковка препятствует проникновению в бумагу влаги, снижающему ее качество.

Подготовьте бумагу к печати, храня ее 24-48 часов в первоначальной упаковке в условиях, идентичных условиям помещения, в котором установлен принтер. Если условия хранения или транспортировки бумаги значительно отличаются от условий, в которых работает принтер, следует увеличить этот срок на несколько суток. Для слишком плотной бумаги может требоваться более длительный период подготовки.

#### **Направление волокон**

Одной из характеристик бумаги является ориентация бумажных волокон на листе. Бумага может быть с продольным расположением волокон или поперечным расположением волокон.
Если плотность составляет 60-176 г/м<sup>2</sup> (16-47 фунтов), рекомендуется использовать бумагу с продольным расположением волокон.

### **Содержание волокон**

Бумага высшего качества для ксерокопирования изготавливается из 100% древесной целлюлозы. Такой состав обеспечивает высокую устойчивость бумаги, что способствует снижению частоты неполадок при подаче и повышению качества печати. Бумага, содержащая волокна другого вида (например, хлопковые), может иметь характеристики, затрудняющие работу с бумагой.

## **Выбор бумаги**

Использование надлежащей бумаги позволяет избежать замятий и обеспечить бесперебойную работу принтера.

Во избежание замятий бумаги и низкого качества печати:

- **•** Всегда используйте новую неповрежденную бумагу.
- **•** Перед загрузкой бумаги необходимо выяснить, какая сторона листов предназначена для печати. Эта информация обычно указывается на упаковке бумаги.
- **•** Не используйте материалы, разрезанные или обрезанные вручную.
- **•** Не загружайте в один лоток одновременно материалы различных форматов, плотности или типов – это вызывает замятие.
- **•** Не используйте бумагу с покрытием, если она не предназначена для электрофотографической печати.

## **Выбор готовых формуляров и бланков**

При выборе формуляров и фирменных бланков руководствуйтесь следующими рекомендациями:

- **•** Бумага плотностью от 60-90г/м2 (16-24 фунта) должна быть с продольной ориентацией волокон.
- **•** Используйте только бланки, изготовленные способом офсетной печати с литографических или гравированных клише.
- **•** Не используйте бумагу с шероховатой или тисненой поверхностью.

Следует использовать краски, которые не взаимодействуют со смолой, содержащейся в тонере. Краски, закрепляемые окислением, и краски на масляной основе удовлетворяют этим требованиям, латексные краски могут не удовлетворять им.

С вопросами и затруднениями обращайтесь к поставщику бумаги.

## **Использование бумаги, изготовленной из вторсырья, и другой офисной бумаги**

Поскольку компания заботится о защите окружающей среды, она поддерживает использование офисной бумаги, изготовленной из вторсырья специально для лазерных (электрофотографических) принтеров.

Несмотря на то, что можно одинаково успешно использовать все виды бумаги, изготовленной из вторсырья, компания постоянно проводит тестирование бумаги, представляющей собой бумагу меньшего формата, изготовленную из вторсырья, для копировальных аппаратов, которая предлагается на мировом рынке. Данное научное тестирование проводится строго и

дисциплинированно. Учитываются многие факторы как отдельно, так и вместе взятые, включая следующие:

- **•** Количество переработанных бытовых отходов (компания производит тестирование материалов с содержанием переработанных бытовых отходов до 100%).
- **•** Заданные условия по температуре и влажности (тестовые камеры имитируют климат по всему миру).
- **•** Влагосодержание (в канцелярской бумаге должно быть низкое содержание влаги: 4–5%.)
- **•** Изгибостойкость и надлежащая жесткость обеспечивают оптимальную подачу через принтер.
- **•** Толщина (влияет на количество листов, которое можно загружать в лоток)
- **•** Шероховатость поверхности (измеряется в единицах по шкале Шеффилда, влияет на четкость печати, а также на качество термозакрепления тонера на бумаге)
- **•** Поверхностное трение (определяет, насколько легко отделяются листы друг от друга)
- **•** Расположение и форма волокон (влияет на скручивание, что также влияет на механику поведения бумаги при прохождении ее через принтер)
- **•** Яркость и текстура (внешний вид и восприятие)

Бумага, изготовленная из вторсырья, стала еще лучше; однако содержание переработанных отходов в бумаге влияет на степень контроля над наличием посторонних частиц. Несмотря на то, что бумага, изготовленная из вторсырья, позволяет выполнять печать с минимальным ущербом для окружающей среды, она все же не идеальная. При производстве энергии, которая необходима для удаления чернил и добавок, таких как красители и "клей", в большинстве случаев выделяется больше парниковых газов, чем при обычном производстве бумаги. Однако переработка бумаги позволяет лучше распоряжаться ресурсами в целом.

Корпорация проявляет заинтересованность к ответственному использованию бумаги в целом на основе оценки жизненного цикла своих продуктов. Чтобы лучше понять, какое воздействие оказывают принтеры на окружающую среду, компания провела несколько оценок жизненного цикла и выяснила, что бумага является главным источником (до 80%) выброса углекислого газа на всем протяжении жизненного цикла устройства (от его разработки до окончания срока службы). Это обусловлено тем, что процесс изготовления бумаги является очень энергозатратным.

Таким образом, компания старается научить пользователей и партнеров сократить влияние бумаги. Один из способов сокращения подобного влияния заключается в использовании бумаги, изготовленной из вторсырья. Другой способ подразумевает сокращение излишнего и ненужного потребления бумаги. Компания обладает всеми возможностями, чтобы сократить отходы, возникающие в процессе печати и копирования. Кроме того, компания рекомендует покупать бумагу у тех поставщиков, которые демонстрируют свое ответственное отношение к охране лесов.

Компания не дает рекомендаций конкретных поставщиков, однако ведет список продуктов заменителей. Однако следующие рекомендации по выбору бумаги помогут уменьшить воздействие печати на экологию:

- **1** Сведите к минимуму потребление бумаги.
- **2** Обращайте внимание на происхождение древесного волокна. Приобретайте бумагу у поставщиков, обладающих сертификацией Совета по разумному использованию лесных ресурсов (FSC) или по программе по поддержке сертификации лесов (PEFC). Данные сертификации гарантируют, что изготовитель бумаги использует древесную массу от лесозаготовительных компаний, демонстрирующих ответственное экологическое и социальное отношение к лесам.
- **3** Выбирайте бумагу, которая лучше всего подходит для печати: обычная сертифицированная бумага плотностью 75 или 80 г/м2, бумага меньшей плотности или бумага, изготовленная из вторсырья.

### **Примеры неподходящей бумаги**

Результаты тестирования показали, что использование бумаги следующих типов на лазерных принтерах сопряжено с риском:

- **•** Химически обработанная бумага, используемая для создания копий и не содержащая углерода, также называется безуглеродной бумагой
- **•** Типографские бланки, содержащие вещества, которые могут загрязнить принтер
- **•** Типографские бланки, которые могут быть испорчены при нагреве в термоблоке принтера
- **•** Печатные бланки, требующие приводки (точного расположения печатного изображения на странице) толщиной более ±2,3 мм (±0,9 дюймов), например формы для оптического распознавания символов. В некоторых случаях для успешной печати таких бланков можно настроить функцию совмещения в программном приложении.
- **•** Бумага с покрытием (бумага для машинописных работ со стираемым покрытием), синтетическая бумага, термобумага
- **•** бумага с грубыми краями, с грубой поверхностью или с высоким тиснением, а также скрученная бумага;
- **•** Бумага из вторсырья, не соответствующая стандарту EN12281:2002 (европейского тестирования)
- **•** Бумага плотностью менее 60 г/м2
- **•** Несколько печатных бланков или документов

## **Хранение бумаги**

Во избежание замятий и неравномерного качества печати придерживайтесь приведенных ниже рекомендаций по хранению бумаги.

- **•** Для обеспечения оптимального качества печати бумагу следует хранить при температуре около 21 С° (70°F) и относительной влажности 40%. Большинство производителей этикеток рекомендуют печатать при температуре от 18 до 24 C° (65 - 75 F°) и относительной влажности от 40 до 60%.
- **•** Храните бумагу в картонных коробках на стеллажах или полках, но не на полу.
- **•** Отдельные стопки храните на горизонтальной поверхности.
- **•** Не кладите на стопки бумаги посторонние предметы.
- **•** Доставайте бумагу из картонных коробок или заводских упаковок непосредственно перед загрузкой в принтер. Картонные коробки и заводские упаковки помогают сохранить бумагу чистой, сухой и гладкой.

# **Поддерживаемые форматы, типы и плотность бумаги**

В следующих таблицах приведена информация о стандартных и дополнительных устройствах подачи бумаги, включая сведения о поддерживаемых типах бумаги.

**Примечание.** Если требуемый формат бумаги отсутствует в таблицах, выберите ближайший более крупный формат.

## **Типы и плотность бумаги, поддерживаемые принтером**

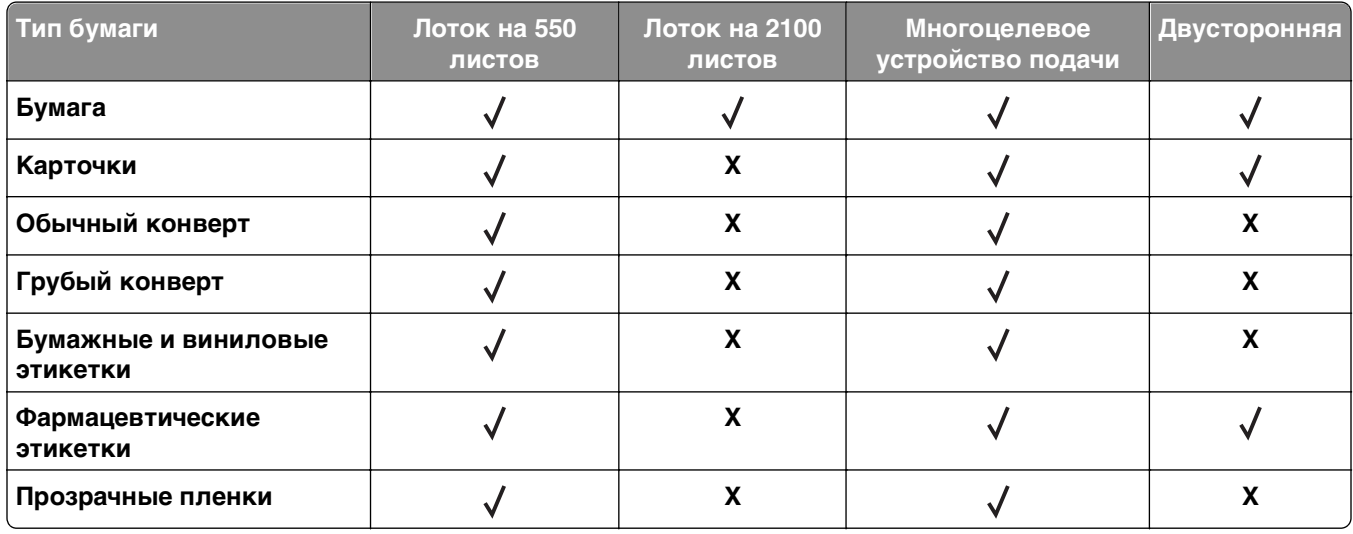

Принтер поддерживает бумагу плотностью 60–176 г/м2 (16–47 фунта).

### **Форматы бумаги, поддерживаемые принтером**

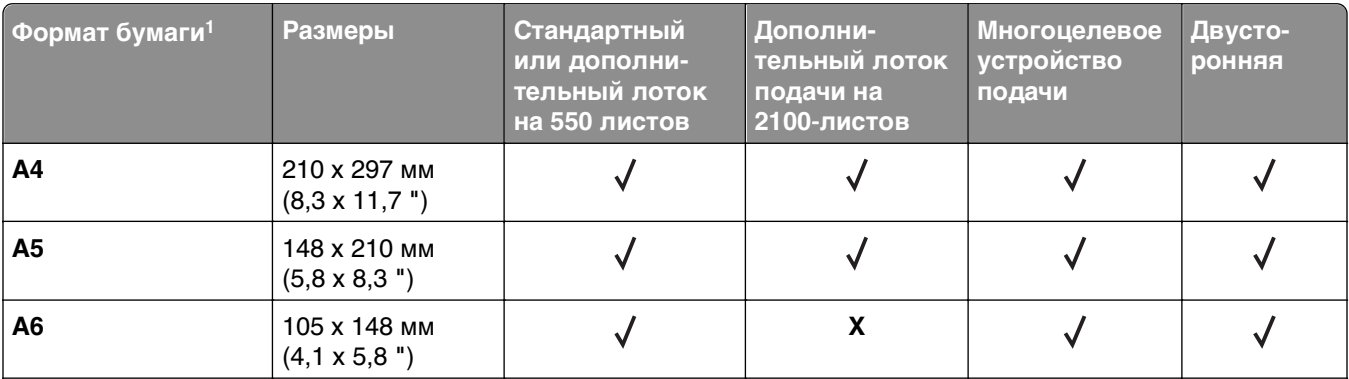

 $^1$  Если предпочтительный для вас формат бумаги по умолчанию невозможно установить на панели управления принтера, тогда можно установить обычные форматы бумаги, соответствующие положению направляющих длины бумаги в лотке, в меню "Формат и тип бумаги". Если формат бумаги недоступен, выберите **Universal** (Универсальный) или отключите автоматическое распознавание формата. Для получения сведений обратитесь в службу технической поддержки.

<sup>2</sup> Для двусторонней печати ширина формата Universal (Универсальный) должна быть между 105 мм (4,13 дюйма) и 216 мм (8,5 дюйма); длина должна быть между 148 мм (5.83 дюйма) и 356 мм (14 дюймов).

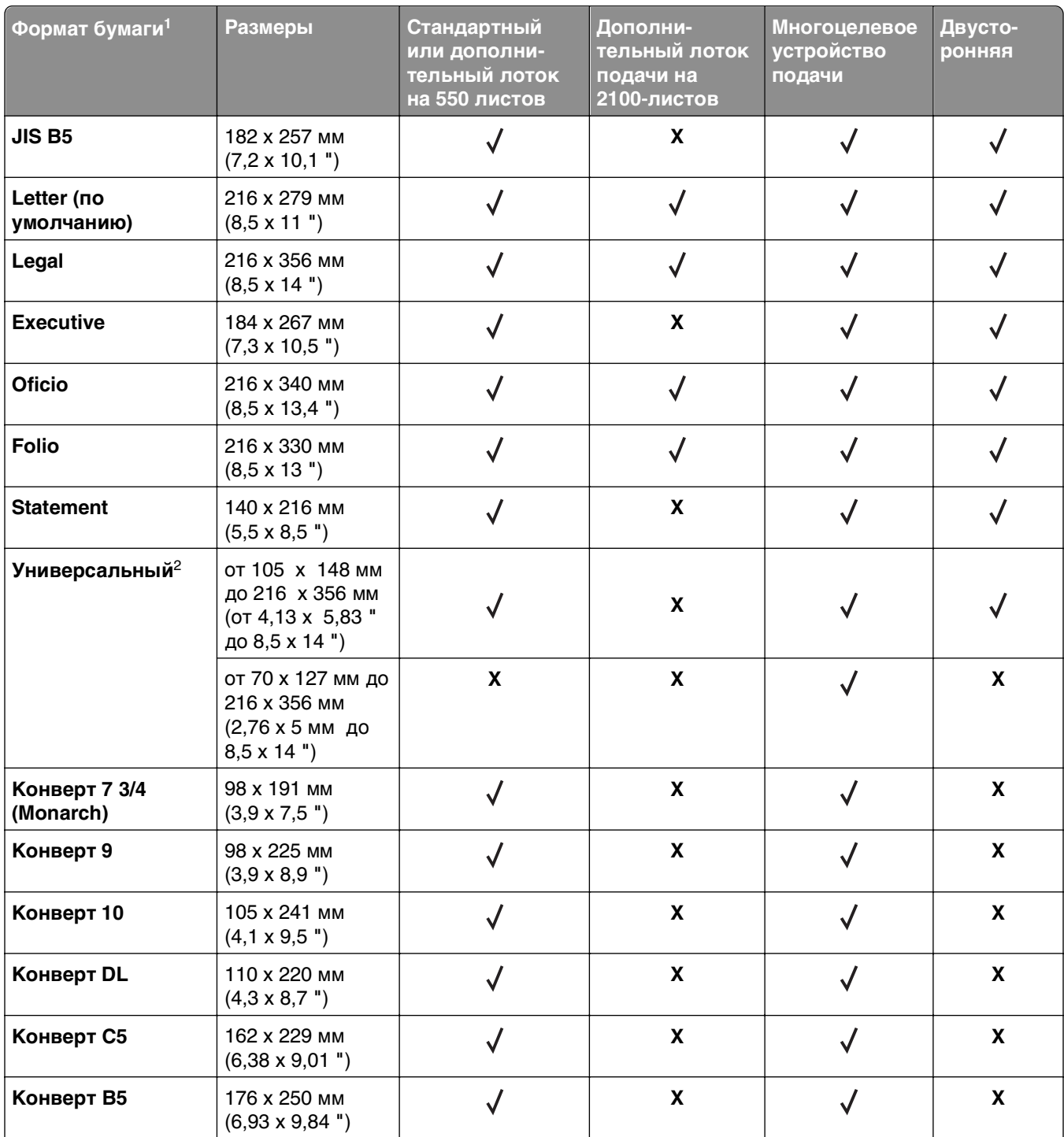

 $^1$  Если предпочтительный для вас формат бумаги по умолчанию невозможно установить на панели управления принтера, тогда можно установить обычные форматы бумаги, соответствующие положению направляющих длины бумаги в лотке, в меню "Формат и тип бумаги". Если формат бумаги недоступен, выберите **Universal** (Универсальный) или отключите автоматическое распознавание формата. Для получения сведений обратитесь в службу технической поддержки.

<sup>2</sup> Для двусторонней печати ширина формата Universal (Универсальный) должна быть между 105 мм (4,13 дюйма) и 216 мм (8,5 дюйма); длина должна быть между 148 мм (5.83 дюйма) и 356 мм (14 дюймов).

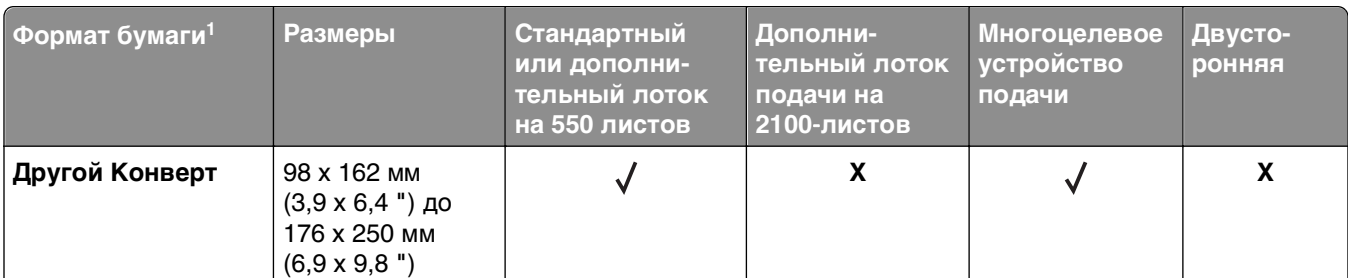

1 Если предпочтительный для вас формат бумаги по умолчанию невозможно установить на панели управления принтера, тогда можно установить обычные форматы бумаги, соответствующие положению направляющих длины бумаги в лотке, в меню "Формат и тип бумаги". Если формат бумаги недоступен, выберите **Universal** (Универсальный) или отключите автоматическое распознавание формата. Для получения сведений обратитесь в службу технической поддержки.

 $^2$  Для двусторонней печати ширина формата Universal (Универсальный) должна быть между 105 мм (4,13 дюйма) и 216 мм (8,5 дюйма); длина должна быть между 148 мм (5.83 дюйма) и 356 мм (14 дюймов).

## **Поддерживаемые брошюровщиками форматы, типы и плотность бумаги**

### **Поддерживаемые форматы бумаги**

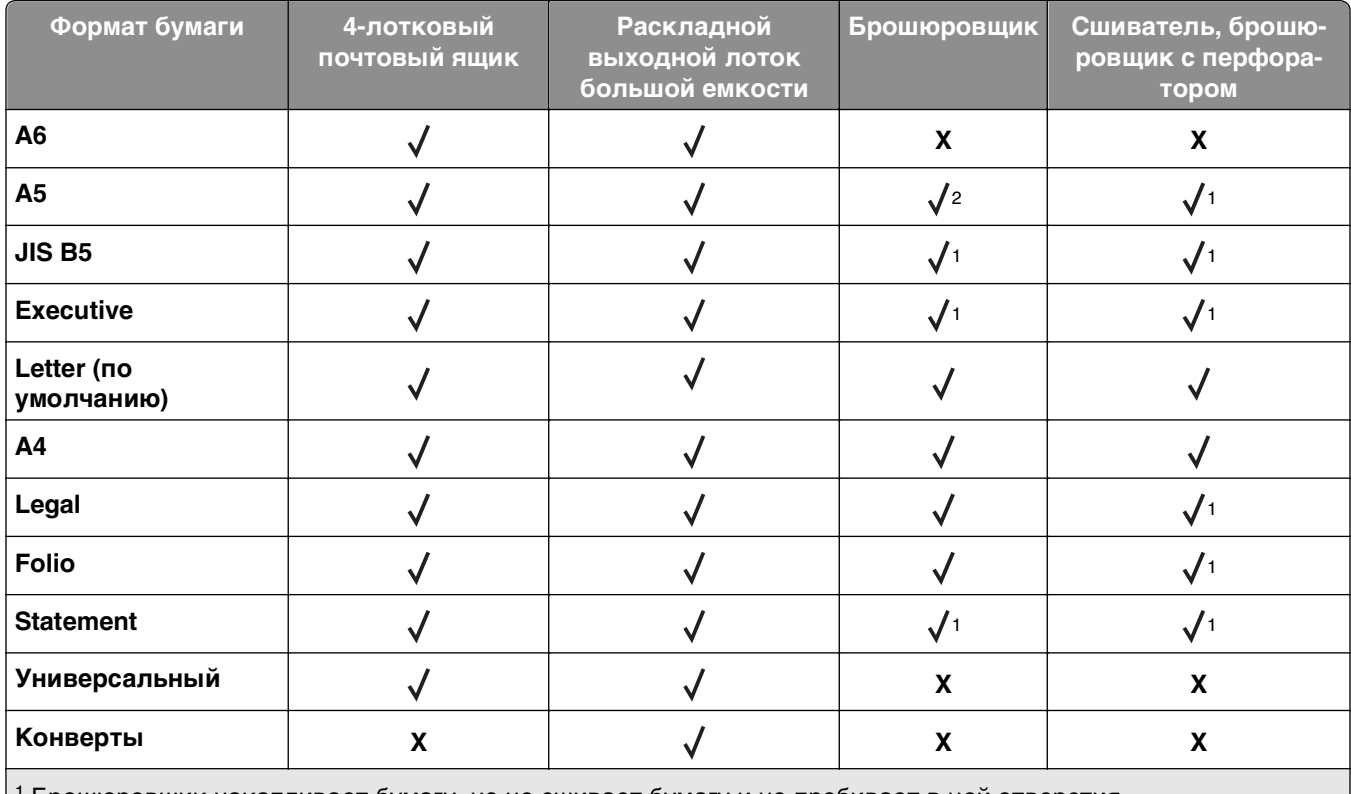

1 Брошюровщик накапливает бумагу, но не сшивает бумагу и не пробивает в ней отверстия.

<sup>2</sup> Брошюровщик сшивает бумагу, если она поступает вначале короткой стороной.

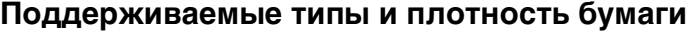

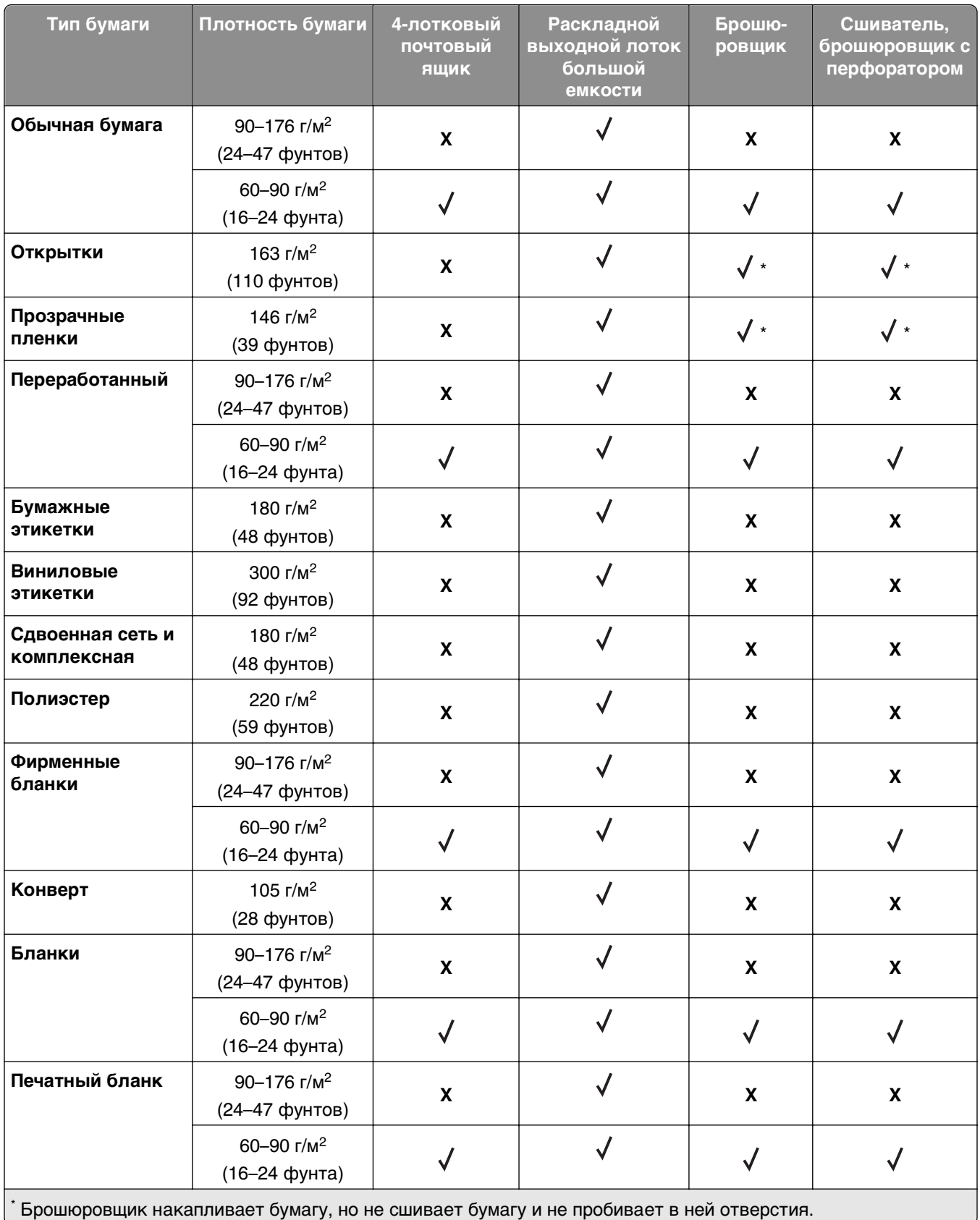

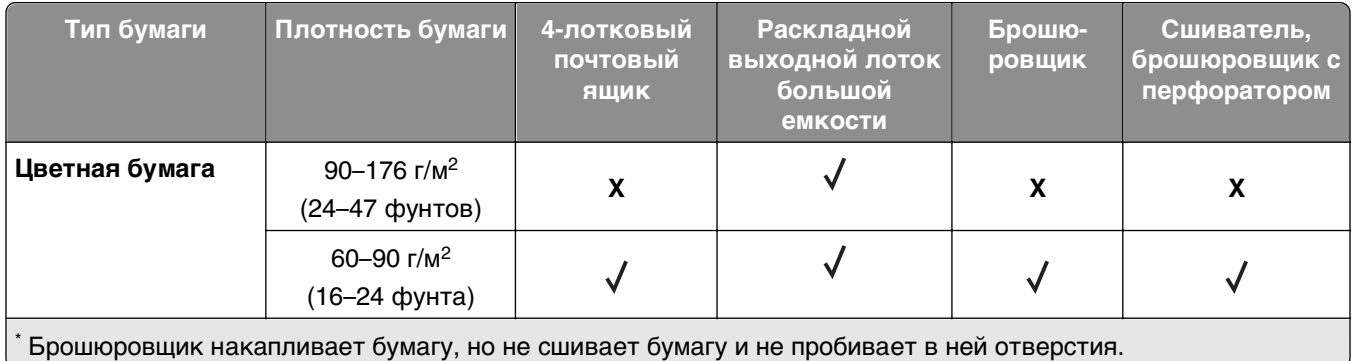

# **Выполняется печать**

# **Печать документа**

### **Печать документа**

- **1** В меню «Бумага» на панели управления принтера задайте тип и формат бумаги в соответствии с загруженной бумагой.
- **2** Отправьте задание на печать:

### **Для пользователей ОС Windows**

- **а** Открыв документ, выберите **Файл** >**Печать**.
- **б** Выберите **Свойства**, **Настройки**, **Параметры** или **Настройка**.
- **в** При необходимости настройте нужные параметры.
- **г** Нажмите **ОК** >**Печать**.

### **Для пользователей ОС Macintosh**

- **а** Настройте параметры в диалоговом окне «Page Setup».
	- **1** Открыв документ, выберите **File (Файл)** >**Page Setup (Параметры страницы)**.
	- **2** Выберите формат бумаги или создайте пользовательский формат, соответствующий загруженной бумаге.
	- **3** Нажмите **OK**.
- **б** Настройте параметры в диалоговом окне «Page Setup».
	- **1** Открыв документ, выберите **File** >**Print**. Если необходимо, щелкните значок в виде треугольника, чтобы отобразить дополнительные параметры.
	- **2** При необходимости настройте параметры в диалоговом окне «Печать» и раскрывающихся меню.

**Примечание.** Чтобы выполнить печать на бумаге определенного типа, настройте параметр типа бумаги в соответствии с загруженной бумагой или выберите соответствующий лоток или устройство подачи.

**3** Нажмите кнопку **Печать**.

### **Настройка плотности тонера**

#### **Использование встроенного веб-сервера**

**1** Откройте веб-обозреватель и в поле адреса принтера введите IP-адрес.

#### **Примечания.**

**•** В разделе TCP/IP меню «Сеть/Порты» проверьте IP-адрес принтера. IP-адрес отображается в виде четырех наборов цифр, разделенных точками, например 123.123.123.123.

- **•** Если используется прокси-сервер, временно отключите его, чтобы обеспечить правильную загрузку веб-страницы.
- **2** Выберите **Параметры** >**Параметры печати** >**Меню «Качество»** >**Плотность тонера**.
- **3** Отрегулируйте плотность тонера, а затем щелкните **Отправить**.

#### **Использование панели управления принтера**

- **1** На панели управления принтера выберите:
	- >**Параметры** > >**Параметры печати** > >**меню "Качество"** > >**Плотность тонера**
- **2** Настройте плотность тонера и нажмите  $\sqrt{0}$

# **Печать с флэш-накопителя**

### **Поддерживаемые флэш-диски и типы файлов**

#### **Примечания.**

- **•** Высокоскоростные флэш-накопители должны поддерживать стандарт полноскоростного интерфейса USB. Низкоскоростные накопители USB не поддерживаются.
- **•** Флеш-диски USB должны поддерживать FAT-систему (File Allocation Tables). Устройства, отформатированные с NTFS (файловая система новой технологии) или любой другой файловой системой, не поддерживаются.

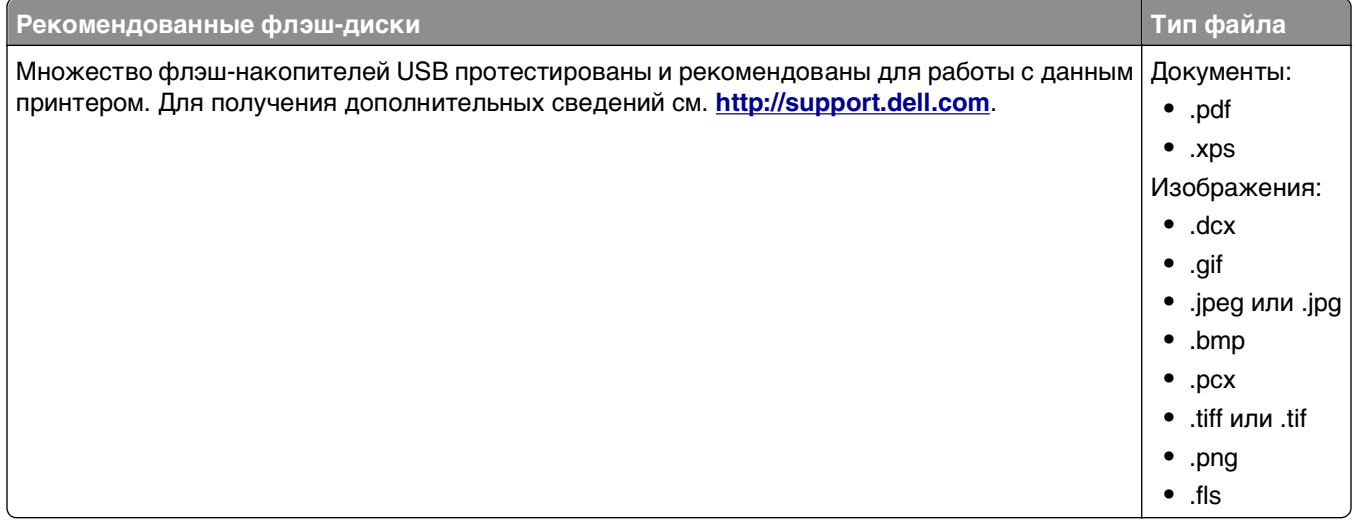

## **Печать с флэш-накопителя**

#### **Примечания.**

- **•** Перед печатью зашифрованного файла PDF появится запрос на ввод пароля данного файлас панели управления.
- **•** Пользователь не может выполнять печать файлов, на печать которых он не обладает полномочиями.
- **1** Вставьте флэш-накопитель в USB порт.

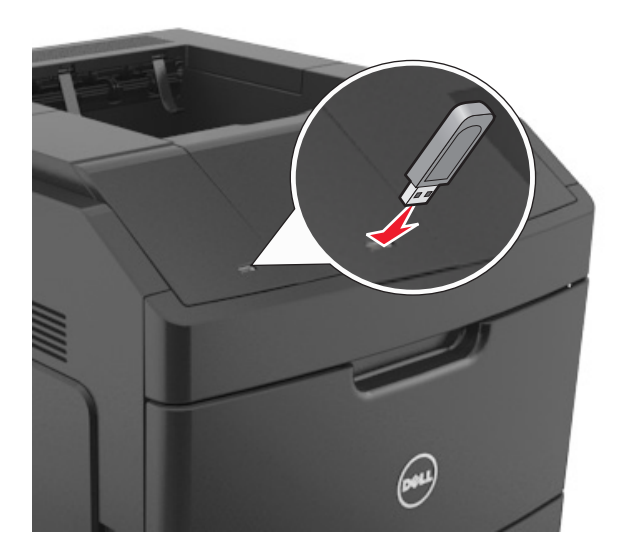

#### **Примечания.**

- **•** Если установлен флэш-диск, на панели управления принтера и в разделе отложенных заданий появится значок флэш-диска.
- **•** Если в момент установки флэш-накопителя принтер требует вмешательства пользователя (например, в связи с замятием бумаги), это запоминающее устройство игнорируется.
- **•** Если в момент установки флэш-диска на принтере обрабатываются другие задания, отображается сообщение **Занят**. По завершении обработки таких заданий для печати документов с флэш-накопителя может потребоваться просмотр списка отложенных заданий.

**ПРЕДУПРЕЖДЕНИЕ. Возможность повреждения:** Не касайтесь принтера или флэш-диска в показанной области при выполнении печати, чтении или записи на устройство памяти. Возможна потеря данных.

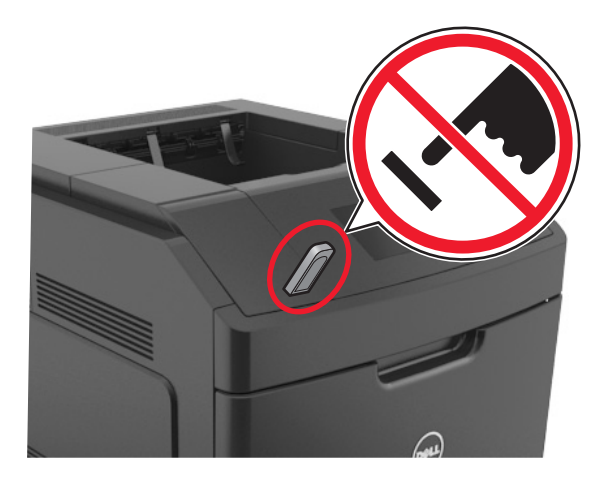

- **2** На панели управления принтера выберите документ для печати.
- **3** С помощью кнопок со стрелками влево и вправо укажите число копий, которое требуется распечатать, а затем нажмите кнопку  $\overline{\phantom{a}}^{0\textsf{K}}$

#### **Примечания.**

- **•** Не извлекайте флэш-накопитель из USB-порта до окончания печати документа.
- **•** Если после выхода из экрана меню USB флэш-диск не извлечен из принтера, вы все равно можете распечатывать файлы, хранящиеся на флэш-диске как отложенные задания, с панели управления принтера.

# **Печать конфиденциальных и других отложенных заданий**

### **Хранение заданий печати в принтере**

**1** На панели управления принтера выберите:

**1. > Параметры** > <sup>OK</sup> > Безопасность > <sup>OK</sup> > Конфиденциальная печать > выберите тип задания печати

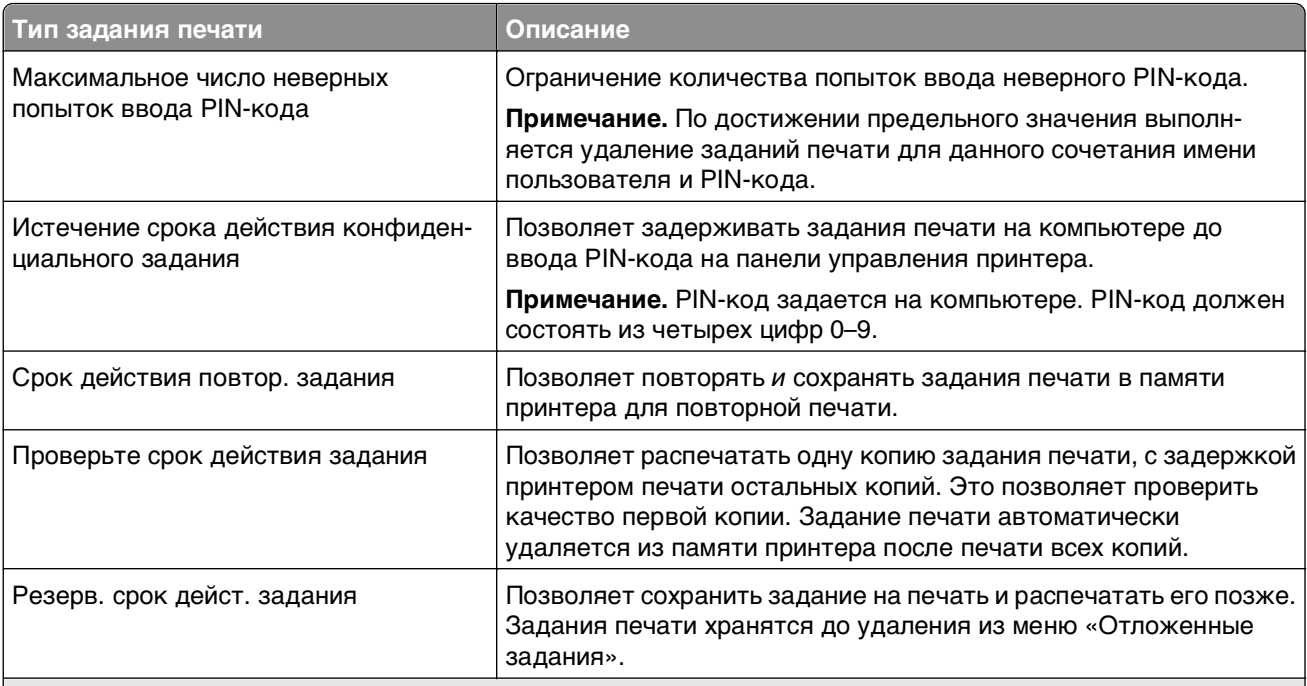

#### **Примечания.**

- **•** Если для обработки на принтере других отложенных заданий требуется дополнительная память, то конфиденциальные задания, а также задания на печать с проверкой, резервированием или повтором могут быть удалены.
- **•** Можно настроить принтер на хранение заданий печати в памяти принтера до запуска задания печати с панели управления принтера.
- **•** Все задания на печать, которые могут быть инициированы пользователем на принтере, называются отложенными заданиями.

**2** Нажмите кнопку <sup>OK</sup>

### **Печать конфиденциальных и других отложенных заданий**

**Примечание.** По завершении печати конфиденциального задания или задания на печать с проверкой это задание автоматически удаляется из памяти принтера. Задания на печать с резервированием и на печать с повтором сохраняются в памяти принтера до их удаления пользователем.

### **Для пользователей ОС Windows**

- **1** Открыв документ, выберите **Файл** >**Печать**.
- **2** Выберите **Свойства**, **Настройки**, **Параметры** или **Настройка**.
- **3** Выберите **Отложенная печать**.
- **4** Выберите тип задания печати («Конфиденциальное», «С резервированием», «С повтором» или «С проверкой»), а затем назначьте имя пользователя. В случае конфиденциального задания печати необходимо также ввести четырехзначный PIN-код.
- **5** Нажмите кнопку **ОК** или **Печать**.
- **6** На панели управления принтера активируйте задание печати.
	- **•** Для доступа к заданиям на конфиденциальную печать перейдите к:

**Отложенные задания** > выберите имя пользователя >**Конфиденциальные задания** > введите PIN-код > выберите задание печати > укажите количество копий >**Печать**

**•** Для доступа к другим заданиям печати перейдите к: **Отложенные задания** > выберите имя пользователя > выберите задание печати > укажите количество копий >**Печать**

### **Для пользователей ОС Macintosh**

**1** Открыв документ, выберите **File** >**Print**.

Если необходимо, щелкните значок в виде треугольника, чтобы отобразить дополнительные параметры.

- **2** В раскрывающемся меню параметров печати или «Copies & Pages» (Копии и страницы) выберите пункт **Job Routing**(Маршрутизация задания).
- **3** Выберите тип задания печати («Конфиденциальное», «С резервированием», «С повтором» или «С проверкой»), а затем назначьте имя пользователя. В случае конфиденциального задания печати необходимо также ввести четырехзначный PIN-код.
- **4** Нажмите кнопку **ОК** или **Печать**.
- **5** На панели управления принтера активируйте задание печати.
	- **•** Для доступа к заданиям на конфиденциальную печать перейдите к: **Отложенные задания** > выберите имя пользователя >**Конфиденциальные задания** > введите PIN-код > выберите задание печати > укажите количество копий >**Печать**
	- **•** Для доступа к другим заданиям печати перейдите к: **Отложенные задания** > выберите имя пользователя > выберите задание печати > укажите количество копий >**Печать**

# **Печать информационных страниц**

Для получения дополнительных сведений о печати информационных страниц см. разделы [«Печать](#page-46-0) [страницы параметров меню» на стр. 47](#page-46-0) и [«Печать страницы сетевых параметров» на стр. 47.](#page-46-0)

### **Печать списка образцов шрифтов**

**1** На панели управления принтера выберите:

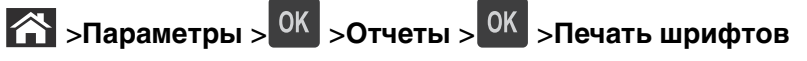

- **2** Нажимайте кнопку со стрелкой вверх или вниз, чтобы выбрать параметр шрифта.
- **3** Нажмите кнопку ОК

**Примечание.** Шрифты PPDS появятся, только когда активирован поток данных PPDS.

### **Печать списка каталогов**

На панели управления принтера выберите:

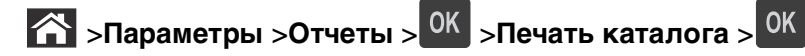

**Примечание.** Элемент меню «Печать каталога» отображается только в том случае, если установлен дополнительный модуль флэш-памяти или жесткий диск принтера.

## **Отмена задания на печать**

### **Отмена задания печати с помощью панели управления принтером**

На панели управления принтера нажмите кнопку  $\mathbb{X}$  > 0K

### **Отмена задания печати с компьютера**

### **Для пользователей Windows**

- **1** Откройте папку «Принтеры».
	- **а** Щелкните или нажмите кнопку **Пуск** и выберите пункт **Выполнить**.
	- **б** В диалоговом окне "Начать поиск" или "Выполнить" введите **управлять принтерами**.
	- **в** Нажмите **ВВОД** или нажмите **ОК**.
- **2** Дважды нажмите мышью на значке принтера.
- **3** Выберите задание на печать, которое требуется отменить.
- **4** Нажмите кнопку **Удалить**.

### **Для пользователей Macintosh**

- **1** В меню "Apple" найдите один из таких пунктов:
	- **• System Preferences (Настройки системы)** >**Print & Scan (Принтеры и сканеры)** > выберите принтер >**Open Print Queue (Открыть очередь печати)**
	- **• System Preferences (Настройки системы)** >**Print & Fax (Принтеры и факсы)** > выберите принтер >**Open Print Queue (Открыть очередь печати)**
- **2** В окне принтера выберите задание на печать, которое требуется отменить, затем нажмите **Удалить**.

# **Общие сведения о меню принтера**

# **Список меню**

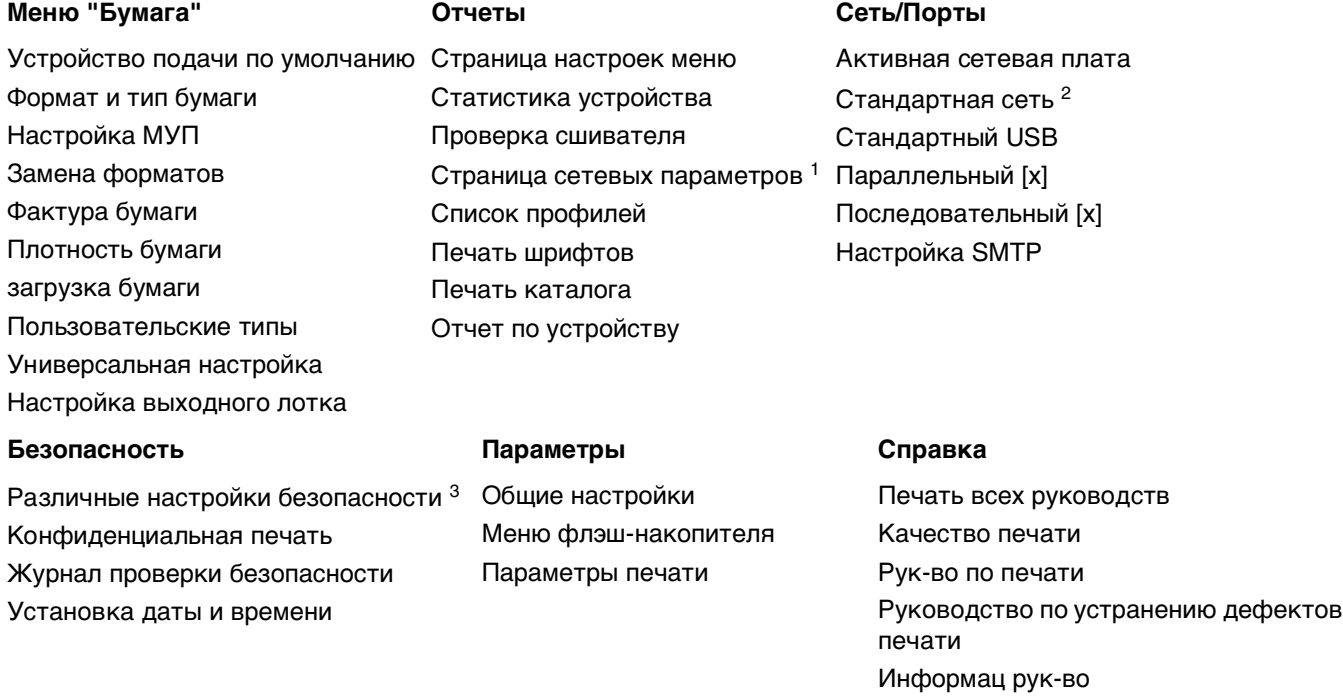

1 В зависимости от настроек принтера этот пункт меню называется «Страница настройки сети» или «Страница настройки сети [x]».

2 В зависимости от настроек принтера этот пункт меню называется «Стандартная сеть» или «Сеть [x]».

# **Меню "Бумага"**

### **Меню "Устройство подачи по умолчанию"**

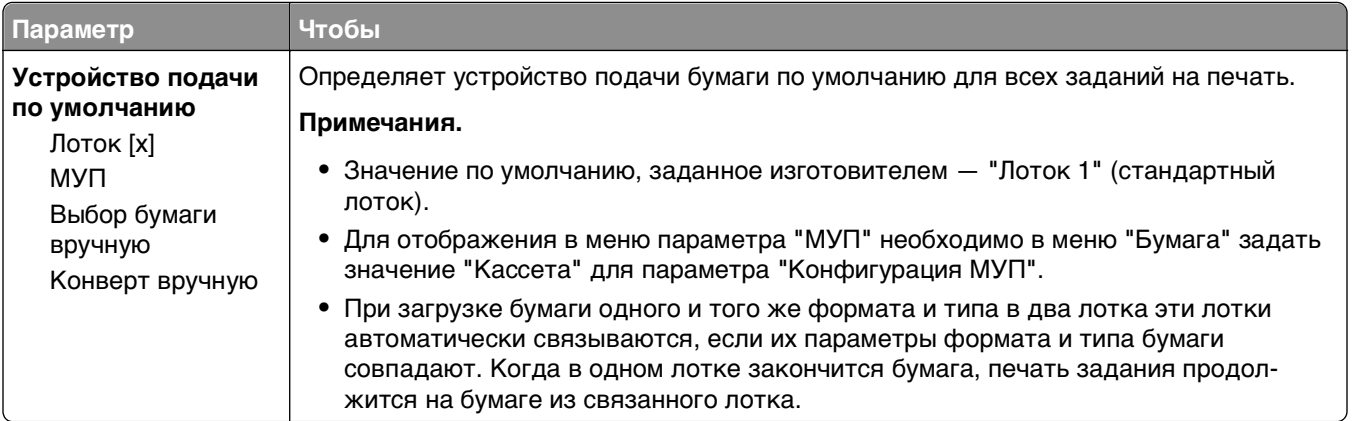

# **Меню "Формат и тип бумаги"**

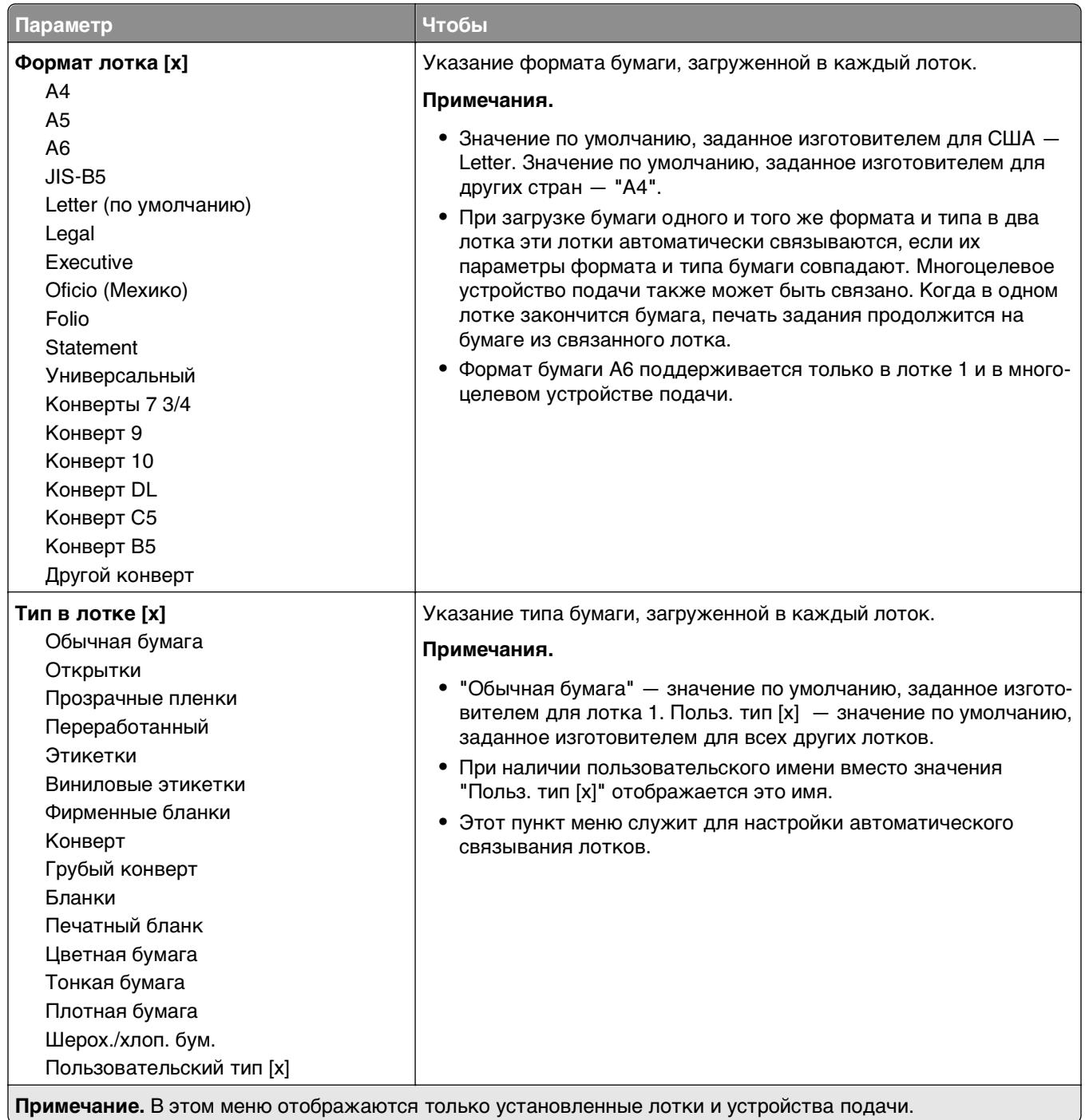

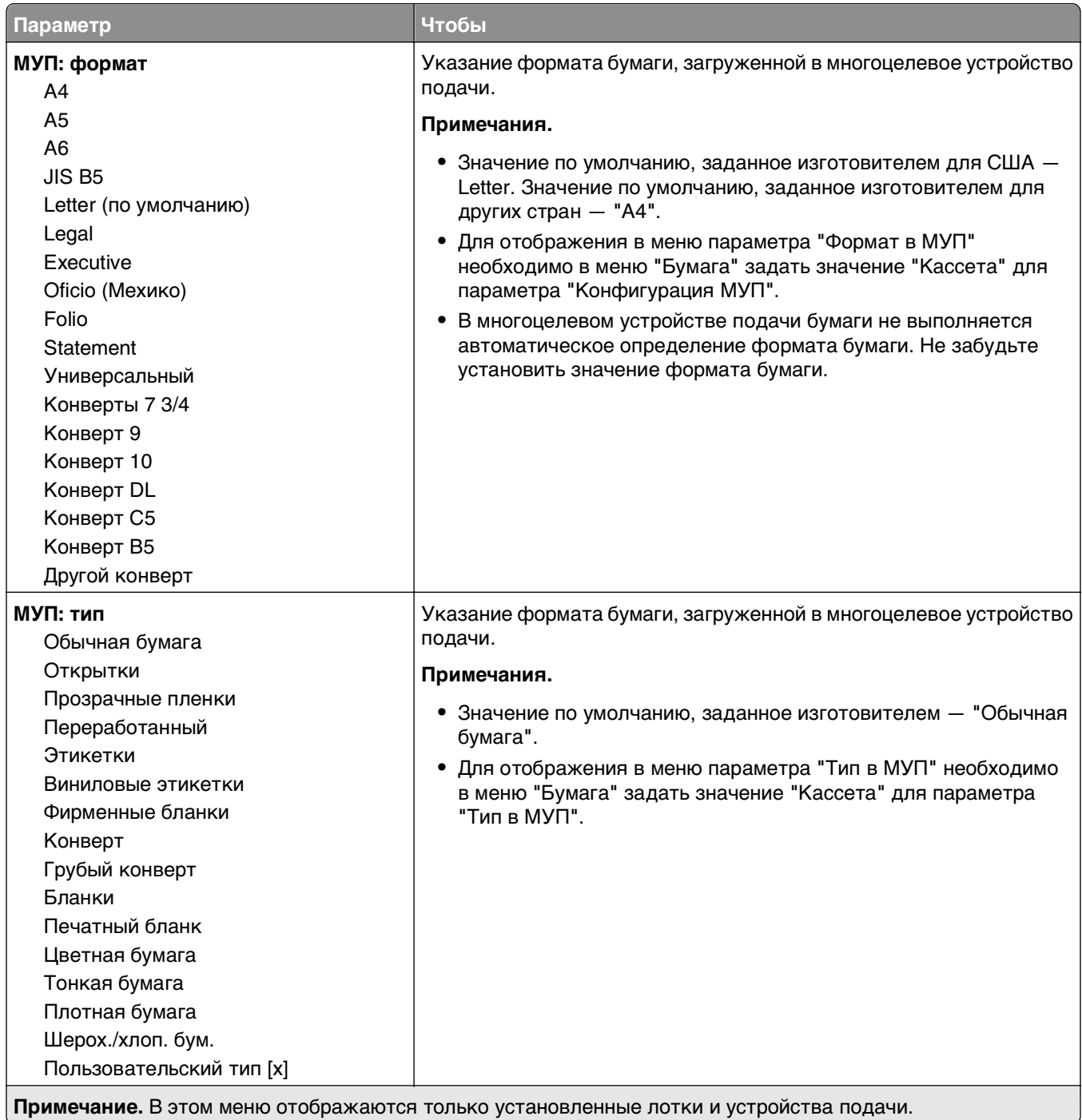

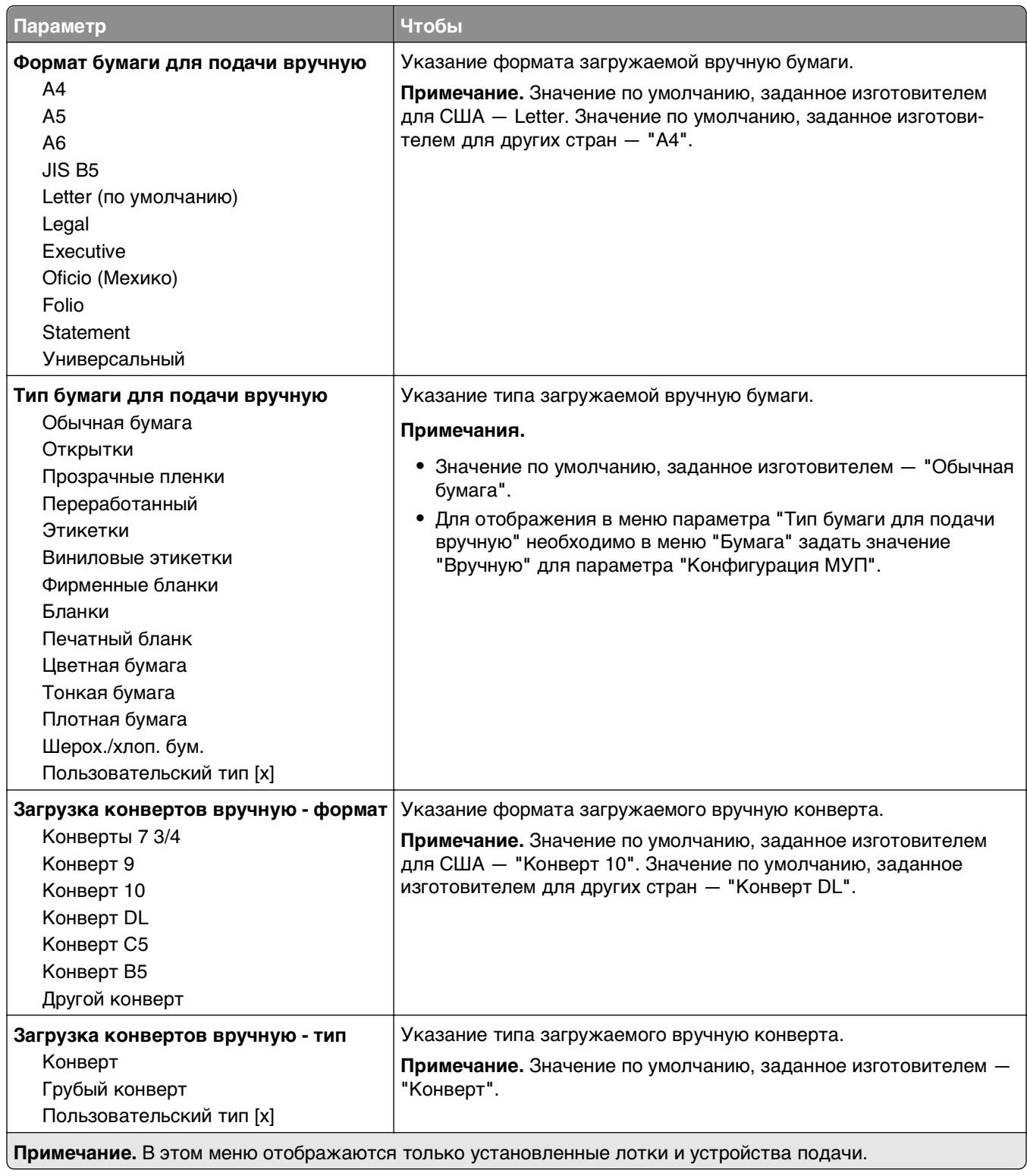

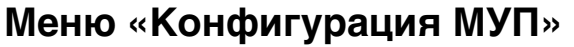

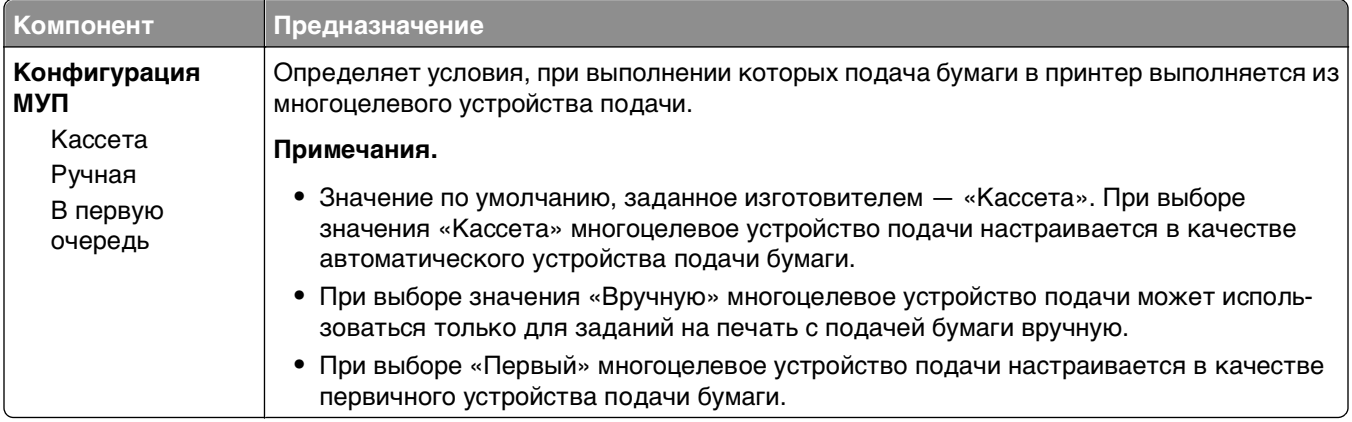

## **Меню «Замена форматов»**

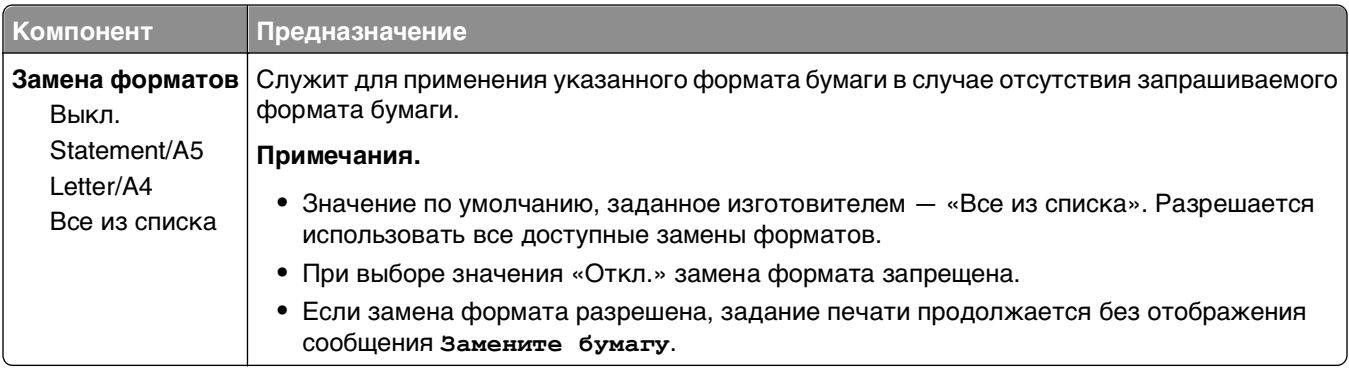

# **меню "Фактура бумаги"**

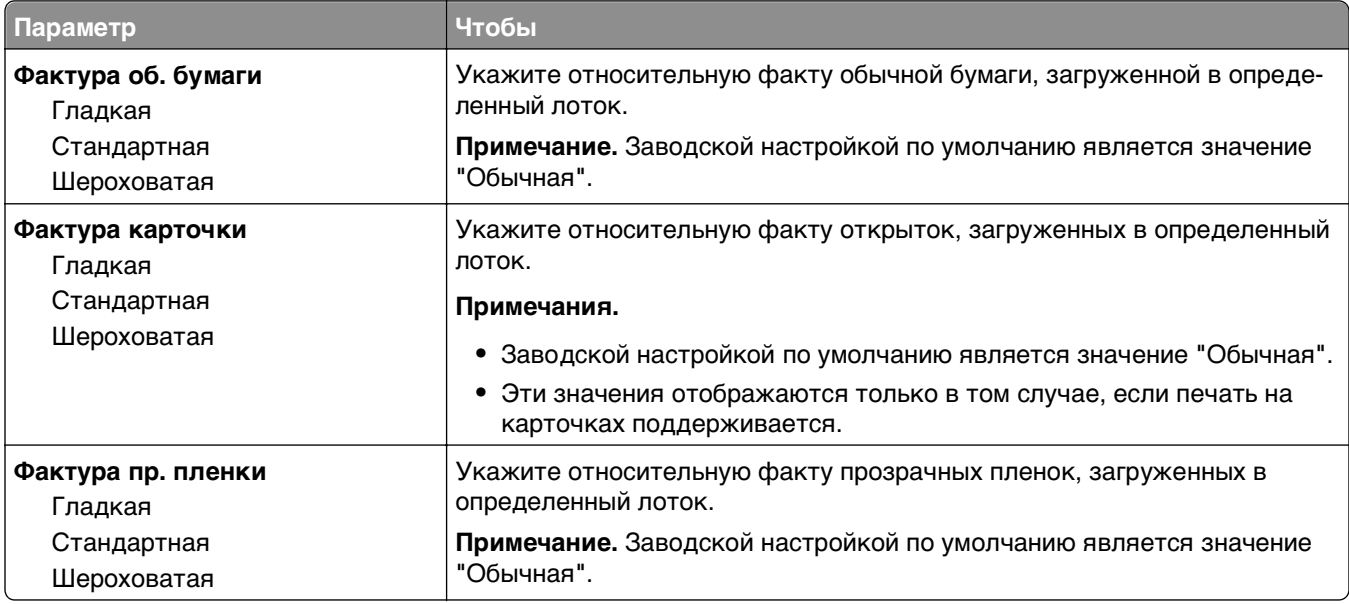

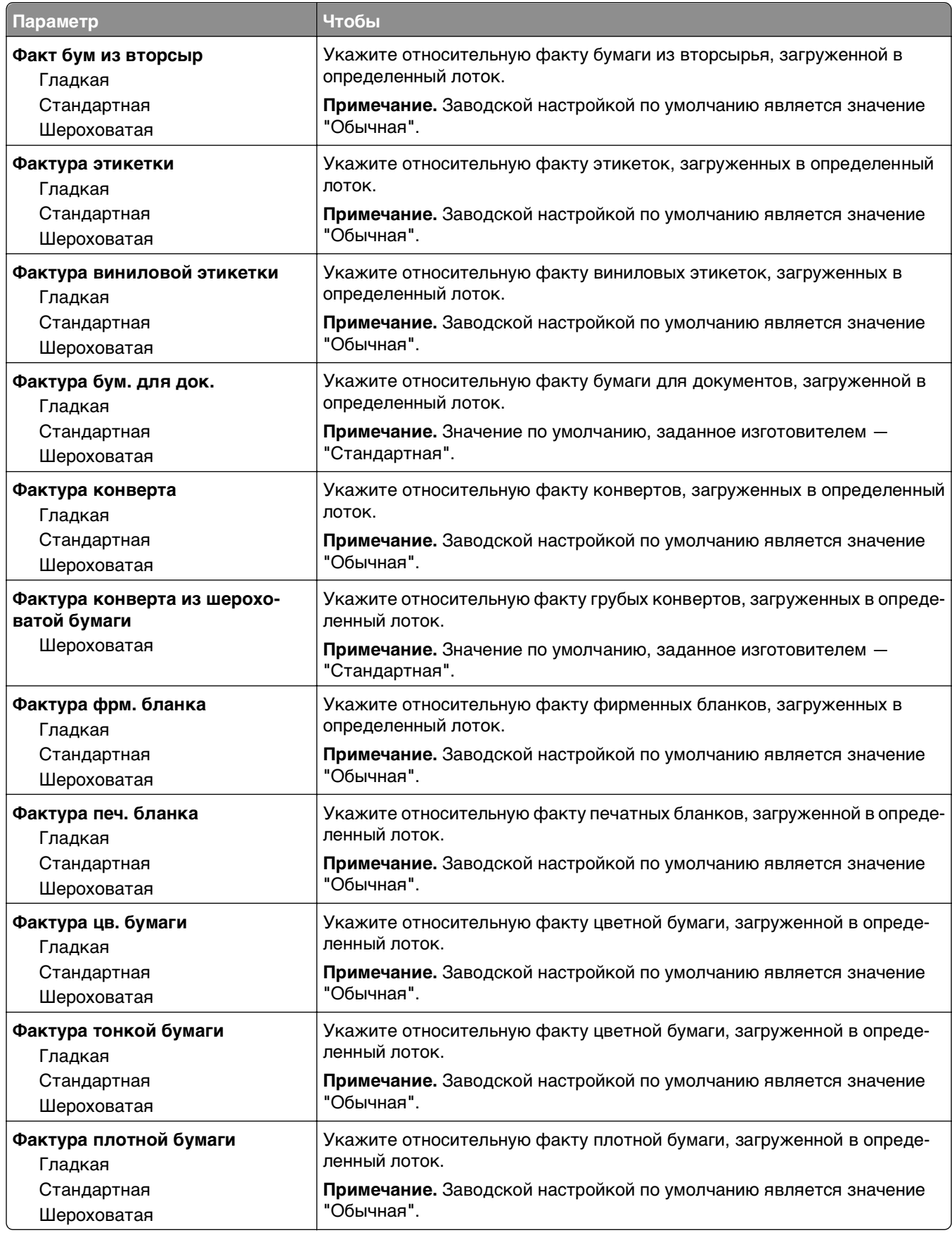

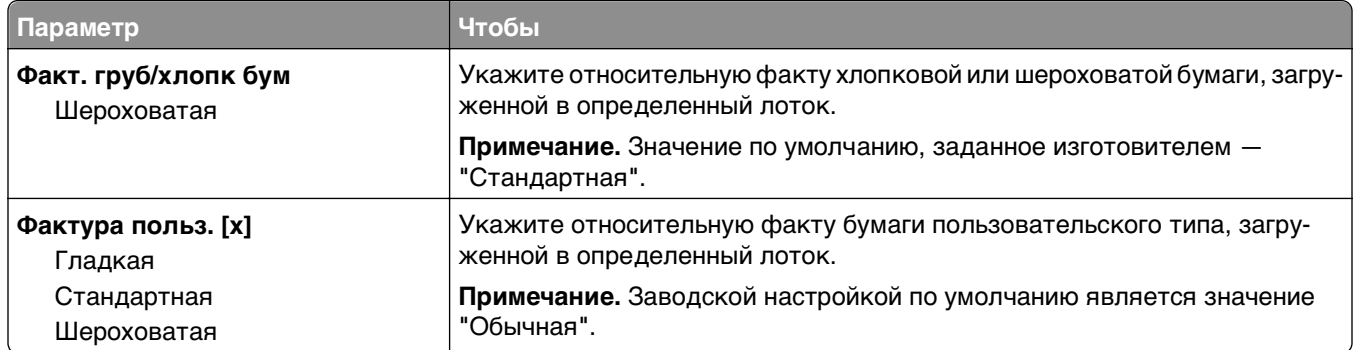

# **Меню "Плотность бумаги"**

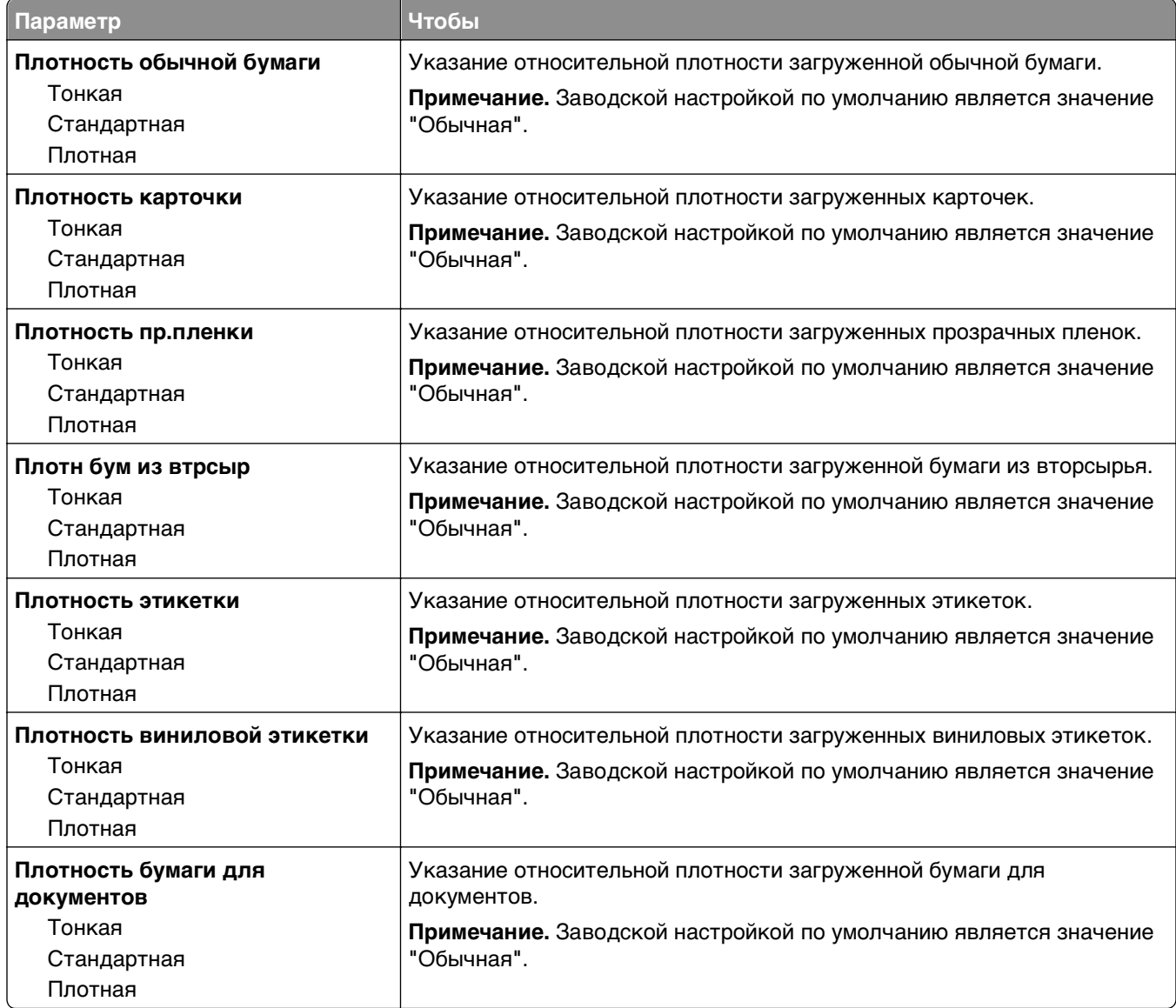

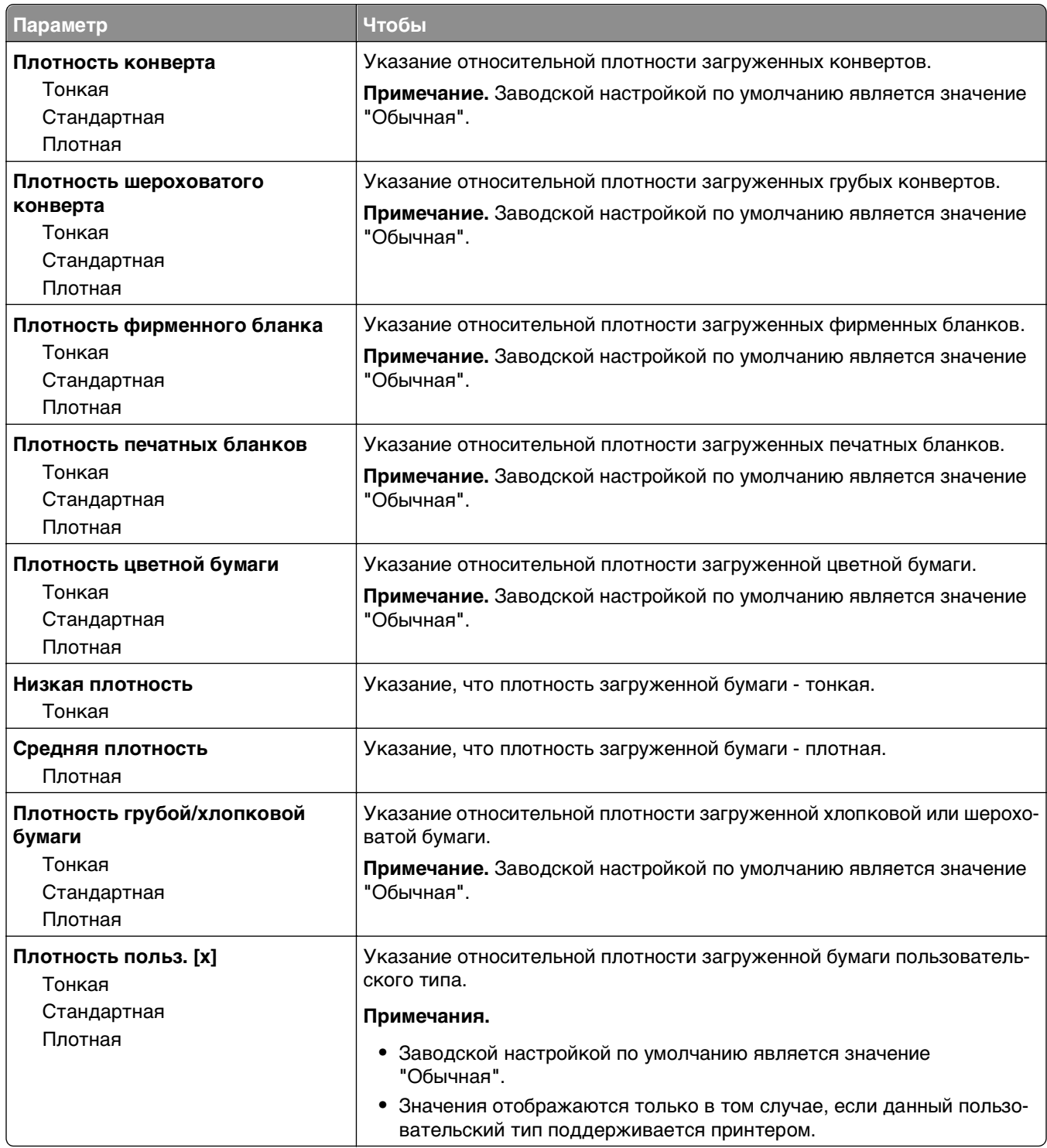

### **меню "Загрузка бумаги"**

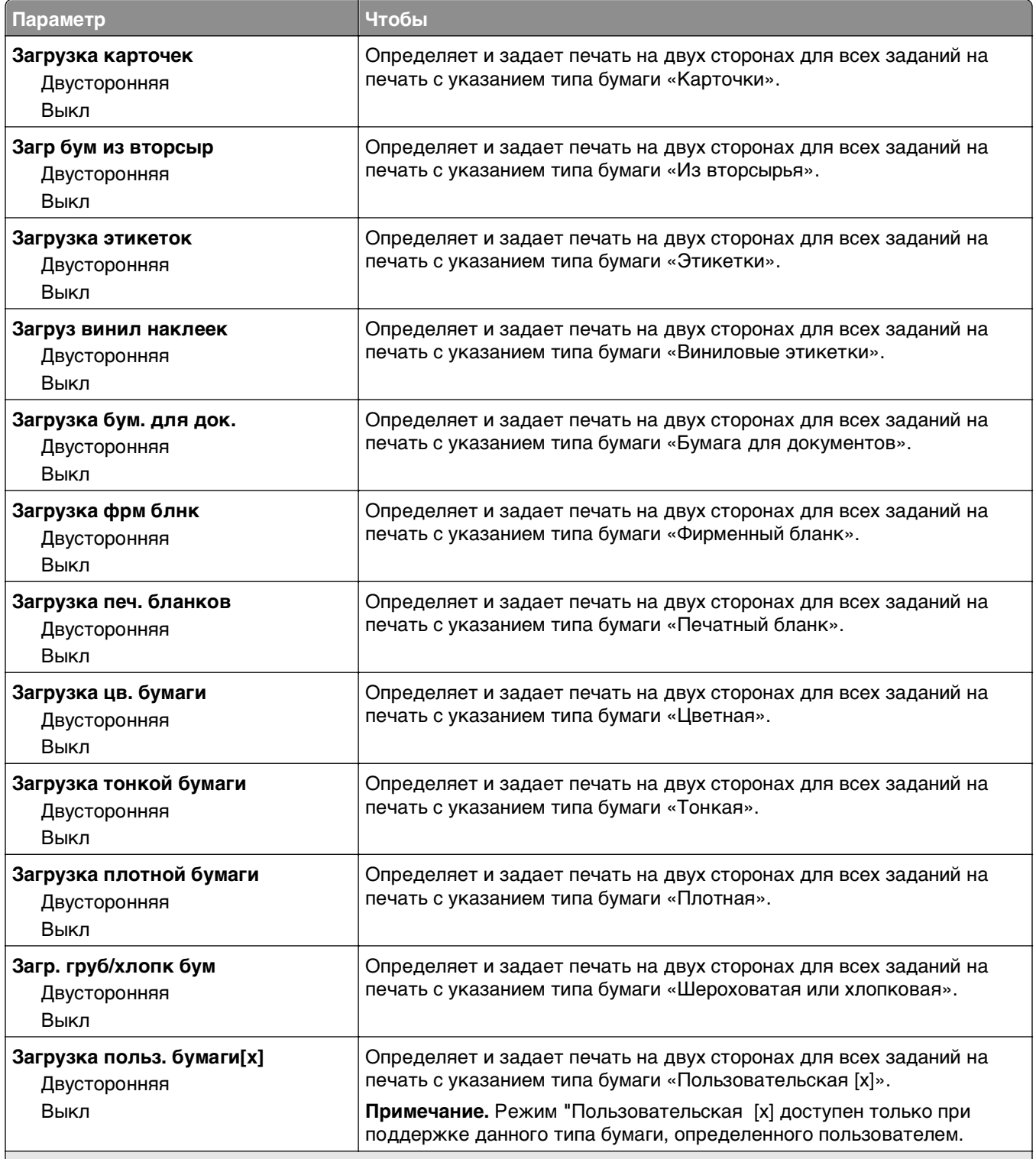

#### **Примечания.**

**•** "Выкл." является параметром по умолчанию для всех пунктов меню "Загрузка бумаги".

**•** Параметр «Двусторонняя» настраивает принтер для использования по умолчанию двустороннего режима печати для каждого задания на печать, если в окне «Свойства принтера» или в диалоговом окне «Print» не выбран параметр односторонней печати, в зависимости от операционной системы.

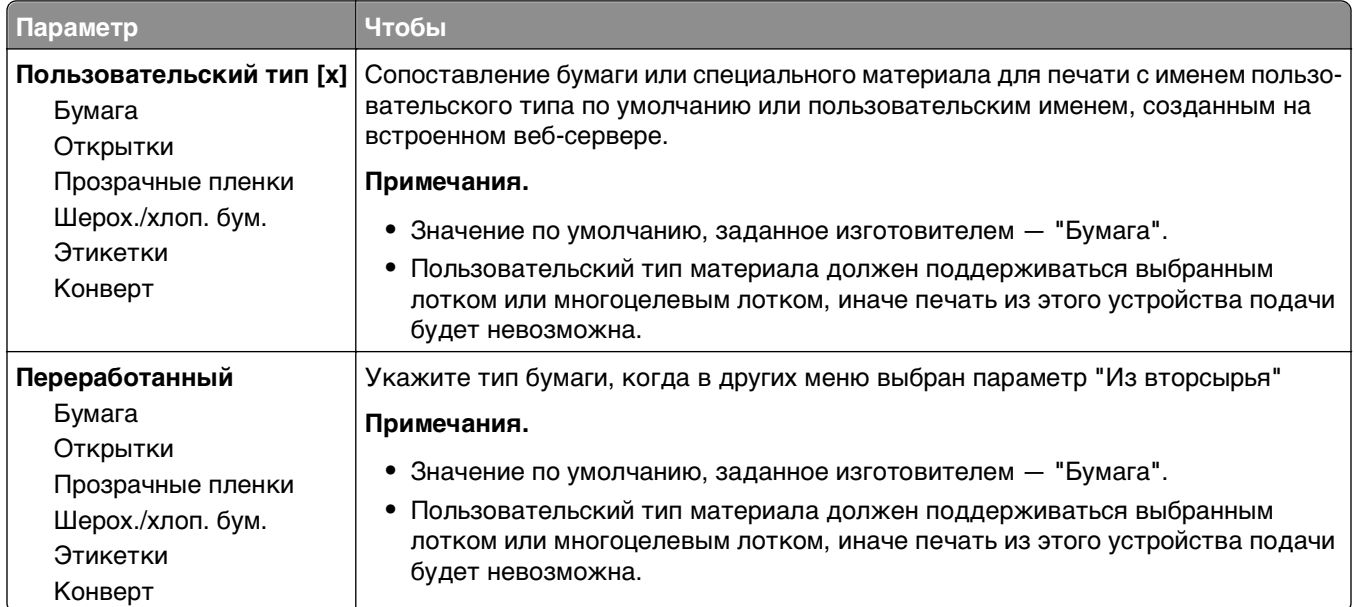

## **Меню "Пользовательские типы"**

## **меню "Универсальная настройка"**

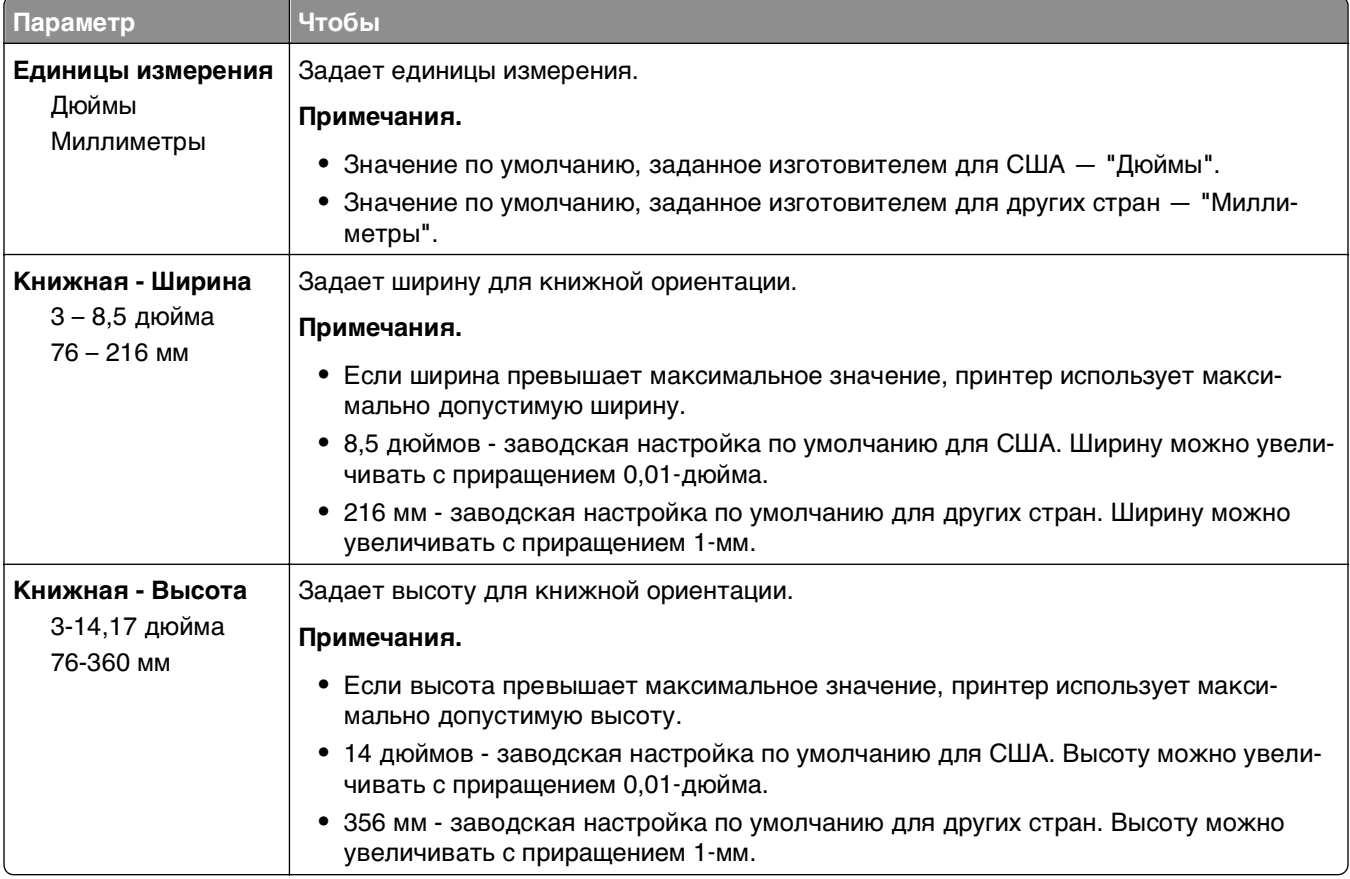

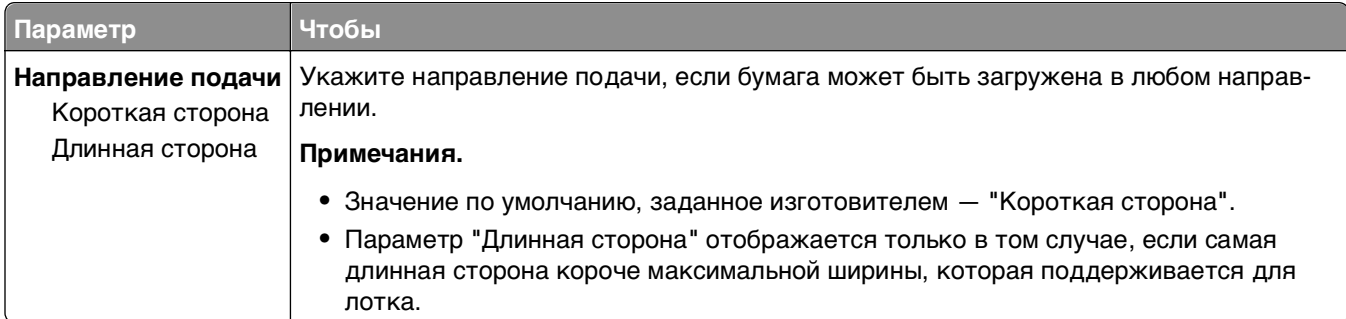

# **Меню "Настройка выходного лотка"**

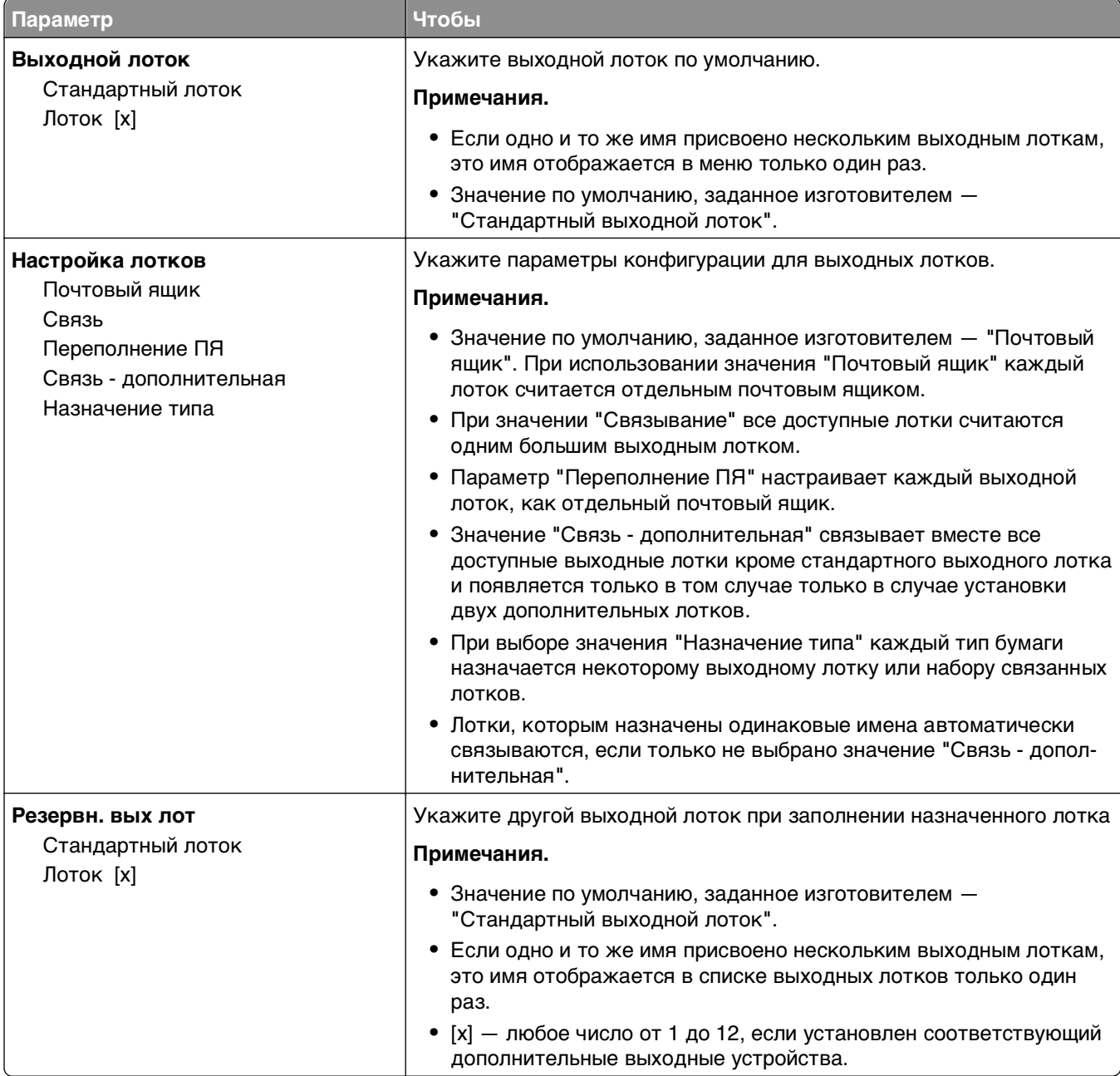

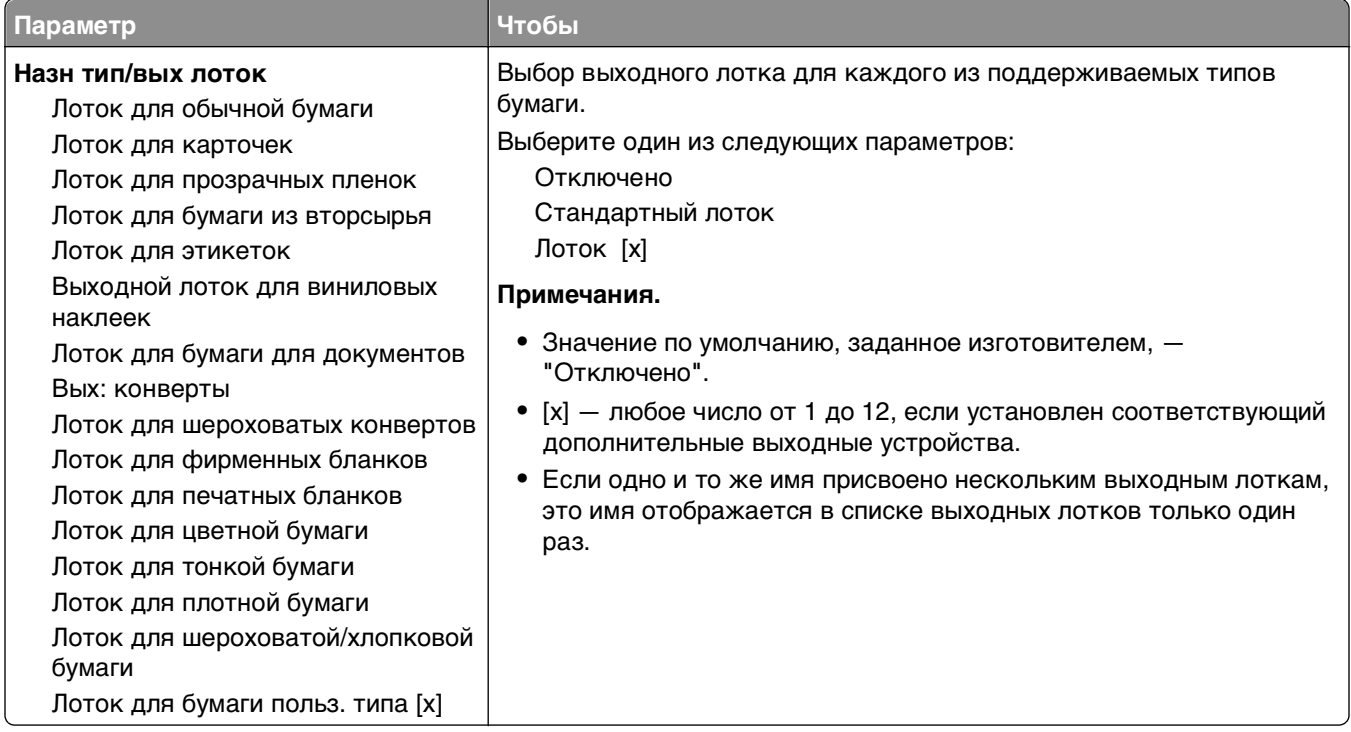

# **Меню "Отчеты"**

## **Меню "Отчеты"**

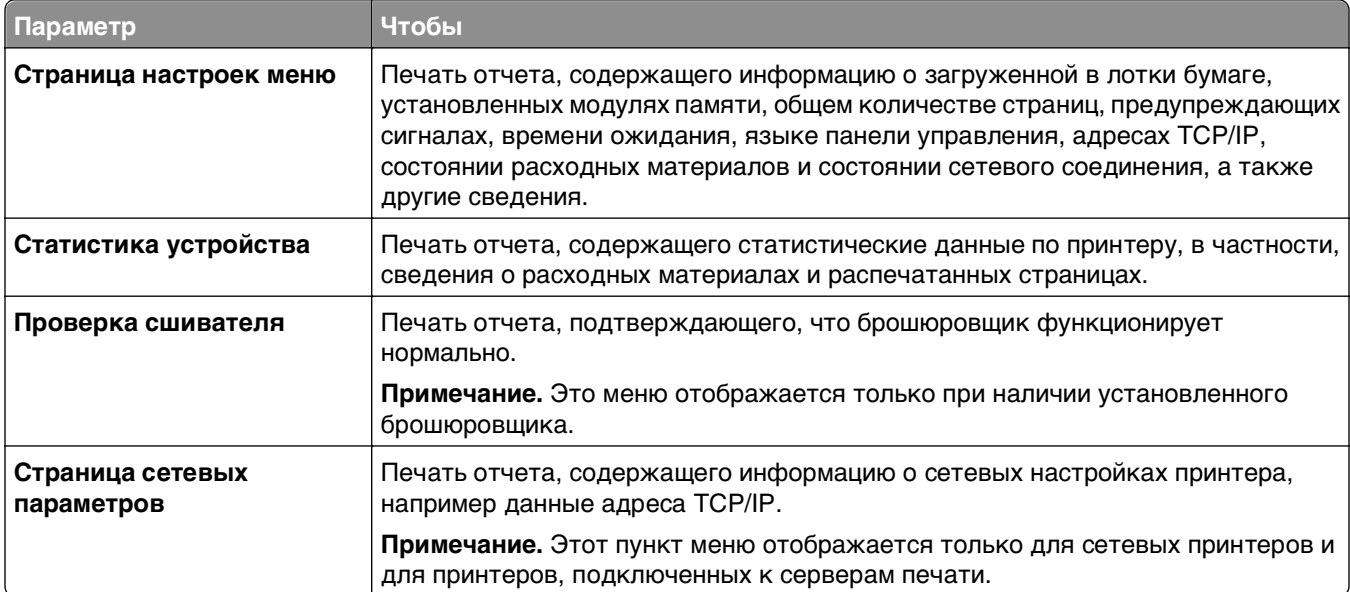

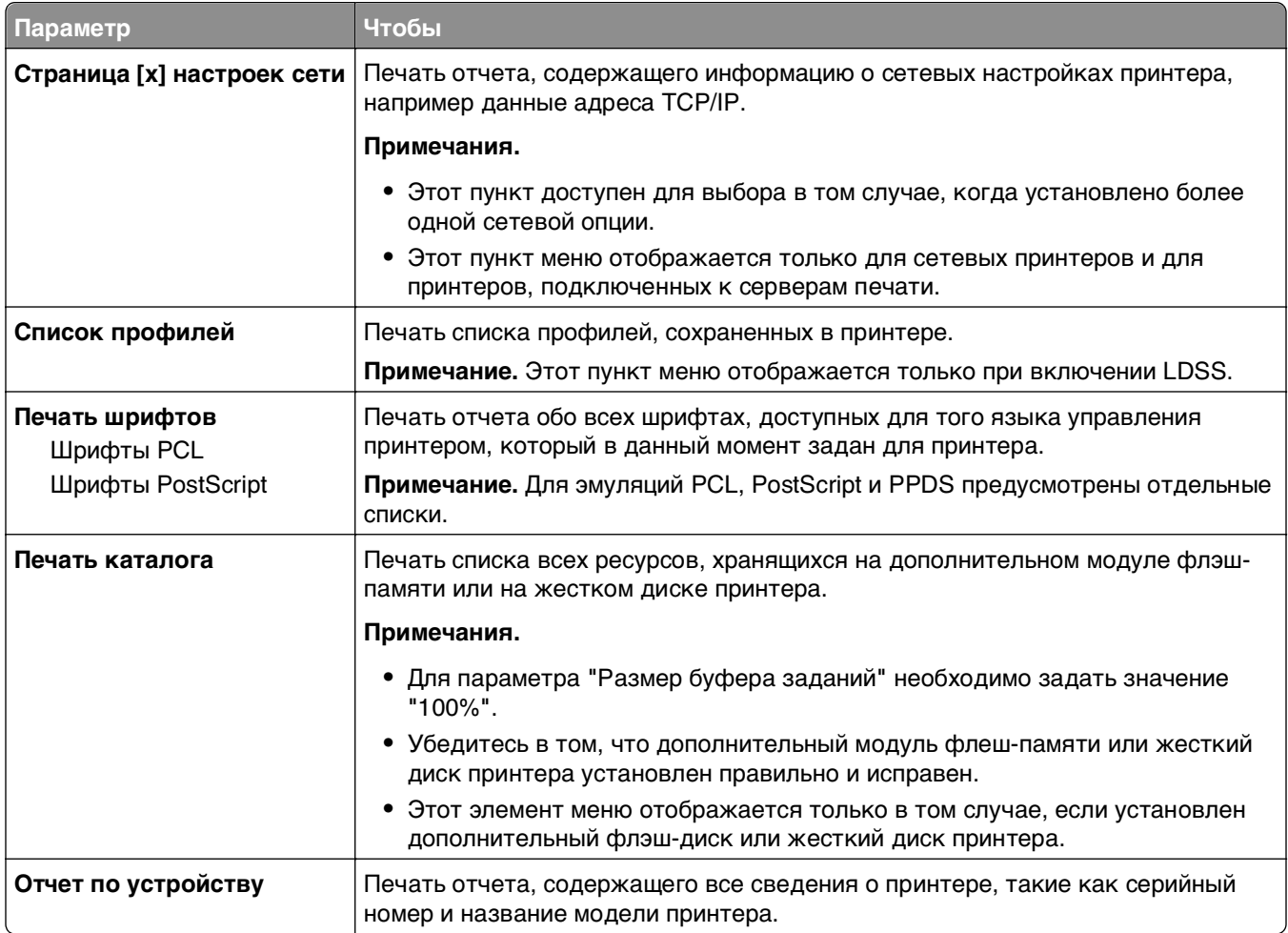

# **Меню "Сеть/Порты"**

## **меню "Активная сетевая плата"**

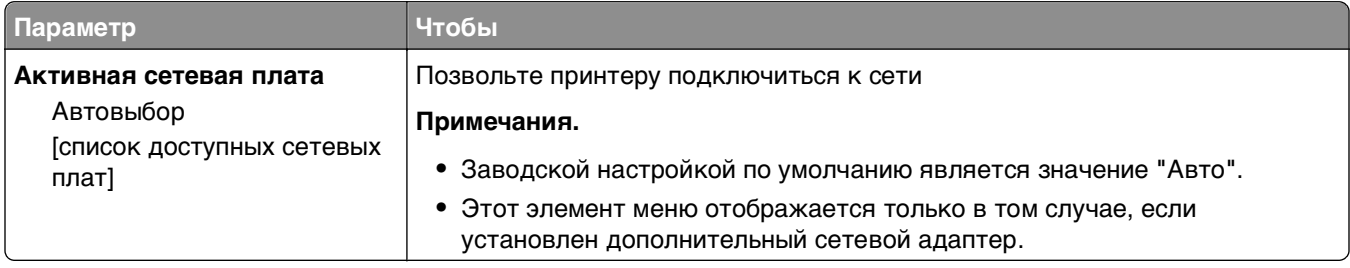

# **Меню "Стандртная сеть" или "Сеть" [x]**

**Примечание.** В этом меню указываются только активные порты Все неактивные порты пропущены.

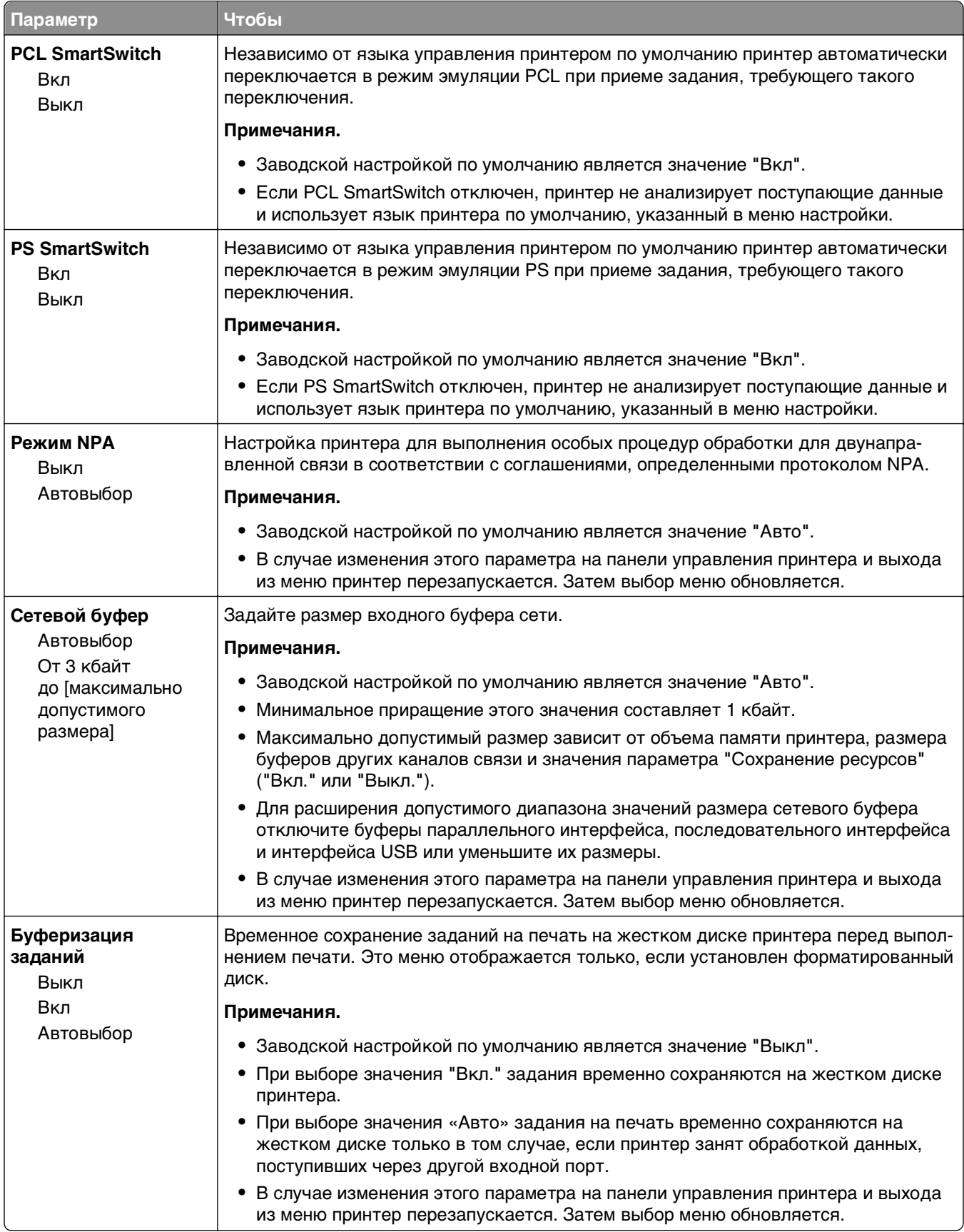

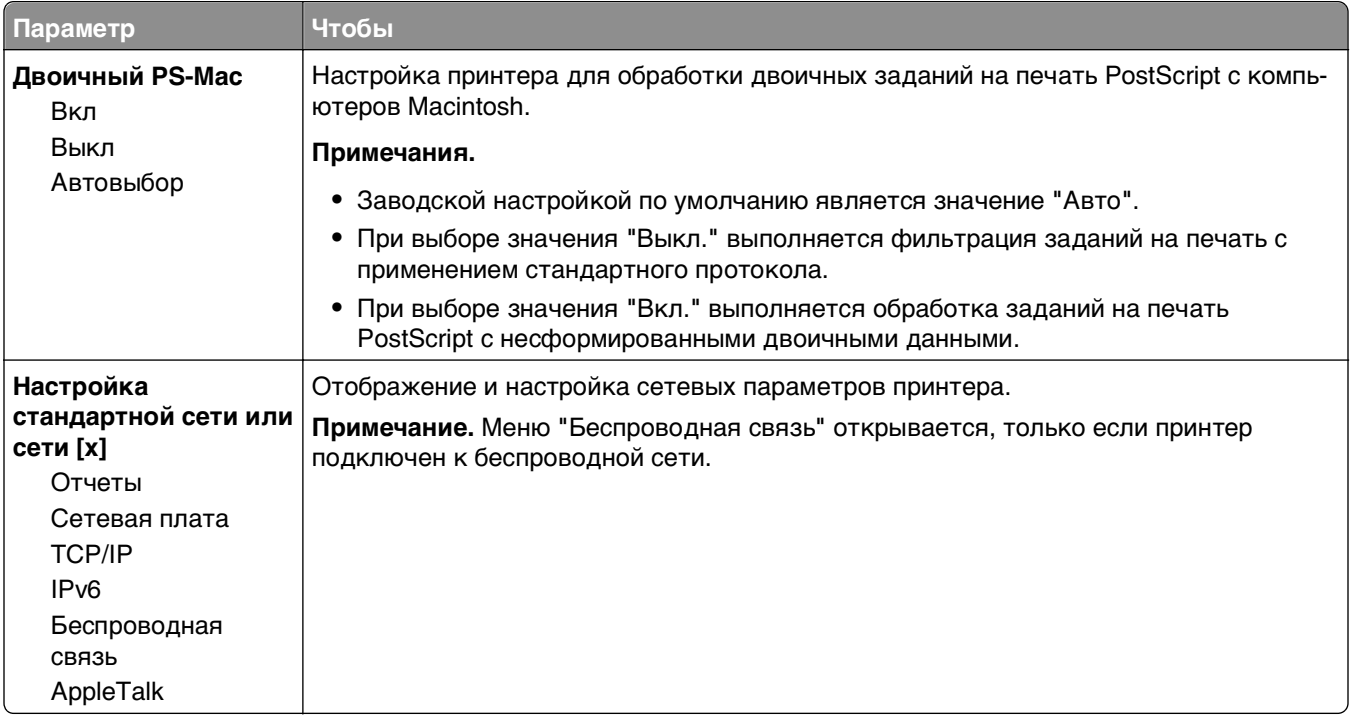

## **Меню "Отчеты"**

Чтобы открыть данное меню, выполните одну из следующих команд:

- **• Сеть/порты** >**Стандартная сеть** >**Настройка стандартной сети** >**Отчеты**
- **• Сеть/порты** >**Сеть [x]** >**Сеть [x] Настройка** >**Отчеты**

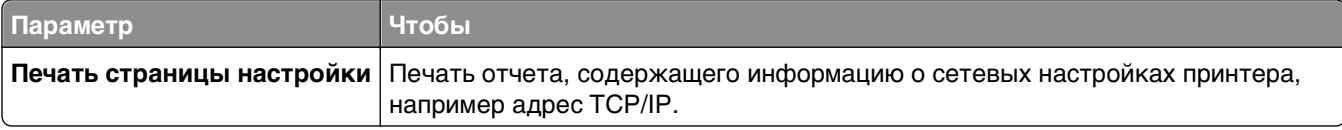

## **Меню "Сетевая плата"**

Чтобы открыть данное меню, выполните одну из следующих команд:

- **• Сеть/порты** >**Стандартная сеть** >**Настройка стандартной сети** >**Сетевая плата**
- **• Сеть/порты** >**Сеть [x]** >**Сеть [x] Настройка** >**Сетевая плата**

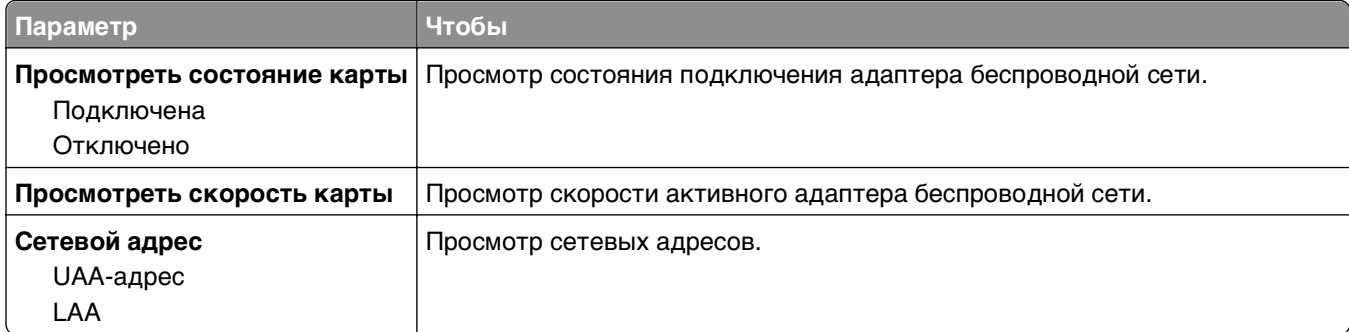

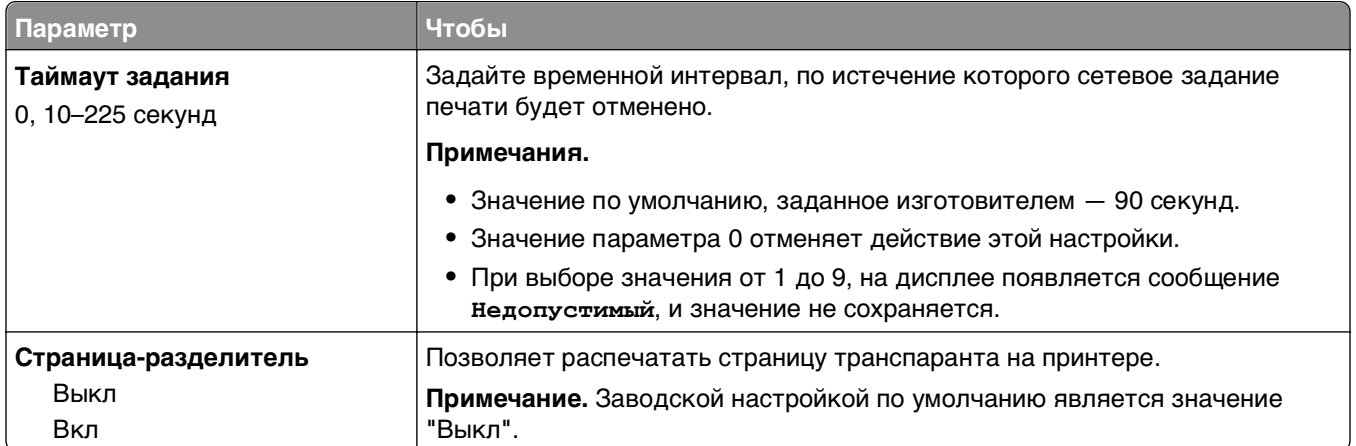

## **Меню "TCP/IP"**

Чтобы открыть данное меню, выполните одну из следующих команд:

- **• Сеть/порты** >**Стандартная сеть** >**Настройка стандартной сети** >**TCP/IP**
- **• Сеть/порты** >**Сеть [x]** >**Сеть [x] Настройка** >**TCP/IP**

**Примечание.** Это меню доступно только на сетевых моделях и принтерах, подсоединенных к серверам печати.

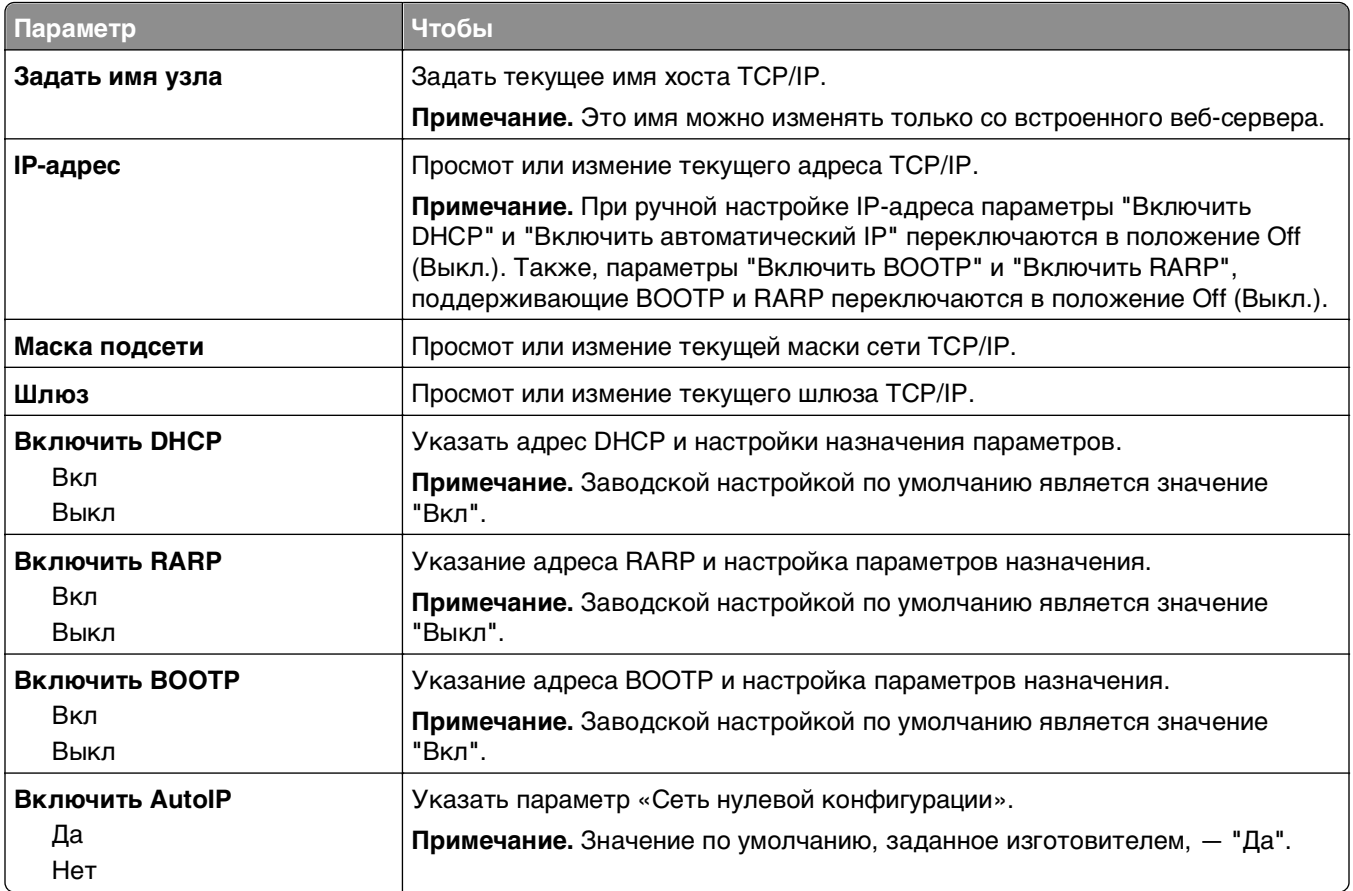

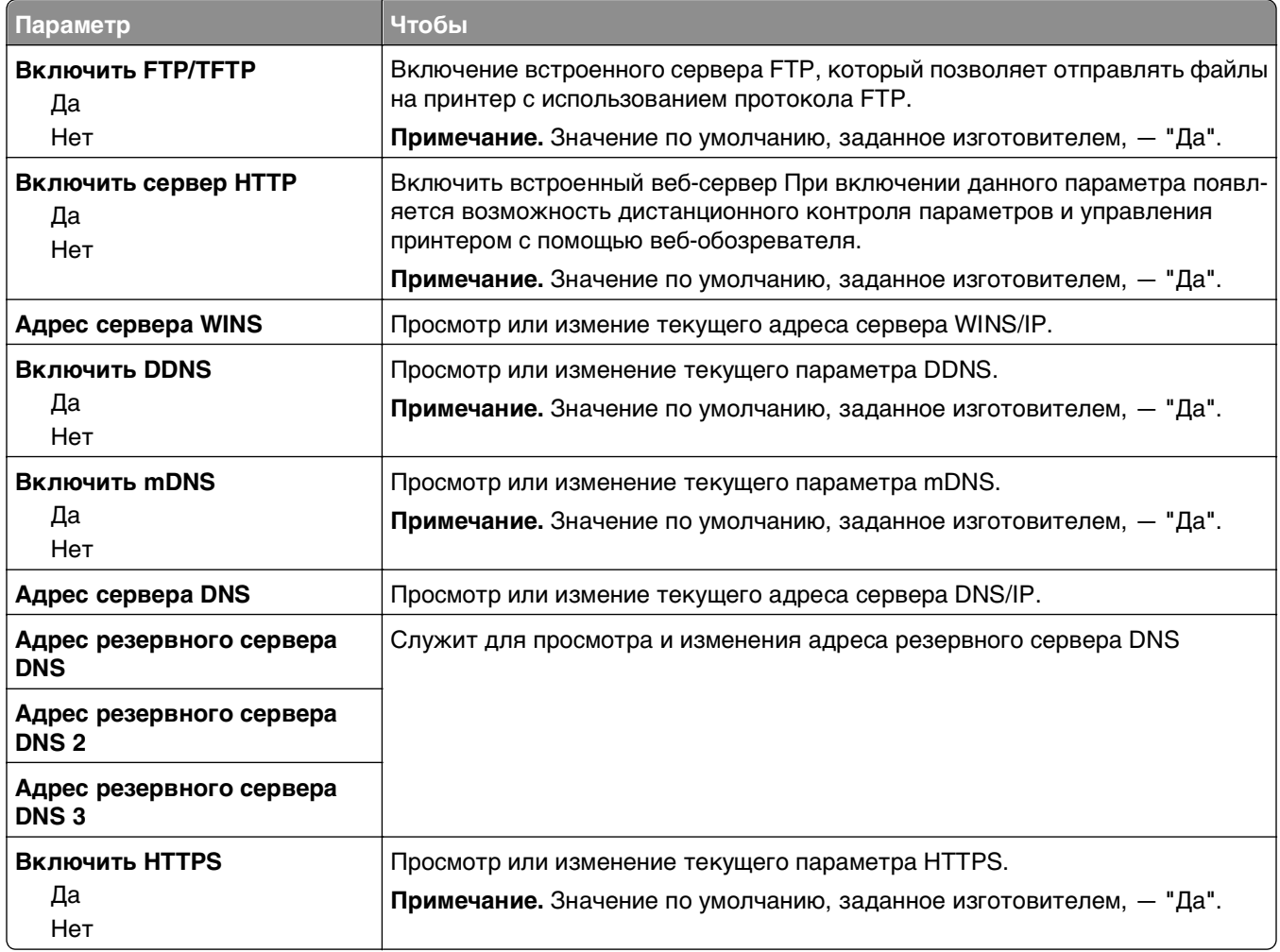

### **меню "IPv6"**

Чтобы открыть данное меню, выполните одну из следующих команд:

- **• Меню «Сеть/порты»** >**Стандартная сеть** >**Настройка стандартной сети** >**IPv6**
- **• Меню «Сеть/порты»** >**Сеть [x]** >**Настройка сети [x]** >**IPv6**

**Примечание.** Это меню доступно только на сетевых моделях и принтерах, подсоединенных к серверам печати.

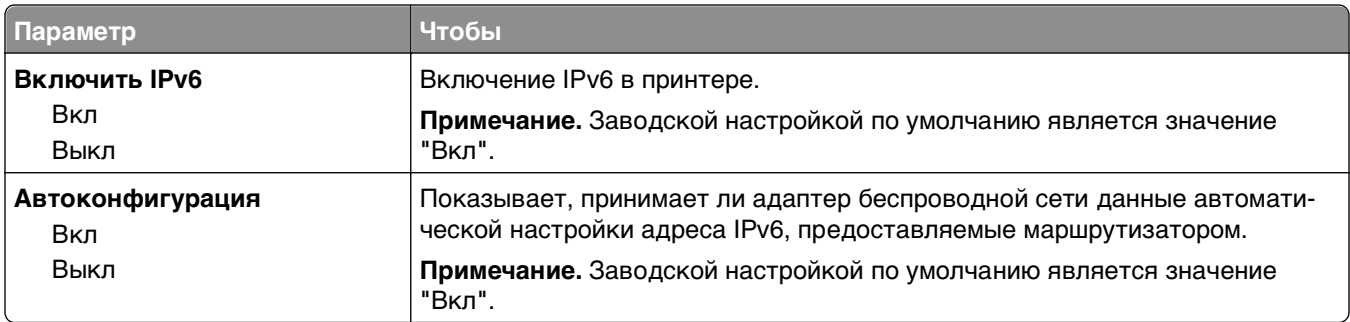

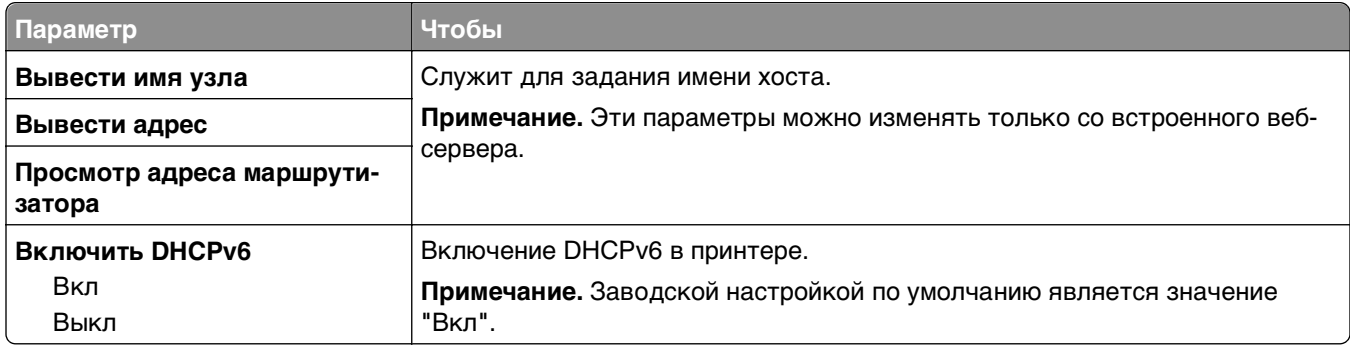

## **меню "Беспроводная связь"**

**Примечание.** Это меню доступно только в случае подключения принтеров к беспроводной сети или для моделей принтеров, оснащенных адаптером беспроводной свети.

Чтобы открыть данное меню, выполните следующие команды:

#### **Сеть/Порты** >**Сеть [x]** >**Сеть [x] Настройка** >**Беспроводная**

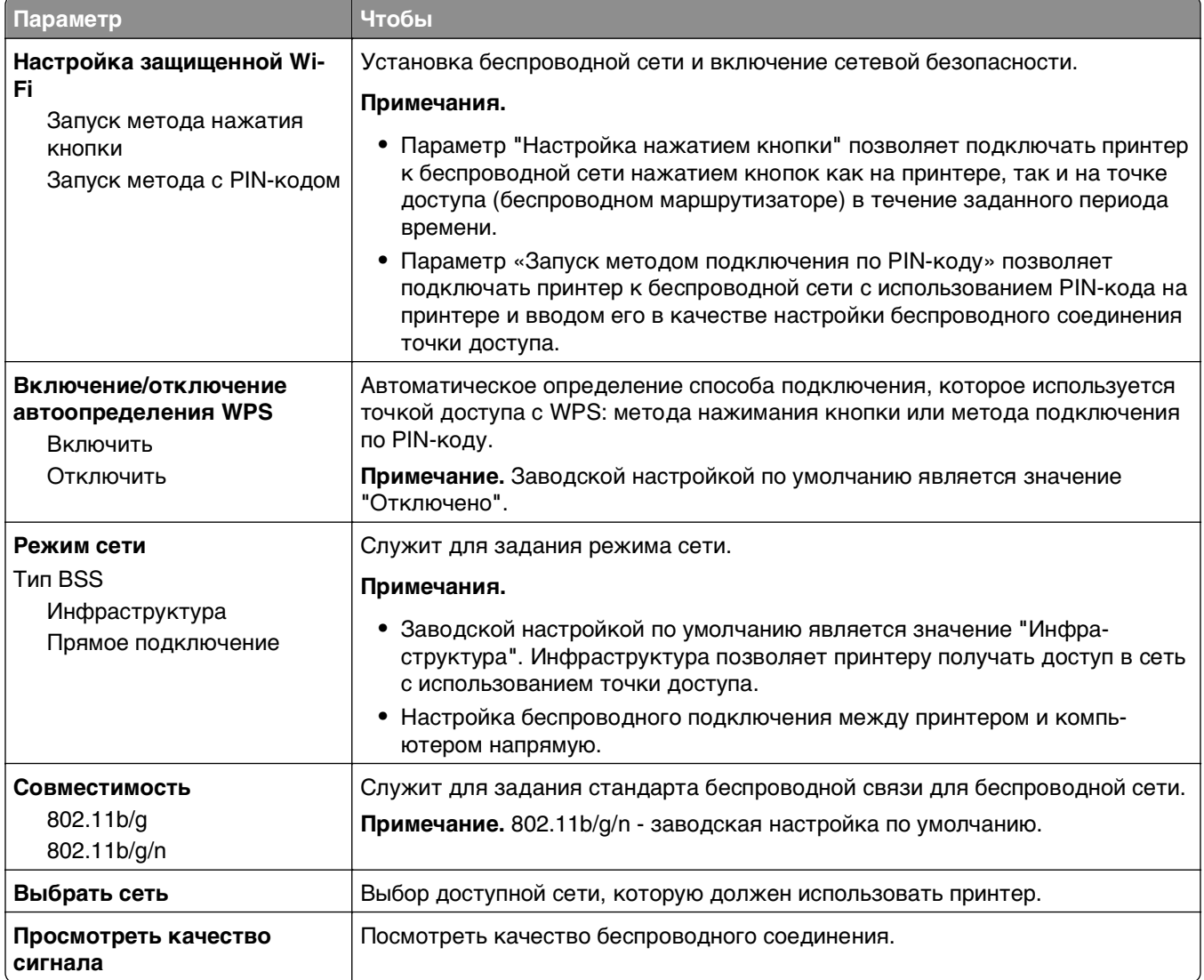

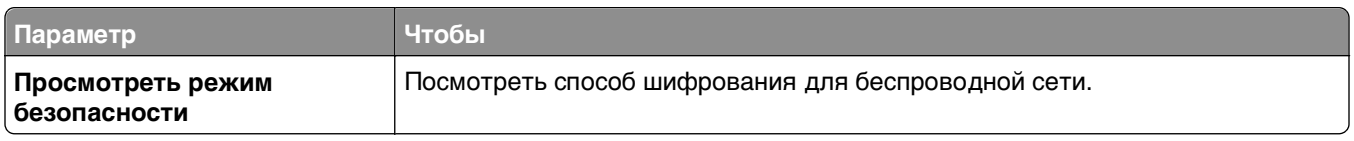

## **меню AppleTalk**

**Примечание.** Это меню отображается только для моделей принтеров, подключенных к сети Ethernet, или в случае установки опционального беспроводного сетевого адаптера.

Чтобы открыть меню, откройте одно из двух:

- **• Сеть/порты** >**Стандартная сеть** >**Настройка стандартной сети** >**AppleTalk**
- **• Сеть/Порты** >**Сеть [x]** >**Настройка сети [x]** >**AppleTalk**

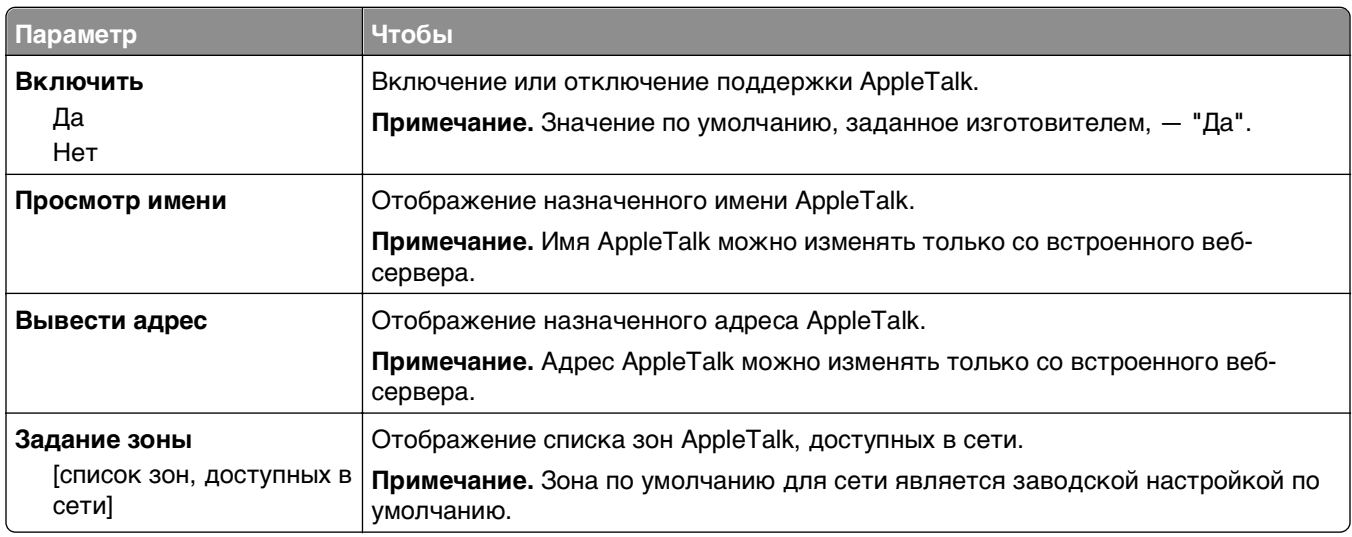

## **меню «Стандартный USB»**

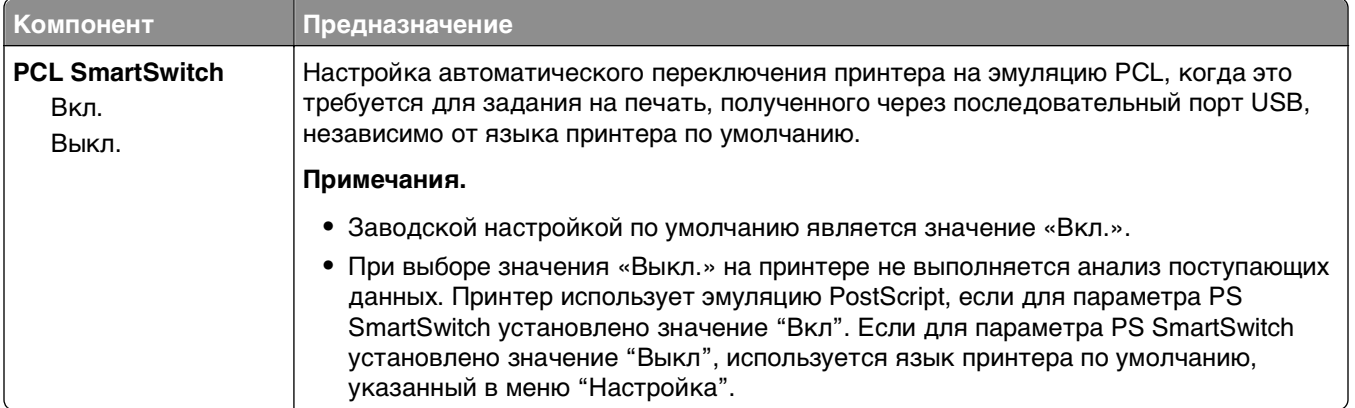

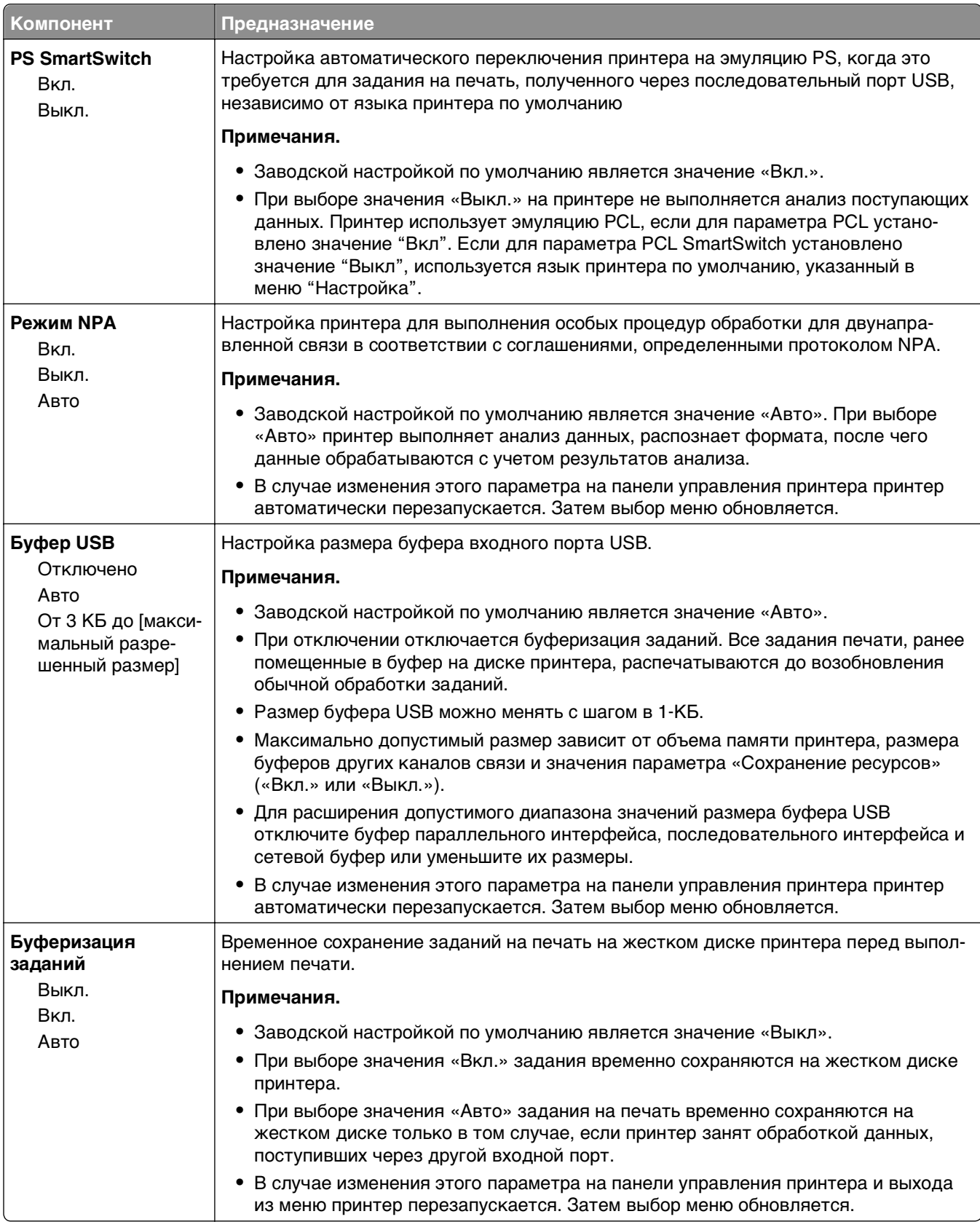

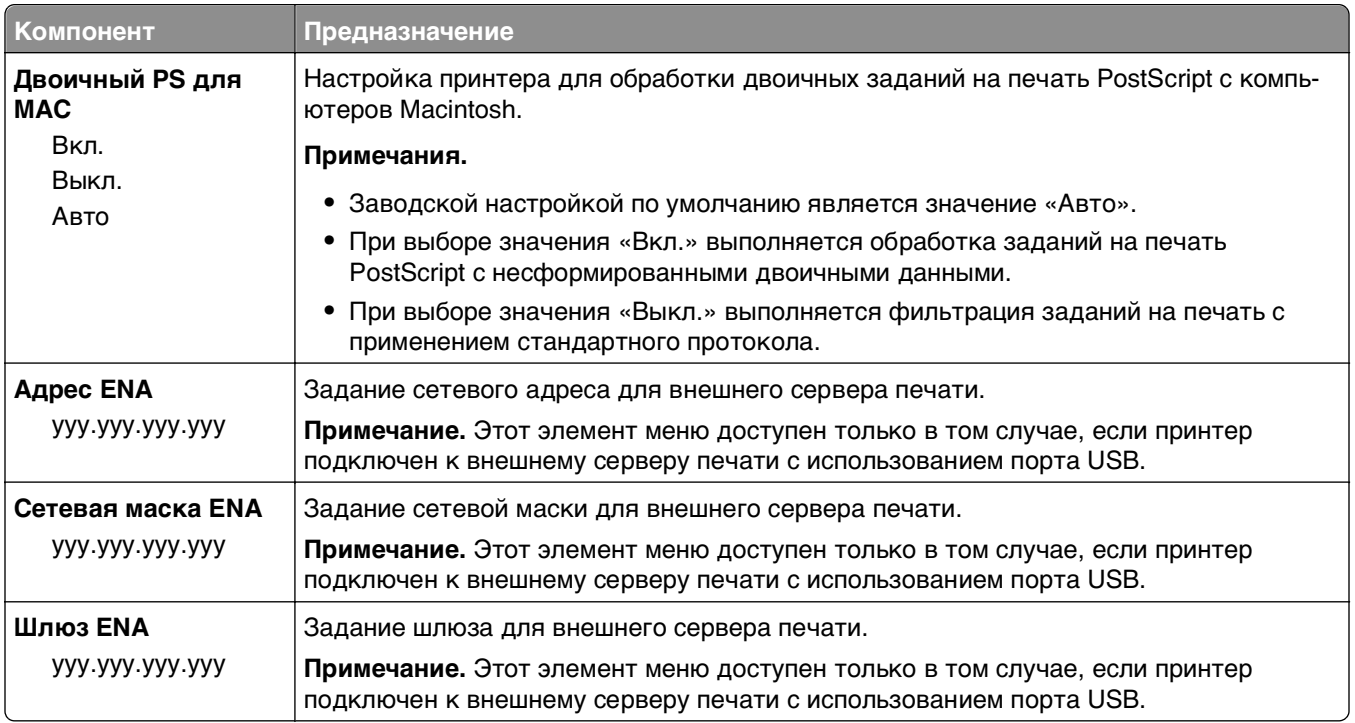

## **меню «Параллельный [x]»**

**Примечание.** Это меню отображается только при наличии установленной платы параллельного интерфейса.

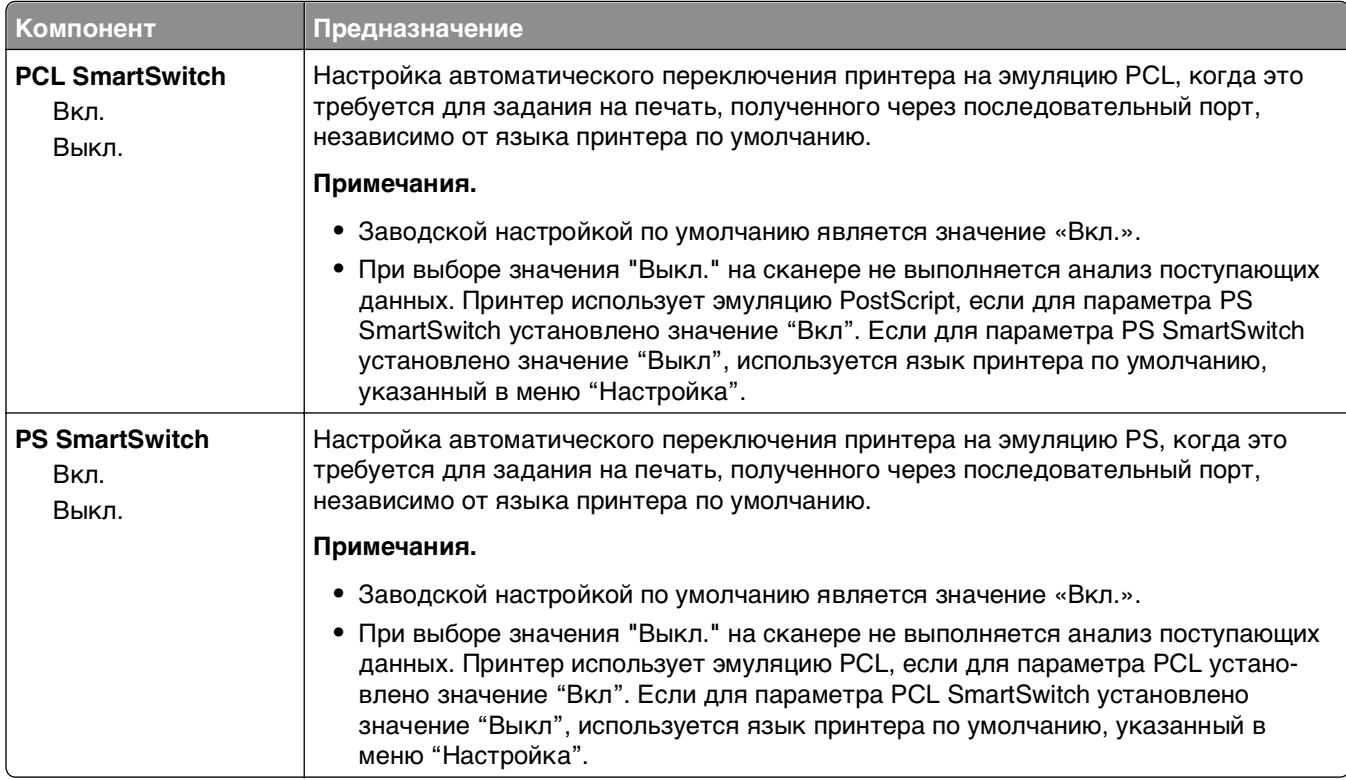
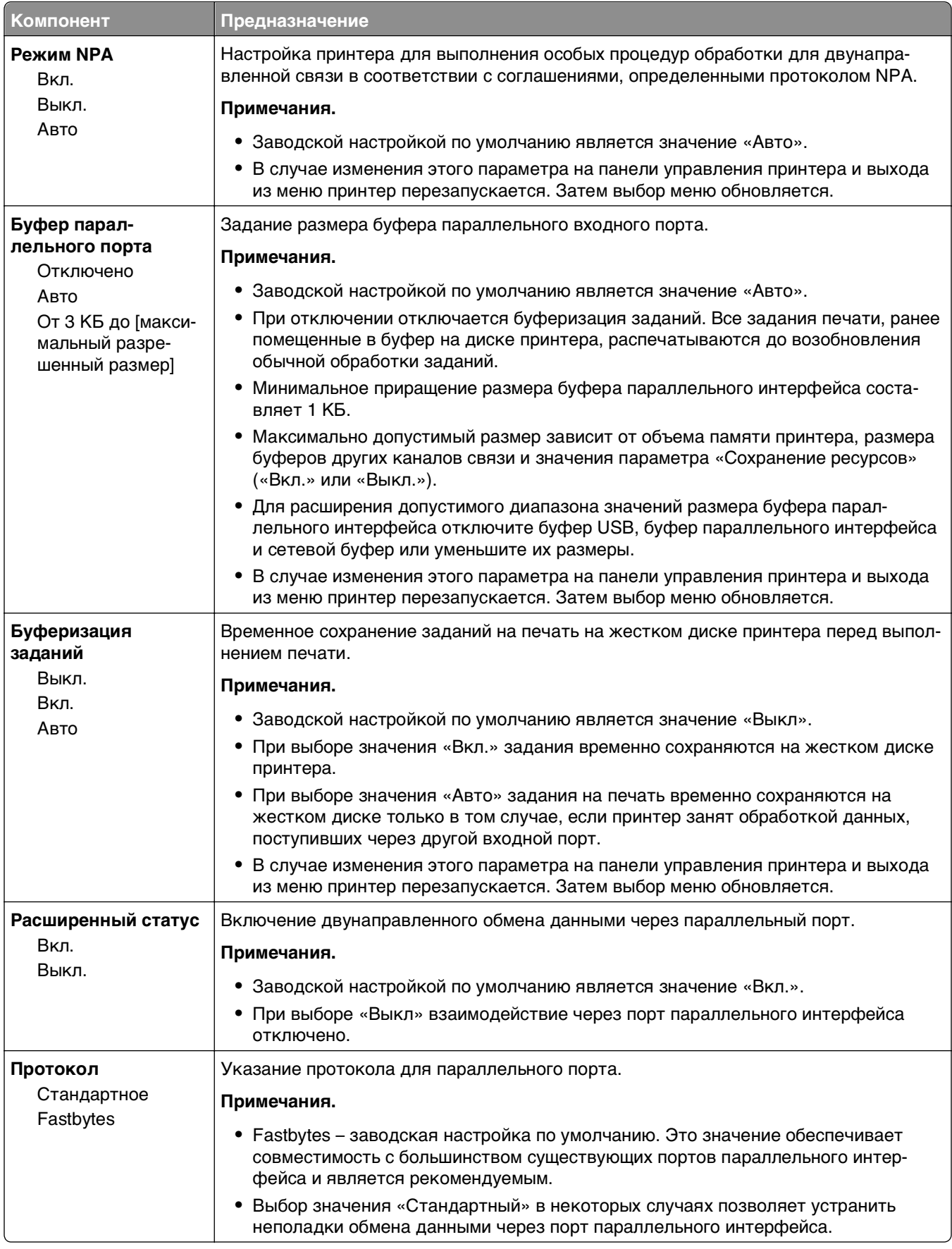

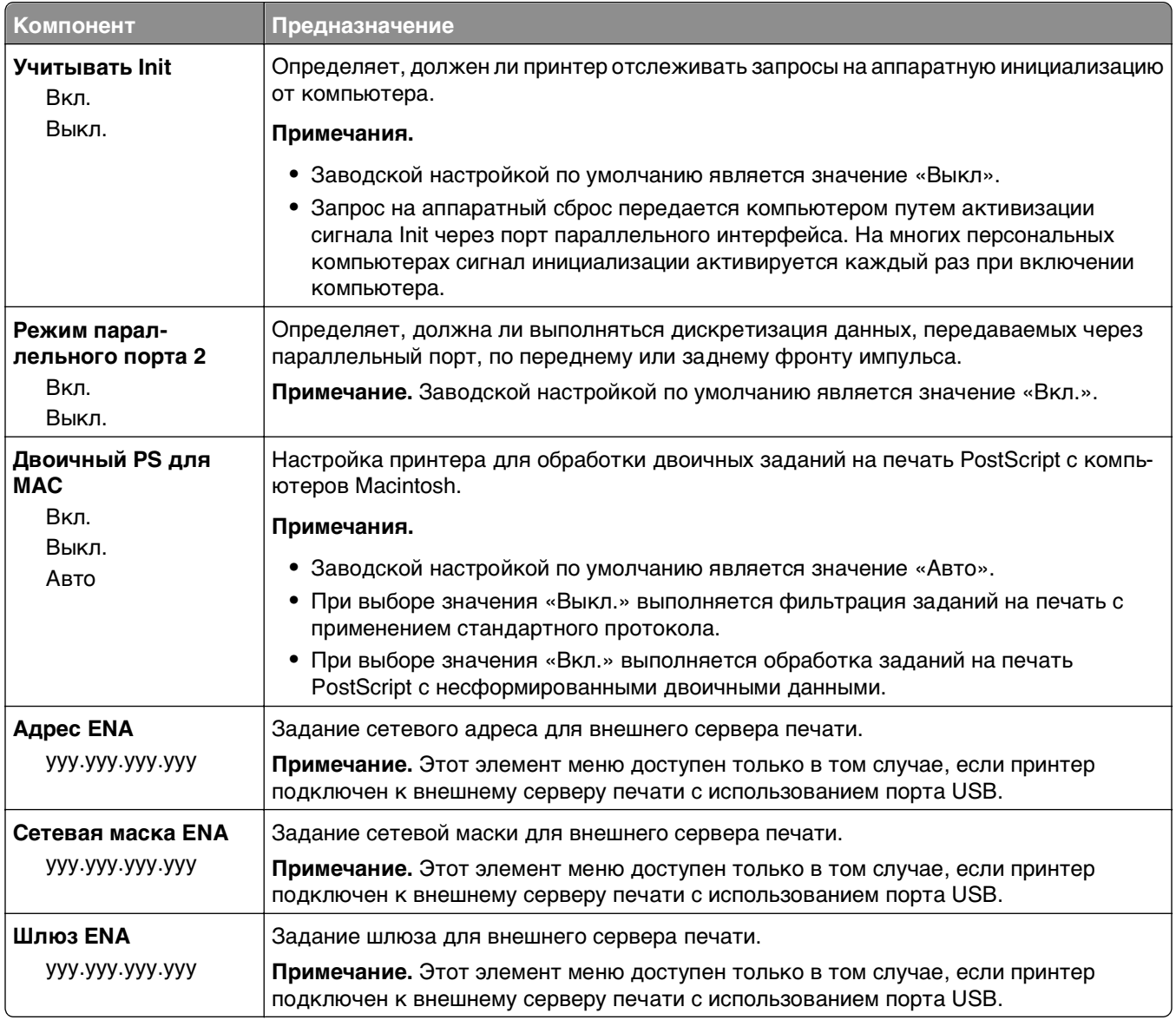

## **Меню «Последовательный [x]»**

**Примечание.** Это меню отображается только при наличии установленной платы последовательного интерфейса.

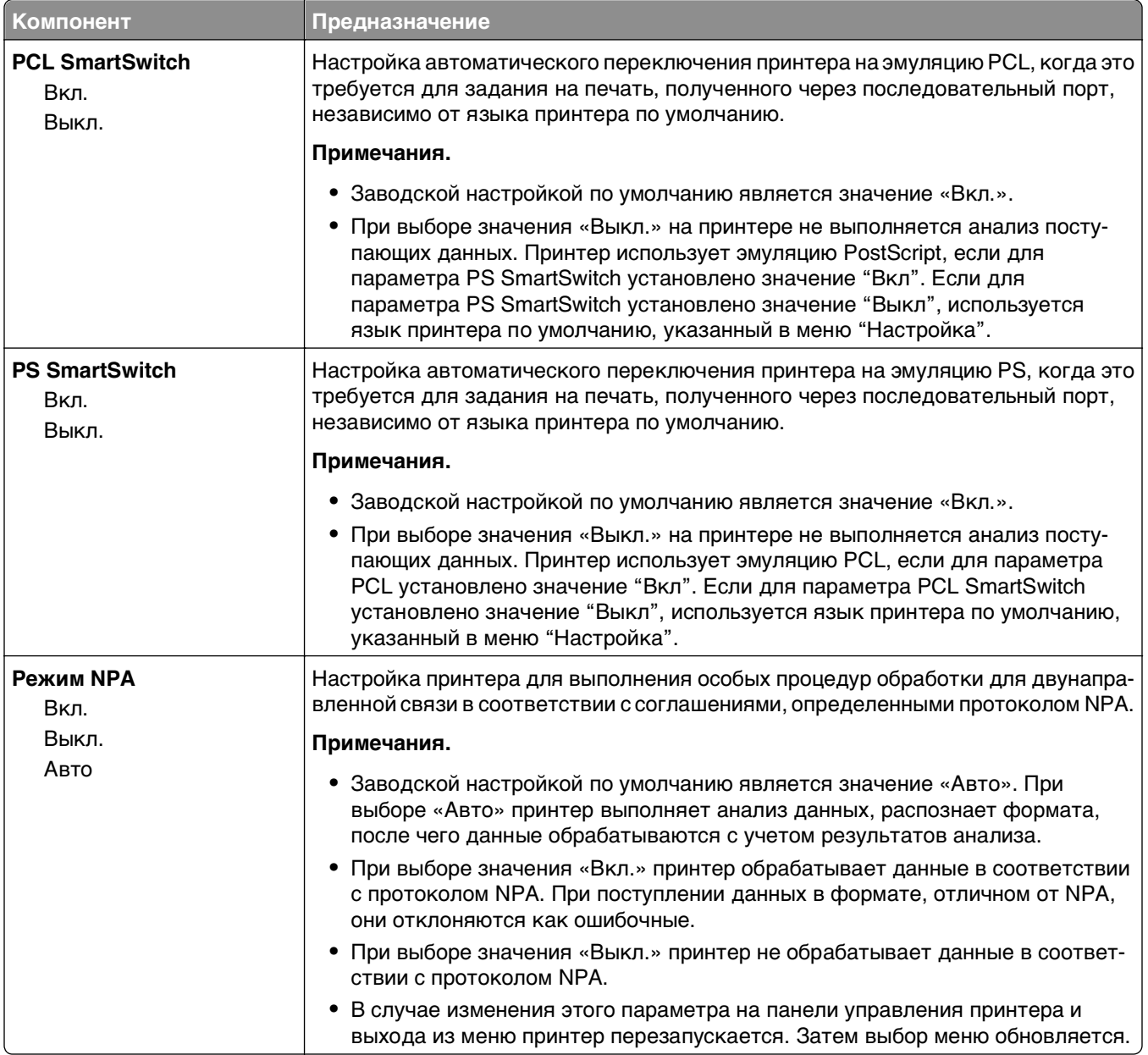

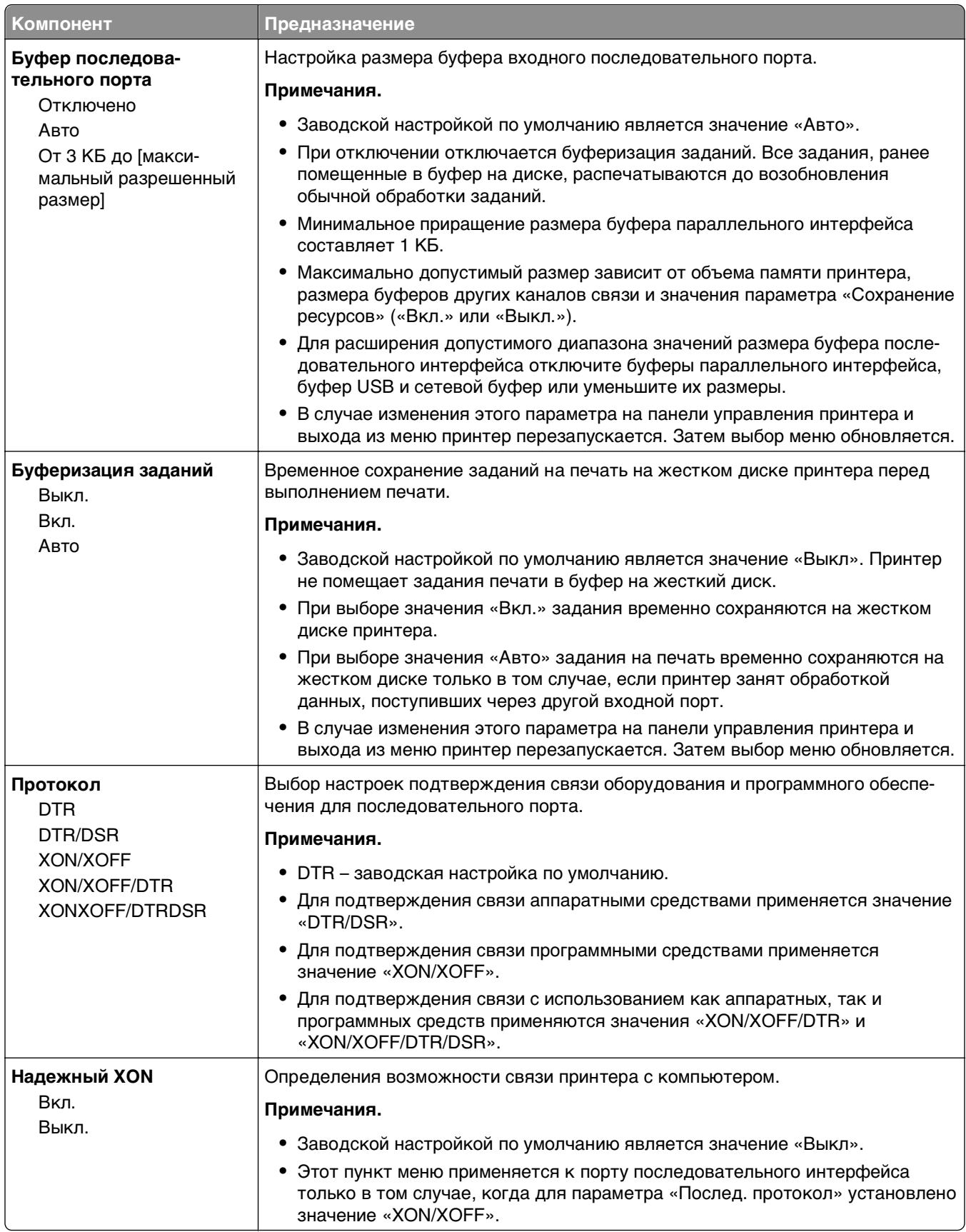

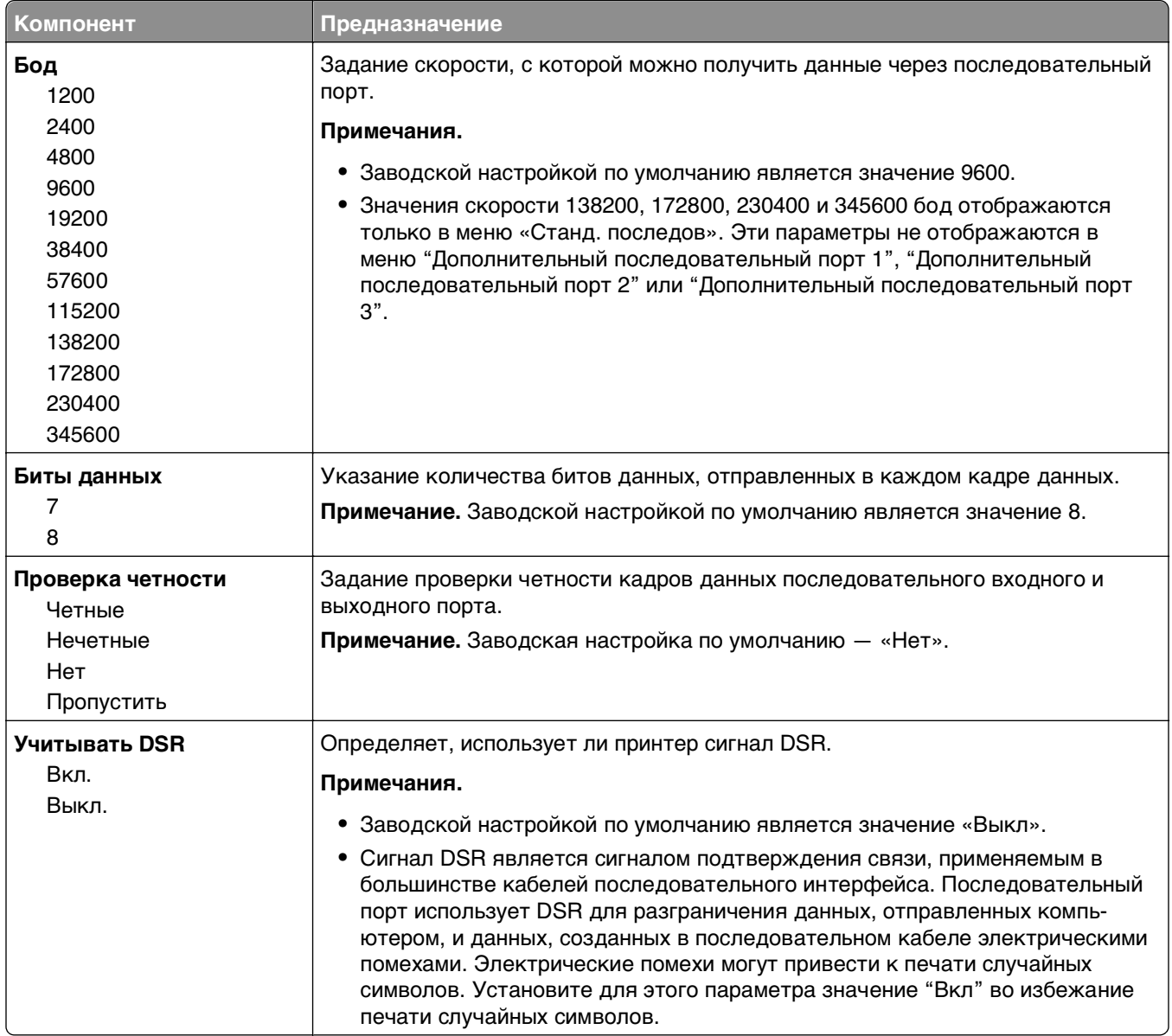

# **Меню настройки SMTP**

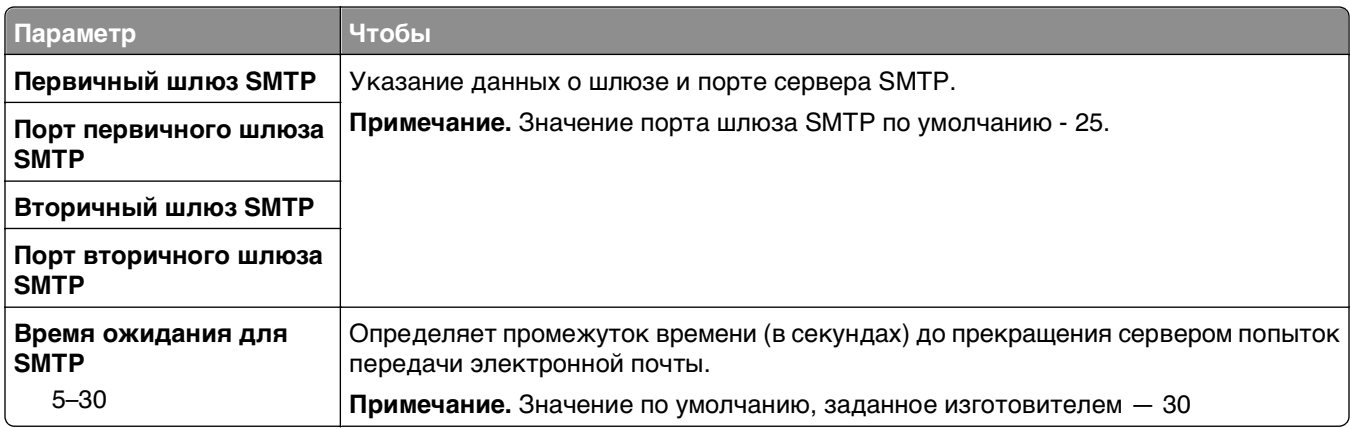

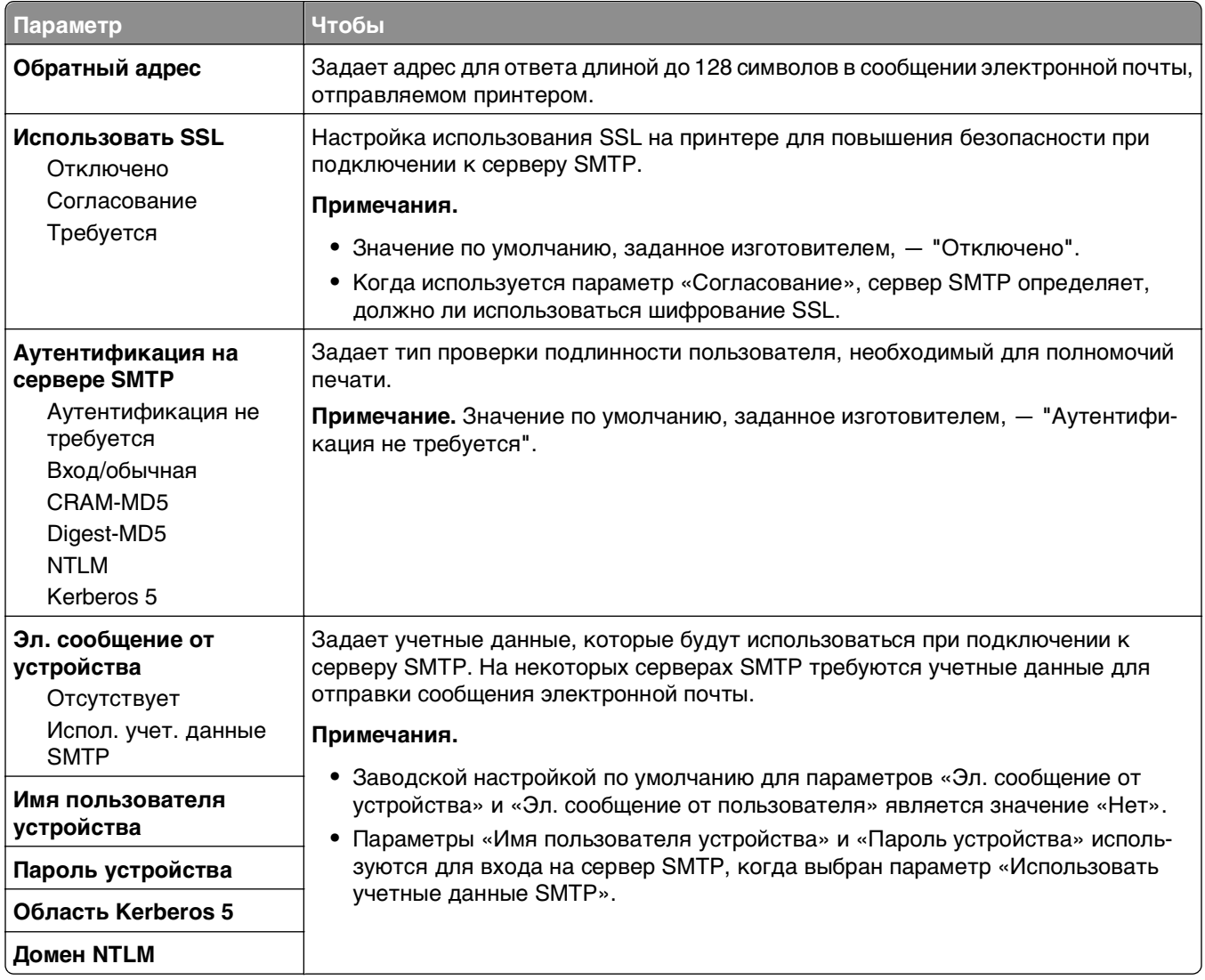

# **Меню "Безопасность"**

## **Меню "Другие параметры безопасности"**

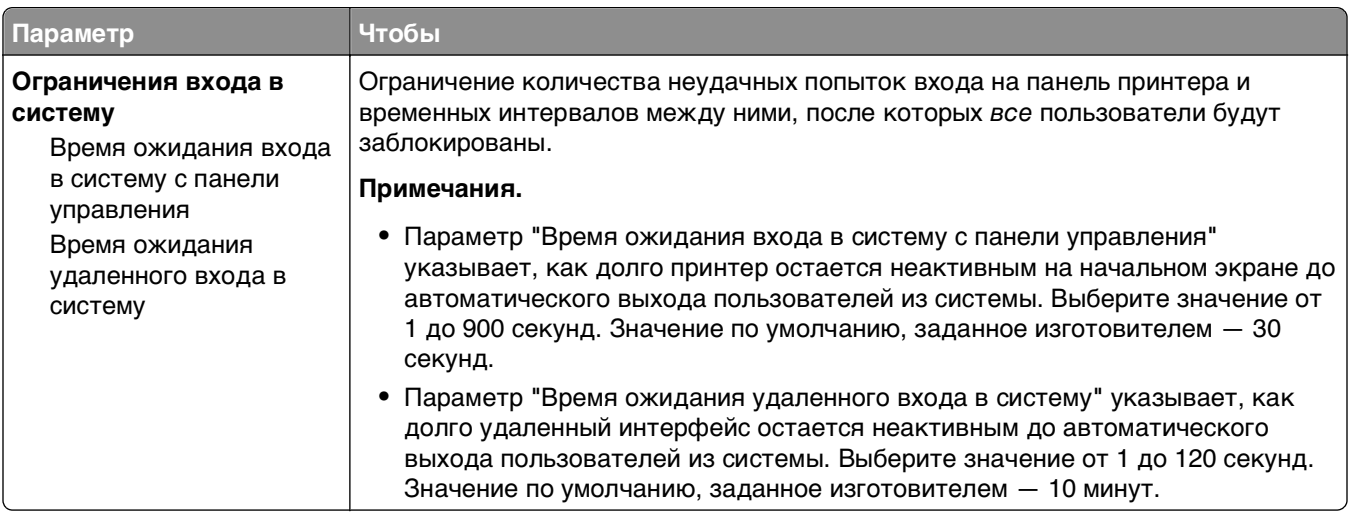

## **Меню «Конфиденциальная печать»**

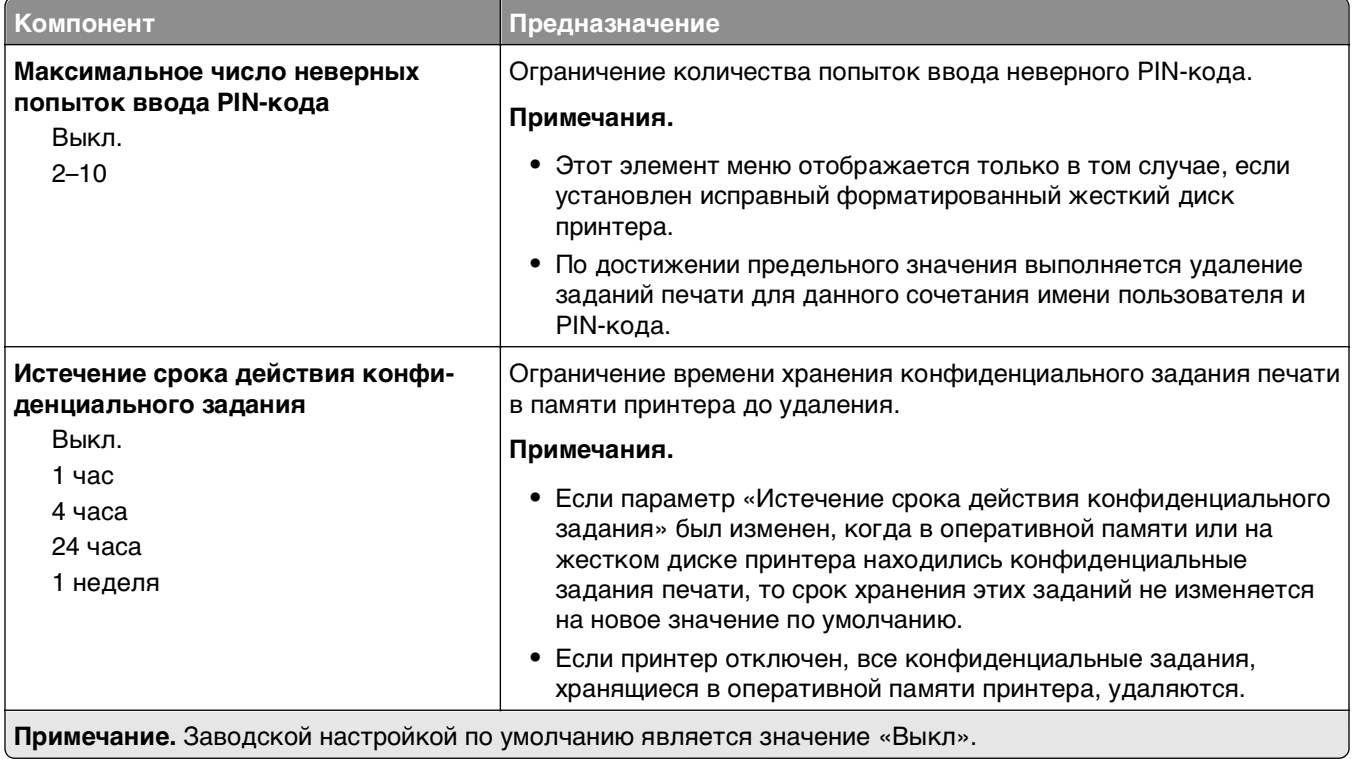

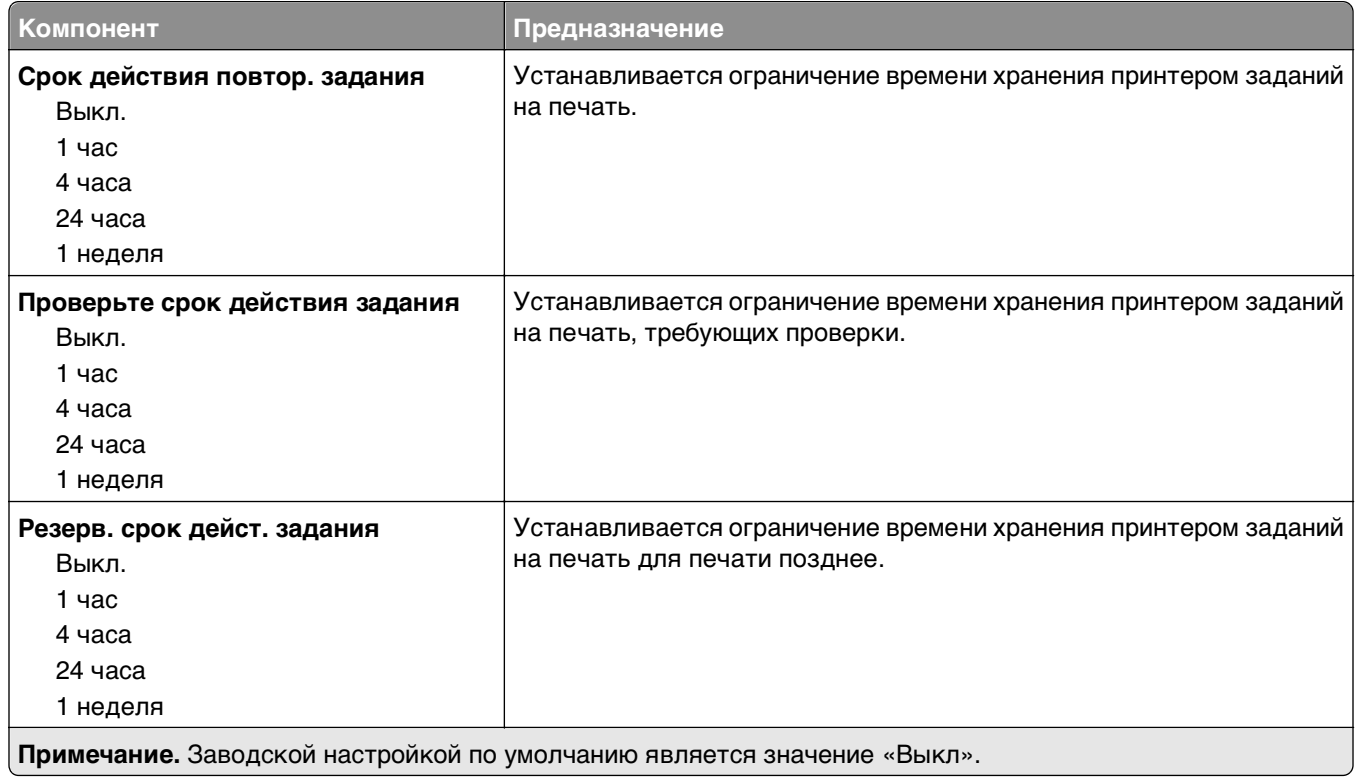

## **Меню "Очистка диска"**

При очистке диска с жесткого диска принтера удаляются только данные задания на печать, которые в настоящее время не используются файловой системой. Все постоянные данные на жестком диске принтера, такие как загруженные шрифты, макросы и отложенные задания, сохраняются.

**Примечание.** Этот элемент меню отображается только в том случае, если установлен исправный форматированный жесткий диск принтера.

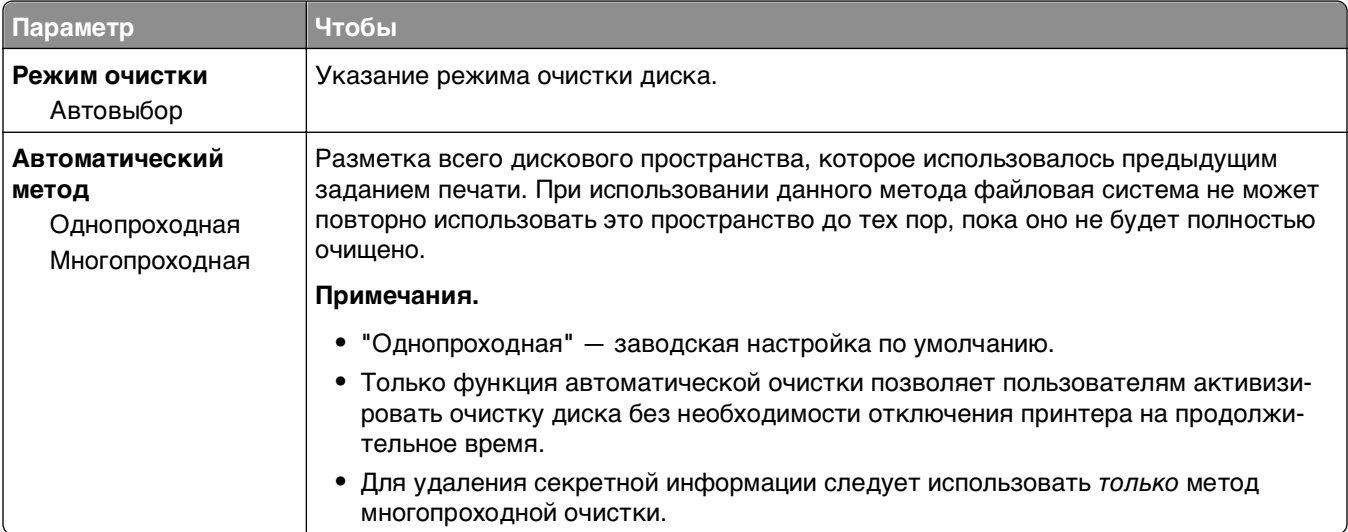

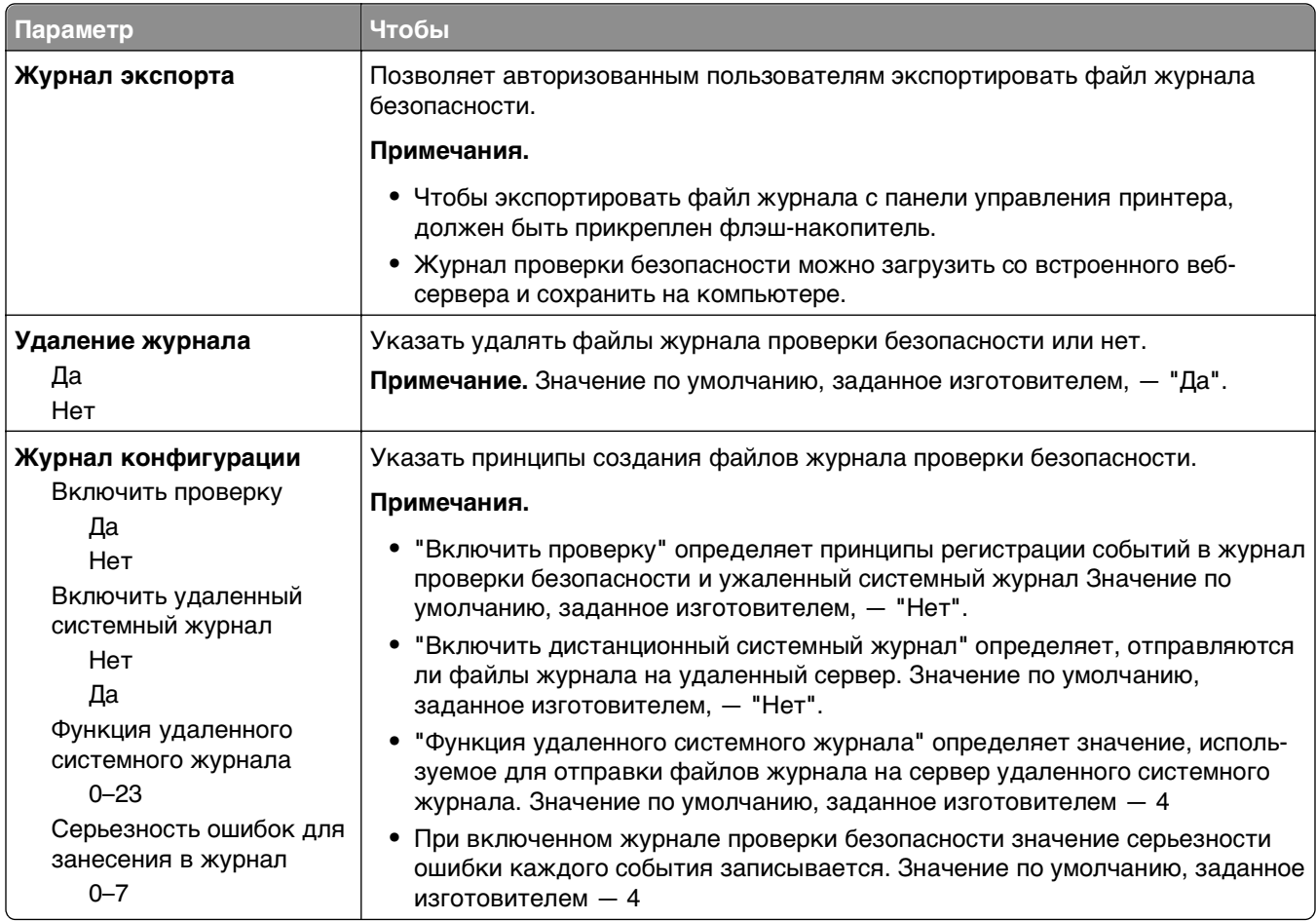

## **Меню "Журнал проверки безопасности"**

## **Меню "Установка даты и времени"**

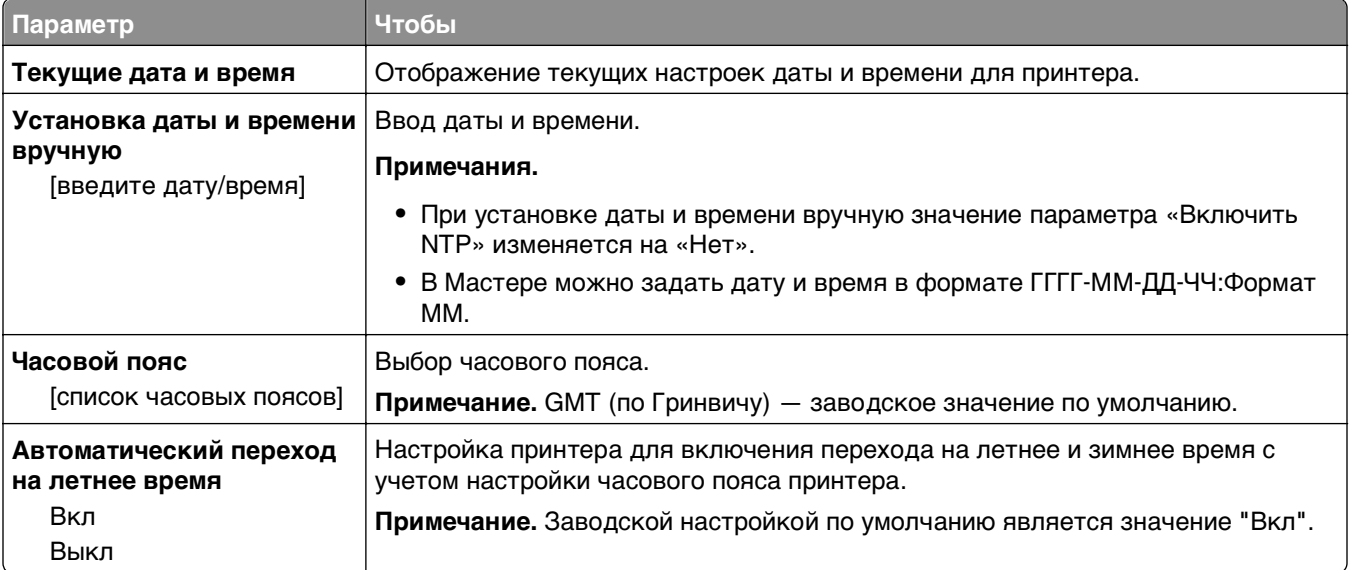

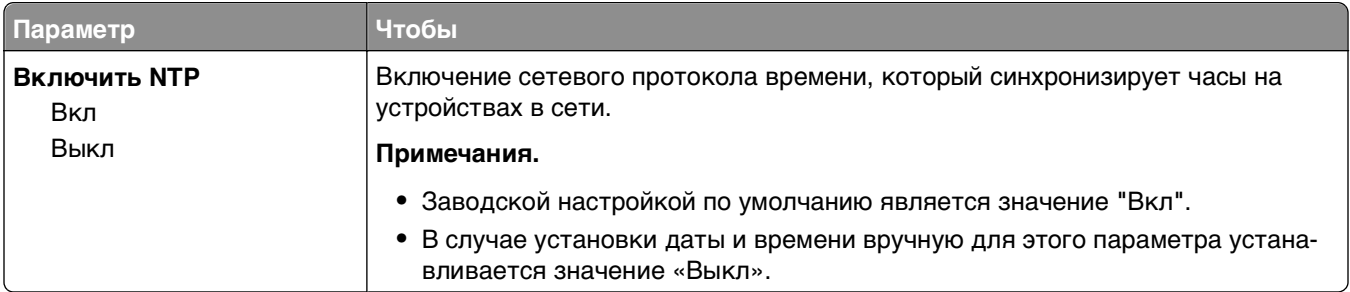

# **Меню Settings (Параметры)**

## **Общие настройки**

#### **Меню "Общие параметры"**

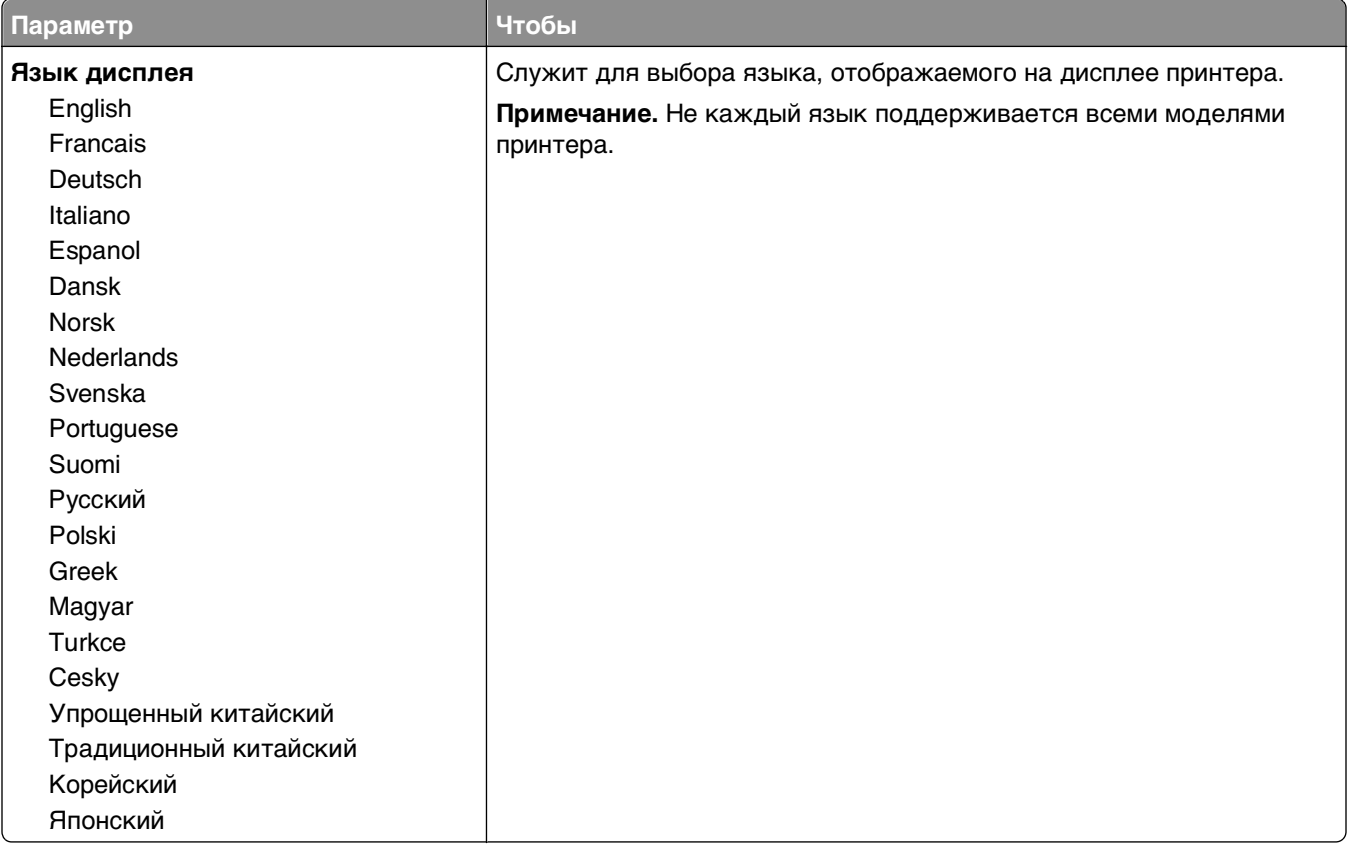

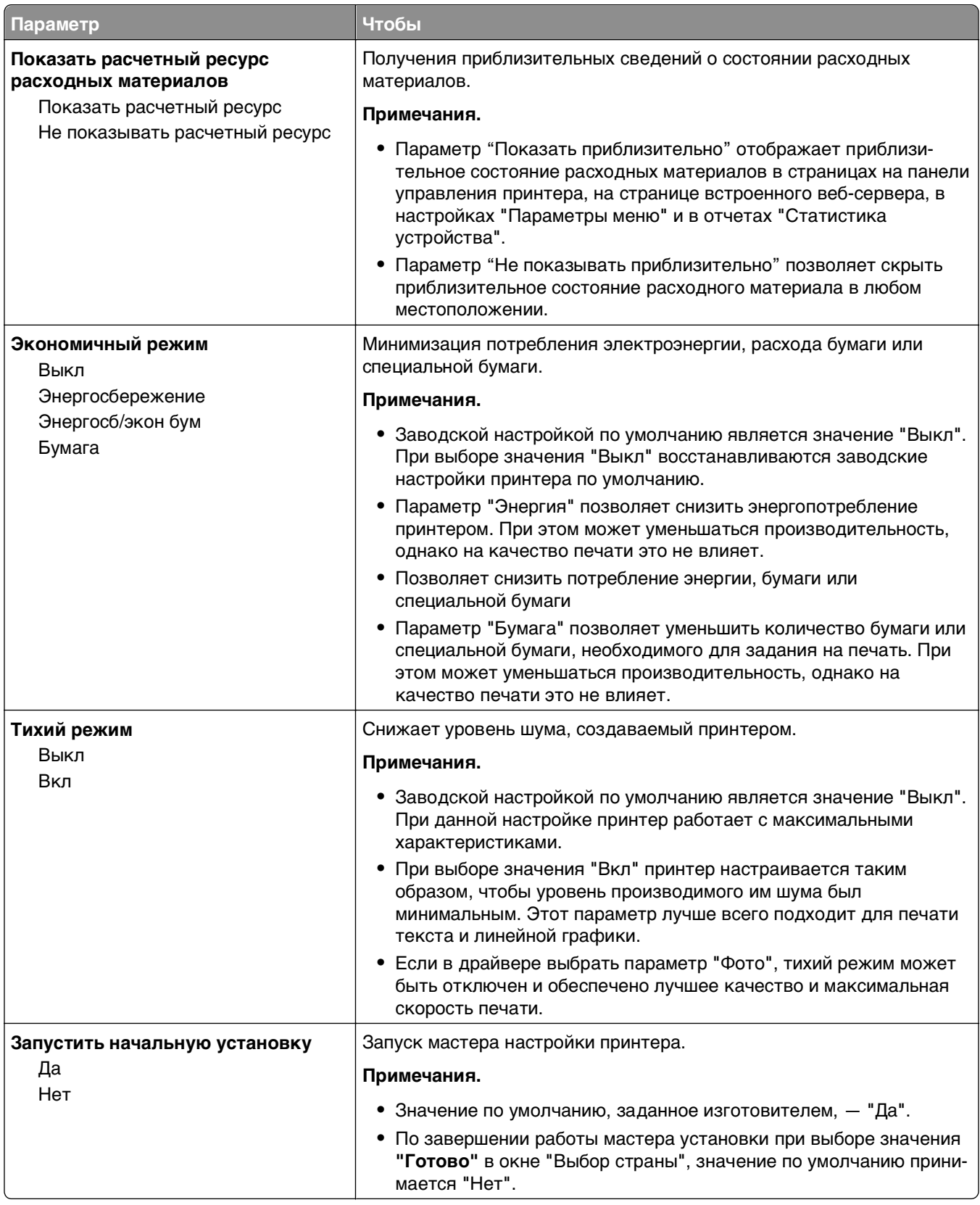

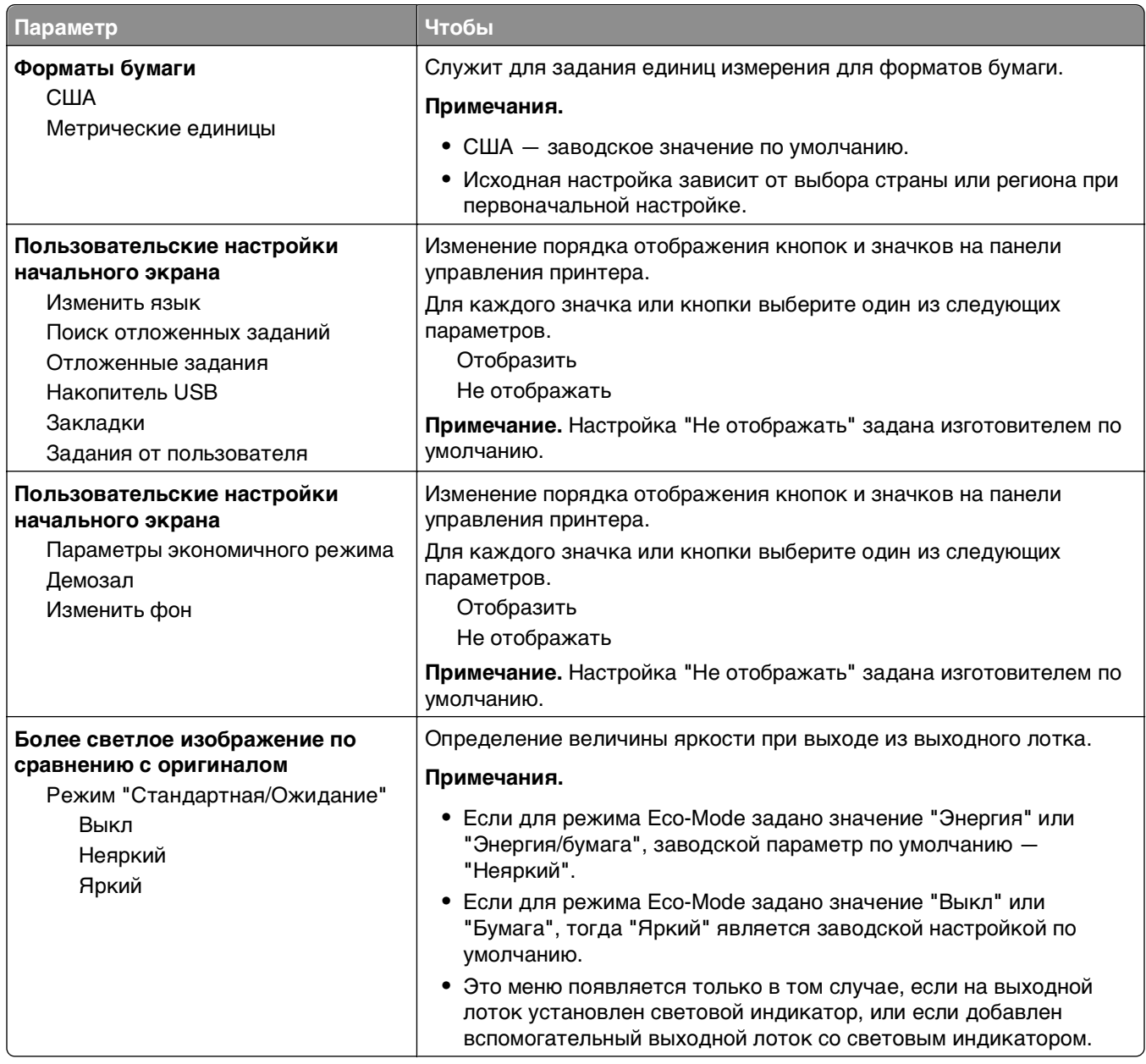

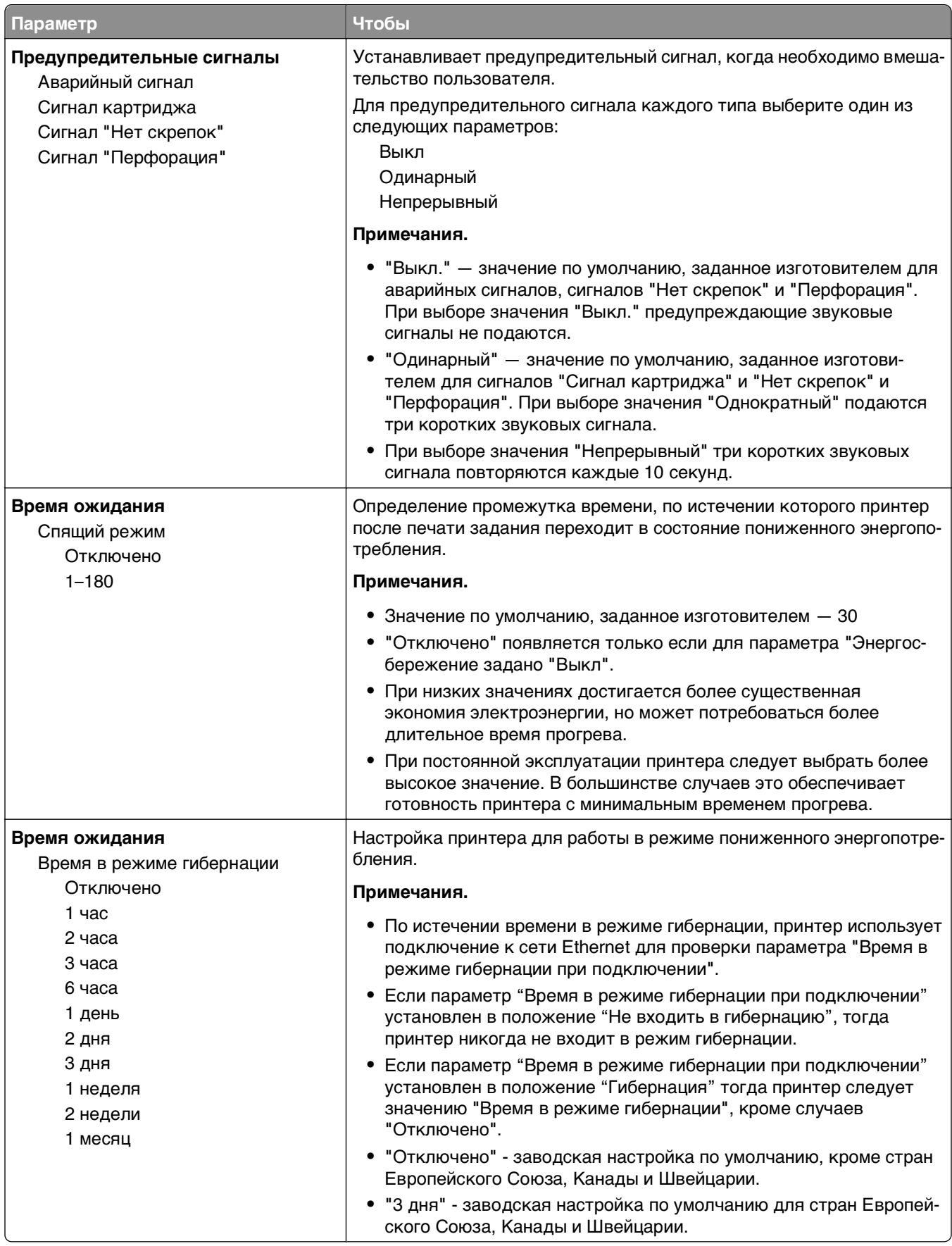

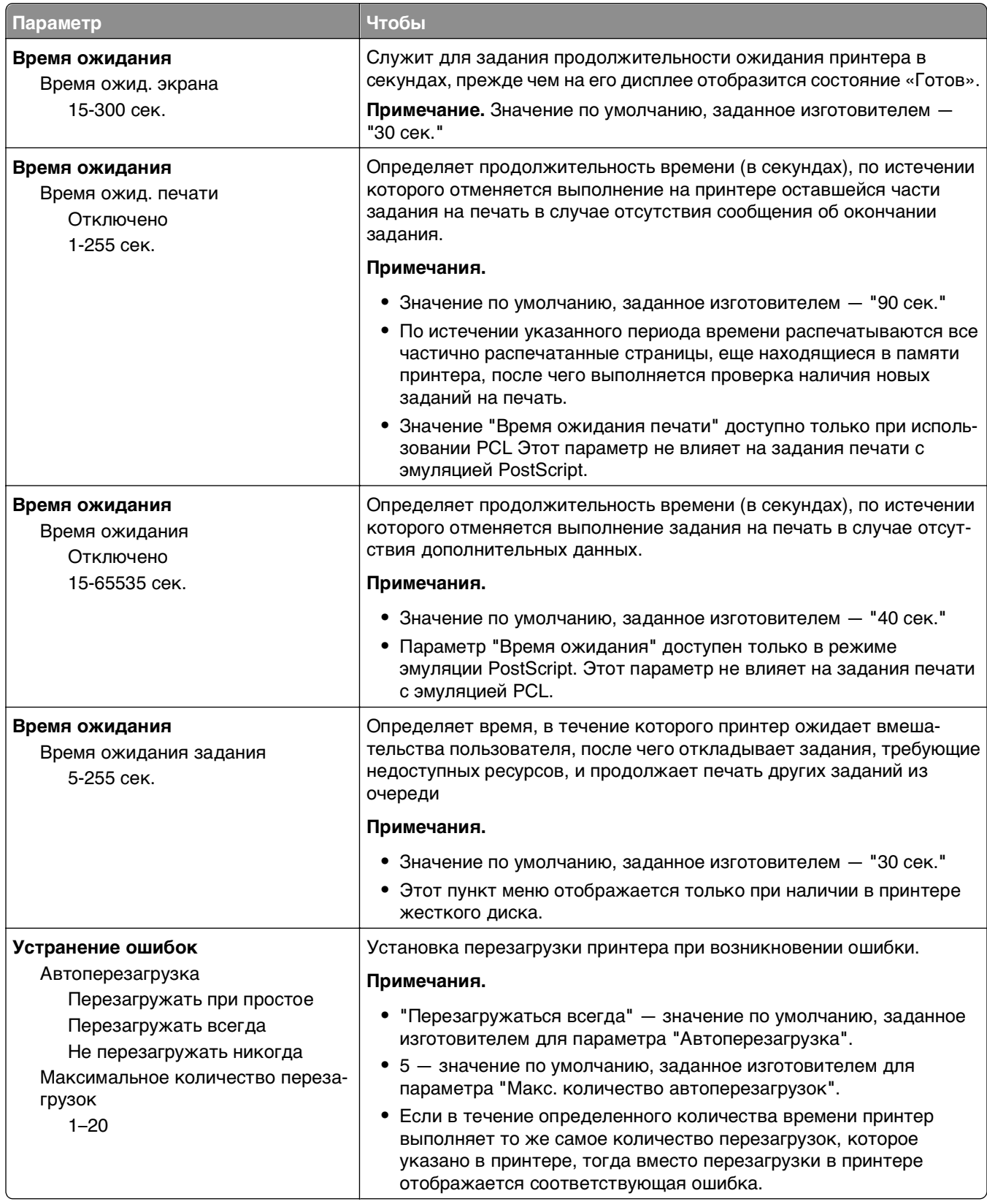

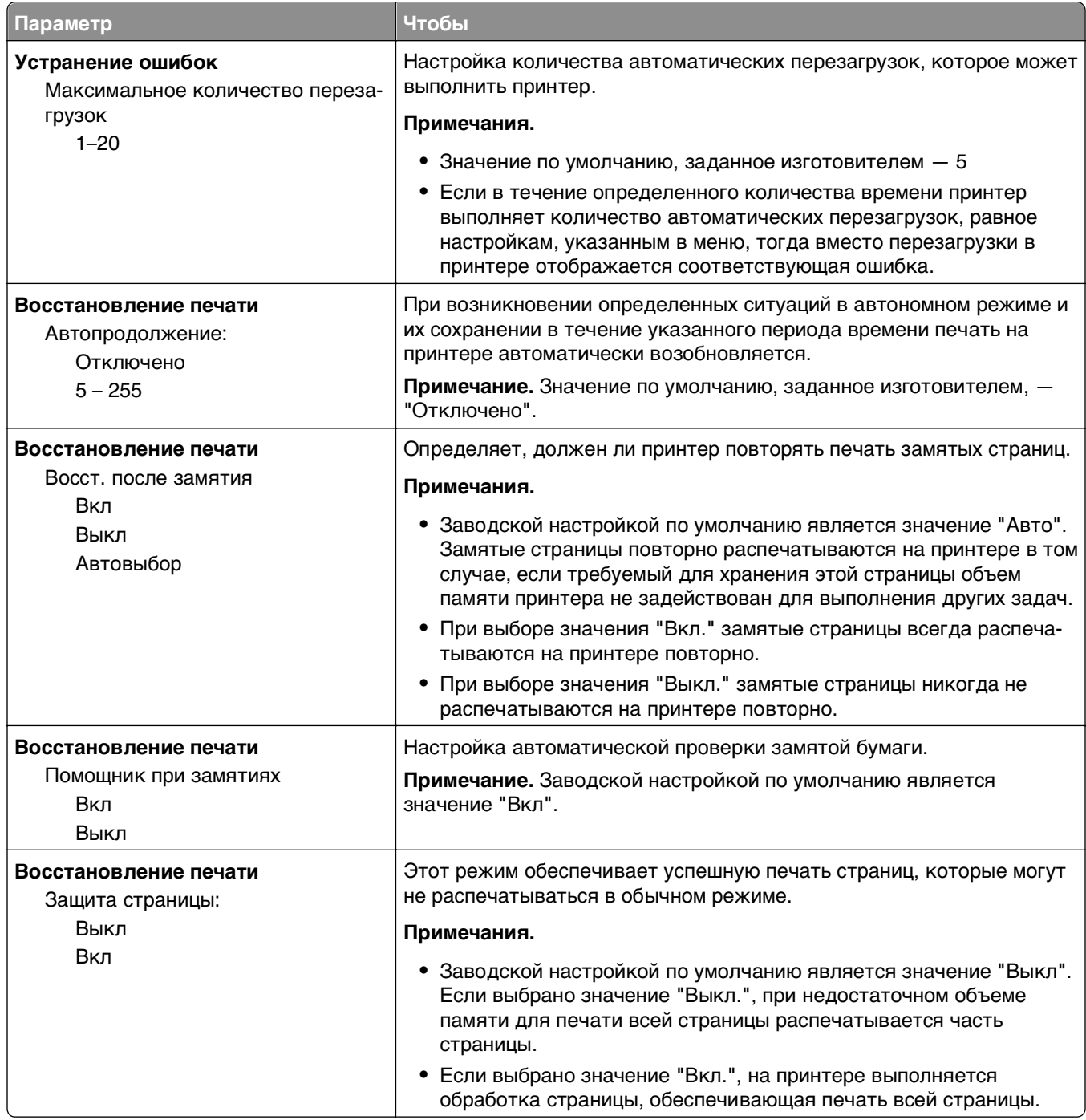

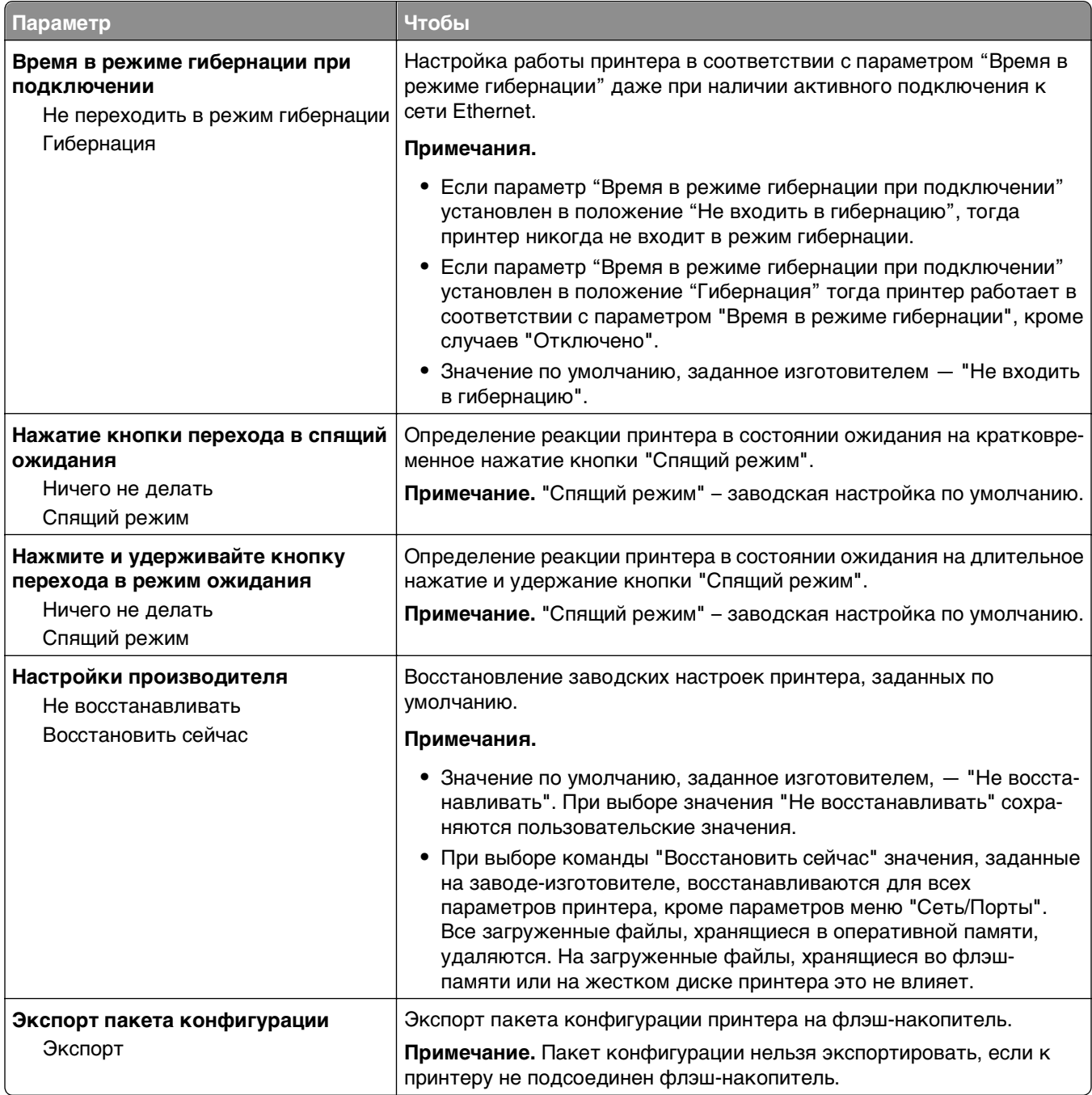

## **Меню флэш-накопителя**

## **Меню "Параметры печати"**

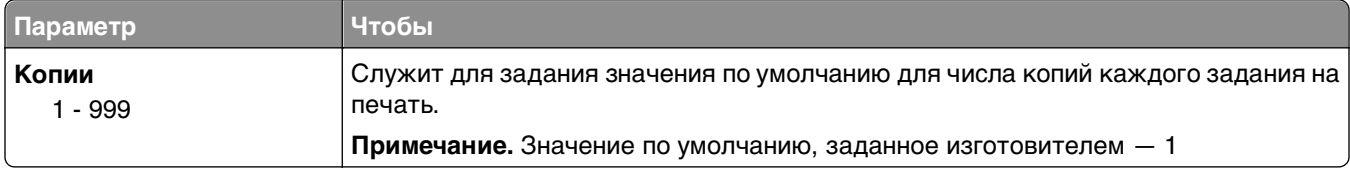

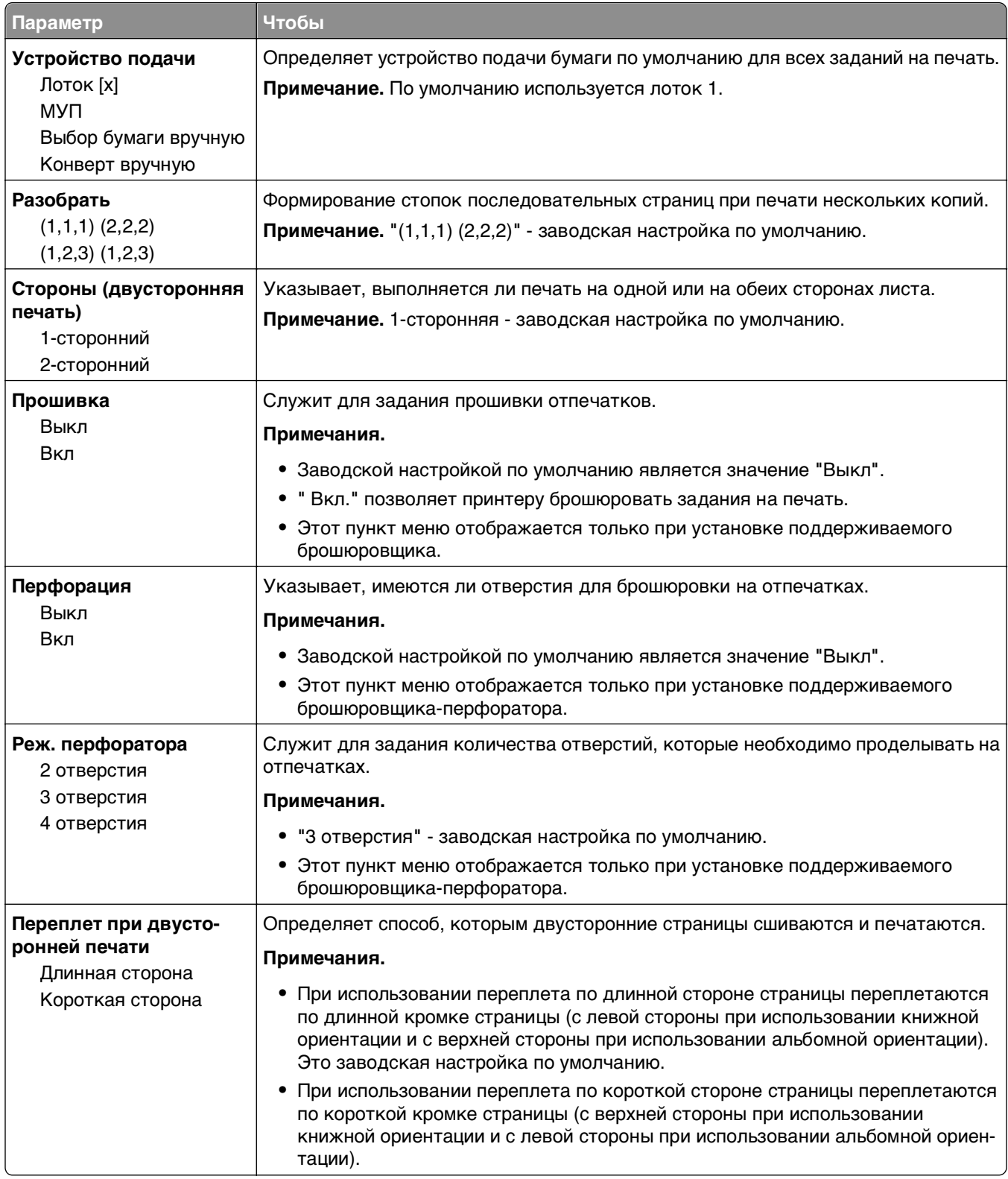

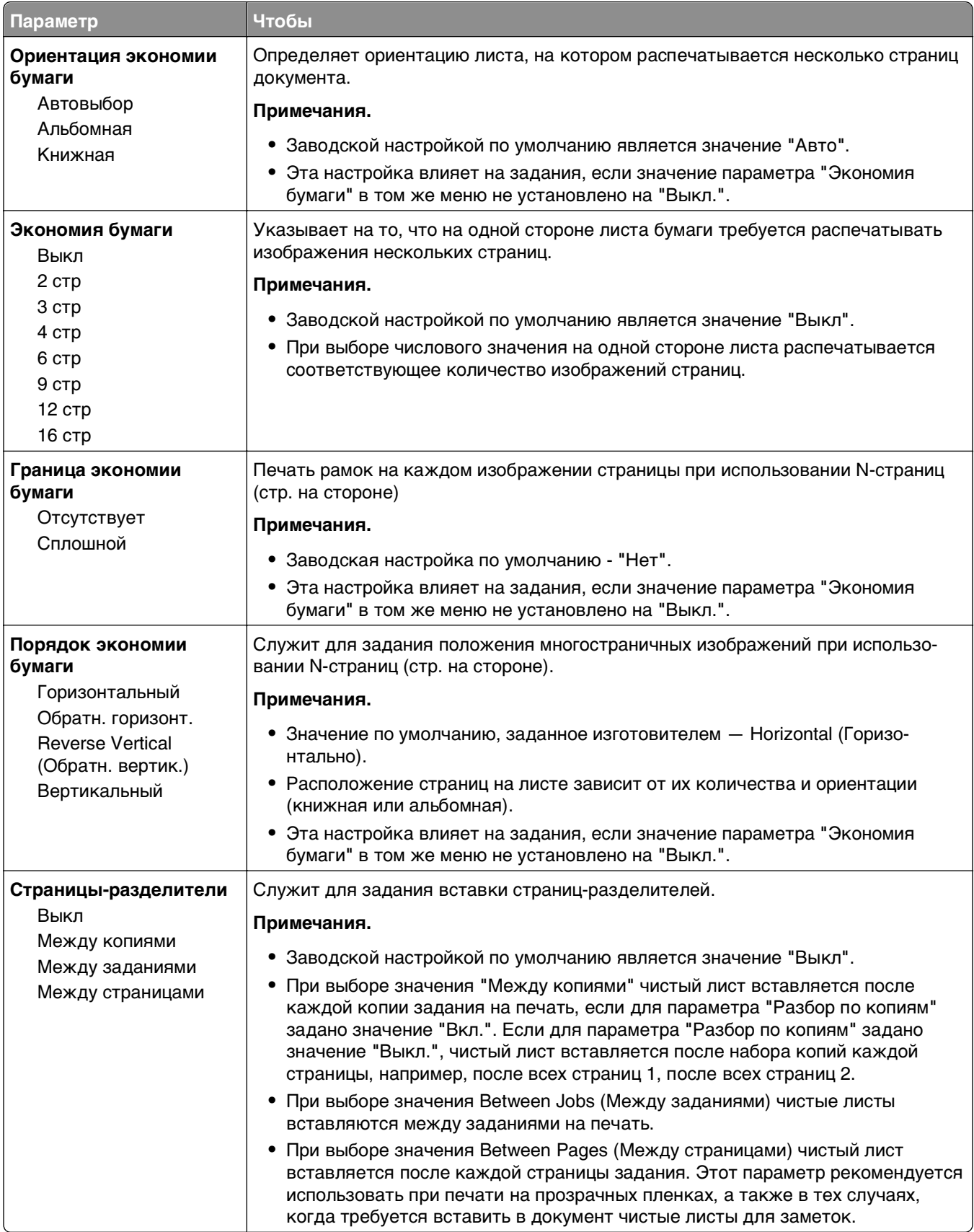

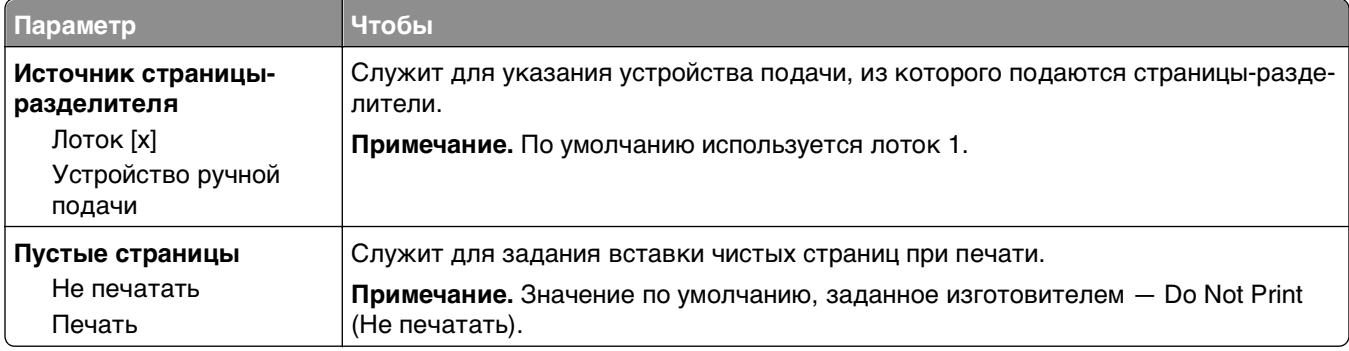

# **Параметры печати**

## **меню настройки**

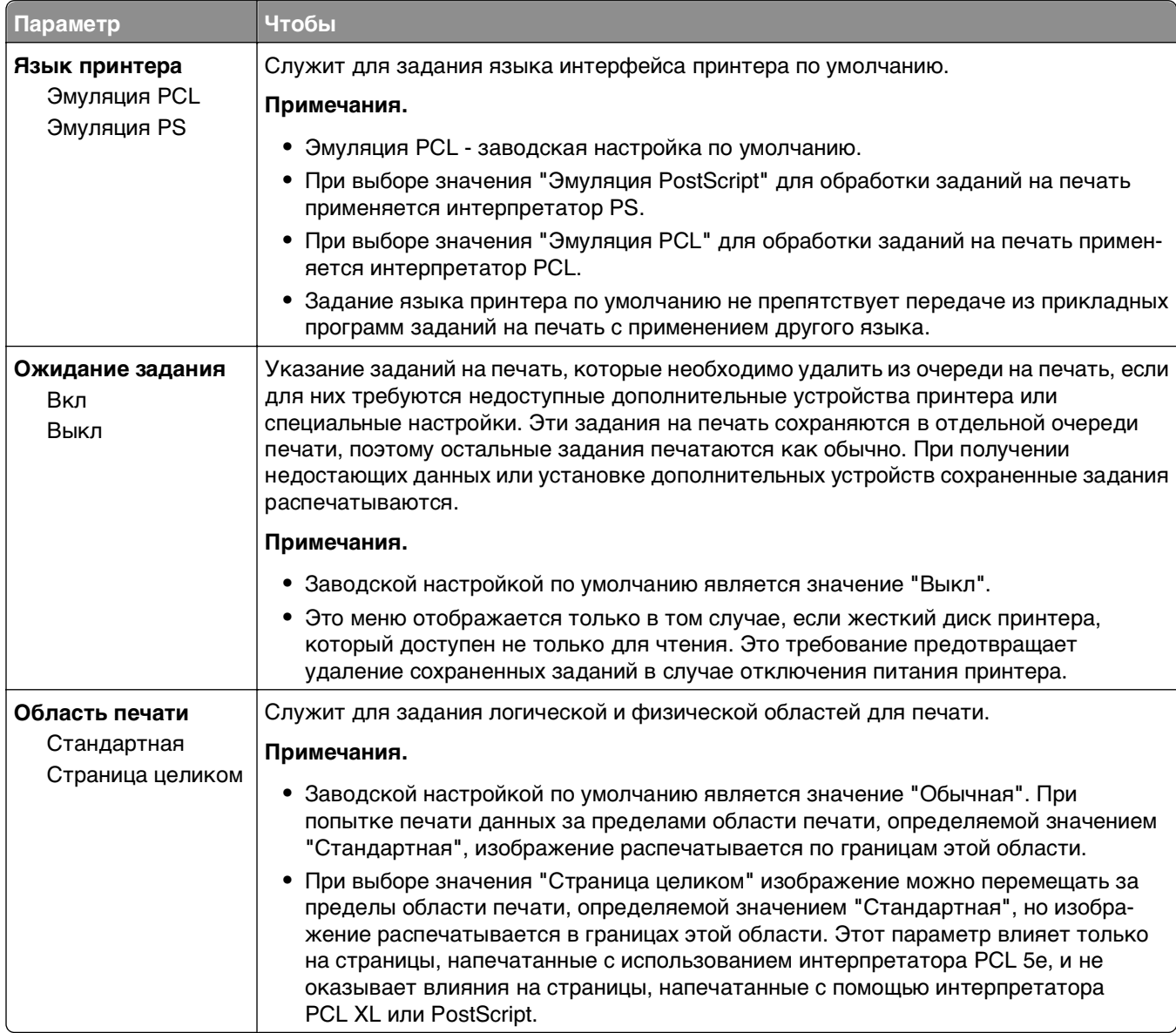

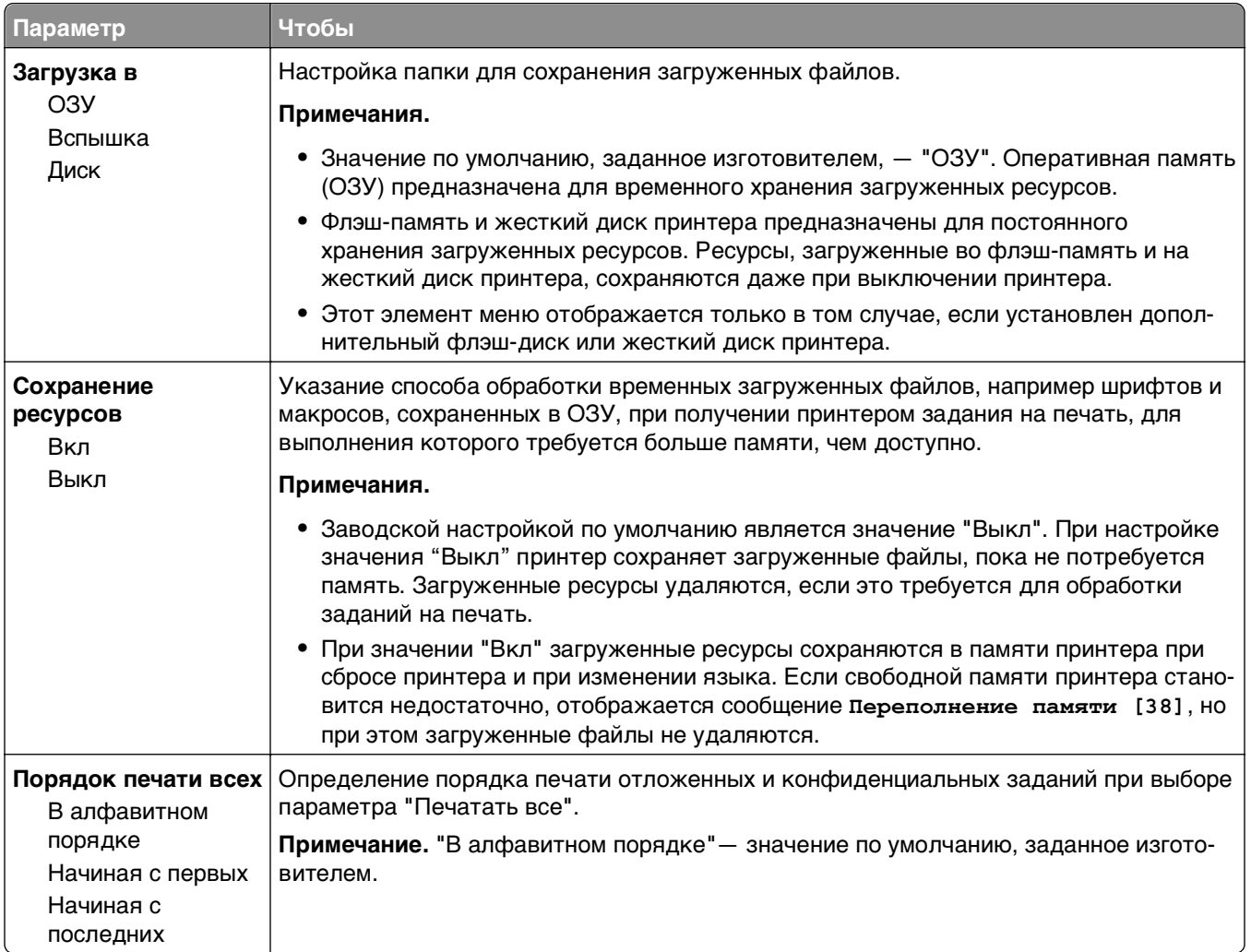

## **меню "Оформление"**

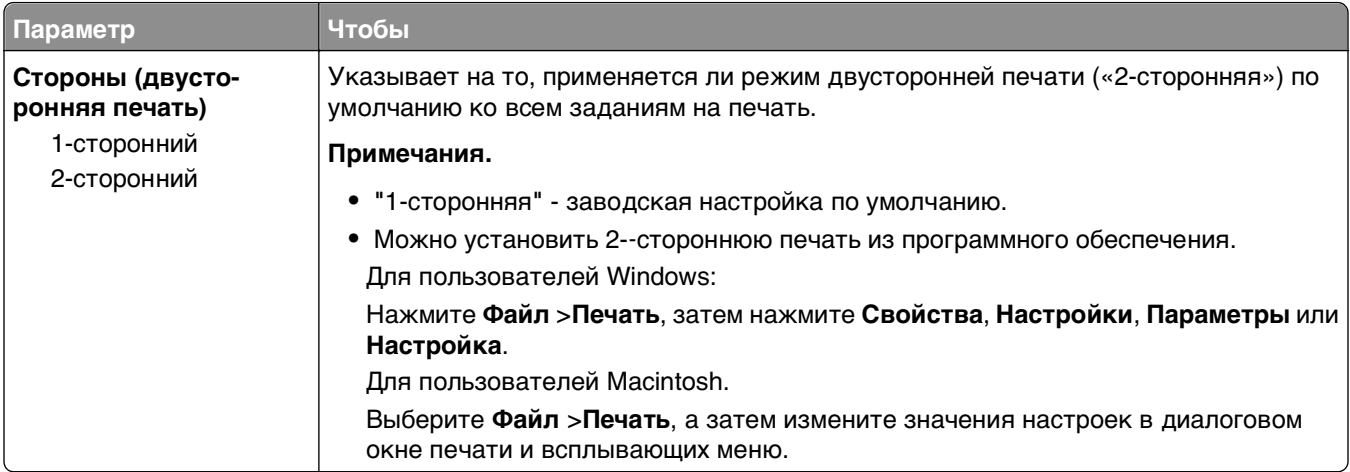

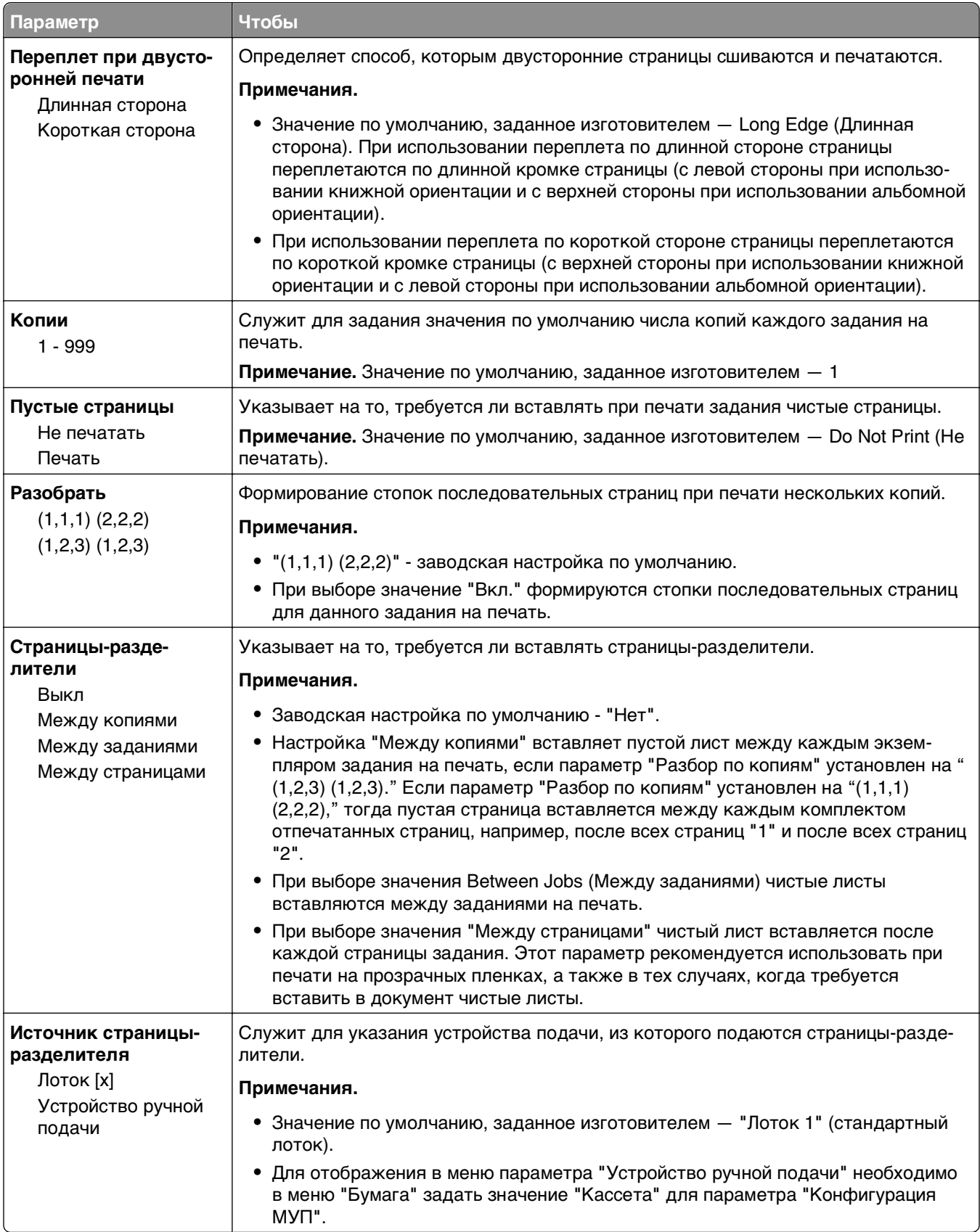

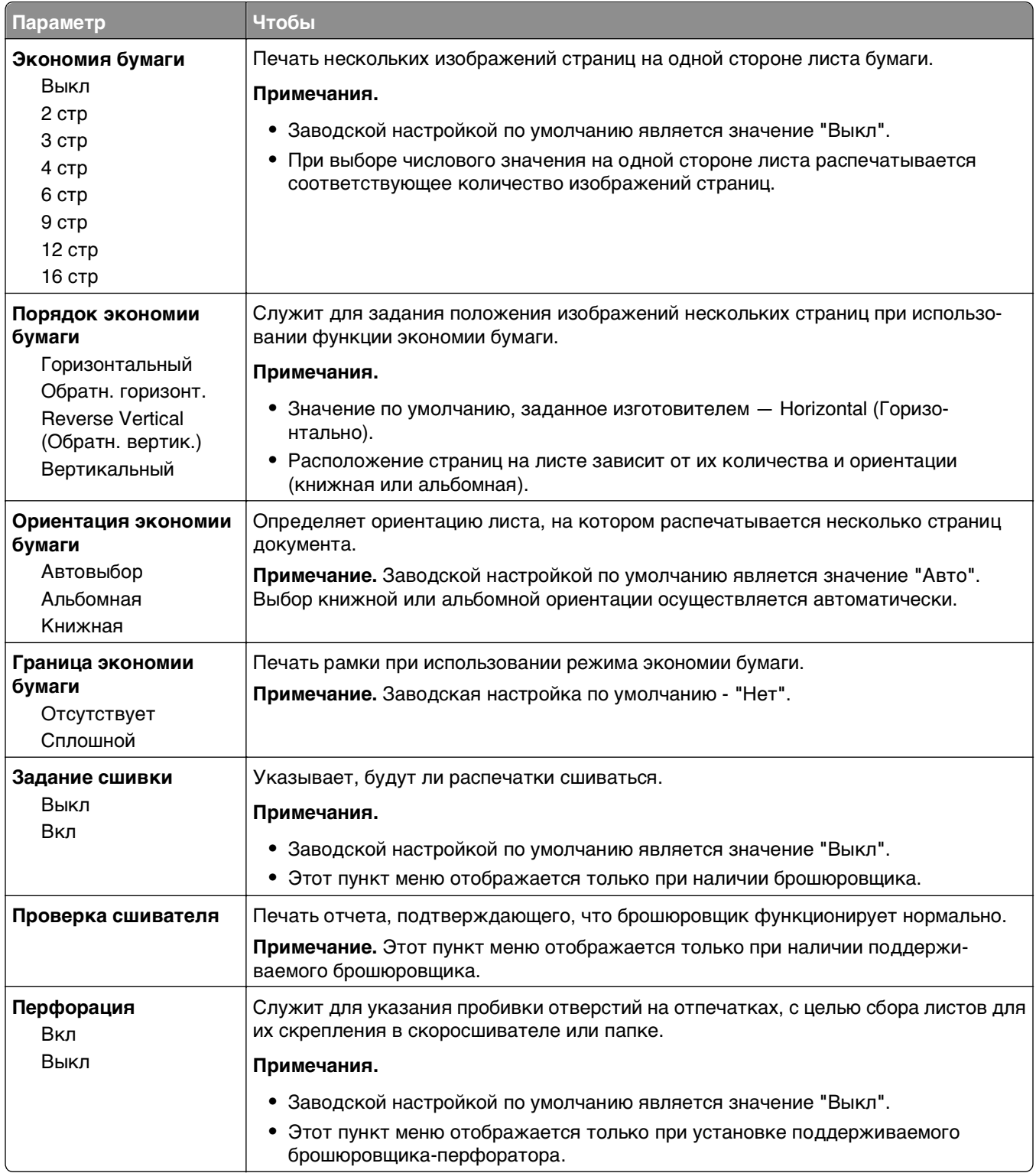

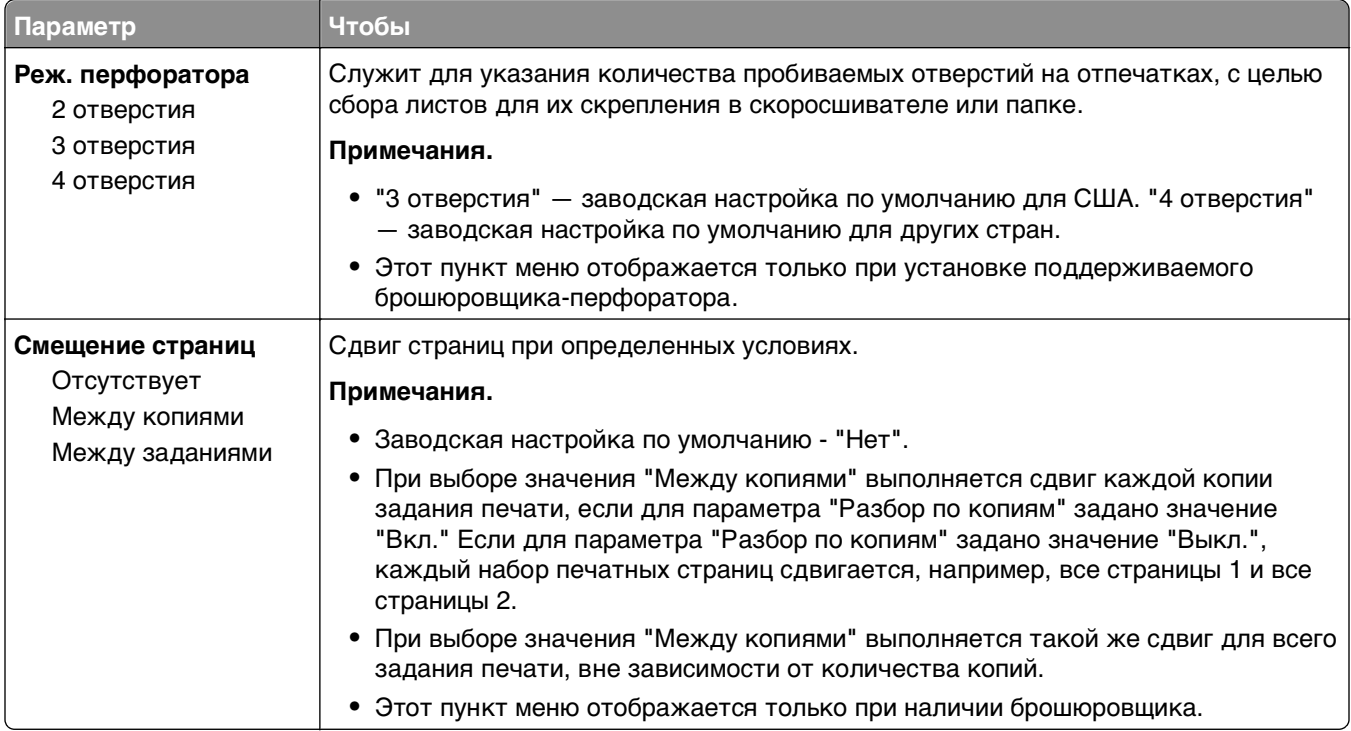

### **Меню "Качество"**

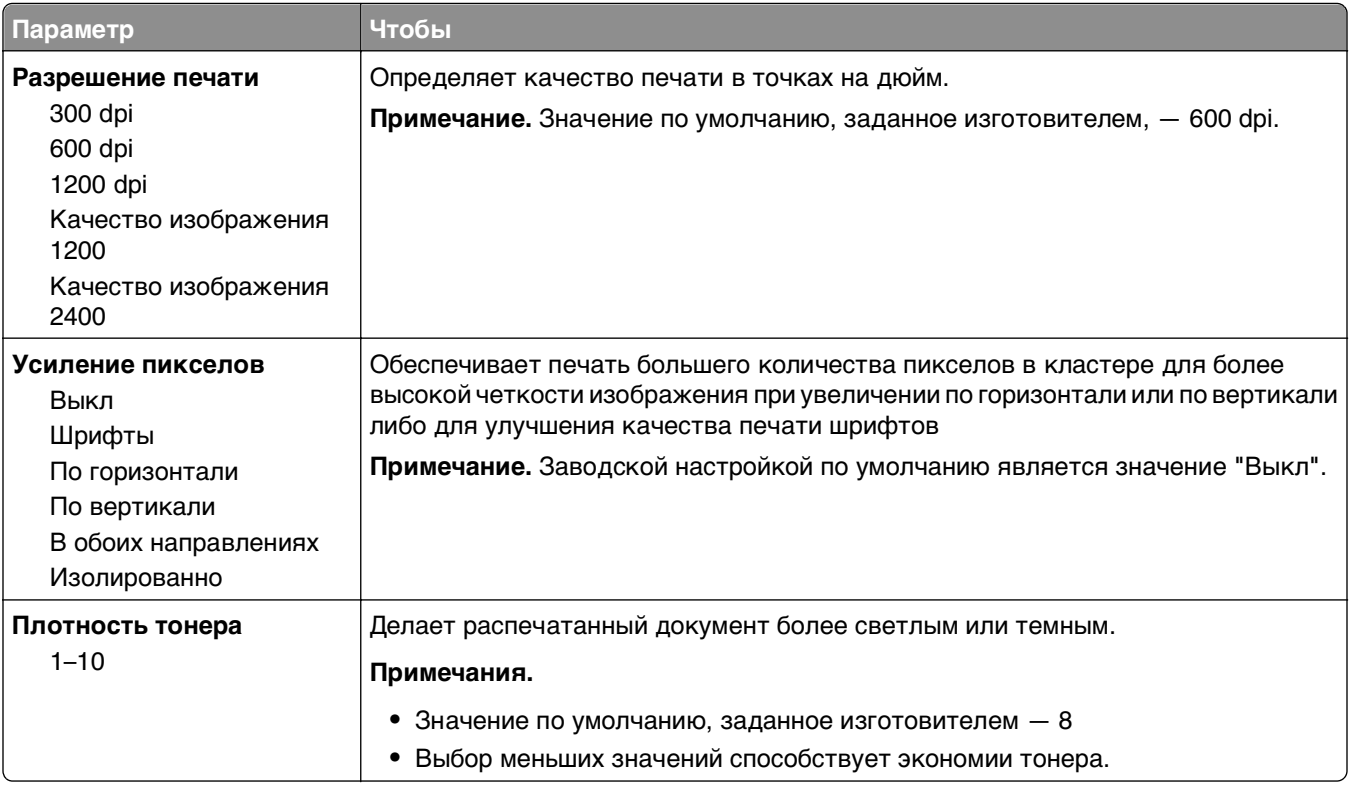

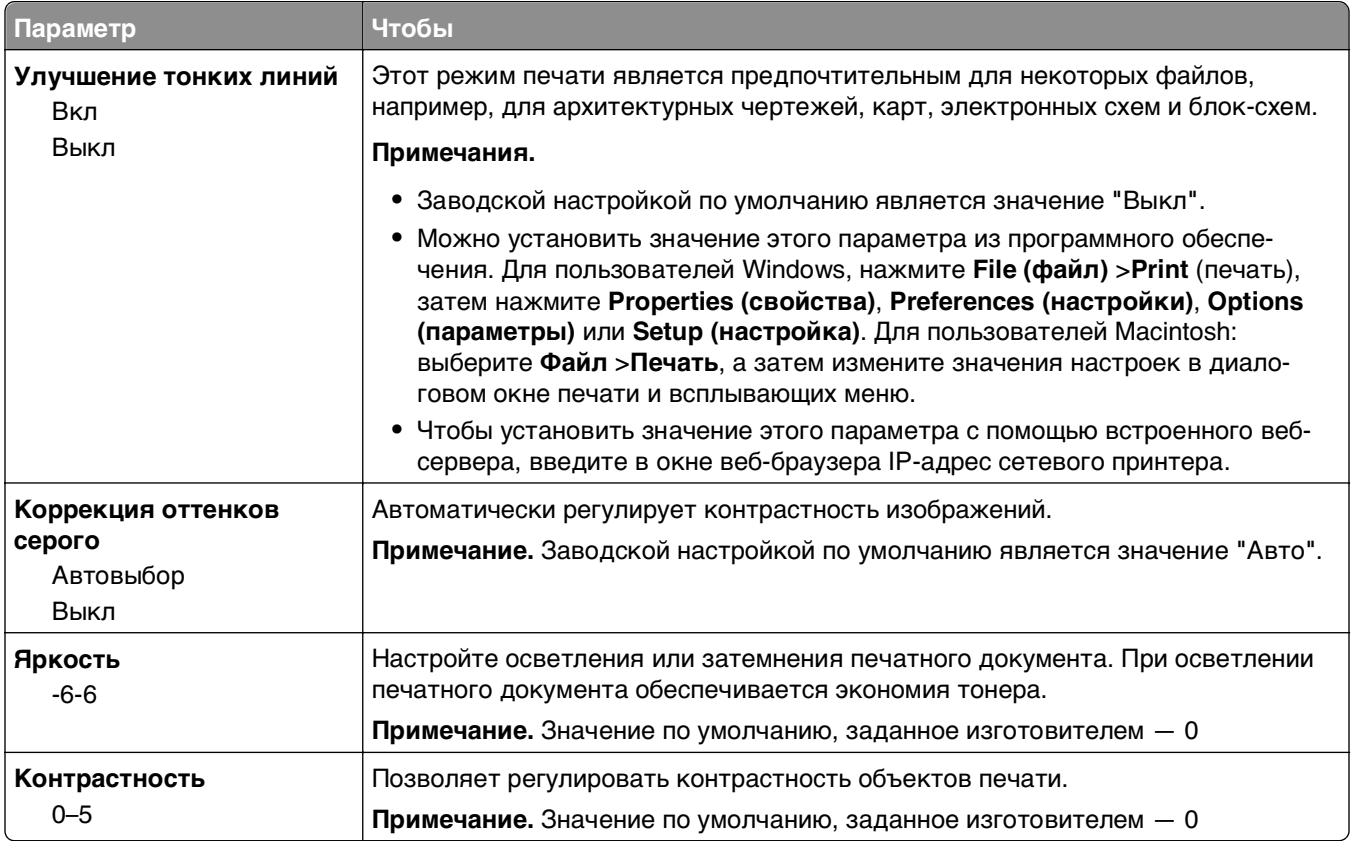

### **Меню "Учет заданий"**

**Примечание.** Этот элемент меню отображается только в том случае, если установлен исправный форматированный жесткий диск принтера. Убедитесь, что жесткий диск принтера не защищен блокировкой чтения/записи или записи.

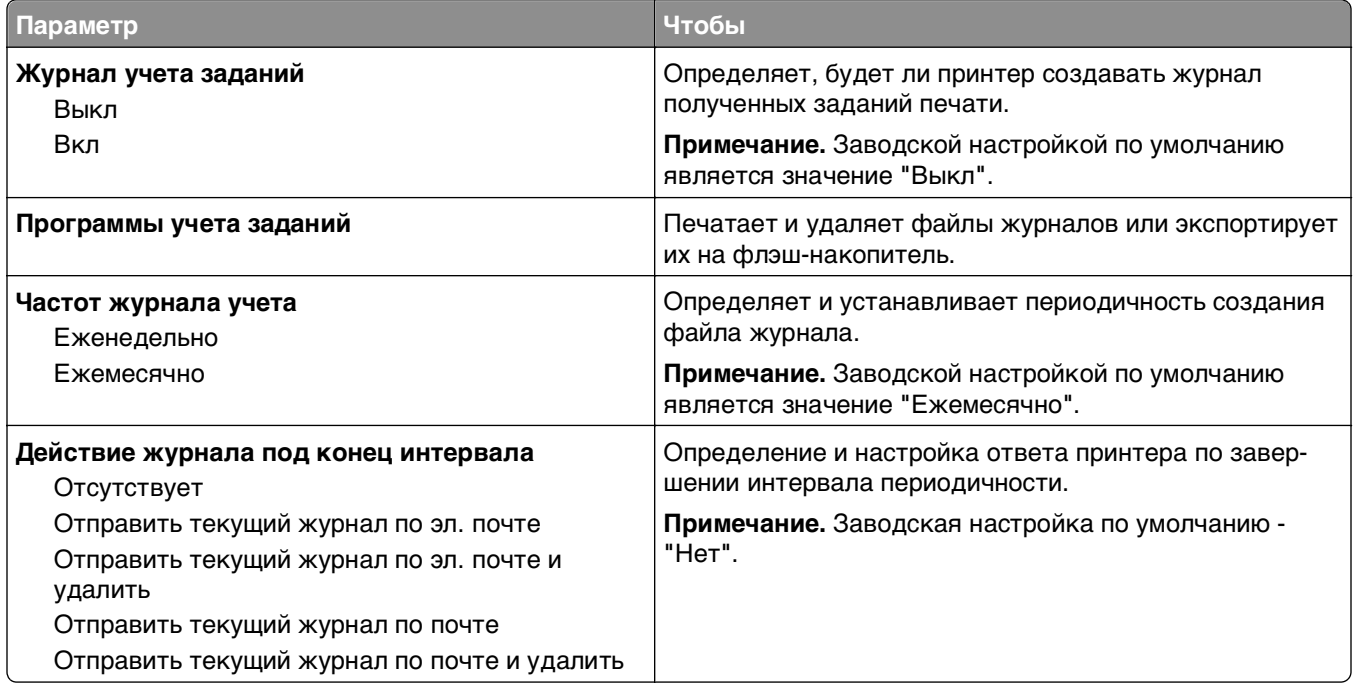

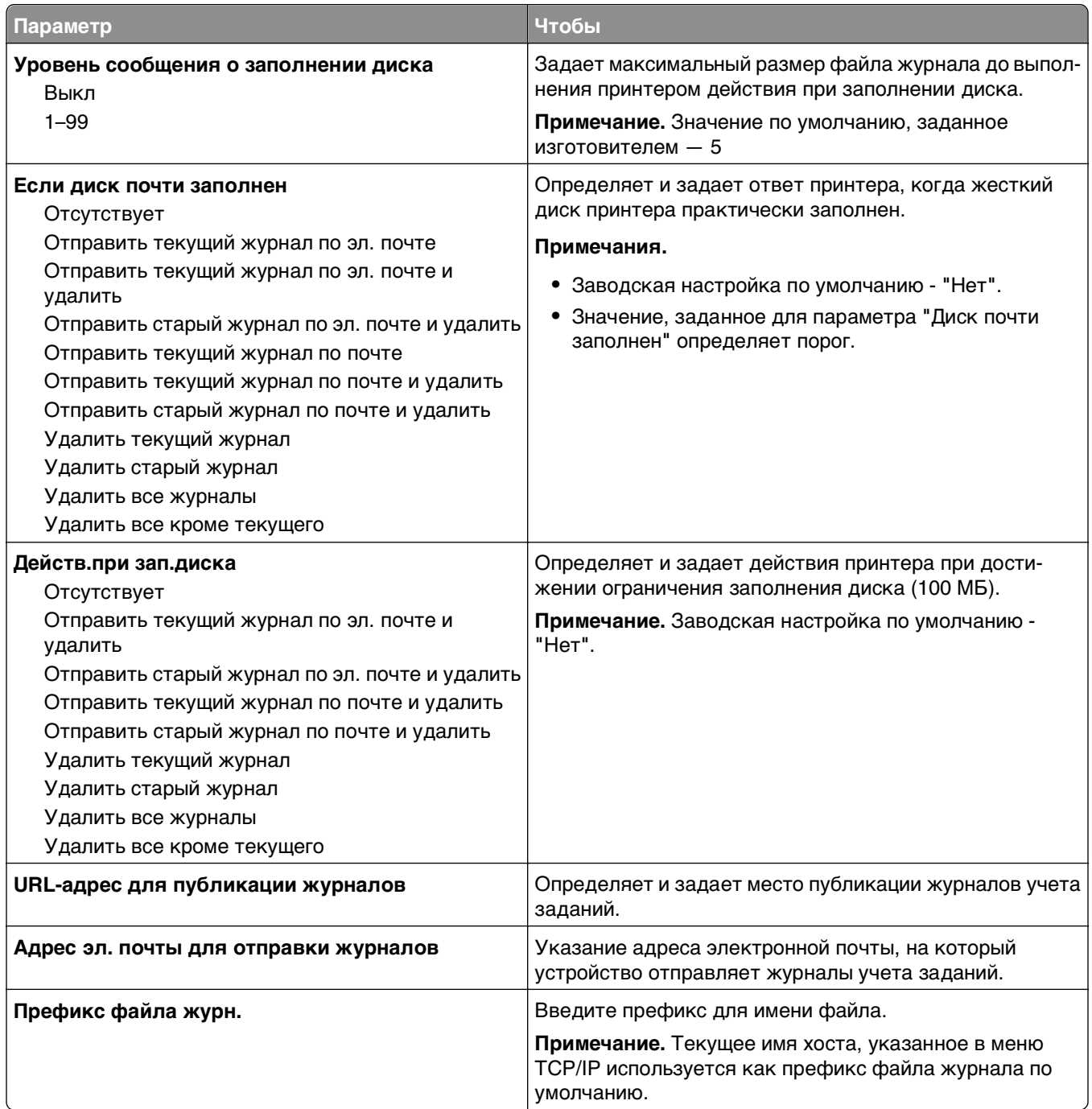

## **Меню "Служебные"**

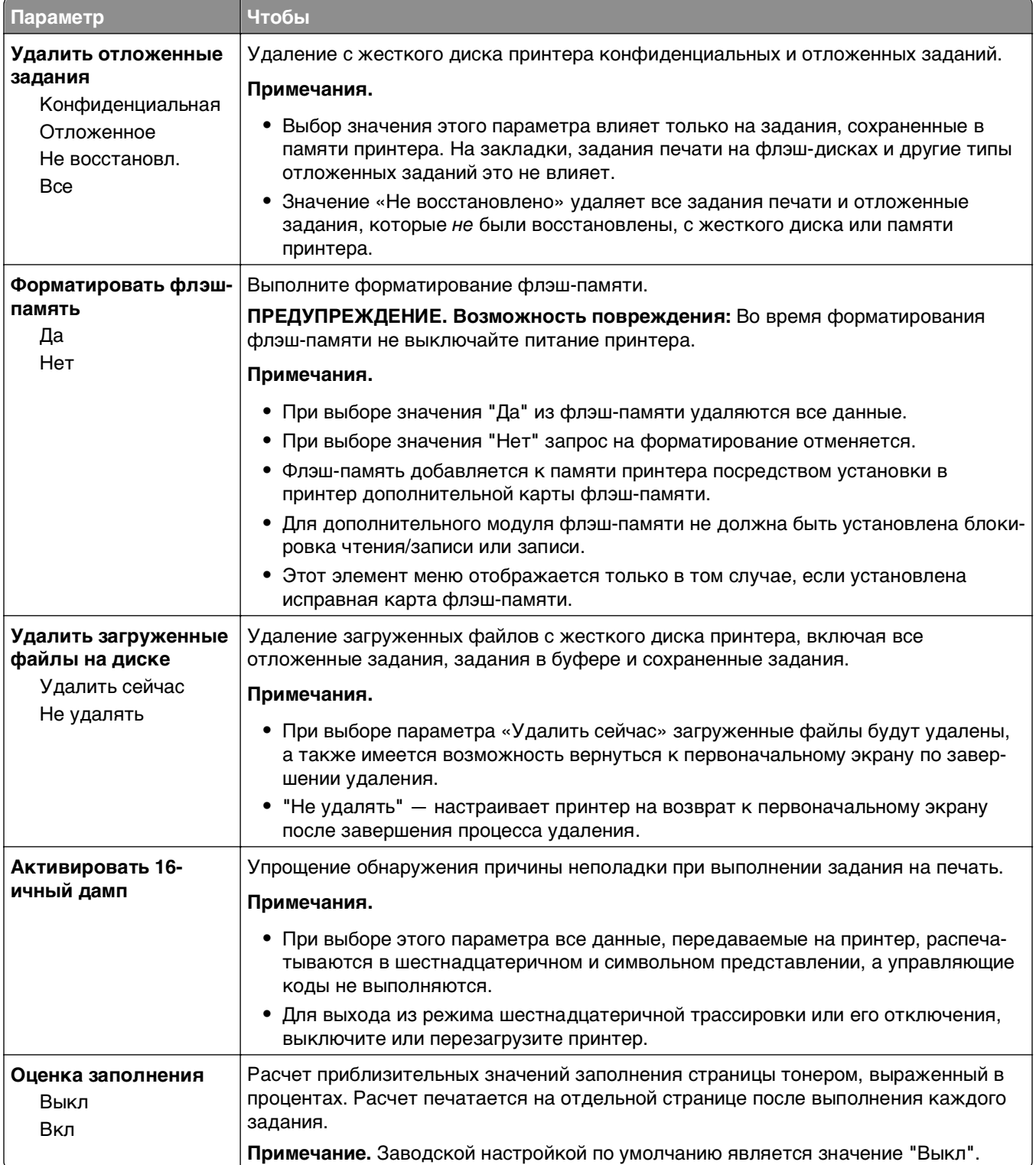

#### **Меню «XPS»**

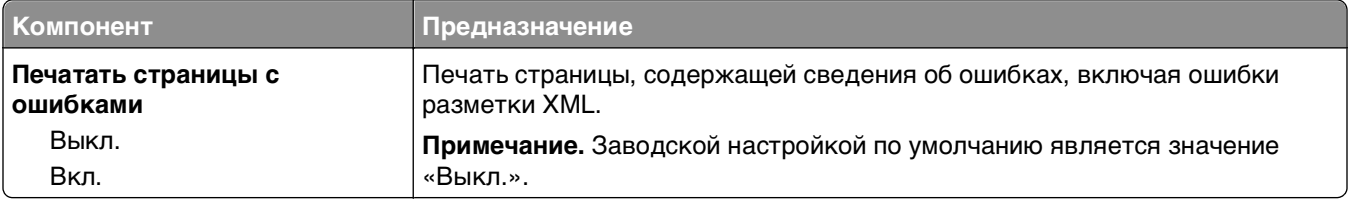

#### **меню «PDF»**

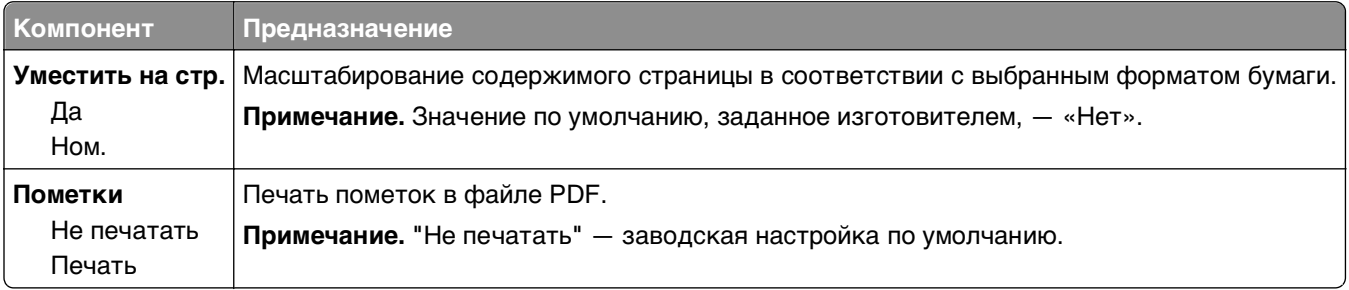

## **меню "PostScript"**

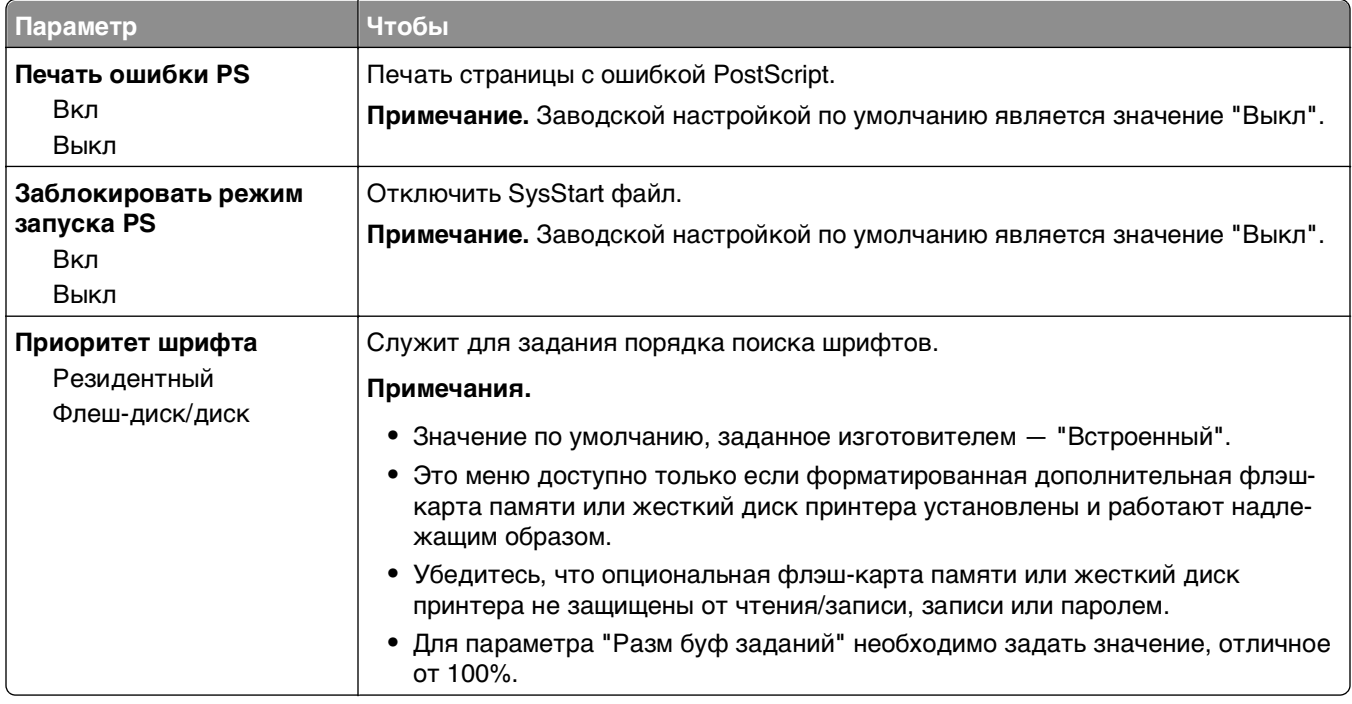

## **меню "Эмуляция PCL"**

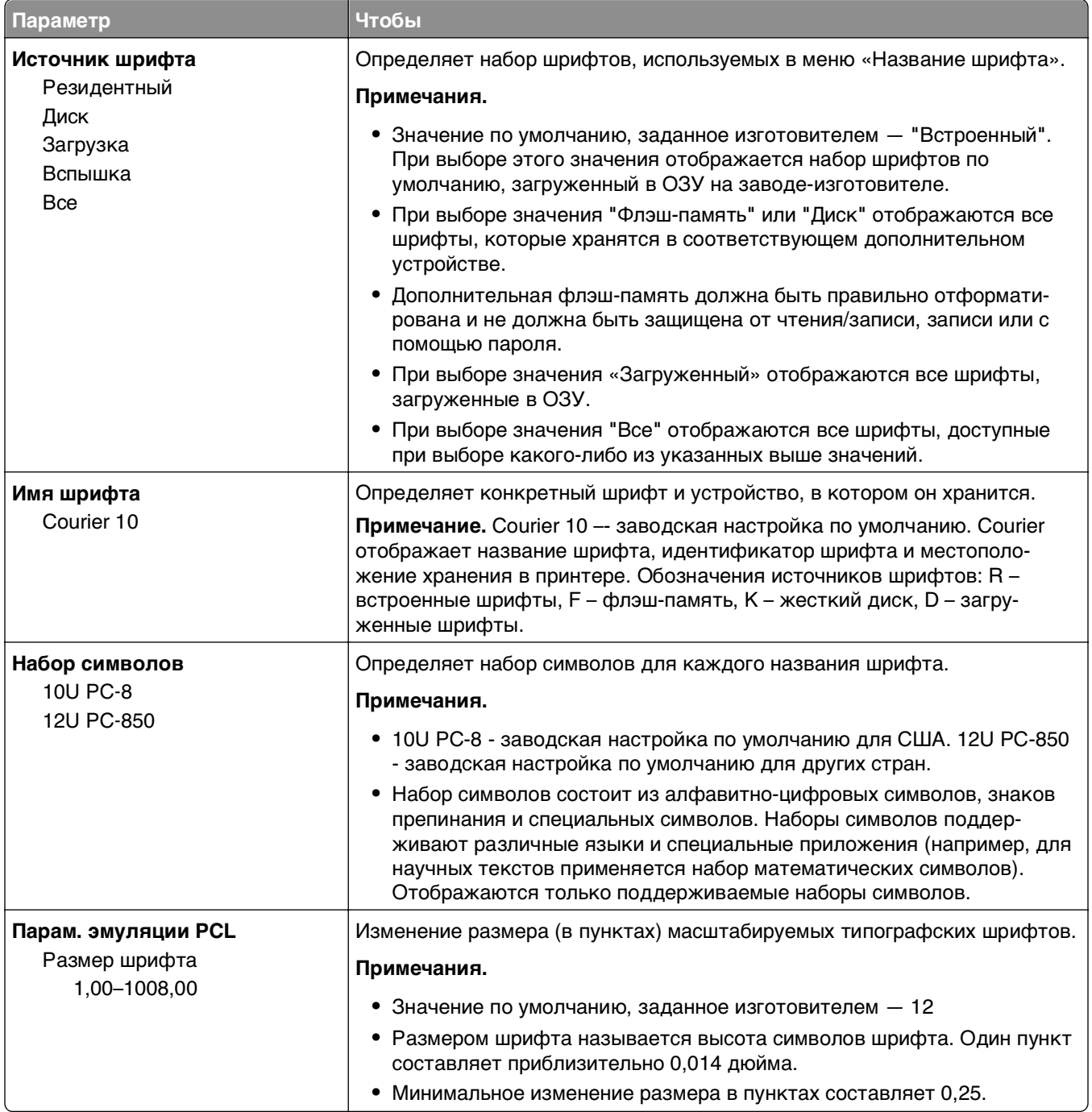

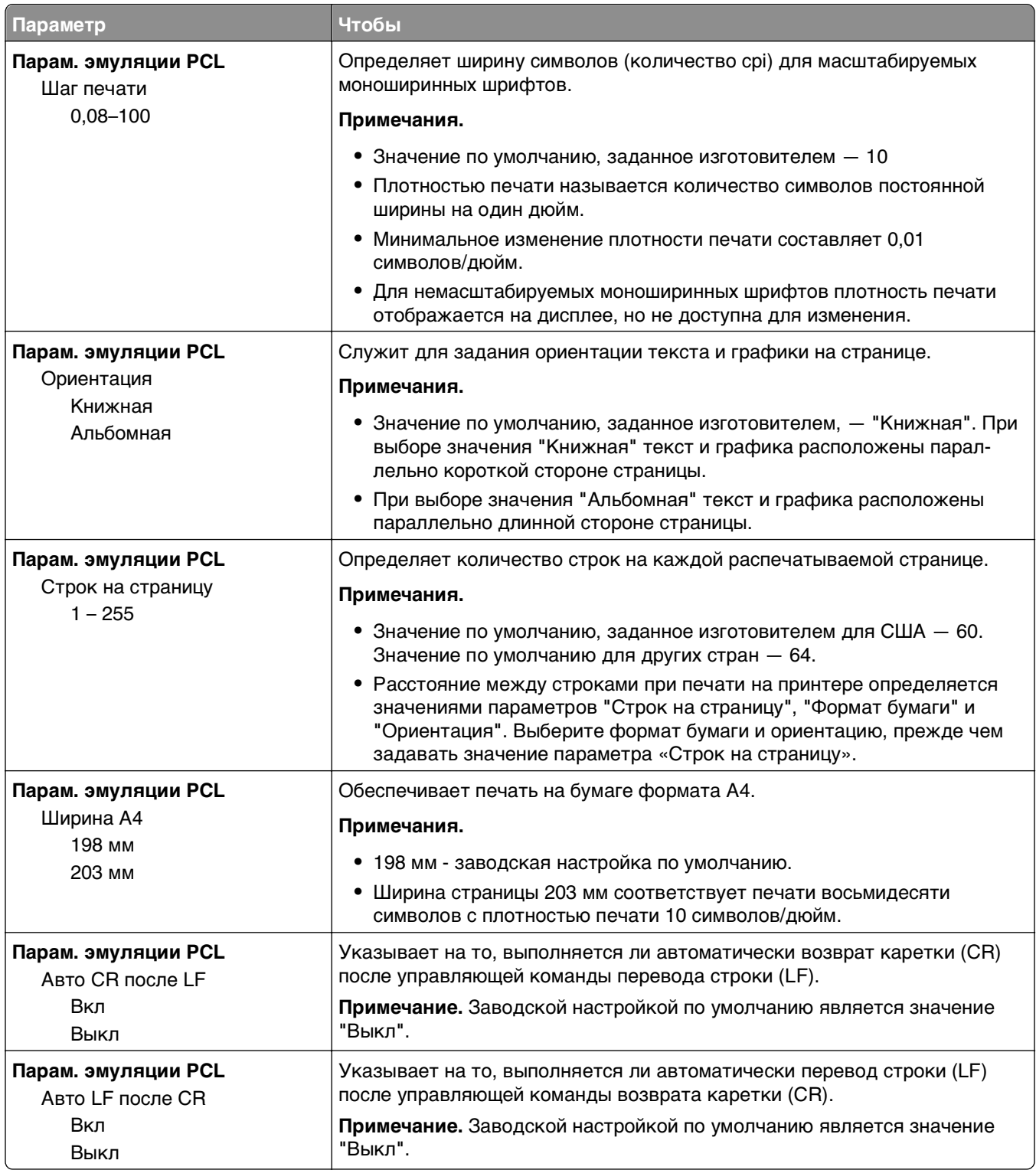

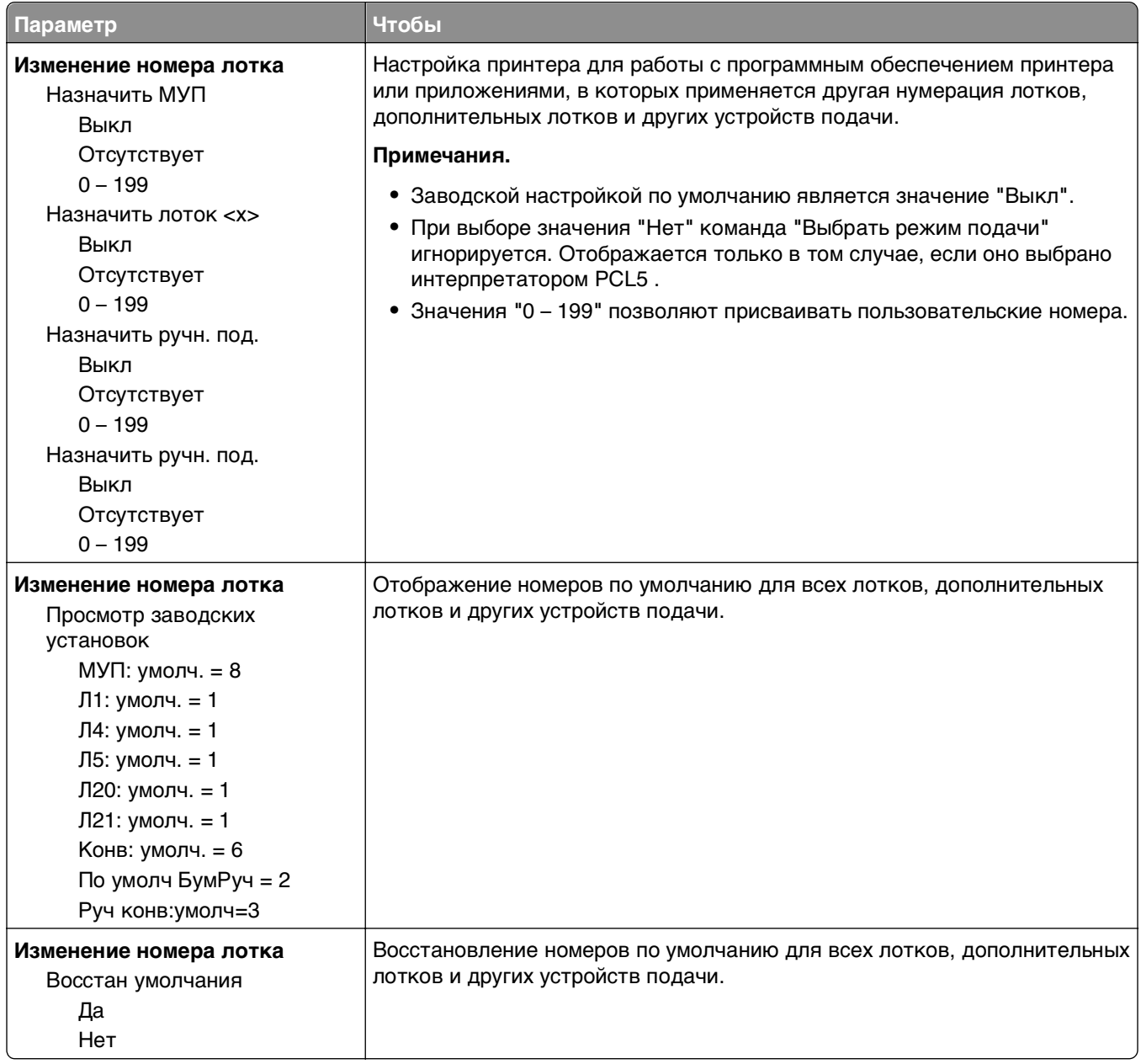

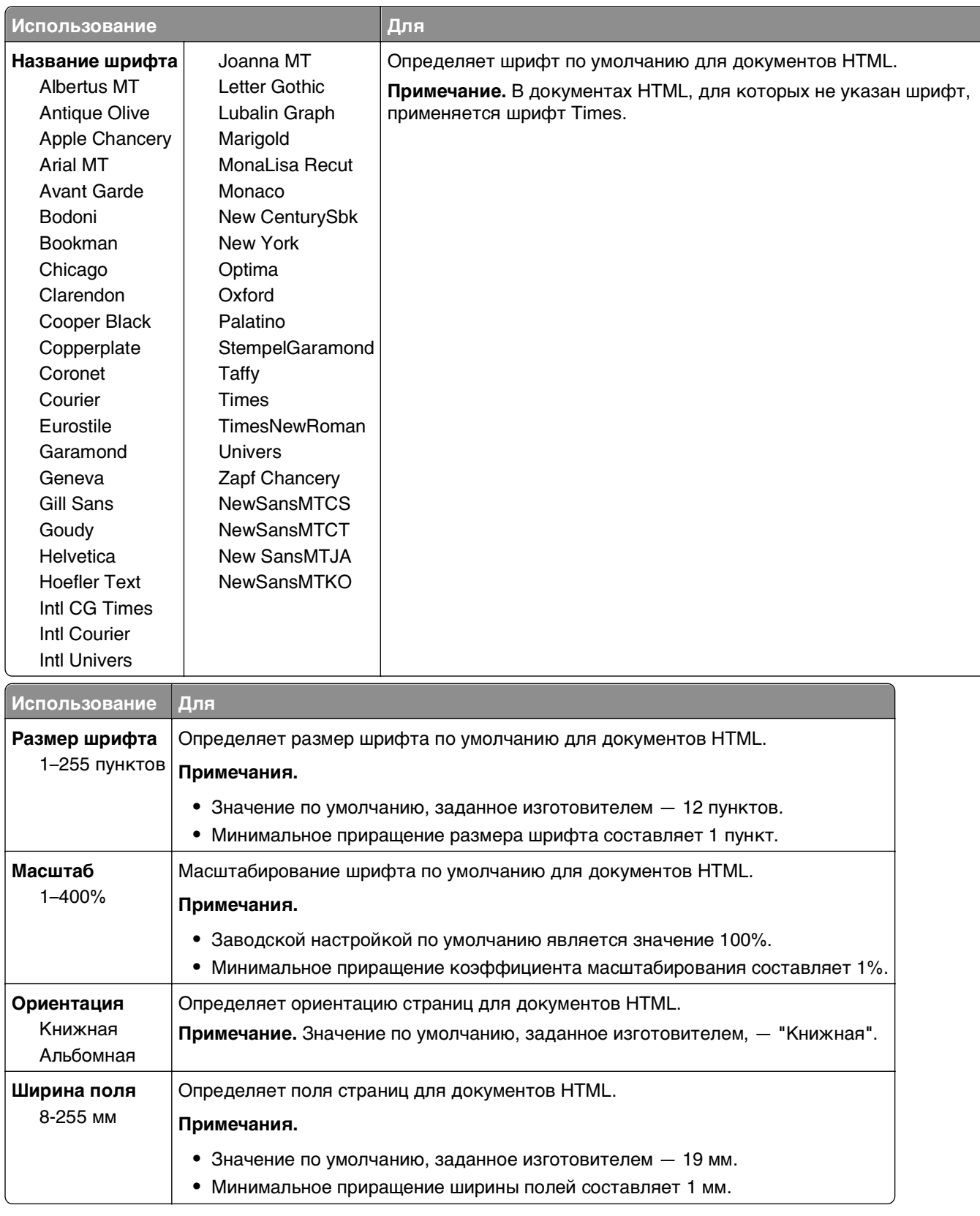

#### **Меню «HTML»**

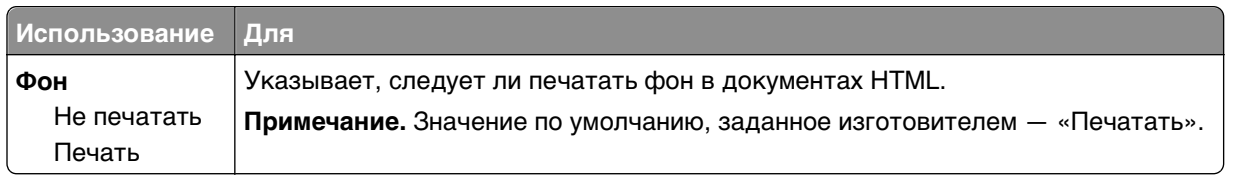

#### **меню «Изображение»**

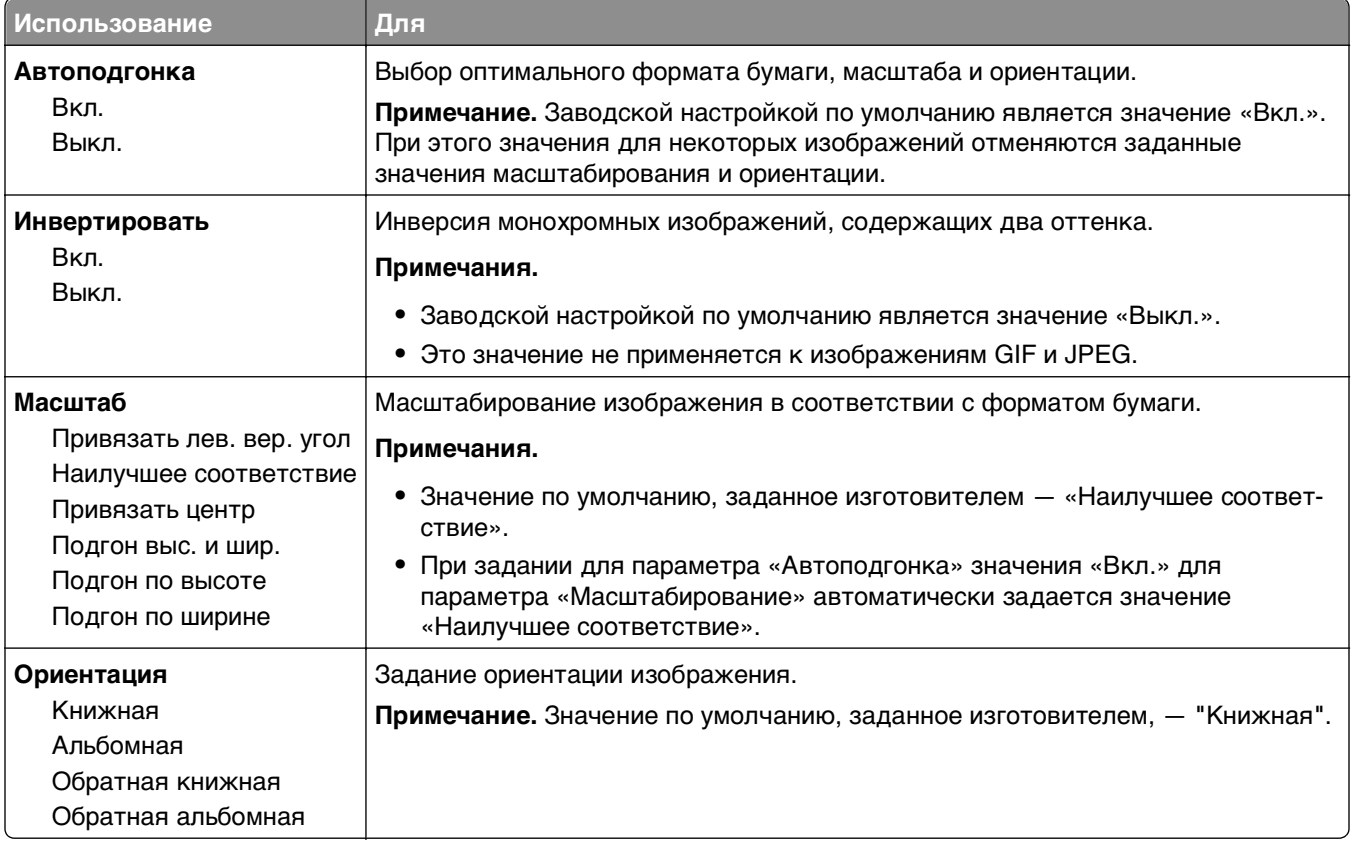

# **Меню "Справка"**

Меню "Справка" состоит из набора страниц справки, которые хранятся в принтере как файлы в формате PDF. Эти страницы содержат информацию о работе с принтером и выполнении задач печати.

В принтере хранятся версии руководства на английском, французском, немецком и испанском языках. Переводы на прочие языки доступны на веб-сайте **<http://support.dell.com>**.

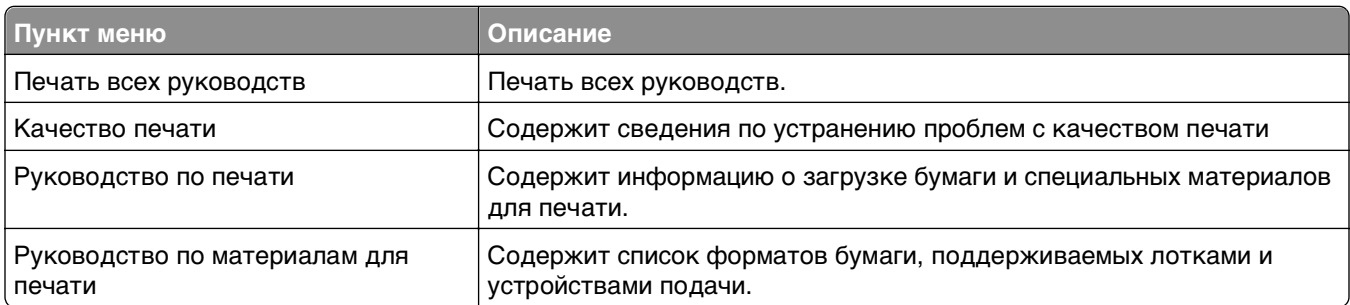

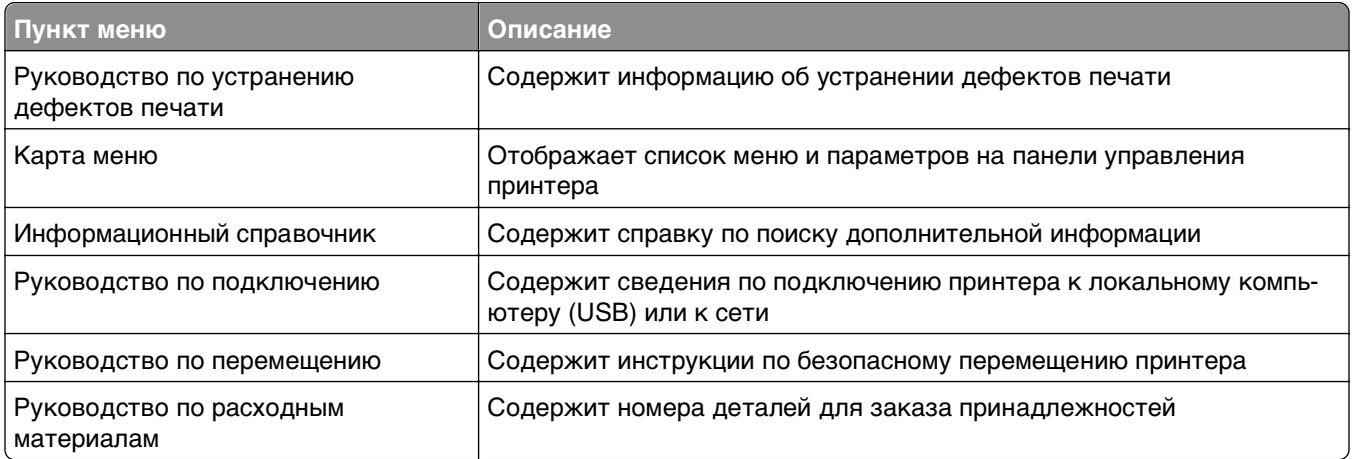

# **Экономия денег с заботой об окружающей среде**

## **Экономия бумаги и тонера**

Как показывают исследования, примерно 80% углекислого газа, выбрасываемого в атмосферу в результате использования принтера, связано с использованием бумаги. Можно существенно уменьшить уровень выброса углекислого газа благодаря использованию бумаги, изготовленной из вторсырья, а также выполняя такие рекомендации, как печать на обеих сторонах бумаги, а также печать нескольких страниц на одном листе бумаги.

Для получения сведений о том, как резко сократить использование бумаги и энергии с помощью одной настройки принтера, см. раздел [«Использование режима Eco](#page-142-0)‑Mode» на стр. 143.

### **Использование бумаги, изготовленной из вторсырья**

Поскольку наша компания заботится о защите окружающей среды, она поддерживает использование офисной бумаги, изготовленной из вторсырья специально для лазерных принтеров. Для получения дополнительных сведений о бумаге из вторсырья, которую можно использовать для печати на данном принтере, см. раздел [«Использование бумаги, изготовленной из вторсырья, и](#page-72-0) [другой офисной бумаги» на стр. 73.](#page-72-0)

#### **Экономия расходных материалов**

#### **Печать на обеих сторонах бумаги**

Если модель принтера поддерживает двустороннюю печать, можно управлять печатью на одной или двух сторонах листа бумаги, выбрав **2-стороннюю печать** в диалоговом окне "Печать".

#### **Печать нескольких страниц на одном листе бумаги**

Можно печатать до 16 последовательных страниц многостраничного документа на одной стороне листа бумаги, выбрав параметр "Печать нескольких страниц на одном листе" (N-стр./лист) диалогового окна печати.

#### **Проверка точность первого черновика**

Перед печатью или созданию нескольких копий документа:

- **•** Воспользуйтесь функцией предварительного просмотра, которую можно выбрать в диалоговом окне "Печать", чтобы посмотреть, как будет выглядеть документ, перед его печатью.
- **•** Распечатайте одну копию документа, чтобы проверить точность содержимого и формата.

#### **Предотвращение замятий бумаги**

Правильно настройте тип и размер бумаги во избежание замятий. Подробнее см. [«Предотвращение](#page-167-0) [замятия материалов для печати» на стр. 168.](#page-167-0)

# <span id="page-142-0"></span>**Экономия энергии**

#### **Использование режима Eco**‑**Mode**

**1** Откройте веб-браузер и в поле адреса введите IP-адрес принтера.

#### **Примечания.**

- **•** В разделе TCP/IP меню «Сеть/Порты» проверьте IP-адрес принтера. IP-адрес отображается в виде четырех наборов цифр, разделенных точками, например 123.123.123.123.
- **•** Если используется прокси-сервер, временно отключите его, чтобы обеспечить правильную загрузку веб-страницы.
- **2** Щелкните **Параметры** >**Общие параметры** >**Eco**‑**Mode**.
- **3** Выберите параметр.

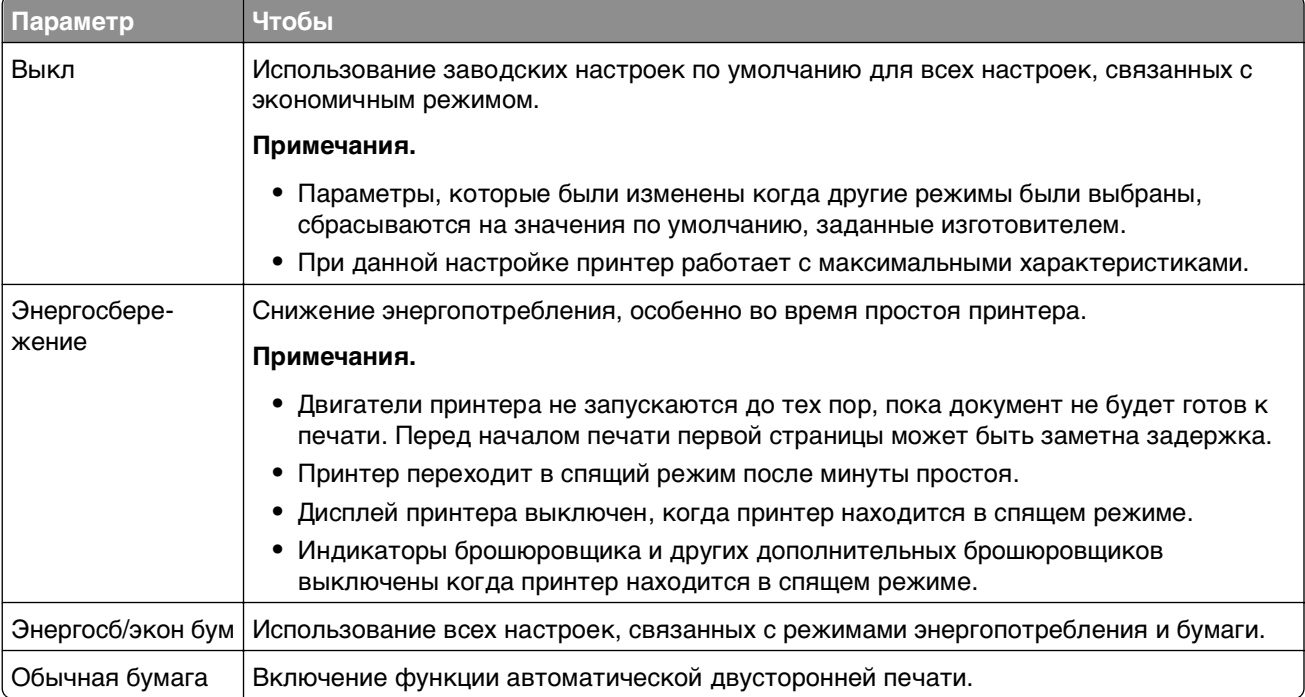

**4** Нажмите кнопку **Отправить**.

#### **Уменьшение шума от принтера**

Для снижения уровня шума, создаваемого принтером, используйте «Тихий режим».

**1** На панели управления принтера выберите:

**12.43** > Параметры > <sup>OK</sup> > Параметры > <sup>OK</sup> > Общие параметры > <sup>OK</sup> > Тихий режим > <sup>OK</sup>

**2** Выберите параметр.

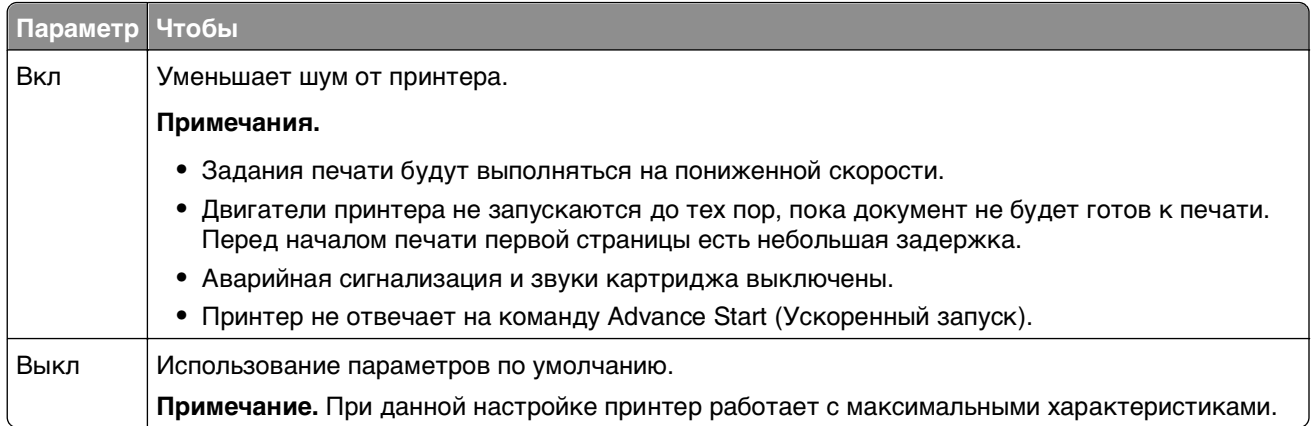

**3** Нажмите <sup>ОК</sup>

### **Настройка спящего режима**

Для экономии энергии можно уменьшить число минут до перехода принтера в спящий режим. Выберите значение от 1 до 120. 30 минут - заводская настройка по умолчанию.

**Примечание.** Принтер принимает задания на печать в спящем режиме.

#### **Использование встроенного веб-сервера**

**1** Откройте веб-браузер и в поле адреса введите IP-адрес принтера.

#### **Примечания.**

- **•** В разделе TCP/IP меню «Сеть/Порты» проверьте IP-адрес принтера. IP-адрес отображается в виде четырех наборов цифр, разделенных точками, например 123.123.123.123.
- **•** Если используется прокси-сервер, временно отключите его, чтобы обеспечить правильную загрузку веб-страницы.
- **2** Выберите:

#### **Параметры** >**Общие параметры** >**Время ожидания**

- **3** В поле «Спящий режим» введите количество минут ожидания принтера до перехода в спящий режим.
- **4** Нажмите кнопку **Отправить**.

#### **Использование панели управления принтера**

**1** На панели управления принтера выберите:

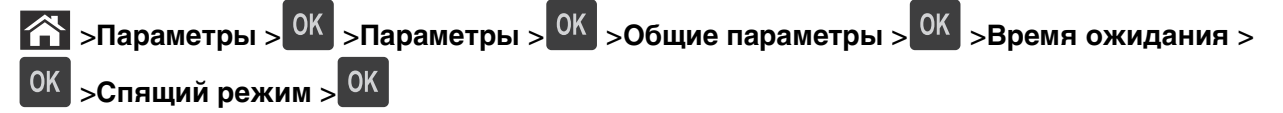

**2** В поле «Спящий режим» выберите количество минут ожидания принтера до перехода в спящий режим.

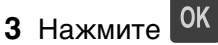
### **Использование режима гибернации**

Режим гибернации — это режим работы с самым низким энергопотреблением. При работе в режиме гибернации все другие системы и устройства безопасно переводятся в режим минимального потребления.

#### **Примечания.**

- **•** Перед отправкой задания на печать выведите принтер из режима гибернации. Аппаратный сброс или длительное нажатие на кнопку перехода в спящий режим выводит принтер из режима гибернации.
- **•** Если принтер находится в режиме гибернации, встроенный веб-сервер отключен.

#### **Использование встроенного веб-сервера**

**1** Откройте веб-браузер и в поле адреса введите IP-адрес принтера.

#### **Примечания.**

- **•** В разделе TCP/IP меню «Сеть/Порты» проверьте IP-адрес принтера. IP-адрес отображается в виде четырех наборов цифр, разделенных точками, например 123.123.123.123.
- **•** Если используется прокси-сервер, временно отключите его, чтобы обеспечить правильную загрузку веб-страницы.
- **2** Выберите **Параметры** >**Общие параметры** >**Параметры кнопки перехода в спящий режим**.
- **3** В раскрывающемся меню "Нажать кнопку перехода в спящий режим" или "Нажать и удерживать кнопку перехода в спящий режим" выберите **Гибернация**.
- **4** Нажмите кнопку **Отправить**.

#### **Использование панели управления принтера**

**1** На панели управления принтера выберите:

 >**Параметры** > >**Параметры** > >**Общие параметры** > **OK** 

- **2** Нажимайте кнопки со стрелками пока не появится **Нажать кнопку перехода в спящий режим** или **Нажать и удерживать кнопку перехода в спящий режим**, а затем нажмите **OK** .
- **3** Нажимайте кнопки со стрелками пока не появится **гибернация**, а затем нажмите  $\boxed{0}$

#### **Примечания.**

- **•** Если установить "Нажать кнопку перехода в спящий режим" в положение "Гибернация", кратковременное нажатие кнопки перехода в спящий режим переводит принтер в режим "Гибернация".
- **•** Если установить "Нажать и удерживать кнопку перехода в спящий режим" в положение "Гибернация", длительное нажатие кнопки перехода в спящий режим переводит принтер в режим "Гибернация".

### **Настройка яркости дисплея принтера**

Для экономии энергии или при затруднениях с чтением надписей на дисплее, можно настроить яркость дисплея.

#### **Использование встроенного веб-сервера**

**1** Откройте веб-браузер и в поле адреса введите IP-адрес принтера.

#### **Примечания.**

- **•** В разделе TCP/IP меню «Сеть/Порты» проверьте IP-адрес принтера. IP-адрес отображается в виде четырех наборов цифр, разделенных точками, например 123.123.123.123.
- **•** Если используется прокси-сервер, временно отключите его, чтобы обеспечить правильную загрузку веб-страницы.
- **2** Выберите **Параметры** >**Общие параметры**.
- **3** В поле "Яркость экрана" введите необходимый процент яркости дисплея.
- **4** Нажмите кнопку **Отправить**.

## **Утилизация**

### **Утилизация продукции Dell**

Чтобы возвратить продукцию Dell на утилизацию:

- **1** Посетите веб-сайт **[www.dell.com/recycle](http://www.dell.com/recycling)**.
- **2** Выберите свою страну или регион.
- **3** Следуйте инструкциям на экране компьютера.

# **Закрепление принтера**

## **Установка секретного замка**

В принтере предусмотрена возможность установки секретного замка. Если на принтер установлен секретный замок, совместимый с большинством портативных компьютеров, принтер заблокирован. Когда принтер заблокирован, щиток системной платы и системную плату нельзя снять. На рисунке показано местоположение установленного на принтер секретного замка.

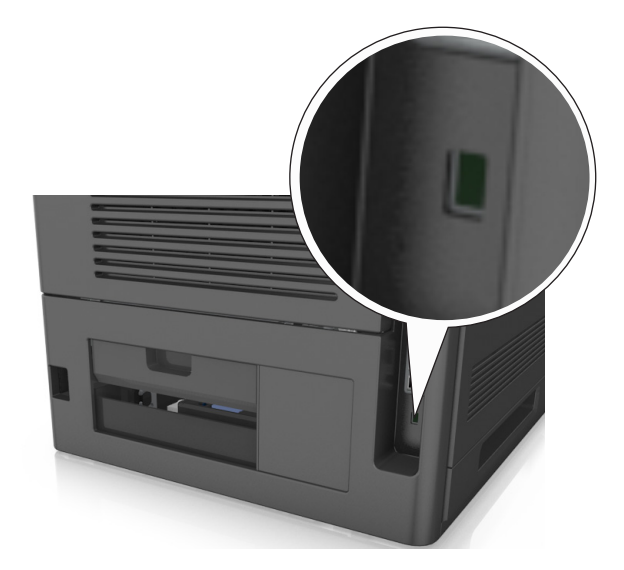

## **Заявление об энергозависимости**

В принтере есть разные типы памяти, в которых хранятся параметры устройства и сети, а также пользовательские данные.

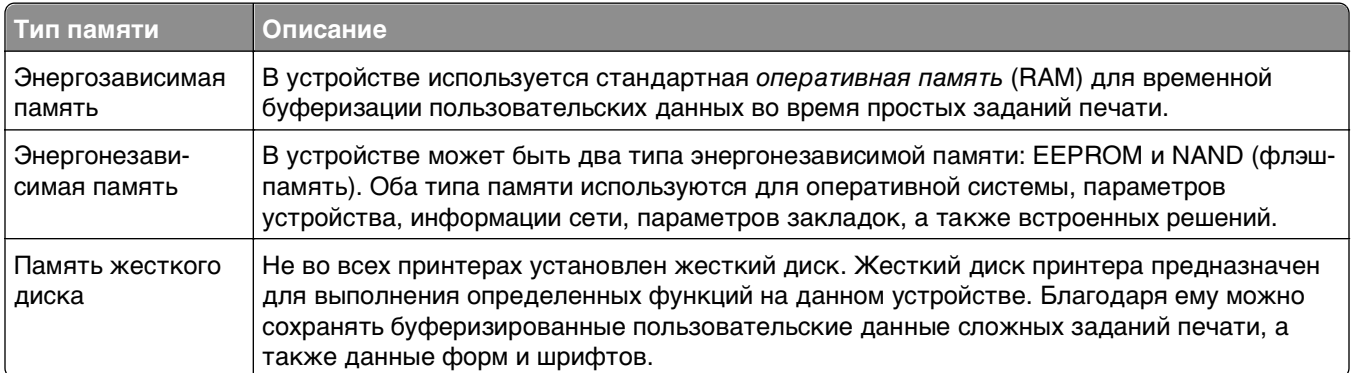

Удаляйте содержимое установленного в вашем принтере устройства памяти в следующих ситуациях.

- **•** Вывод принтера из эксплуатации.
- **•** Замена жесткого диска принтера.
- **•** Перемещение принтера в другой отдел или местоположение.
- **•** Обслуживание принтера сторонними организациями.
- <span id="page-147-0"></span>**•** Отправка принтера на сервисное обслуживание.
- **•** Продажа принтера другой организации

#### **Утилизация жесткого диска принтера**

**Примечание.** В некоторых моделях принтера жесткий диск может не быть установлен.

Если требуется высокая безопасность, могут быть необходимы дополнительные действия, чтобы гарантированно ограничить доступ к конфиденциальным данным с жесткого диска принтера, при вывозе принтера (или его жесткого диска) с территории предприятия.

- **• Размагничивание** Стирание данных с жесткого диска посредством магнитного поля.
- **• Раздавливание** Механическое сжатие жесткого диска, чтобы сломать его компоненты и сделать физически невозможным считывание данных
- **• Измельчение**  Физическое измельчение жесткого диска на мелкие куски

**Примечание.** Несмотря на то, что большинство данных можно удалить электронным образом, гарантировать полное удаление данных может только физическое уничтожение каждого жесткого диска, на котором хранились данные.

## **Очистка энергозависимой памяти**

Для энергозависимой памяти (RAM) принтера требуется питание для хранения информации. Для удаления хранящихся в буфере данных выключите принтер.

## **Очистка энергонезависимой памяти**

Удалите индивидуальные настройки, настройки устройства и сети, параметры безопасности и встроенные решения, выполнив следующие действия:

- **1** Выключите принтер.
- **2** Нажмите и удерживайте клавиши **2** и **6** на клавиатуре при включении принтера. Отпустите кнопки только при появлении на экране индикатора хода выполнения операции.

Будут выполнены операции по включению питания, а меню затем появится меню «Конфигурация». При полном включении принтера, на дисплее принтера появляется список функций.

**3** Нажимайте кнопку со стрелкой вверх или вниз, до тех пор пока не появится пункт **Удалить все параметры**.

Во время данного процесса принтер перезагрузится несколько раз.

**Примечание.** Функция "Очистить все настройки" надежно удаляет настройки устройства, решения, задания, пароли из памяти принтера.

**4** Выберите:

#### **Назад** >**Вых. из меню конф.**

Принтер выполнит сброс настроек, а затем вернется в обычный рабочий режим.

### **Очистка памяти жесткого диска принтера**

**Примечание.** В некоторых моделях принтера жесткий диск может не быть установлен.

Настроив параметр «Очистка диска» в меню принтера, можно удалить конфиденциальные данные, сохранившиеся при выполнении заданий печати. Для этого нужно выполнить безопасную замену файлов, отмеченных для удаления.

#### **Использование панели управления принтера**

- **1** Выключите принтер.
- **2** При включении принтера нажмите и удерживайте кнопки **2** и **6**. Отпустите кнопки только при появлении на экране индикатора хода выполнения операции.

Будут выполнены операции по включению питания, а меню затем появится меню «Конфигурация». При полном включении принтера, на дисплее принтера появляется список функций.

- **3** Нажимайте кнопку со стрелкой вверх или вниз до тех пор, пока не появится пункт **Очистка диска**, после чего выполните выберите один из следующих параметров.
	- **• Очистка диска (быстрая)** этот параметр позволяет выполнять замену данных диска нулями за один проход.
	- **• Очистка диска (безопасная)** этот параметр позволяет заменять данные на диске произвольными битовыми комбинациями несколько раз. Затем выполняется проверочный проход. Безопасная замена производится в соответствии со стандартом DoD 5220.22-M по безопасному удалению данных с жесткого диска. Для удаления секретной информации следует использовать этот метод.
- **4** Нажимайте кнопку со стрелкой вверх или вниз до тех пор, пока не появится пункт **Да**, после чего продолжите выполнение очистки диска.

#### **Примечания.**

- **•** В строке состояния будет отображаться ход выполнения задания очистки диска.
- **•** Очистка диска может занимать от нескольких минут до часа. В течение этого времени принтер будет не доступен для выполнения других задач пользователя.
- **5** Выберите:

### **Назад** >**Вых. из меню конф.**

Принтер выполнит сброс настроек, а затем вернется в обычный рабочий режим.

## **Настройка шифрования жесткого диска принтера**

Возможность шифрования жесткого диска во избежание потери важных данных в случае хищения принтера или жесткого диска.

**Примечание.** В некоторых моделях принтера жесткий диск может не быть установлен.

### **Использование встроенного веб-сервера**

**1** Откройте веб-браузер и в поле адреса введите IP-адрес принтера.

#### **Примечания.**

- **•** В разделе TCP/IP меню «Сеть/Порты» проверьте IP-адрес принтера. IP-адрес отображается в виде четырех наборов цифр, разделенных точками, например 123.123.123.123.
- **•** Если используется прокси-сервер, временно отключите его, чтобы обеспечить правильную загрузку веб-страницы.
- **2** Щелкните **Параметры** >**Безопасность** >**Шифрование диска**.

**Примечание.** Параметр "Шифрование диска" отображается в меню "Безопасность" только в том случае, если установлен исправный форматированный жесткий диск принтера.

**3** В меню "Шифрование диска" выберите **Включить**.

#### **Примечания.**

- **•** Если включить шифрование диска, содержимое жесткого диска принтера будет удалено.
- **•** Шифрование диска может занимать от нескольких минут до часа. В течение этого времени принтер будет не доступен для выполнения других задач пользователя.

#### **Использование панели управления принтера**

- **1** Выключите принтер.
- **2** При включении принтера нажмите и удерживайте кнопки **2** и **6**. Отпустите кнопки только при появлении на экране индикатора хода выполнения операции.

Будут выполнены операции по включению питания, а меню затем появится меню «Конфигурация». При полном включении принтера, на дисплее принтера появляется список функций.

**3** Выберите:

#### **Шифрование диска** >**Включить**

**Примечание.** При шифровании диска содержимое жесткого диска принтера будет удалено.

**4** Выберите **Да**, чтобы продолжить очистку диска.

#### **Примечания.**

- **•** Не отключайте принтер во время шифрования. В противном случае это может привести к потере данных.
- **•** Шифрование диска может занимать от нескольких минут до часа. В течение этого времени принтер будет не доступен для выполнения других задач пользователя.
- **•** В строке состояния будет отображаться ход выполнения задания очистки диска. После шифрования диска снова отобразится экран принтера, на котором можно включить или отключить шифрование диска.
- **5** Выберите:

#### **Назад** >**Вых. из меню конф.**

Принтер выполнит сброс настроек, а затем вернется в обычный рабочий режим.

## **Поиск сведений о безопасности принтера**

Если требуется высокая безопасность, могут быть необходимы дополнительные действия, чтобы доступ к хранящимся в принтере конфиденциальным данным имели только уполномоченные лица. Для получения дополнительных сведений см. Руководство администратора Embedded Web Server Administrator's Guide.

# **Обслуживание принтера**

Следует периодически выполнять определенные процедуры, направленные на поддержание оптимальной работы принтера.

**ПРЕДУПРЕЖДЕНИЕ. Возможность повреждения:** Несоблюдение условий для поддержки оптимальной производительности принтера или несвоевременная замена деталей и расходных материалов может привести к повреждению принтера.

### **Предполагаемое количество оставшихся страниц**

Предполагаемое количество оставшихся страниц подсчитывается на основе текущей истории печати, выполненной на принтере. Реальное количество может существенно отличаться от предполагаемого и зависит от многих факторов, например, от распечатываемого документа, настроек качества печати и других настроек принтера.

Количество оставшихся страниц может уменьшиться, если реальное потребление чернил отличается от того, которое было раньше. Если вы основываетесь на этих оценках перед покупкой или заменой расходных материалов, примите во внимание, что они не всегда отражают реальную ситуацию. Исходные подсчеты рассчитываются на основе данных о потреблении чернил, рассчитанных в соответствии с методами проверки и стандартами по содержимому страницы Международной организации по стандартизации.

\* Заявленная средняя емкость при непрерывном заполнении страницы для черного или комбинированного картриджа соответствует стандарту ISO/IEC 19752.

## **Чистка принтера**

### **Чистка принтера**

**Примечание.** Эту задачу, возможно, потребуется выполнять через каждые несколько месяцев.

**ПРЕДУПРЕЖДЕНИЕ. Возможность повреждения:** Повреждения принтера, возникшие вследствие несоблюдения правил при перемещении, не подпадают под действие гарантии на принтер.

**1** Убедитесь, что принтер выключен и отключен от электророзетки.

**ВНИМАНИЕ-ОПАСНОСТЬ ПОРАЖЕНИЯ ТОКОМ:** Во избежание поражения электрическим током при чистке корпуса принтера, прежде чем продолжить, отсоедините кабель питания от электророзетки и отсоедините все кабели принтера.

- **2** Извлеките всю бумагу из стандартного лотка и многофункционального устройства подачи.
- **3** Удалите пыль, ворс, остатки бумаги вокруг принтера мягкой щеткой или пылесосом.
- **4** Смочите в воде чистую ткань без ворса и протрите ею внешние части принтера.

**ПРЕДУПРЕЖДЕНИЕ. Возможность повреждения:** Не пользуйте бытовыми чистящими средствами или растворами, поскольку они могут повредить покрытие принтера.

**5** Перед печатью убедитесь, что все области принтера сухие.

### **Очистка бункера для отходов перфорации**

**1** Выдвиньте бункер отходов перфорации.

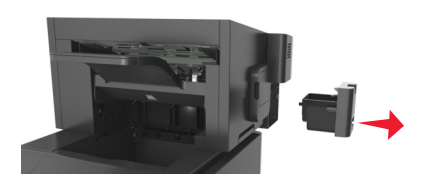

**2** Опустошите контейнер.

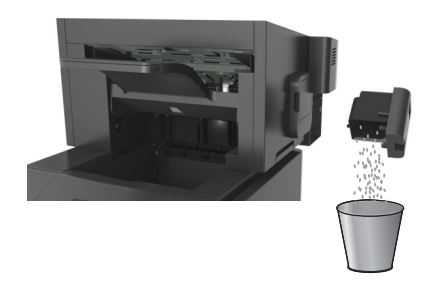

**3** Установите бункер отходов перфорации на место в брошюровщик, нажав на него до щелчка.

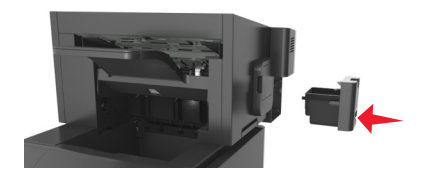

## **Проверка состояния компонентов и расходных материалов**

При необходимости замены расходного материала или проведения обслуживания на дисплее принтера отображается сообщение.

### **Проверка состояния компонентов и расходных материалов принтера на панели управления принтера**

На панели управления принтера выберите:

**12. • Состояние/Расходные материалы** > <sup>OK</sup> Просмотр расходных материалов > <sup>OK</sup>

### **Проверка состояния компонентов и расходных материалов со встроенного веб-сервера**

**Примечание.** Убедитесь, что компьютер и принтер подключены к одной и той же сети.

**1** Откройте веб-браузер и в поле адреса введите IP-адрес принтера.

#### **Примечания.**

- **•** В разделе TCP/IP меню «Сеть/Порты» проверьте IP-адрес принтера. IP-адрес отображается в виде четырех наборов цифр, разделенных точками, например 123.123.123.123.
- **•** Если используется прокси-сервер, временно отключите его, чтобы обеспечить правильную загрузку веб-страницы.
- **2** Выберите **Состояние устройства** >**Дополнительные сведения**.

### **Настройка уведомлений о расходных материалах из встроенного веб-сервера**

С помощью выбора предупреждений можно определить, каким образом вы будете получать уведомления о том, что расходные материалы находятся на довольно низком уровне, низком уровне, очень низком уровне, или исчерпали свой‑ ресурс.

#### **Примечания.**

- **•** Выбираемые предупреждения можно установить в отношении картриджа с тонером, формирователя изображения, а также комплекта для технического обслуживания.
- **•** Все выбираемые предупреждения можно установить для довольно низкого уровня, низкого уровня, очень низкого уровня. Не все выбираемые предупреждения можно установить для состояния, когда ‑расходные материалы‑полностью исчерпали свой ресурс. Предупреждение‑по электронной почте доступно для всех состояний расходных материалов.
- **•** Процент приблизительного остатка расходного материала, который служит сигналом для запуска предупреждения, можно установить для нескольких расходных материалов и некоторых состояний расходных материалов.
- **1** Откройте веб-браузер и в поле адреса введите IP-адрес принтера.

#### **Примечания.**

- **•** В разделе TCP/IP меню «Сеть/Порты» проверьте IP-адрес принтера. IP-адрес отображается в виде четырех наборов цифр, разделенных точками, например 123.123.123.123.
- **•** Если используется прокси-сервер, временно отключите его, чтобы обеспечить правильную загрузку веб-страницы.
- **2** Щелкните **Параметры** >**Параметры печати** >**Уведомления о расходных материалах**.
- **3** В раскрывающемся списке каждого расходного материала выберите один из следующих вариантов уведомления:

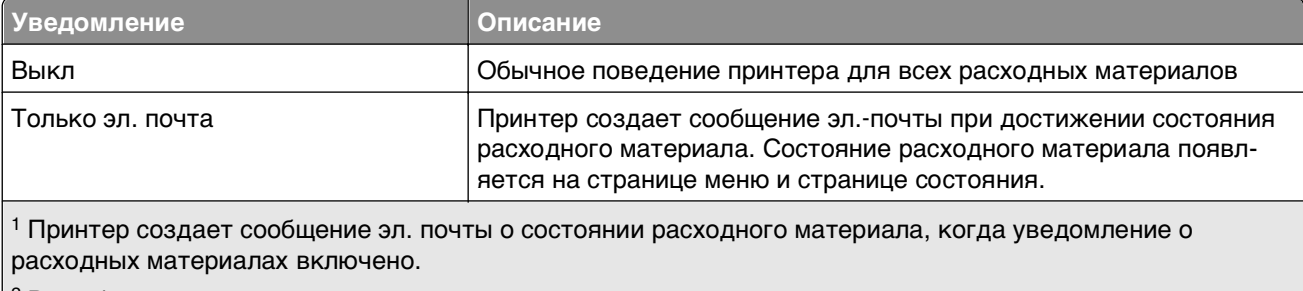

 $^2$  Во избежание поломки, принтер останавливается, когда некоторые расходные материалы заканчиваются.

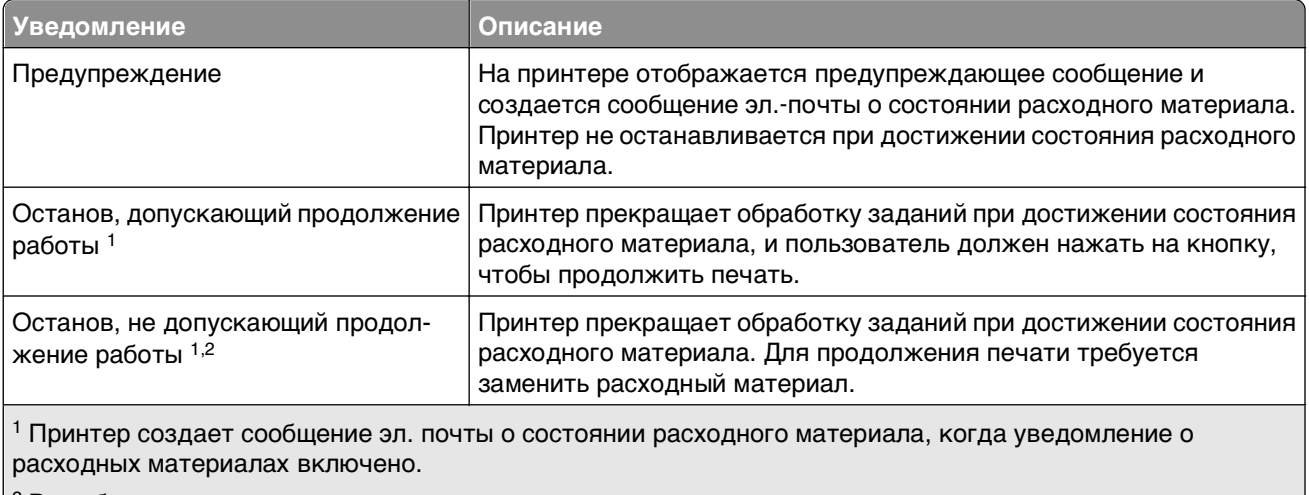

 $2$  Во избежание поломки, принтер останавливается, когда некоторые расходные материалы заканчиваются.

**4** Нажмите кнопку **Отправить**.

### **Заказ расходных материалов**

### **Заказ расходных материалов с помощью Программа заказа расходных материалов**

- **1** Нажмите **и или Пуск.**
- **2** Нажмите **Все программы** или **Программы**, и выберите из списка папку программы принтера.
- **3** Выберите свой принтер, затем перейдите к:

#### **Центр контроля состояния** >**Заказ расходных материалов**

- **4** В диалоговом окне "Заказ расходных материалов" выполните одно из следующих действий:
	- **•** Щелкните ссылку **Интерактивный заказ**, чтобы заказать расходные материалы через Интернет.
	- **•** Щелкните ссылку **Заказ по телефону**, чтобы заказать расходные материалы по телефону.

#### **Заказ расходных материалов из главного меню принтера**

- **1** Нажмите или **Пуск**.
- **2** Нажмите **Все программы** или **Программы**, и выберите из списка папку программы принтера.
- **3** Выберите свой принтер, затем перейдите к:

#### **Главное меню принтера Dell** >**Обслуживание** >**Заказ расходных материалов**

- **4** В диалоговом окне "Заказ расходных материалов" выполните одно из следующих действий:
	- **•** Щелкните ссылку **Интерактивный заказ**, чтобы заказать расходные материалы через Интернет.
	- **•** Щелкните ссылку **Заказ по телефону**, чтобы заказать расходные материалы по телефону.

### **Заказ комплекта для технического обслуживания**

Чтобы заказать комплект для технического обслуживания, обратитесь по месту приобретения принтера.

### **Заказ комплекта валиков**

Чтобы заказать комплект валиков, обратитесь по месту приобретения принтера.

## **Хранение расходных материалов**

Расходные материалы для принтера следует хранить в чистом прохладном помещении. Неиспользованные расходные материалы храните в фирменной упаковке указанной стороной вверх.

Не допускайте воздействия на расходные материалы следующих факторов:

- **•** прямой солнечный свет;
- **•** температура выше 35°С;
- **•** высокая влажность (более 80%);
- **•** атмосфера с повышенным содержанием солей;
- **•** агрессивные газы;
- **•** пыль.

## **Замена расходных материалов**

### **Замена картриджа**

**1** Поднимите переднюю крышку, затем потяните дверцу многоцелевого устройства вниз.

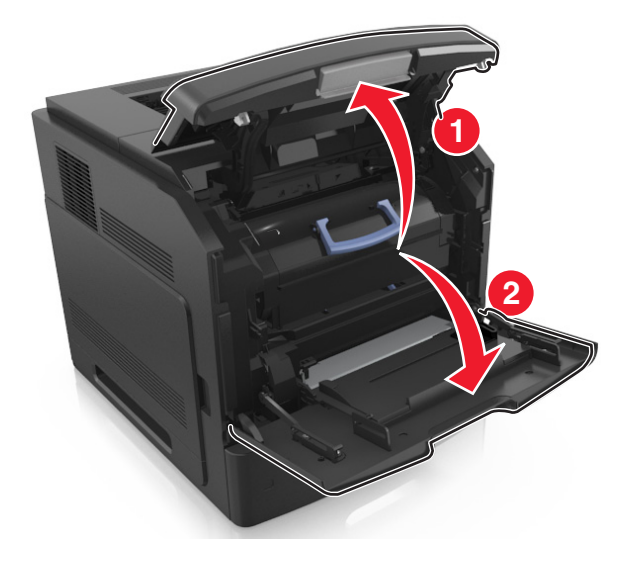

**2** Вытяните за картридж из принтера за ручку.

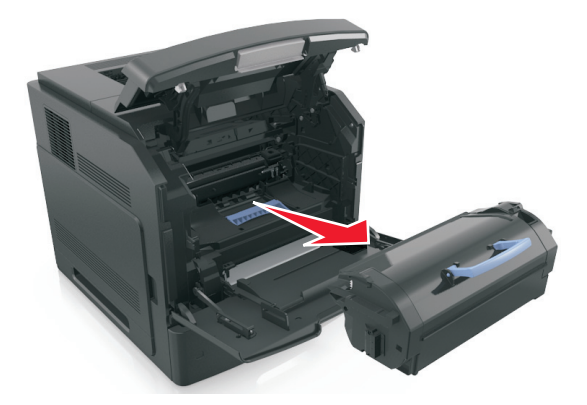

**3** Распакуйте новый картридж с тонером, затем снимите упаковочный материал и потрясите картридж, чтобы распределить внутри тонер.

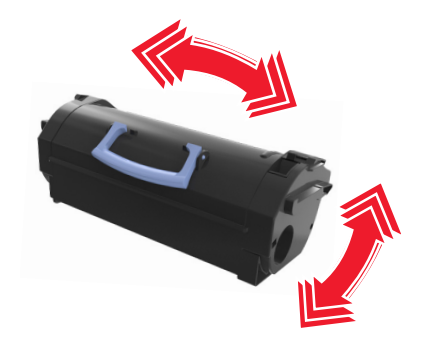

**4** Установите картридж с тонером, совместив стрелки на боковых направляющих картриджа со стрелками на боковых направляющих внутри принтера, а потом вставьте картридж в принтер.

**Примечание.** Убедитесь, что картридж полностью вставлен на место.

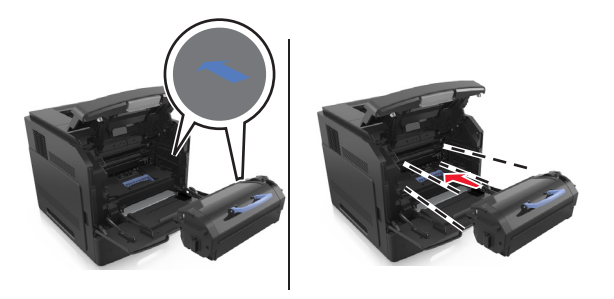

**ПРЕДУПРЕЖДЕНИЕ. Возможность повреждения:** При замене картриджа не оставляйте новый картридж на свету в течение длительного времени. Длительное воздействие света может привести к снижению качества печати.

- 
- Закройте дверцу многоцелевого устройства подачи и переднюю крышку.

### **Замена блока формирования изображения**

Поднимите переднюю крышку, затем потяните дверцу многоцелевого устройства вниз.

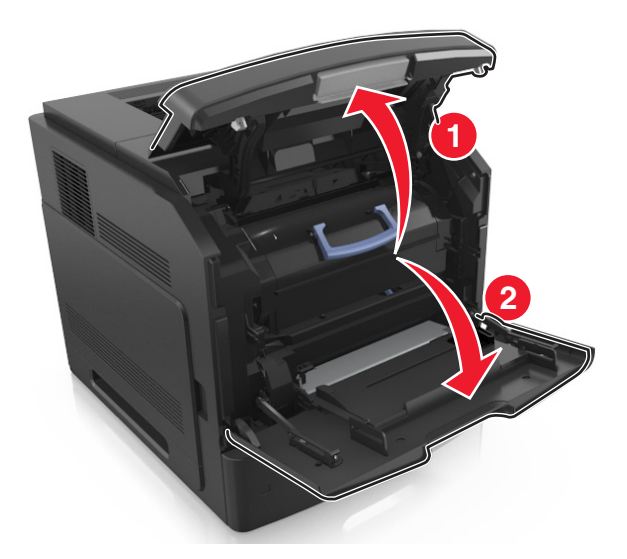

Вытяните за картридж из принтера за ручку.

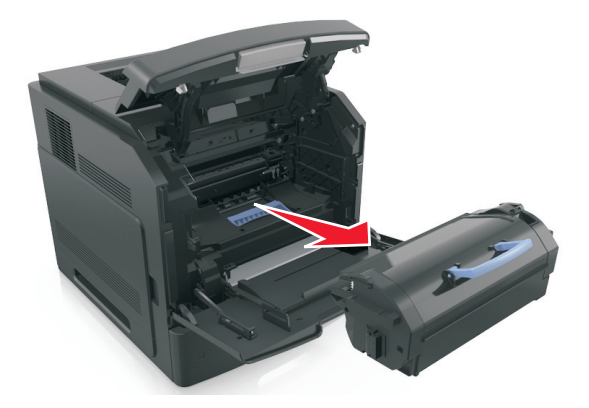

**3** Вытяните блок формирования изображения из принтера за ручку.

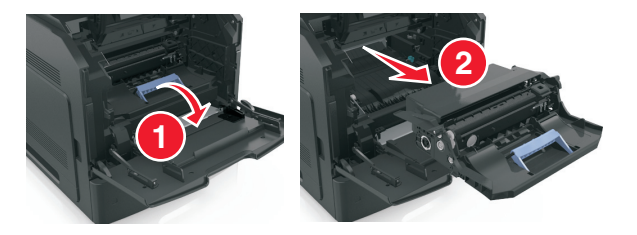

**4** Извлеките блок формирования изображения из упаковки и удалите все упаковочные материалы.

**ПРЕДУПРЕЖДЕНИЕ. Возможность повреждения:** Не оставляйте формирователь изображения под воздействием света дольше 10 минут. Длительное воздействие света может привести к снижению качества печати.

**ПРЕДУПРЕЖДЕНИЕ. Возможность повреждения:** Не прикасайтесь к блестящему синему фотобарабану под формирователем изображения. В последствии это может привести к снижению качества печати.

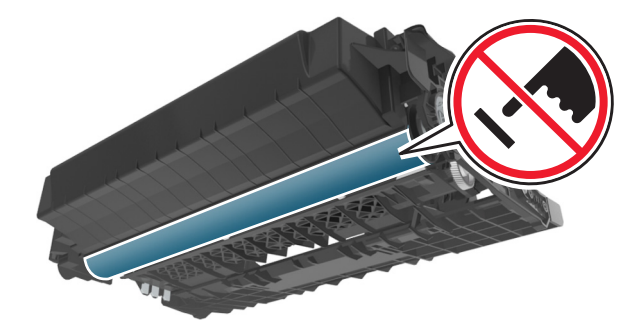

**5** Потрясите новый блок формирования изображения.

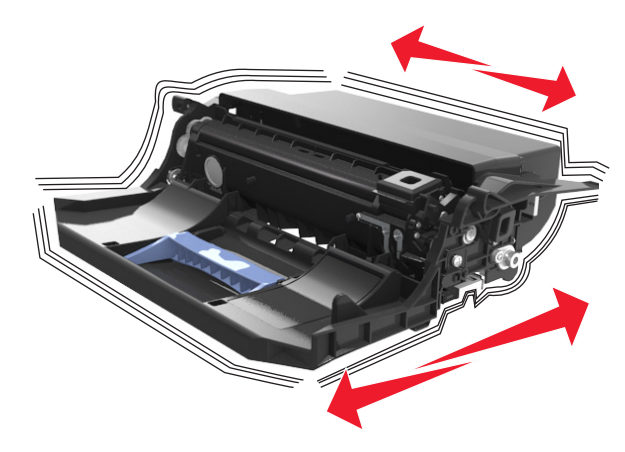

**6** Установите блок формирования изображения, совместив стрелки на боковых направляющих формирователя со стрелками на боковых направляющих внутри принтера, а потом вставьте формирователь в принтер.

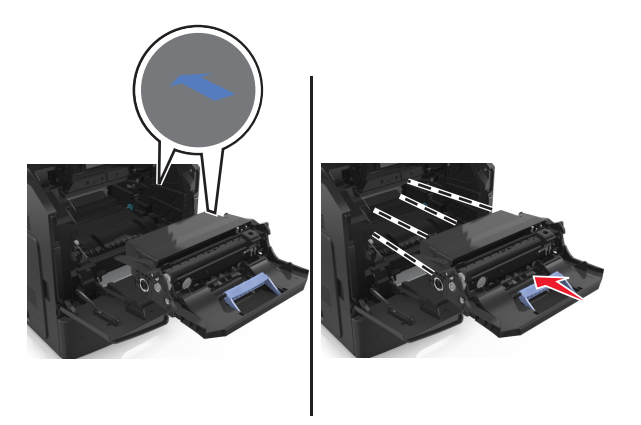

**7** Установите картридж с тонером, совместив стрелки на боковых направляющих картриджа со стрелками на боковых направляющих внутри принтера, а потом вставьте картридж в принтер.

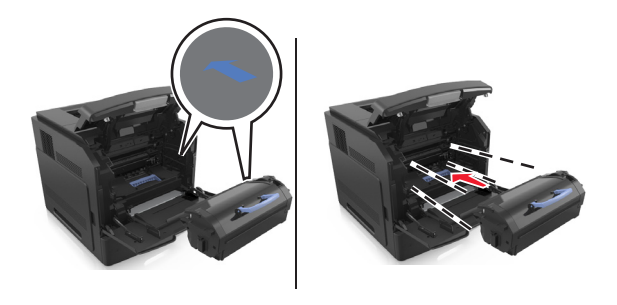

**8** Закройте дверцу многоцелевого устройства подачи и переднюю крышку.

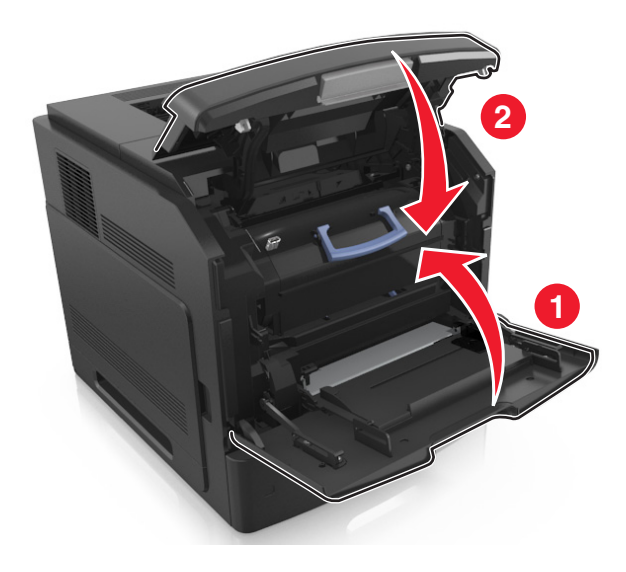

### **Замена картриджа со скрепками**

Откройте дверцу сшивателя.

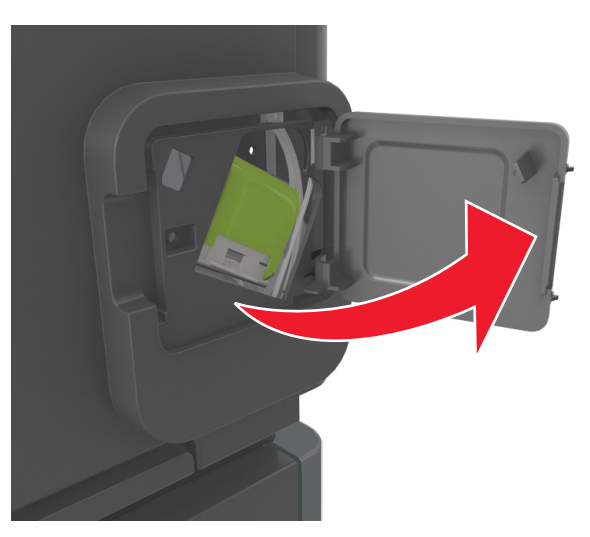

Нажмите на фиксатор держателя кассеты со скобами и выньте держатель из брошюровщика.

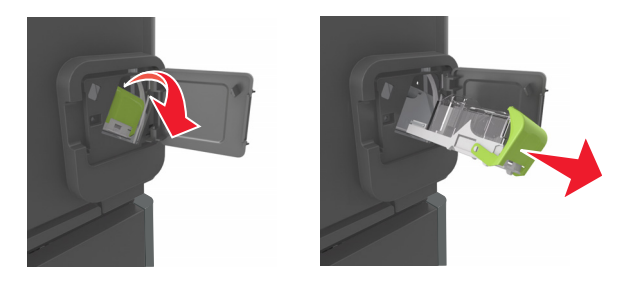

Сожмите пустую кассету со скрепками с обоих сторон пальцами и извлеките ее из картриджа.

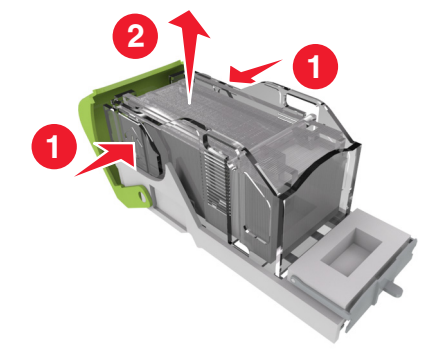

**4** Вставьте переднюю часть новой кассеты со скрепками с картридж, затем протолкните заднюю часть кассеты в картридж.

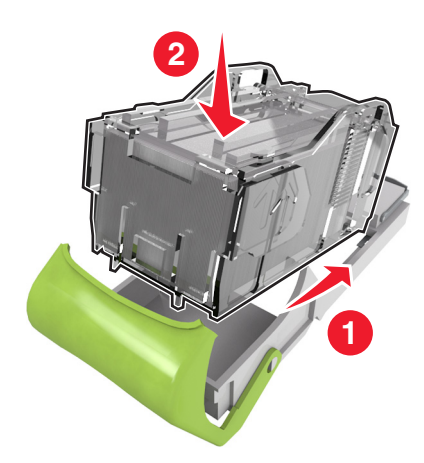

- **5** Вставьте картридж со скрепками в брошюровщик до защелкивания на месте.
- **6** Закройте дверцу сшивателя.

## **Перемещение принтера**

### **Подготовка к перемещению принтера**

**ВНИМАНИЕ-ВОЗМОЖНОСТЬ ТРАВМЫ:** При перемещении принтера, действуйте в соответствии с данными рекомендациями во избежание травм или повреждения принтера:

- **•** Выключите принтер, а затем отсоедините кабель питания от розетки.
- **•** Отсоедините от принтера все кабели.
- **•** Если установлено два или более дополнительных лотка, отсоедините их от принтера по одному.

#### **Примечания.**

- **–** Сначала необходимо снять лоток, находящийся наверху.
- **–** Чтобы снять лоток, возьмите его за обе стороны, затем поднимите защелки для его разблокировки.

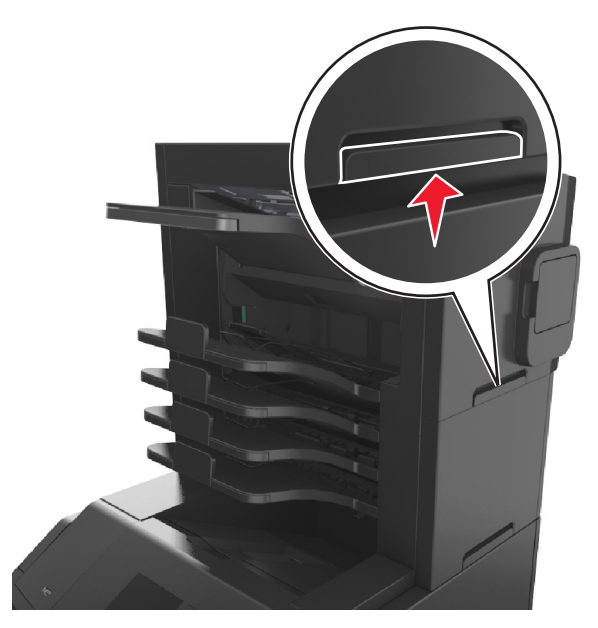

**•** Если принтер не оснащен напольной подставкой, но имеются дополнительные лотки, снимите дополнительные лотки.

**Примечание.** Сдвиньте фиксатор в правой стороне дополнительного лотка к передней части принтера до защелкивания на место.

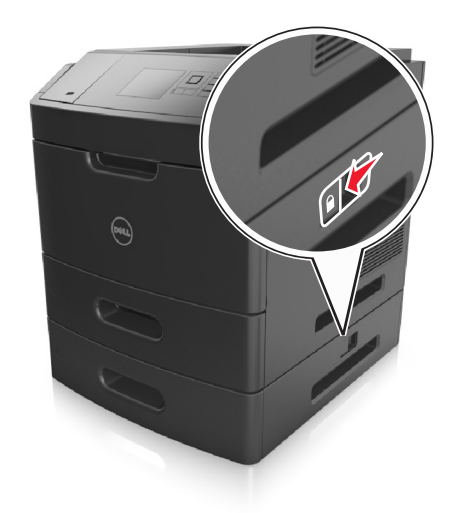

- **•** Поднимайте принтер за выемки для рук с обеих сторон принтера.
- **•** Следите за тем, чтобы при опускании принтера ваши пальцы не оказались под принтером.
- **•** Убедитесь, что вокруг принтера имеется свободное пространство.
- **•** Используйте кабель питания, входящий в комплект поставки данного продукта или одобренный изготовителем.

**ПРЕДУПРЕЖДЕНИЕ. Возможность повреждения:** Повреждения принтера, возникшие вследствие несоблюдения правил при перемещении, не подпадают под действие гарантии на принтер.

### **Перемещение принтера**

При перемещении принтера и дополнительных аппаратных модулей необходимо предпринимать нижеперечисленные меры предосторожности.

- **•** Габариты тележки, используемой для перемещения принтера, должны соответствовать габаритам основания принтера.
- **•** Габариты тележки, используемой для перемещения дополнительных аппаратных модулей, должны соответствовать габаритам этих модулей.
- **•** Удерживайте принтер в вертикальном положении.
- **•** Избегайте резких движений.

### **Транспортировка принтера**

При транспортировке принтера используйте первоначальную упаковку или обратитесь по месту приобретения за комплектом упаковки для транспортировки.

# **Управление принтером**

## **Управление сообщениями принтера**

Запустите Программу вывода сообщений о состоянии принтера, чтобы просмотреть сообщения об ошибках, требующих вашего вмешательства для проведения обслуживания принтера. В случае возникновения ошибки появляется указатель, описывающий ошибку и содержащий ссылку на необходимую информацию по восстановлению.

Если программа вывода сообщений о состоянии принтера была установлена вместе с программным обеспечением принтера, эта служебная программа автоматически запускается после завершения установки программного обеспечения. Установка выполнена успешно, если на панели задач отображается значок Программы вывода сообщений о состоянии принтера.

#### **Примечания.**

- **•** Эта функция доступна только в Windows XP или более новых выпусках.
- **•** Убедитесь в наличии двунаправленного обмена данными, необходимого для обмена данными между принтером и компьютером.

#### **Отключение Программы вывода сообщений о состоянии принтера**

- **1** На панели задач щелкните правой кнопкой мыши значок Программы вывода сообщений о состоянии принтера.
- **2** Выберите **Выход**.

#### **Включение Программы вывода сообщений о состоянии принтера**

- **1** Нажмите  $\mathbf{F}$  или **Пуск**.
- **2** Нажмите **Все программы** или **Программы**, и выберите из списка папку программы принтера.
- **3** Выберите принтер, затем нажмите кнопку **Программа вывода сообщений о состоянии принтера**.

## **Доступ в Центр контроля состояния**

Используйте приложение Центр контроля состояния для просмотра состояния любого принтера с подключением по USB или по сети и для заказа расходных материалов через Интернет.

**Примечание.** Убедитесь в наличии двунаправленного обмена данными, необходимого для обмена данными между принтером и компьютером.

- **1** Нажмите или **Пуск**.
- **2** Нажмите **Все программы** или **Программы**, и выберите из списка папку программы принтера.
- **3** Нажмите **Центр контроля состояния**.

**Примечание.** Чтобы заказать расходные материалы в Интернет, щелкните ссылку **Программа заказа расходных материалов**.

## **Проверка виртуального дисплея**

**1** Откройте веб-браузер и в поле адреса введите IP-адрес принтера.

#### **Примечания.**

- **•** В разделе TCP/IP меню «Сеть/Порты» проверьте IP-адрес принтера. IP-адрес отображается в виде четырех наборов цифр, разделенных точками, например 123.123.123.123.
- **•** Если используется прокси-сервер, временно отключите его, чтобы обеспечить правильную загрузку веб-страницы.
- **2** Проверьте виртуальный дисплей, который отображается в левом верхнем углу экрана.

Виртуальный дисплей работает как обычный дисплей на панели управления принтера.

### **Изменение параметров конфиденциальной печати**

**Примечание.** Эта функция доступна только для сетевых принтеров и для принтеров, подключенных к серверам печати.

**1** Откройте веб-браузер и в поле адреса введите IP-адрес принтера.

#### **Примечания.**

- **•** В разделе TCP/IP меню «Сеть/Порты» проверьте IP-адрес принтера. IP-адрес отображается в виде четырех наборов цифр, разделенных точками, например 123.123.123.123.
- **•** Если используется прокси-сервер, временно отключите его, чтобы обеспечить правильную загрузку веб-страницы.
- **2** Щелкните **Конфигурация** >вкладка **Другие параметры** >**Безопасность** >**Задать конфиденциальную печать**.
- **3** Изменение настроек
	- **•** Задайте максимальное количество попыток ввода PIN-кода. В случае превышения пользователем заданного числа попыток ввода PIN-кода все задания этого пользователя удаляются.
	- **•** Задайте время хранения заданий на конфиденциальную печать. Если пользователь не распечатывает задания в течение заданного периода времени, все задания этого пользователя удаляются.
- **4** Сохраните новые параметры.

## **Копирование параметров на другие принтеры**

**Примечание.** Эта функция имеется только на сетевых принтерах.

**1** Откройте веб-браузер и в поле адреса введите IP-адрес принтера.

#### **Примечания.**

**•** В разделе TCP/IP меню «Сеть/Порты» проверьте IP-адрес принтера. IP-адрес отображается в виде четырех наборов цифр, разделенных точками, например 123.123.123.123.

- **•** Если используется прокси-сервер, временно отключите его, чтобы обеспечить правильную загрузку веб-страницы.
- **2** Выберите **Копировать параметры принтера**.
- **3** Чтобы изменить язык, выберите язык в раскрывающемся списке, а затем щелкните **Щелкните здесь, чтобы выбрать язык**.
- **4** Выберите **Параметры принтера**.
- **5** В соответствующие поля введите IP-адрес исходного и конечного принтера.

**Примечание.** Чтобы добавить или удалить целевой принтер, щелкните **Добавить целевой IP** или **Удалить целевой IP**.

**6** Выберите **Копировать параметры принтера**.

## **Восстановление значений по умолчанию, заданных изготовителем**

Если требуется сохранить список текущих настроек меню для справки, прежде чем восстанавливать заводские настройки по умолчанию, распечатайте страницу настроек меню. Подробнее см. [«Печать](#page-46-0) [страницы параметров меню» на стр. 47](#page-46-0).

Если необходим более комплексный способ восстановления использующихся по умолчанию заводских настроек, воспользуйтесь функцией «Удалить все параметры». Подробнее см. [«Очистка](#page-147-0) [энергонезависимой памяти» на стр. 148](#page-147-0).

**ПРЕДУПРЕЖДЕНИЕ. Возможность повреждения:** При восстановлении заводских настроек по умолчанию восстанавливаются исходные заводские настройки для большинства параметров принтера. Исключения: язык дисплея, пользовательские форматы и сообщения, а также параметры меню "Сеть/порт". Все загруженные файлы, хранящиеся в оперативной памяти, удаляются. На загруженные файлы, хранящиеся во флэш-памяти или на жестком диске принтера, это не влияет.

На панели управления принтера выберите:

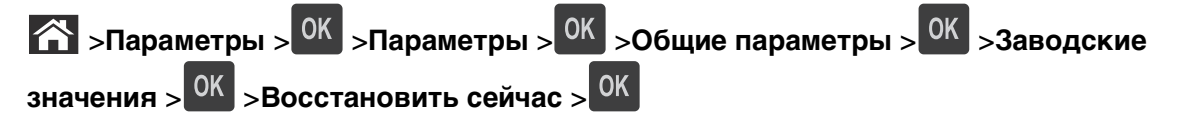

# **Устранение замятий**

Тщательный выбор бумаги и специальных материалов для печати, а также правильная их загрузка позволяют предотвратить большинство возможных замятий. Подробнее см. «Предотвращение замятия материалов для печати» на стр. 168. В случае замятия выполните действия, описанные в этой главе.

**Примечание.** По умолчанию для параметра "Восстановление после замятия" задано значение "Авто". Замятые страницы повторно распечатываются на принтере в том случае, если требуемый для хранения этой страницы объем памяти принтера не задействован для выполнения других задач.

### **Предотвращение замятия материалов для печати**

#### **Загрузите бумагу надлежащим образом.**

**•** Убедитесь в том, что бумага лежит ровно в лотке.

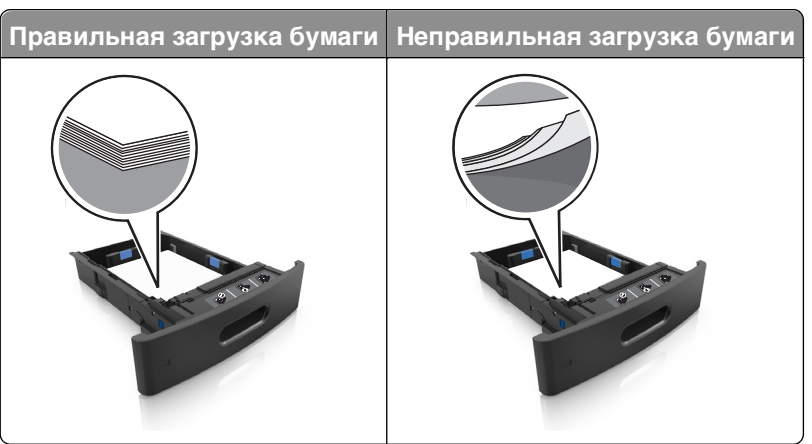

- **•** Не извлекайте лоток, когда принтер выполняет печать.
- **•** Не выполняйте загрузку бумаги в лоток, когда принтер выполняет печать. Это необходимо сделать до начала печати или после запроса на загрузку.
- **•** Не загружайте слишком много бумаги. Убедитесь в том, что высота стопки загруженной бумаги ниже индикатора максимальной загрузки бумаги.

**•** Не прилагайте усилия при загрузке бумаги в лоток. Загрузите стопку в лоток, как показано на рисунке.

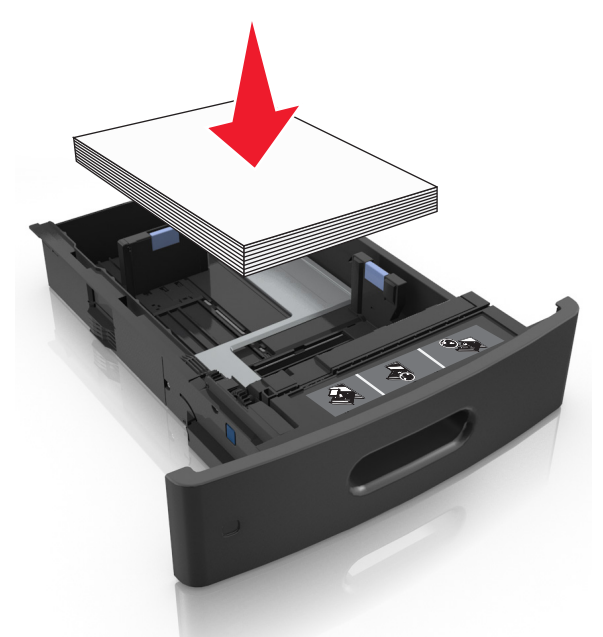

- **•** Убедитесь, что направляющие в лотке или многофункциональном устройстве подачи установлены правильно и не слишком прижаты к стопке бумаги или конвертов.
- **•** После загрузки бумаги задвиньте лотки в принтер до упора.
- **•** При загрузке перфорированной бумаги для использования в брошюровщике, убедитесь, что отверстия вдоль длинного края бумаги находятся с правой стороны лотка.

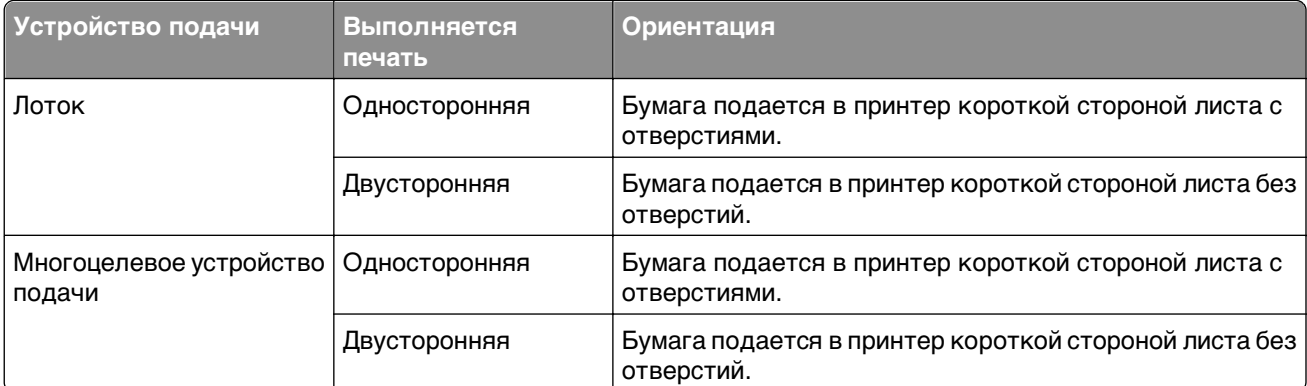

**Примечание.** Если отверстия на длинной стороне листа располагаются с левой стороны лотка, может возникнуть замятие бумаги.

#### **Обеспечьте беспрепятственный вход бумаги в дополнительные выходные лотки-почтовые ящики**

**•** Отрегулируйте раскладную часть выходного лотка так, чтобы индикаторы формата бумаги соответствовали используемой бумаге.

#### **Примечания.**

**–** Если раскладная часть выходного лотка короче формата бумаги, на которой выполняется печать, бумага становится причиной замятия в выходном лотке почтового ящика. Например,

при печати на бумаге формата Legal и установке раскладной части выходного лотка на формат Letter, возникает замятие бумаги.

- **–** Если раскладная часть выходного лотка длиннее формата бумаги, на которой выполняется печать, края не выравниваются и бумага не складывается в стопку как положено. Например, при печати на бумаге формата Letter и настройке раскладной части выходного лотка на формат Legal, бумага не складывается в стопку как положено.
- **•** Если бумагу необходимо вернуть в почтовый ящик, вставьте бумагу под рычаг выходного лотка, и толкните бумагу полностью назад.

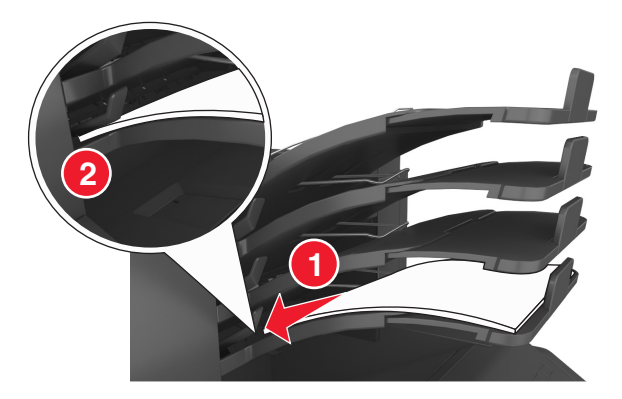

**Примечание.** Если бумага не находится под рычагом выходного лотка, возникает замятие бумаги из-за переполнения лотка.

#### **Необходимо использовать рекомендованную бумагу**

- **•** Используйте только рекомендованную бумагу или специальные материалы для печати.
- **•** Не загружайте в принтер измятую, покоробленную, влажную и скрученную бумагу.
- **•** Перед загрузкой аккуратно согните бумагу или специальные носители и выровняйте края.

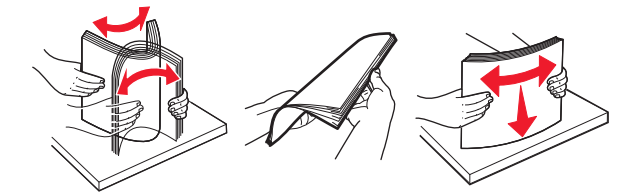

- **•** Не используйте материалы, разрезанные или обрезанные вручную.
- **•** Не помещайте в один лоток бумагу, различающуюся по формату, плотности или типу.
- **•** Убедитесь, что формат и тип бумаги правильно указаны на компьютере или панели управления принтера.
- **•** Следуйте рекомендациям изготовителя при хранении бумаги.

## **Значение сообщений о замятиях бумаги и их местоположение**

При замятии, на дисплее принтера отображается сообщение о месте замятия и сведения о том, как устранить замятие. Откройте дверцы, крышки и лотки, указанные на дисплее, чтобы устранить замятие.

#### **Примечания.**

- **•** Когда "Помощь при замятиях" установлена в положение "Вкл.", на дисплее появляется **Очистка страниц** и после устранения замятия принтер сбрасывает чистые или частично отпечатанные страницы в стандартный выходной лоток. Проверьте, нет ли чистых страниц на выходе.
- **•** Если параметр "Восстановление после замятия" установлен в положение "Вкл." или "Авто", тогда принтер снова печатает замятые страницы. Однако, настройка "Авто" перепечатывает замятые страницы только при наличии достаточной памяти принтера.

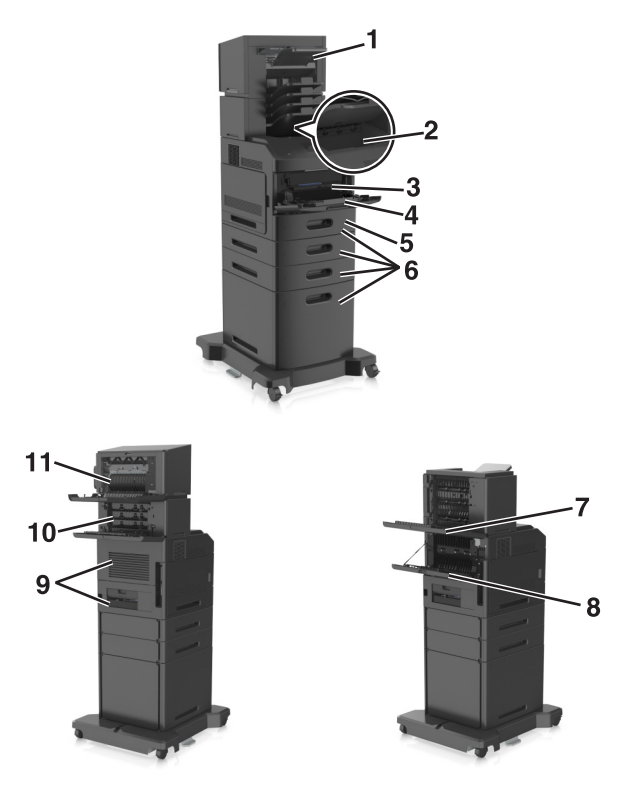

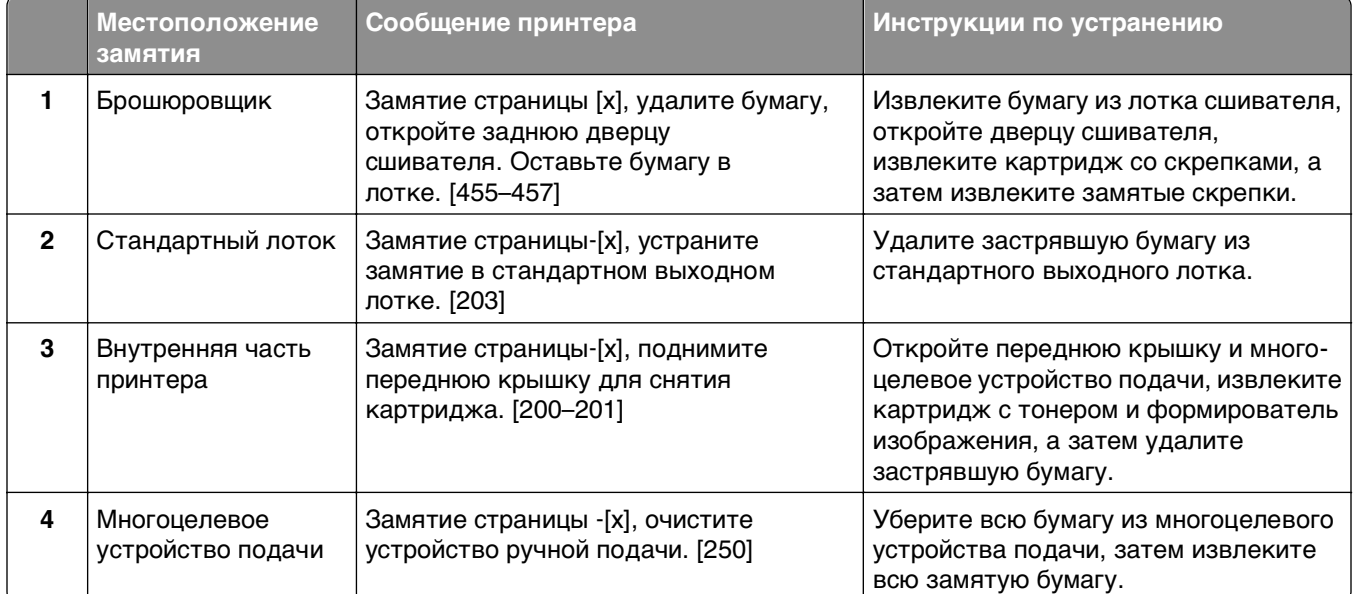

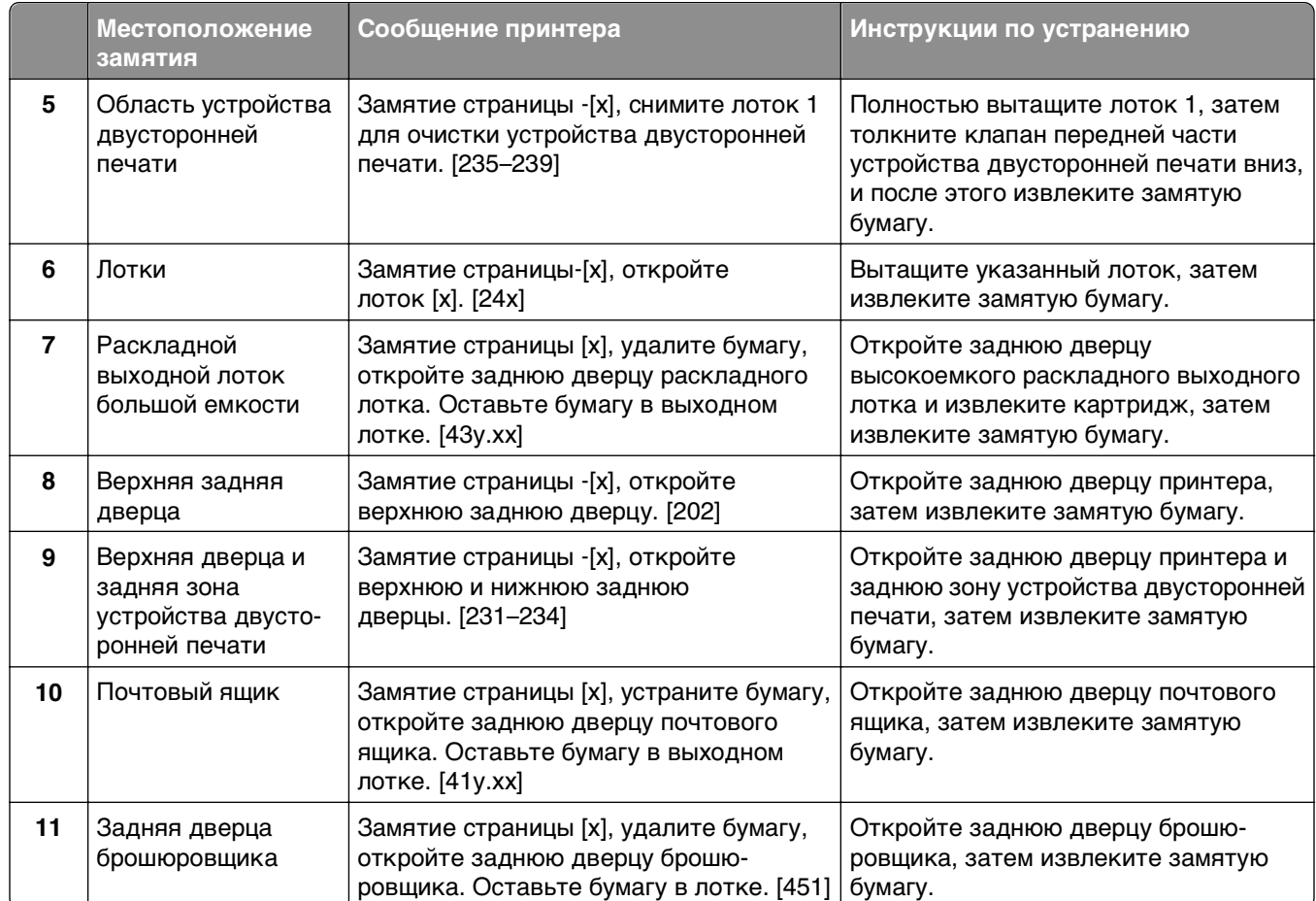

## **Замятие страницы**‑**[x], поднимите переднюю крышку, чтобы извлечь картридж. [200–201]**

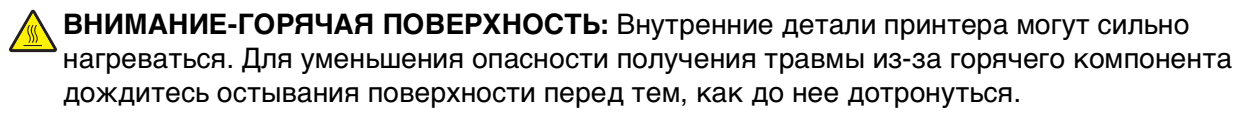

**1** Поднимите переднюю крышку, затем потяните дверцу многоцелевого устройства вниз.

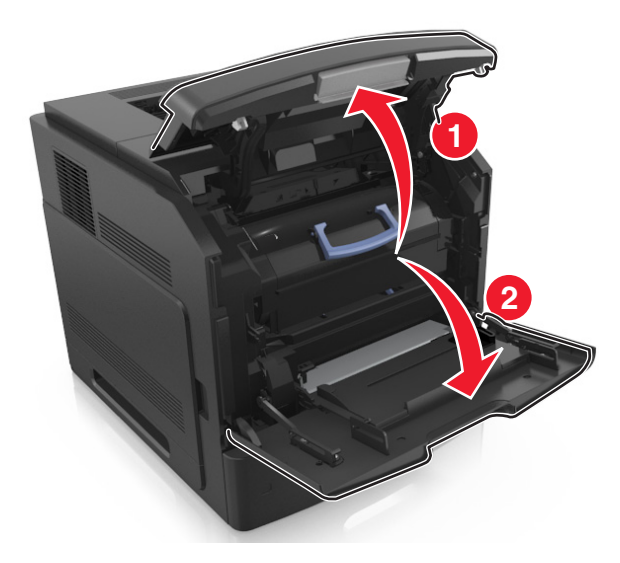

**2** Поднимите синюю рукоятку и извлеките картридж с тонером из принтера.

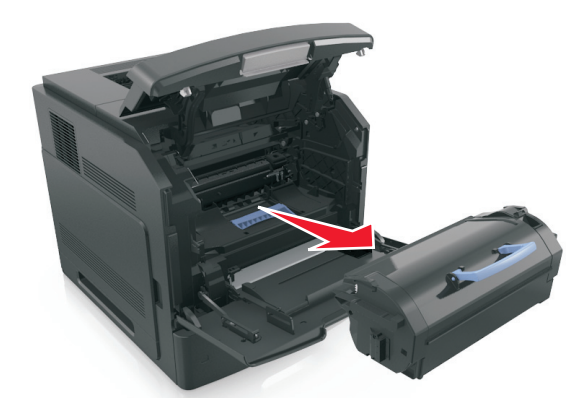

- **3** Отложите картридж в сторону.
- **4** Поднимите синюю рукоятку и извлеките формирователь изображения из принтера.

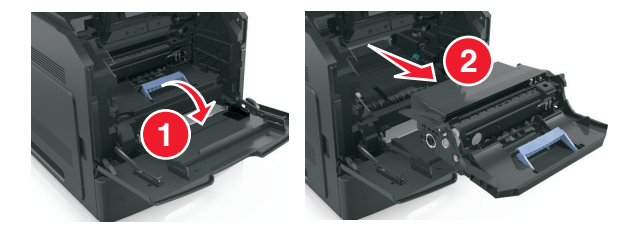

**5** Поместите формирователь изображения рядом на ровную гладкую поверхность.

**ПРЕДУПРЕЖДЕНИЕ. Возможность повреждения:** Не оставляйте формирователь изображения под воздействием света дольше 10 минут. Длительное воздействие света может привести к снижению качества печати.

**6** Осторожно потяните за замятую бумагу вправо, а затем извлеките ее из принтера.

**Примечание.** Убедитесь в полном извлечении обрывков бумаги.

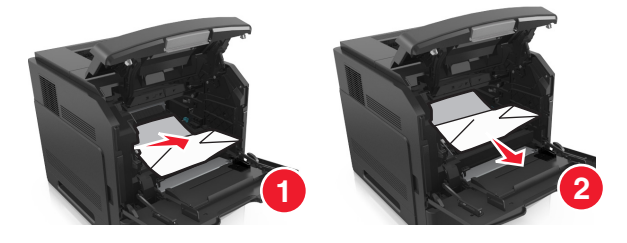

**ПРЕДУПРЕЖДЕНИЕ. Возможность повреждения:** Замятая бумага может быть покрыта тонером, который может оставлять пятна на одежде и коже.

**7** Установите формирователь изображения.

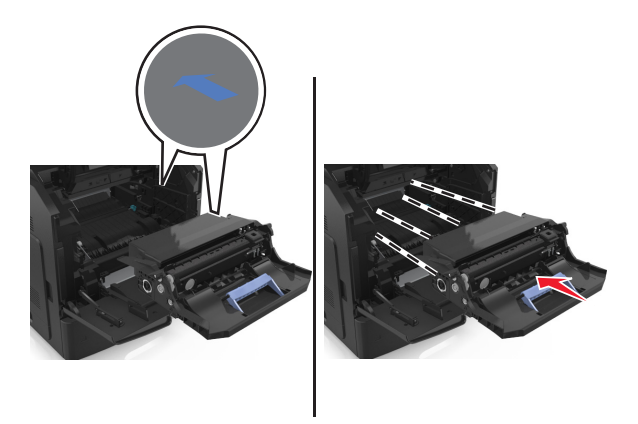

**Примечание.** Для подсказки используйте стрелки на боковой части принтера.

**8** Вставьте картридж в принтер, а затем установите синюю рукоятку назад.

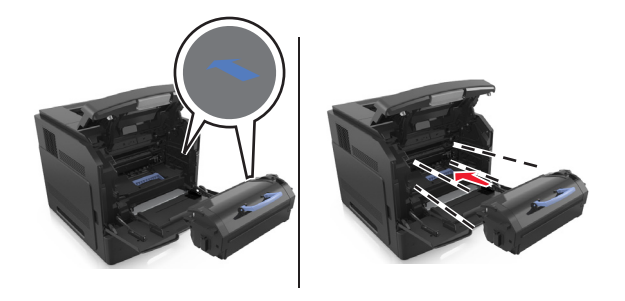

#### **Примечания.**

- **•** Выровняйте стрелки на направляющих картриджа с тонером со стрелками на принтере.
- **•** Убедитесь, что картридж полностью вставлен на место.

**9** Закройте дверцу многоцелевого устройства подачи и переднюю крышку.

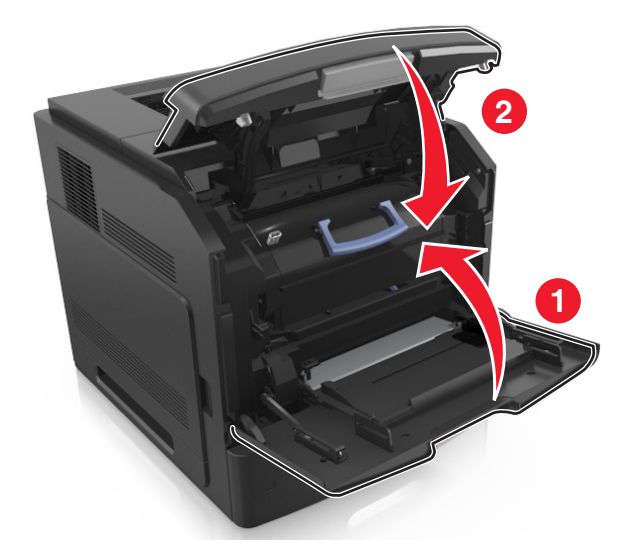

10 На панели управления принтера, выберите **Далее** > <sup>0К</sup> > Извлеките замятую бумагу, нажмите **OK** > <sup>OK</sup>, чтобы удалить сообщение и продолжить печать.

## **Замятие страницы**‑**[x], откройте верхнюю заднюю дверцу. [202]**

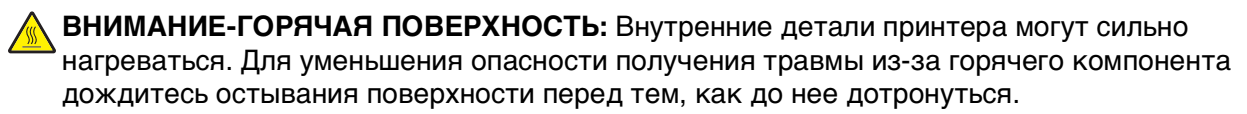

**1** Опустите заднюю дверцу.

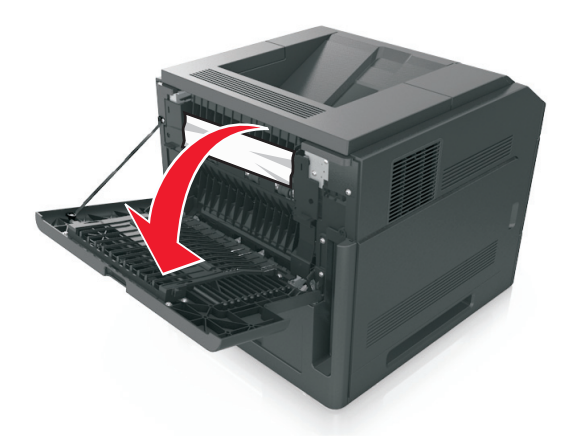

**2** Возьмите замятую бумагу с каждой стороны и аккуратно выньте ее из принтера.

**Примечание.** Убедитесь в полном извлечении обрывков бумаги.

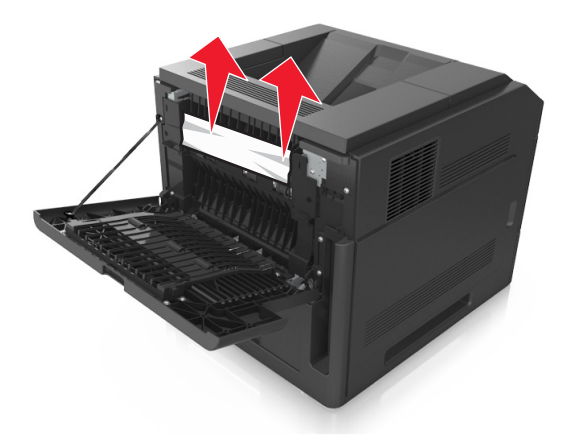

- **3** Закройте заднюю дверцу.
- **4** На панели управления принтера выберите **Далее** > >**Извлеките замятую бумагу, нажмите OK,** > чтобы удалить сообщение и продолжить печать

## **Замятие страницы**‑ **[x], устраните замятие в стандартном выходном лотке. [203]**

**1** Возьмите замятую бумагу с каждой стороны и аккуратно выньте ее из принтера.

**Примечание.** Убедитесь в полном извлечении обрывков бумаги.

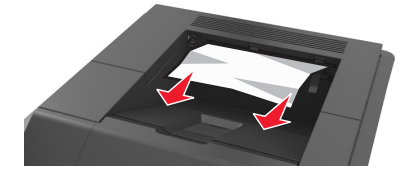

**2** На панели управления принтера, выберите **Далее** > >**Извлеките замятую бумагу, нажмите OK** > <sup>OK</sup>, чтобы удалить сообщение и продолжить печать.

## **Замятие страницы [x], откройте верхнюю и нижнюю заднюю дверцы. [231–234]**

**ВНИМАНИЕ-ГОРЯЧАЯ ПОВЕРХНОСТЬ:** Внутренние детали принтера могут сильно нагреваться. Для уменьшения опасности получения травмы из-за горячего компонента дождитесь остывания поверхности перед тем, как до нее дотронуться.

**1** Опустите заднюю дверцу.

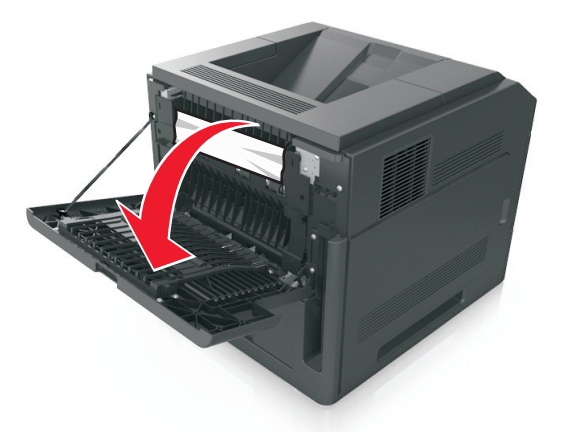

**2** Возьмите замятую бумагу с каждой стороны и аккуратно выньте ее из принтера. **Примечание.** Убедитесь в полном извлечении обрывков бумаги.

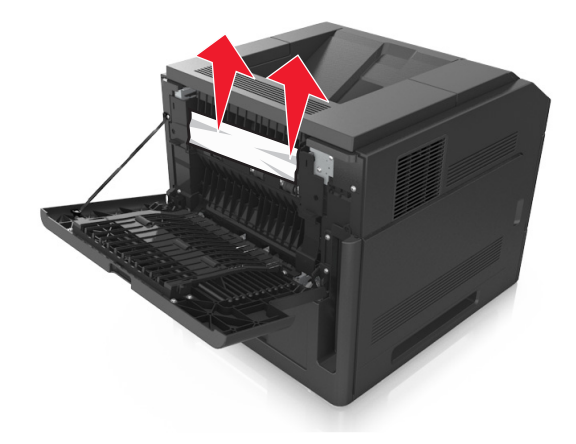

**3** Закройте заднюю дверцу.

**4** Нажмите на заднюю часть стандартного лотка.

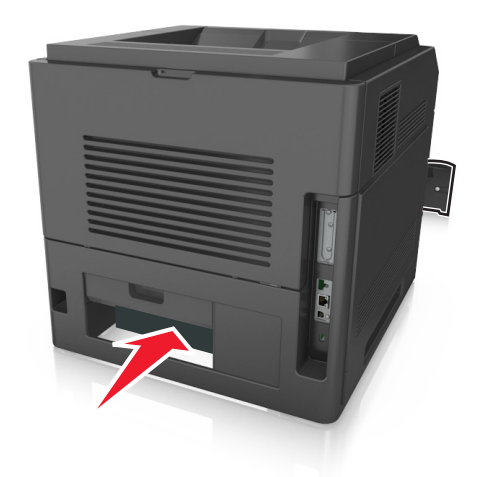

**5** Нажмите на клапан задней части блока двусторонней печати, крепко возьмитесь за замятую бумагу и осторожно вытяните ее.

**Примечание.** Убедитесь в полном извлечении обрывков бумаги.

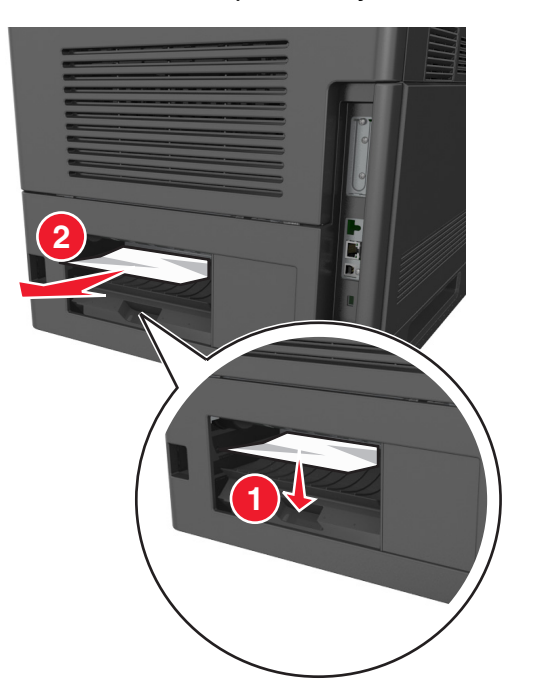

- **6** Вставьте стандартный лоток
- **7** На панели управления принтера выберите **Далее** > >**Извлеките замятую бумагу, нажмите**

**OK,** > чтобы удалить сообщение и продолжить печать

## **Замятие страницы [x], снимите лоток 1 для очистки устройства двусторонней печати. [235–239]**

**1** Полностью извлеките лоток.

**Примечание.** Приподнимите лоток и вытяните его.

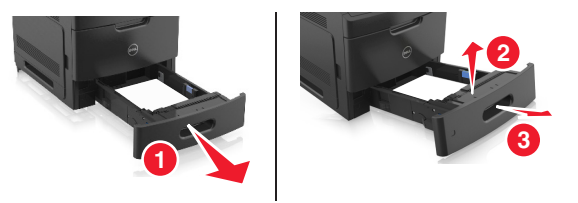

**2** Нажмите на клапан передней части блока двусторонней печати, затем крепко возьмитесь за замятую бумагу и, осторожно потянув вправо, извлеките из принтера.

**Примечание.** Убедитесь в полном извлечении обрывков бумаги.

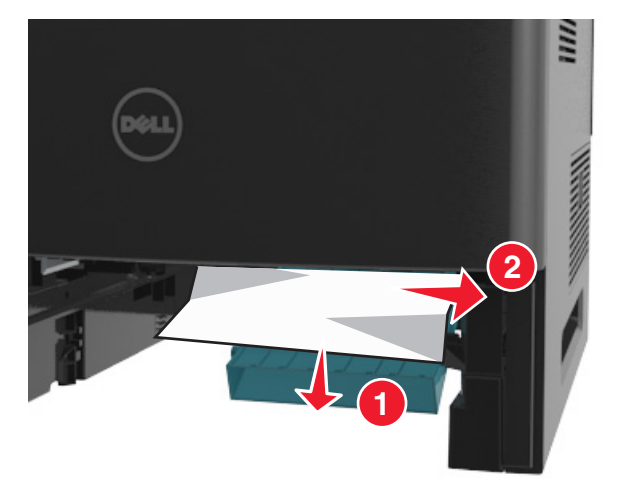

- **3** Вставьте лоток.
- **4** На панели управления принтера выберите **Далее** > >**Извлеките замятую бумагу, нажмите**

**OK,** > чтобы удалить сообщение и продолжить печать

## **Замятие страницы [x], откройте лоток [x]. [24x]**

**1** Проверьте, какой лоток указан на дисплее принтера, и вытяните его.

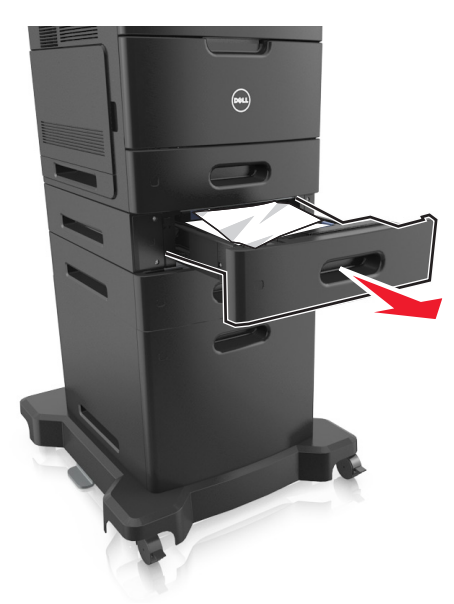

**2** Возьмите замятую бумагу с каждой стороны и аккуратно выньте ее из принтера.

**Примечание.** Убедитесь в полном извлечении обрывков бумаги.

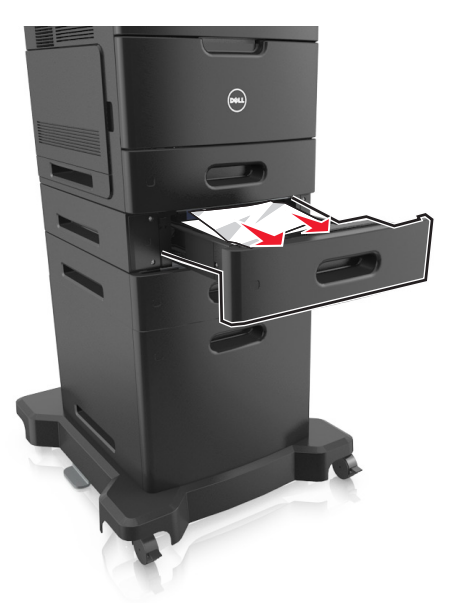

- **3** Вставьте лоток.
- **4** На панели управления принтера выберите **Далее** > >**Извлеките замятую бумагу, нажмите OK,** > чтобы удалить сообщение и продолжить печать
# **Замятие страницы** ‑**[x], очистите устройство ручной подачи. [250]**

**1** Из многофункционального устройства подачи возьмите замятую бумагу с каждой стороны и аккуратно выньте ее из принтера.

**Примечание.** Убедитесь в полном извлечении обрывков бумаги.

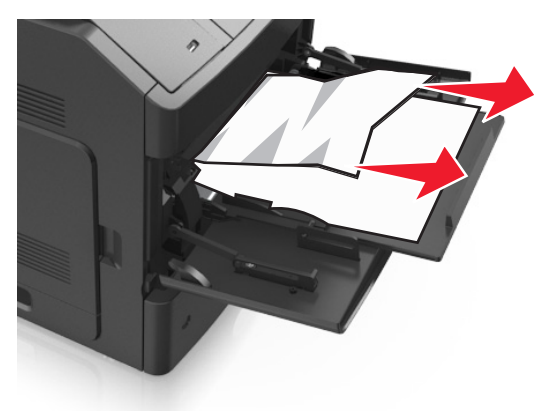

- **2** Изогните стопку несколько раз в разные стороны для разделения листов. Не загружайте бумагу со складками и сгибами. Выровняйте края стопки на плоской поверхности.
- **3** Повторно загрузите бумагу в многоцелевое устройство подачи.
- **4** Сдвигайте направляющую до тех пор, пока она не будет слегка упираться в край бумаги.

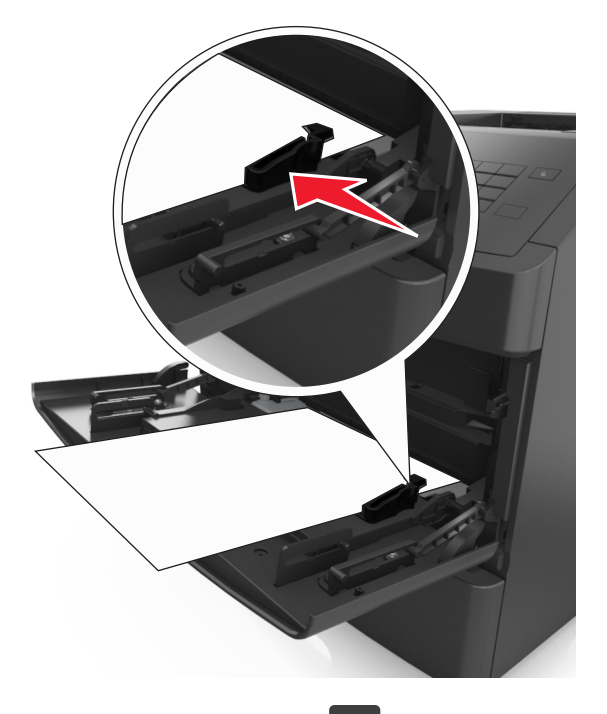

**5** На панели управления принтера выберите **Далее** > >**Извлеките замятую бумагу, нажмите**

**OK,** > чтобы удалить сообщение и продолжить печать

# **Замятие страницы [x], устраните бумагу, откройте заднюю дверцу почтового ящика. Оставьте бумагу в выходном лотке. [41y.xx]**

**1** Откройте дверцу заднего почтового ящика.

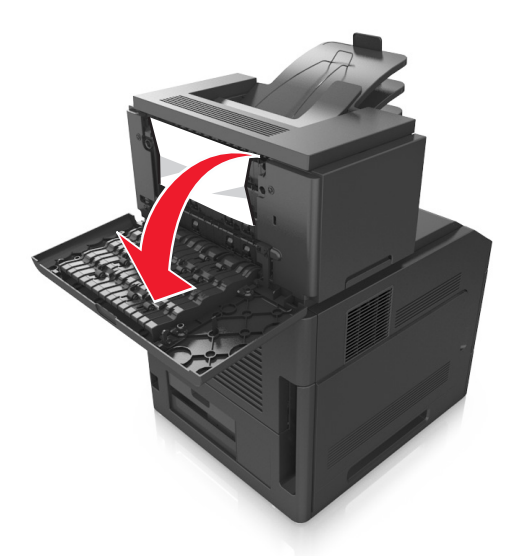

**2** Возьмите замятую бумагу с каждой стороны и аккуратно выньте ее из принтера. **Примечание.** Убедитесь в полном извлечении обрывков бумаги.

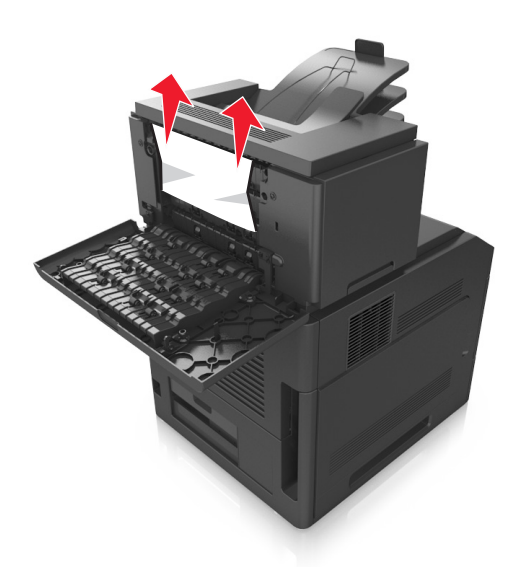

**3** Закройте дверцу заднего почтового ящика.

**4** Если замятие произошло в почтовом ящике, крепко возьмитесь за замятую бумагу и осторожно вытяните ее.

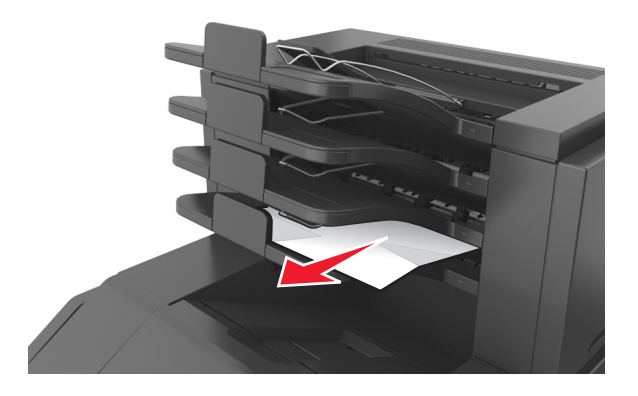

#### **Примечания.**

- **•** Убедитесь в полном извлечении обрывков бумаги.
- **•** При использовании форматов A4, Folio или Legal не забудьте отрегулировать раскладную часть лотка, чтобы бумага помещалась в лотке.

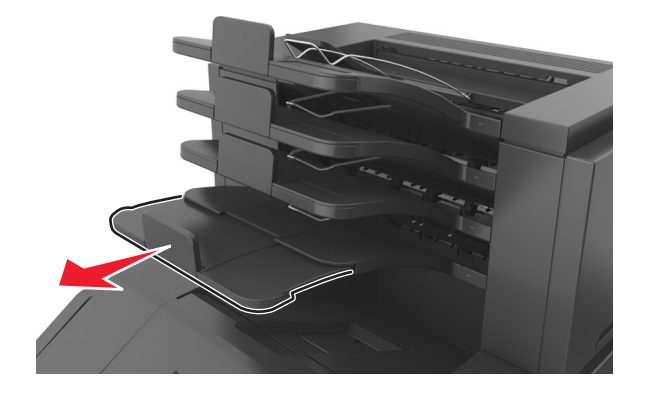

**5** На панели управления принтера, выберите **Далее** > >**Извлеките замятую бумагу, нажмите OK** > <sup>OK</sup>, чтобы удалить сообщение и продолжить печать.

# **Замятие страницы [x], удалите бумагу, откройте заднюю дверцу раскладного лотка. Оставьте бумагу в выходном лотке. [43y.xx]**

**1** Откройте заднюю дверцу высокоемкого раскладного выходного лотка.

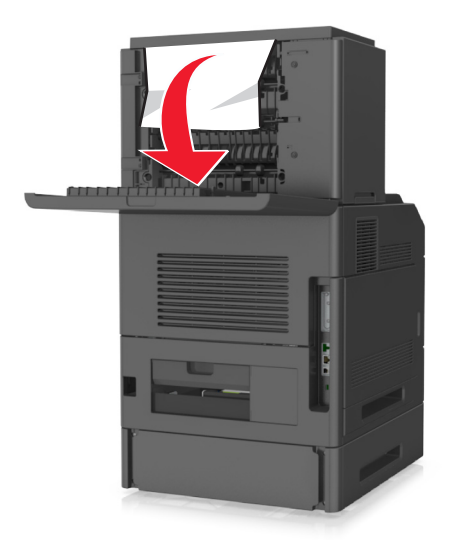

**2** Возьмите замятую бумагу с каждой стороны и аккуратно выньте ее из принтера. **Примечание.** Убедитесь в полном извлечении обрывков бумаги.

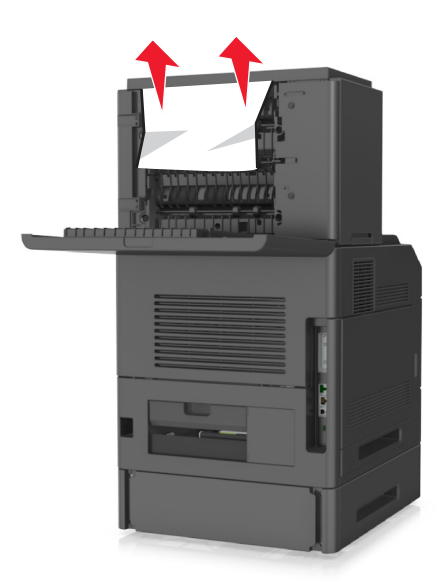

- **3** Закройте заднюю дверцу высокоемкого раскладного выходного лотка.
- **4** На панели управления принтера выберите **Далее** > >**Извлеките замятую бумагу, нажмите**

**OK,** > чтобы удалить сообщение и продолжить печать

# **Замятие страницы [x], удалите бумагу, откройте заднюю дверцу брошюровщика. Оставьте бумагу в лотке. [451]**

**1** Откройте заднюю дверцу брошюровщика.

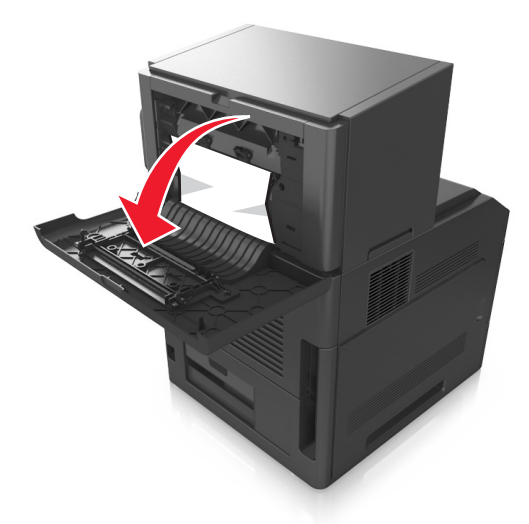

**2** Возьмите замятую бумагу с каждой стороны и аккуратно выньте ее из принтера. **Примечание.** Убедитесь в полном извлечении обрывков бумаги.

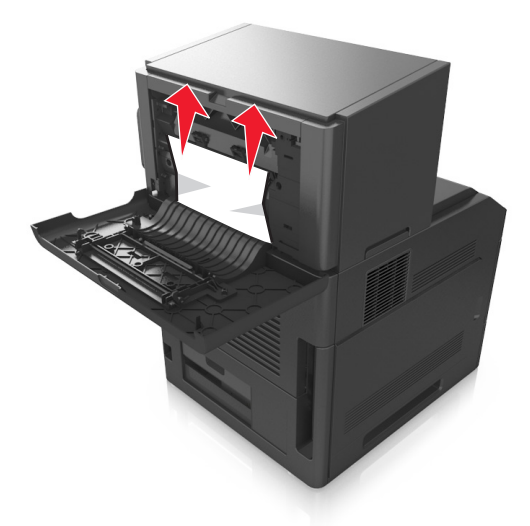

- **3** Закройте дверцу брошюровщика.
- **4** На панели управления принтера выберите **Далее** > >**Извлеките замятую бумагу, нажмите**

**OK,** > чтобы удалить сообщение и продолжить печать

# **Замятие страницы [x], удалите бумагу, откройте заднюю дверцу сшивателя. Оставьте бумагу в лотке. [455–457]**

**1** Из выходного лотка сшивателя возьмите замятую бумагу с каждой стороны и аккуратно извлеките ее из принтера.

**Примечание.** Убедитесь в полном извлечении обрывков бумаги.

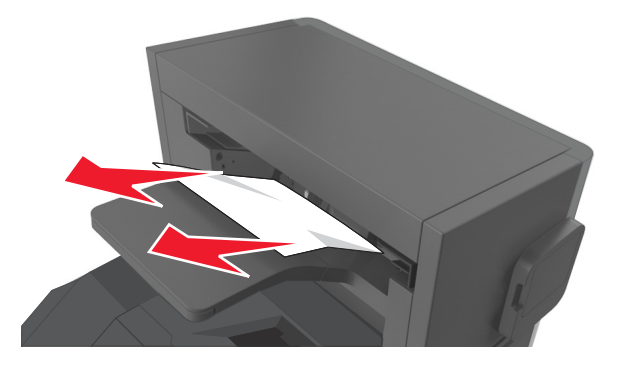

**2** Откройте дверцу сшивателя.

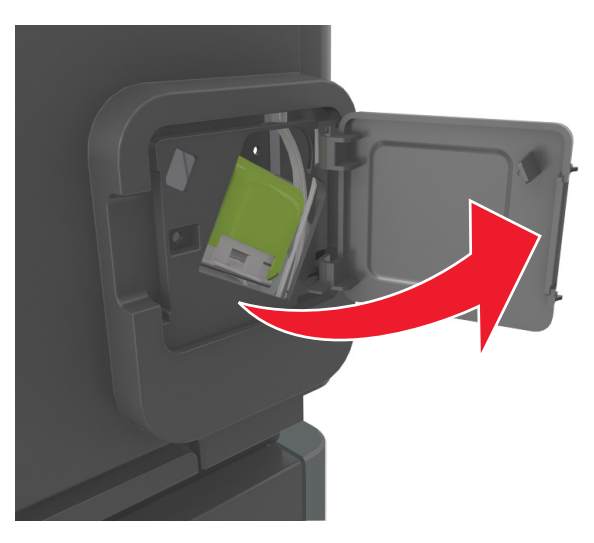

**3** Нажмите на фиксатор держателя кассеты со скобами и выньте держатель из принтера.

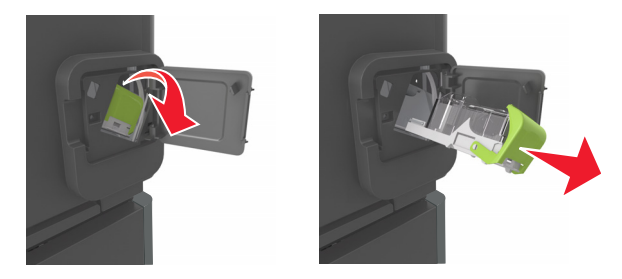

**4** С помощью металлической скрепки поднимите ограничитель прошивочных скоб и удалите все выпавшие скрепки.

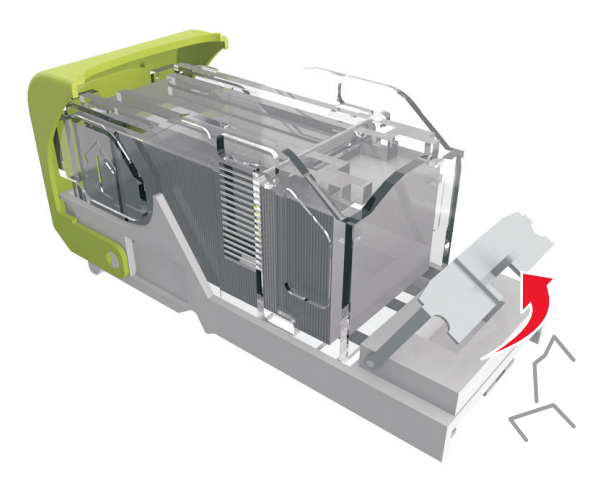

**5** Вставьте ограничитель прошивочных скоб на место, нажав на него до щелчка.

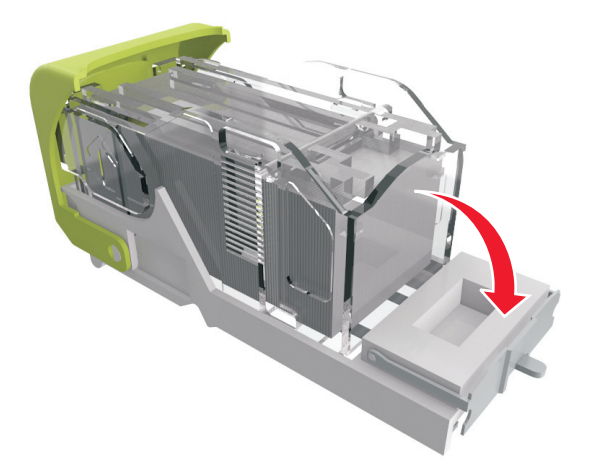

**6** Прижмите скобы вплотную к металлическому держателю.

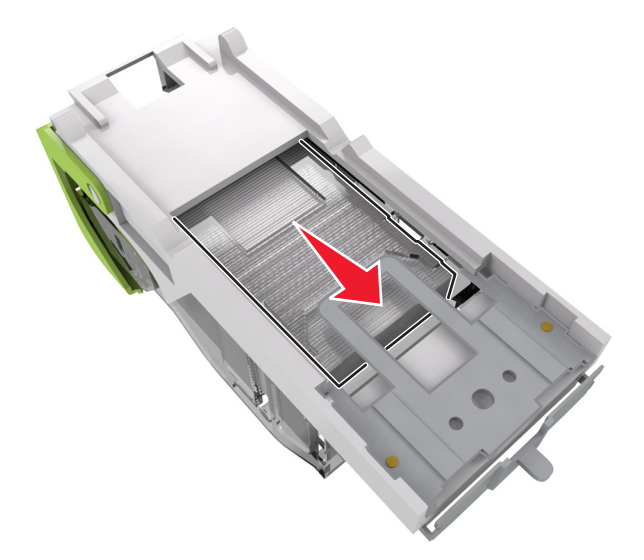

**Примечание.** Если скобы находятся в задней части картриджа, переверните картридж и встряхните, чтобы скобы подвинулись к металлическому держателю.

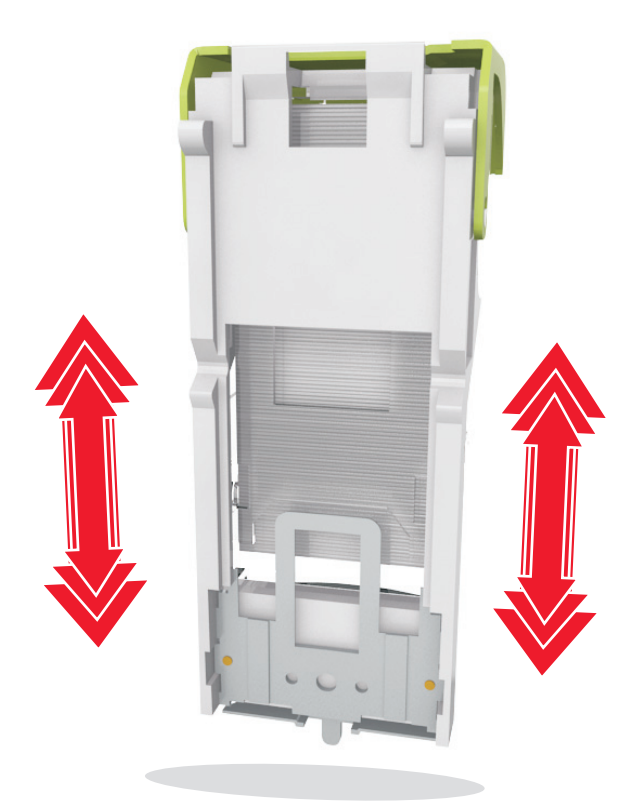

- **7** Нажмите на держатель картриджа, чтобы он защелкнулся в держателе картриджа.
- **8** Закройте дверцу сшивателя.
- **9** На панели управления принтера выберите Далее > <sup>ОК</sup> > Извлеките замятую бумагу, нажмите **OK,** > чтобы удалить сообщение и продолжить печать

# **Поиск и устранение неисправностей**

# **Значение сообщений принтера**

#### **Несоответствие картриджа и формирователя изображения [41.xy]**

**1** Проверьте, являются ли картридж с тонером и формирователь изображения расходными материалами MICR (Magnetic Imaging Content Recording) или нет.

**Примечание.** Чтобы узнать список поддерживаемых расходных материалов, обратитесь по месту приобретения принтера.

**2** Замените картридж с тонером или формирователь изображения, чтобы оба были расходными материалами MICR или нет.

#### **Примечания.**

- **•** Используйте картридж с тонером и формирователь изображения MICR для печати проверок и аналогичных документов.
- **•** Используйте картридж с тонером и формирователь изображения не MICR для выполнения обычных заданий печати.

#### **Мало тонера в картридже [88.xy]**

Возможно, потребуется заказать новый картридж с тонером. Нажмите кнопку <sup>ОК</sup>, чтобы закрыть сообщение и продолжить печать.

#### **Тонер в картридже почти закончился [88.xy]**

При необходимости на панели управления принтера нажмите <sup>ОК</sup> для удаления сообщения и продолжения печати.

#### **Очень низкий уровень картриджа [88.xy]**

Возможно, вскоре потребуется замена картриджа с тонером. Для получения дополнительных сведений см. раздел "Замена расходных материалов" в Руководстве пользователя.

При необходимости, нажмите <sup>ОК</sup>, чтобы закрыть сообщение и продолжить печать.

### **Замените [источник бумаги] на [пользовательская строка] для загрузки [ориентация]**

Попробуйте воспользоваться одним из следующих способов.

**•** Загрузите в лоток бумагу правильного формата и типа, а потом на панели управления принтера

нажмите <sup>ОК</sup>

**Примечание.** Убедитесь, что параметры формата и типа бумаги указаны в меню "Бумага" на панели управления принтера.

**•** Отмените задание на печать.

### **Замените [источник бумаги] на [имя пользовательского типа] для загрузки [ориентация]**

Попробуйте воспользоваться одним из следующих способов.

**•** Загрузите в лоток бумагу правильного формата и типа, а потом на панели управления принтера

нажмите ОК

**Примечание.** Убедитесь, что параметры формата и типа бумаги указаны в меню "Бумага" на панели управления принтера.

**•** Отмените задание на печать.

### **Замените [источник бумаги] на [формат бумаги] с загрузкой [ориентация]**

Попробуйте воспользоваться одним из следующих способов.

**•** Загрузите в лоток бумагу правильного формата и типа, а потом на панели управления принтера нажмите 0К

**Примечание.** Убедитесь, что параметры формата и типа бумаги указаны в меню "Бумага" на панели управления принтера.

**•** Отмените задание на печать.

#### **Замените [источник бумаги] на [тип бумаги] [формат бумаги] для загрузки [ориентация]**

Попробуйте воспользоваться одним из следующих способов.

**•** Загрузите в лоток бумагу правильного формата и типа, а потом на панели управления принтера

нажмите <sup>ОК</sup>

**Примечание.** Убедитесь, что параметры формата и типа бумаги указаны в меню "Бумага" на панели управления принтера.

**•** Отмените задание на печать.

#### **Проверьте соединение лотка [x]**

Попробуйте воспользоваться одним из следующих способов.

**•** Выключите принтер, а затем снова включите его.

Если ошибка повторится:

- **1** Выключите принтер.
- **2** Отсоедините кабель питания от розетки электросети.
- **3** Отсоедините указанный лоток.
- **4** Повторно установите лоток.
- **5** Подсоедините кабель питания к правильно заземленной электрической розетке.
- **6** Снова включите принтер.

Если ошибка появится снова:

- **1** Выключите принтер.
- **2** Отсоедините кабель питания от розетки электросети.
- **3** Отсоедините лоток.
- **4** Обратитесь в службу технической поддержки.
- На панели управления принтера нажмите <sup>ОК</sup> для удаления сообщения и продолжения печати.

#### **Закройте дверцу или вставьте картридж**

Картридж с тонером отсутствует или установлен неправильно. Установите картридж, затем закройте все дверцы и крышки.

#### **Закройте пер дверцу**

Закройте переднюю дверцу принтера.

#### **Сложная страница, некоторые данные могли быть не напечатаны [39]**

Попробуйте воспользоваться одним из следующих способов.

- На панели управления принтера нажмите <sup>ОК</sup> для удаления сообщения и продолжения печати.
- **•** Уменьшите количество и размер шрифтов, количество и сложность изображений, количество страниц в задании на печать.
- **•** Отмените задание на печать.
- **•** Установите в принтер дополнительную память.

#### **Изменение конфигурации, некоторые отложенные задания не восстановлены [57]**

Отложенные задания отмечены как недоступные из-за следующих возможных изменений в принтере:

- **•** Обновлена микропрограмма принтера.
- **•** Удален лоток для задания печати.
- **•** Задание печати отправлено с флэш-накопителя, который более не подключен к порту USB.
- **•** Жесткий диск принтера содержит задания печати, которые были сохранены во время установки на принтер другой модели.

На панели управления принтера нажмите <sup>ОК</sup> для удаления сообщения и продолжения печати.

#### **Обнаружена неисправная флэш-память [51]**

Попробуйте воспользоваться одним из следующих способов.

- **•** Замените неисправную плату флэш-памяти.
- **•** На панели управления принтера нажмите , чтобы пропустить сообщение и продолжить печать.
- **•** Отмените текущее задание на печать.

### **Диск заполнен [62]**

Попробуйте воспользоваться одним из следующих способов.

- На панели управления принтера нажмите <sup>ОК</sup> для удаления сообщения и продолжения печати.
- **•** Удалите шрифты, макросы и другие данные, хранящиеся на жестком диске принтера.
- **•** Установите жесткий диск принтера большей емкости.

#### **Для использования в данном устройстве диск необходимо отформатировать**

На панели управления принтера выберите **Форматировать диск**, чтобы отформатировать жесткий диск принтера и закрыть сообщение.

**Примечание.** При форматировании удаляются все файлы, хранящиеся на жестком диске принтера.

#### **Диск почти заполнен. Безопасная очистка диска.**

Попробуйте воспользоваться одним из следующих способов.

- На панели управления принтера нажмите <sup>ОК</sup>, чтобы убрать сообщение.
- **•** Удалите шрифты, макросы и другие данные, хранящиеся на жестком диске принтера.
- **•** Установите жесткий диск принтера большей емкости.

#### **Опустошите контейнер перфоратора**

**1** Очистите бункер для отходов перфорации.

Для получения дополнительных сведений см. раздел "Чистка принтера" в документе Руководство пользователя.

**2** Вставьте бункер отходов перфоратора в брошюровщик и выберите <sup>ОК</sup> на панели управления принтера для удаления сообщения.

#### **Ошибка чтения диска USB. Извлеките USB.**

Вставлено неподдерживаемое устройство USB. Отключите устройство USB, а затем установите поддерживаемое.

#### **Ошибка чтения USB-концентратора. Извлеките концентратор.**

Установлен неподдерживаемый USB-концентратор. Извлеките USB-концентратор, затем установите поддерживаемый.

#### **Заканчивается формирователь изображения [84.xy]**

Возможно, потребуется заказать новый формирователь изображения. При необходимости,

нажмите <sup>ОК</sup>, чтобы закрыть сообщение и продолжить печать.

#### **Недостаточно формирователя изображения [84.xy]**

При необходимости на панели управления принтера нажмите <sup>ОК</sup> для удаления сообщения и продолжения печати.

#### **Очень низкий уровень формирователя изображения [84.xy]**

Возможно, вскоре потребуется замена копи-картридж. Для получения дополнительных сведений см. раздел "Замена расходных материалов" в Руководстве пользователя.

При необходимости, нажмите <sup>ОК</sup>, чтобы закрыть сообщение и продолжить печать.

#### **Несовместимый выходной лоток [x] [59]**

Выполните одно из следующий действий.

- **•** Извлеките указанный выходной лоток.
- На панели управления принтера нажмите <sup>ОК</sup>, чтобы закрыть сообщение и выполнить печать задания, не используя указанный лоток для бумаги.

#### **Несовместимый лоток [x] [59]**

Выполните одно из следующий действий.

- **•** Отсоедините указанный лоток.
- На панели управления принтера нажмите <sup>OK</sup>, чтобы закрыть сообщение и продолжить печать задания, не используя указанный лоток для бумаги.

#### **Неверный формат бумаги, откройте [источник бумаги] [34]**

Попробуйте воспользоваться одним из следующих способов.

- **•** Загрузите в лоток бумагу правильного формата.
- На панели управления принтера нажмите <sup>ОК</sup>, чтобы закрыть сообщение и выполнить печать задания, используя другой лоток для бумаги.
- **•** Проверьте направляющие длины и ширины бумаги лотка и убедитесь, что бумага правильно загружена в лоток.
- **•** Убедитесь, что в настройках "Параметры печати" или в диалоговом окне "Печать" указаны соответствующие формат и тип бумаги.
- **•** Убедитесь, что параметры формата и типа бумаги указаны в меню "Бумага" на панели управления принтера.
- **•** Убедитесь в том, что формат бумаги указан правильно. Например, если для параметра «Формат в МУП» задано значение «Universal», убедитесь, что бумага имеет достаточные размеры для размещения распечатываемых данных.
- **•** Отмените задание на печать.

#### **Вставьте бункер отходов перфоратора**

Вставьте бункер отходов перфоратора в брошюровщик и выберите <sup>ОК</sup> на панели управления принтера для удаления сообщения.

#### **Установите кассету со скобами**

Выполните одно из следующий действий.

- **•** Вставьте картридж со скрепками. Для получения дополнительных сведений см. инструкции, прилагаемые к расходным материалам.
- На панели управления принтера нажмите <sup>ОК</sup>, чтобы закрыть сообщение и выполнить печать задания, не используя брошюровщик.

#### **Установите лоток [x]**

Установите в принтер указанный лоток.

#### **Установите выходной лоток [x]**

Попробуйте воспользоваться одним из следующих способов.

- **•** Установите указанный лоток:
	- **1** Выключите принтер.
	- **2** Отсоедините кабель питания от розетки электросети.
	- **3** Установите указанный лоток.
	- **4** Подсоедините кабель питания к правильно заземленной электрической розетке.
	- **5** Снова включите принтер.
- **•** Отмените задание на печать.
- **•** Сброс акт.вых.л.

#### **Установите лоток [x]**

Попробуйте воспользоваться одним из следующих способов.

- **•** Установите указанный лоток:
	- **1** Выключите принтер.
	- **2** Отсоедините кабель питания от розетки электросети.
	- **3** Установите указанный лоток.
	- **4** Подсоедините кабель питания к правильно заземленной электрической розетке.
	- **5** Снова включите принтер.
- **•** Отмените задание на печать.
- **•** Сбросьте активный выходной лоток.

#### **Недостаточно памяти для дефрагментации флэш-памяти [37]**

Попробуйте воспользоваться одним из следующих способов.

- На панели управления принтера нажмите <sup>OK</sup> для остановки дефрагментации и продолжения печати.
- **•** Удалите из памяти принтера шрифты, макросы и другие данные. На панели управления принтера выберите:

 >**Параметры** > >**Параметры** > >**Параметры печати** > >**Служебные** >  $\begin{bmatrix} 0 \end{bmatrix}$  >Форматир. флэш-п >  $\begin{bmatrix} 0 \end{bmatrix}$  >Да >  $\begin{bmatrix} 0 \end{bmatrix}$ 

**•** Установите в принтер дополнительную память.

#### **Недостаточно памяти, некоторые отложенные задания удалены [37]**

На панели управления принтера нажмите <sup>ОК</sup>, чтобы убрать сообщение.

### **Недостаточно памяти, некоторые отложенные задания не будут восстановлены [37]**

Выполните одно из следующий действий.

- На панели управления принтера нажмите <sup>ОК</sup>, чтобы убрать сообщение.
- **•** Удалите другие отложенные задания, чтобы освободить больше памяти принтера.

### **Недостаточно памяти для разбора по копиям [37]**

Попробуйте воспользоваться одним из следующих способов.

- Нажмите кнопку <sup>ОК</sup> на панели управления принтера для печати сохраненной части задания и печати с разбором по копиям оставшейся части задания.
- **•** Отмените текущее задание на печать.

### **Недостаточно памяти для поддержки функции "Экономия ресурсов" [35]**

Попробуйте воспользоваться одним из следующих способов.

- На панели управления принтера нажмите кнопку <sup>OK</sup>, чтобы отключить функцию "Экономия ресурсов", убрать сообщение и продолжить печать.
- **•** Установите в принтер дополнительную память.

## **Загрузите скобы**

Попробуйте воспользоваться одним из следующих способов.

**•** Замените или установите в брошюровщик указанный картридж со скобами.

Для получения дополнительных сведений см. раздел "Замена расходных материалов" в Руководстве пользователя.

- На панели управления принтера нажмите <sup>ОК</sup> для удаления сообщения и продолжения печати.
- **•** Отмените задание на печать.

### **Загрузите [пользовательская строка] в [источник бумаги] с загрузкой [ориентация]**

Попробуйте воспользоваться одним из следующих способов.

- **•** Загрузите в указанный лоток бумагу правильного формата и типа.
- На панели управления принтера нажмите <sup>ОК</sup> для удаления сообщения и продолжения печати.

**Примечание.** Если принтер обнаружит лоток, содержащий бумагу соответствующего типа и формата, он будет использовать бумагу из этого лотка. Если принтеру не удастся обнаружить лоток с бумагой необходимого типа и формата, он выполнит печать с использованием источника бумаги по умолчанию.

**•** Отмените текущее задание.

### **Загрузите [имя пользовательского типа] в [источник бумаги] с загрузкой [ориентация]**

Попробуйте воспользоваться одним из следующих способов.

- **•** Загрузите в лоток или устройство подачи бумагу правильного формата и типа.
- **•** На панели управления принтера нажмите для удаления сообщения и продолжения печати.

**Примечание.** В случае обнаружения принтером лотка с бумагой требуемого типа и формата бумага будет подана из этого лотка. Если принтеру не удастся обнаружить лоток с бумагой необходимого типа и формата, он выполнит печать с использованием источника бумаги по умолчанию.

**•** Отмените текущее задание.

### **Загрузите [размер бумаги] с загрузкой [ориентация] в [источник бумаги]**

Попробуйте воспользоваться одним из следующих способов.

- **•** Загрузите в лоток или устройство подачи бумагу правильного типа и формата.
- На панели управления принтера нажмите <sup>ОК</sup> для удаления сообщения и продолжения печати.

**Примечание.** В случае обнаружения принтером лотка с бумагой требуемого формата бумага будет подана из этого лотка. Если принтеру не удастся обнаружить лоток с бумагой необходимого формата, он выполнит печать с использованием источника бумаги по умолчанию.

**•** Отмените текущее задание.

#### **Загрузите [тип бумаги] [размер бумаги] в [источник бумаги] с загрузкой [ориентация]**

Попробуйте воспользоваться одним из следующих способов.

- **•** Загрузите в лоток или устройство подачи бумагу правильного формата и типа.
- На панели управления принтера нажмите <sup>ОК</sup> для удаления сообщения и продолжения печати.

**Примечание.** В случае обнаружения принтером лотка с бумагой требуемого типа и формата бумага будет подана из этого лотка. Если принтеру не удастся обнаружить лоток с бумагой необходимого типа и формата, он выполнит печать с использованием источника бумаги по умолчанию.

**•** Отмените текущее задание.

### **Загрузите в устройство ручной подачи [пользовательская строка] с загрузкой [ориентация]**

Попробуйте воспользоваться одним из следующих способов.

- **•** Загрузите бумагу правильного типа и формата в устройство подачи.
- На панели управления принтера нажмите <sup>ОК</sup> для удаления сообщения и продолжения печати.

**Примечание.** Если бумага не загружена, принтер самостоятельно отменит запрос, затем бумага для печати будет подаваться из автоматически выбранного лотка.

**•** Отмените текущее задание.

### **Загрузите в устройство ручной подачи [имя пользовательского типа] с загрузкой [ориентация]**

Попробуйте воспользоваться одним из следующих способов.

- **•** Загрузите бумагу правильного типа и формата в устройство подачи.
- На панели управления принтера нажмите <sup>ОК</sup> для удаления сообщения и продолжения печати.

**Примечание.** Если бумага не загружена, принтер самостоятельно отменит запрос, затем бумага для печати будет подаваться из автоматически выбранного лотка.

**•** Отмените текущее задание.

### **Загрузите в устройство ручной подачи [размер бумаги] с загрузкой [ориентация]**

Попробуйте воспользоваться одним из следующих способов.

- **•** Загрузите бумагу нужного формата в устройство подачи.
- На панели управления принтера нажмите <sup>ОК</sup> для удаления сообщения и продолжения печати.

**Примечание.** Если бумага не загружена, принтер самостоятельно отменит запрос, затем бумага для печати будет подаваться из автоматически выбранного лотка.

**•** Отмените текущее задание.

### **Загрузите в устройство ручной подачи [тип бумаги] [формат бумаги] с загрузкой [ориентация].**

Попробуйте воспользоваться одним из следующих способов.

- **•** Загрузите бумагу правильного типа и формата в устройство подачи.
- На панели управления принтера нажмите <sup>ОК</sup> для удаления сообщения и продолжения печати.

**Примечание.** Если бумага не загружена, принтер самостоятельно отменит запрос, затем бумага для печати будет подаваться из автоматически выбранного лотка.

**•** Отмените текущее задание.

#### **Заканчивается комплект ТО [80.xy]**

Возможно, потребуется заказать комплект ТО. Обратитесь в службу технической поддержки или к дилеру принтеров Dell и сообщите о данном сообщении. При необходимости на панели управления

принтера нажмите <sup>OK</sup> для удаления сообщения и продолжения печати.

#### **Недостаточно комплекта ТО [80.xy]**

Для дополнительных сведений обратитесь в службу технической поддержки или к дилеру принтеров Dell и сообщите о данном сообщении. При необходимости на панели управления принтера

нажмите <sup>ОК</sup> для удаления сообщения и продолжения печати.

#### **Очень низкий уровень комплекта ТО [80.xy]**

Возможно, вскоре потребуется замена комплекта для технического обслуживания. Для дополнительных сведений обратитесь в службу технической поддержки или к дилеру принтеров Dell

и сообщите о данном сообщении. При необходимости на панели управления принтера нажмите <sup>ОК</sup> для удаления сообщения и продолжения печати.

### **Память заполнена [38]**

Попробуйте воспользоваться одним из следующих способов.

- На панели управления принтера нажмите <sup>OK</sup>, чтобы убрать сообщение.
- **•** Уменьшите параметр разрешения.
- **•** Установите в принтер дополнительную память.

### **Программная ошибка сети [x] [54]**

Попробуйте воспользоваться одним из следующих способов.

- На панели управления принтера нажмите <sup>ОК</sup> для удаления сообщения и продолжения печати.
- **•** Отключите маршрутизатор и приблизительно через 30 секунд снова подключите его.
- **•** Выключите принтер и приблизительно через 10 секунд снова включите его.
- **•** Обновите сетевое микропрограммное обеспечение принтера или сервера печати. Обратитесь за дополнительной информацией к представителю службы поддержки.

### **Не Dell [укажите тип], см.** *Руководство пользователя* **[33.xy]**

**Примечание.** Типом расходных материалов могут быть картридж с тонером или блок формирования изображения.

Принтер обнаружил установленные в принтере расходный материал или деталь, производства не Dell.

Принтер Dell наиболее эффективно работает с подлинными расходными материалами и деталями Dell. Использование расходных материалов или деталей сторонних производителей может снизить производительность, надежность или срок службы принтера и его компонентов формирования изображения.

Все индикаторы срока службы предназначены для работы с расходными материалами и деталями Dell и могут выдавать непредвиденные результаты при использовании расходных материалов или деталей сторонних производителей. Использование компонентов формирования изображения дольше предусмотренного срока службы может повредить принтер Dell или связанные компоненты.

**ПРЕДУПРЕЖДЕНИЕ. Возможность повреждения:** Использование расходных материалов или деталей сторонних производителей может повлиять на гарантию. Ущерб, возникший в результате использования расходных материалов или деталей сторонних производителей, может не покрываться гарантией.

Чтобы принять на себя все риски и продолжить использование не подлинных расходных материалов

или деталей в принтере, одновременно нажмите и удерживайте  $\frac{\partial K}{\partial u} u$  на панели управления принтера в течение 15 секунд для удаления сообщения и продолжения печати.

Если Вы не хотите брать на себя подобный риск, удалите из принтера расходные материалы или детали сторонних производителей и установите подлинные расходные материалы или детали Dell.

**Примечание.** Список поддерживаемых расходных материалов см. в разделе "Заказ расходных материалов" данного Руководства пользователя или на сайте **<http://support.dell.com>**.

#### **Во флэш-памяти недостаточно места для ресурсов [52]**

Попробуйте воспользоваться одним из следующих способов.

- На панели управления принтера нажмите <sup>ОК</sup> для удаления сообщения и продолжения печати.
- **•** Удалите из флэш-памяти шрифты, макросы и другие данные.

На панели управления принтера выберите:

- >**Параметры** > >**Параметры** > >**Параметры печати** > >**Служебные** > >**Форматир. флэш-п** > <sup>OK</sup> > Да > <sup>OK</sup>
- **•** Используйте карту флэш-памяти большей емкости.

**Примечание.** Загруженные шрифты и макросы, не сохраненные во флэш-памяти, будут удалены при выключении или перезапуске принтера.

### **PPDS ошибка шрифта [50]**

Попробуйте воспользоваться одним из следующих способов.

- На панели управления принтера нажмите <sup>ОК</sup> для удаления сообщения и продолжения печати.
- **•** Если принтеру не удастся обнаружить требуемый шрифт, затем перейдите к:

**12. • Параметры** > <sup>OK</sup> > Параметры > Параметры печати > <sup>OK</sup> > PPDS > <sup>OK</sup> > Наилучшее **соответствие** > >**Вкл** >

Принтер найдет аналогичный шрифт и переформатирует текст.

**•** Отмените текущее задание на печать.

### **Требуется замена бумаги**

Попробуйте воспользоваться одним из следующих способов.

- **•** На панели управления принтера нажмите **Запрашивать каждую страницу** для продолжения печати.
- **•** Выберите **Использовать текущие расходные материалы**, чтобы продолжить печать на бумаге, загруженной в лоток.
- **•** Отмените текущее задание на печать.

#### **Параллельный порт [x] отключен [56]**

Выполните одно из следующий действий.

**•** На панели управления принтера нажмите **Продолжить** для удаления сообщения и продолжения печати.

Принтер удаляет все данные, полученные через параллельный порт.

**•** Нажмите **Сброс акт. вых.**, чтобы изменить активный лоток на набор связанных лотков.

#### **Снова подсоедините выходной лоток [x]**

Попробуйте воспользоваться одним из следующих способов.

- **•** Выключите принтер, а затем снова включите его.
- **•** Повторно подсоедините указанный лоток:
	- **1** Выключите принтер.
	- **2** Отсоедините кабель питания от розетки электросети.
	- **3** Извлеките указанный выходной лоток.
	- **4** Повторно установите выходной лоток.
	- **5** Подсоедините кабель питания к правильно заземленной электрической розетке.
	- **6** Снова включите принтер.
- **•** Удалите указанный лоток.
	- **1** Выключите принтер.
	- **2** Отсоедините кабель питания от розетки электросети.
	- **3** Извлеките указанный выходной лоток.
	- **4** Обратитесь в службу технической поддержки.
- На панели управления принтера нажмите <sup>OK</sup>, чтобы закрыть сообщение и выполнить печать задания, используя указанный лоток для бумаги.

#### **Снова подсоедините выходные лотки [x] – [y]**

Попробуйте воспользоваться одним из следующих способов.

- **•** Выключите принтер, а затем снова включите его.
- **•** Повторно подсоедините указанные выходные лотки.
	- **1** Выключите принтер.
	- **2** Отсоедините кабель питания от розетки электросети.
	- **3** Извлеките указанный выходной лотки.
	- **4** Повторно установите выходные лотки.
	- **5** Подсоедините кабель питания к правильно заземленной электрической розетке.
	- **6** Снова включите принтер.
- **•** Удалите указанные лотки.
	- **1** Выключите принтер.
	- **2** Отсоедините кабель питания от розетки электросети.
	- **3** Извлеките указанный выходной лотки.
	- **4** Обратитесь в службу технической поддержки.

На панели управления принтера нажмите  $\frac{0 \text{K}}{0}$ , чтобы закрыть сообщение и выполнить печать задания, используя указанные лотки для бумаги.

#### **Повторно установите отсутствующий или не отвечающий картридж [31.xy]**

Попробуйте воспользоваться одним из следующих способов.

**•** Проверьте, не отсутствует указанный картридж с тонером. Если он отсутствует, установите новый картридж с тонером

Подробнее об установке картриджа с тонером, см. раздел "Замена расходных материалов" в Руководстве пользователя.

**•** Если картридж с тонером установлен, снимите картридж с тонером, не отвечающий на запросы, а затем снова установите его.

**Примечание.** Если сообщение появляется после переустановки картриджа, значит, он неисправен. Замените картридж с тонером.

#### **Повторно установите отсутствующий или не отвечающий термоблок [31.xy]**

Попробуйте воспользоваться одним из следующих способов.

**•** Извлеките не отвечающий термоблок, затем снова его установите.

**Примечание.** Если сообщение появляется после переустановки термоблока, значит, он неисправен. Замените термоблок.

**•** Установите отсутствующий термоблок.

Для получения дополнительных сведений об установке термоблока см. прилагаемые к нему инструкции.

#### **Переустановите отсутствующий или не отвечающий формирователь изображения [31.xy]**

Попробуйте воспользоваться одним из следующих способов.

**•** Проверьте, не отсутствует ли формирователь изображения. При отсутствии, установите формирователь изображения.

Подробнее об установке формирователя изображения, см. раздел "Замена расходных материалов" в Руководстве пользователя.

**•** Если формирователь изображения установлен, снимите формирователь изображения, не отвечающий на запросы, а затем снова установите его.

**Примечание.** Если сообщение появляется после переустановки формирователя изображения, значит, он неисправен. Замените формирователь изображения.

### **Отключите неисправный диск [61]**

Извлеките и замените неисправный жесткий диск принтера.

#### **Удалите упаковочный материал, [наименование области]**

- **1** Удалите оставшийся упаковочный материал из указанного места.
- **2** На панели управления принтера нажмите <sup>ОК</sup> для удаления сообщения и продолжения печати.

#### **Удалите бумагу из всех выходных лотков**

Для устранения сообщения и возобновления печати извлеките бумагу из всех выходных лотков.

**Примечание.** Если после устранения бумаги сообщение осталось, нажмите **Продолжить** на панели управления принтера.

#### **Удалите бумагу из выходного лотка [x]**

Для устранения сообщения и возобновления печати извлеките бумагу из указанного выходного лотка.

**Примечание.** Если после устранения бумаги сообщение осталось, нажмите **Продолжить** на панели управления принтера.

#### **Извлеките бумагу из [имя связанного набора лотка]**

Для устранения сообщения и возобновления печати извлеките бумагу из указанного выходного лотка.

Если после устранения бумаги сообщение осталось, нажмите **Продолжить** на панели управления принтера.

#### **Извлеките бумагу из стандартного выходного лотка**

Извлеките стопку бумаги из стандартного выходного лотка.

#### **Замените картридж, осталось примерно 0 страниц [88.xy]**

Замените указанный картридж с тонером, чтобы удалить сообщение и продолжить печать. Подробнее, см. инструкцию, прилагаемую к расходному материалу или см. раздел "Замена расходных материалов" в Руководстве пользователя.

**Примечание.** Если у вас нет картриджа с тонером для замены, см. раздел "Заказ расходных материалов" в Руководстве пользователя или посетите веб-сайт.

#### **Замените неисправный формирователь изображения [31.xy]**

Замените неисправный формирователь изображения, чтобы удалить это сообщение. Для получения дополнительных сведений см. инструкции, прилагаемые к расходным материалам.

**Примечание.** Если у вас нет формирователя изображения для замены, см. раздел "Заказ расходных материалов" в Руководстве пользователя или посетите веб-сайт.

#### **Замените формирователь изображения, осталось примерно 0 страниц [84.xy]**

Замените указанный формирователь изображения, чтобы удалить сообщение и продолжить печать. Подробнее, см. инструкцию, прилагаемую к расходному материалу или см. раздел "Замена расходных материалов" в Руководстве пользователя.

**Примечание.** Если у вас нет формирователя изображения для замены, см. раздел "Заказ расходных материалов" в Руководстве пользователя или посетите веб-сайт.

#### **Замените комплект ТО, осталось примерно 0 страниц [80.xy]**

Обратитесь в службу технической поддержки или к дилеру принтеров Dell и сообщите о данном сообщении. Требуется выполнить плановое обслуживание принтера.

#### **Замените отсутствующий картридж [31.xy]**

Установите указанный картридж с тонером, чтобы удалить сообщение. Для получения дополнительных сведений см. раздел "Замена расходных материалов" в Руководстве пользователя.

#### **Замените отсутствующий термоблок [31.xy]**

Установите отсутствующий термоблок. Для получения дополнительных сведений см. инструкции, прилагаемые к детали.

#### **Замените отсутствующий формирователь изображения [31.xy]**

Установите указанный формирователь изображения, чтобы закрыть сообщение. Для получения дополнительных сведений см. раздел "Замена расходных материалов" в Руководстве пользователя.

#### **Замените неподдерживаемый картридж [32.xy]**

Извлеките картридж с тонером и установите поддерживаемый картридж, для сброса сообщения и продолжения печати. Подробнее, см. инструкцию, прилагаемую к расходному материалу или см. раздел "Замена расходных материалов" в Руководстве пользователя.

**Примечание.** Если у вас нет картриджа с тонером для замены, см. раздел "Заказ расходных материалов" в Руководстве пользователя или посетите веб-сайт.

#### **Замените неподдерживаемый термоблок [32.xy]**

Извлеките термоблок, затем установите поддерживаемый. Для получения дополнительных сведений см. инструкции, прилагаемые к детали.

#### **Замените неподдерживаемый формирователь изображения [32.xy]**

Извлеките указанный картридж с тонером и установите поддерживаемый, чтобы удалить сообщение и продолжить печать. Подробнее, см. инструкцию, прилагаемую к расходному материалу или см. раздел "Замена расходных материалов" в Руководстве пользователя.

**Примечание.** Если у вас нет формирователя изображения для замены, см. раздел "Заказ расходных материалов" в Руководстве пользователя или посетите веб-сайт.

#### **Восстановить отложенные задания?**

Выполните одно из следующий действий.

- **•** На панели управления принтера выберите **Восстановить** для восстановления всех отложенных заданий, хранящихся на жестком диске принтера.
- **•** Выберите **Не восстанавливать**, если восстановление заданий на печать не требуется.

### **Последовательный порт [x] отключен [56]**

Попробуйте воспользоваться одним из следующих способов.

- **•** На панели управления принтера выберите **Продолжить** для удаления сообщения.
- Все данные, поступающие на принтер через указанный последовательный порт, игнорируются.
- **•** Нажмите **Сброс акт. вых.**, чтобы изменить активный лоток на набор связанных лотков.
- **•** Убедитесь в том, что в меню "Послед. буфер" выбрано значение "Включен".

#### **Некоторые отложенные задания не восстановлены**

На панели управления принтера нажмите **Продолжить** для удаления сообщения и продолжения печати.

**Примечание.** Невосстановленные отложенные задания остаются на жестком диске принтера, но доступ к ним невозможен.

### **Ошибка ПО стандартной сети [54]**

Попробуйте воспользоваться одним из следующих способов.

- На панели управления принтера нажмите для подтверждения.<sup>0К</sup>
- **•** Отключите маршрутизатор и приблизительно через 30 секунд снова подключите его.
- **•** Выключите принтер, а затем снова включите его.
- **•** Обновите микропрограммное обеспечение сетевого принтера или сервера печати. Обратитесь за дополнительной информацией к представителю службы поддержки.

#### **Стандартный порт USB отключен [56]**

Попробуйте воспользоваться одним из следующих способов.

• На панели управления принтера нажмите <sup>ОК</sup> для удаления сообщения и продолжения печати.

**Примечание.** Принтер отбрасывает все данные, полученные через порт USB.

**•** На панели управления принтера установите для параметра "Буфер USB" значение "Авто".

#### **Для выполнения задания требуются расходные материалы**

Расходные материалы, требуемые для выполнения задания, отсутствуют. Отмените текущее задание.

#### **Присоединено слишком много выходных лотков [58]**

- **1** Выключите принтер.
- **2** Отсоедините кабель питания от розетки электросети.
- **3** Снимите лишние выходные лотки.
- **4** Подсоедините кабель питания к правильно заземленной электрической розетке.
- **5** Снова включите принтер.

#### **Установлено слишком много дисков [58]**

- **1** Выключите принтер.
- **2** Отсоедините кабель питания от розетки электросети.
- **3** Извлеките лишние жесткие диски принтера.
- **4** Подсоедините кабель питания к правильно заземленной электрической розетке.
- **5** Снова включите принтер.

#### **58 Слишком много модулей флэш-памяти [58]**

- **1** Выключите принтер.
- **2** Отсоедините кабель питания от розетки электросети.
- **3** Извлеките лишние модули флэш-памяти.
- **4** Подсоедините кабель питания к правильно заземленной электрической розетке.
- **5** Снова включите принтер.

#### **Присоединено слишком много лотков [58]**

- **1** Выключите принтер.
- **2** Отсоедините кабель питания от розетки электросети.
- **3** Удалите лишние лотки.
- **4** Подсоедините кабель питания к правильно заземленной электрической розетке.
- **5** Снова включите принтер.

#### **Неподдерживаемый формат бумаги в лотке [x]**

Формат бумаги в указанном лотке не поддерживается. Замените его на поддерживаемый формат бумаги.

#### **Обнаружена неотформатированная флэш-память [53]**

Попробуйте воспользоваться одним из следующих способов.

- На панели управления принтера нажмите <sup>OK</sup> для остановки дефрагментации и продолжения печати.
- **•** Выполните форматирование устройства флэш-памяти.

**Примечание.** Если сообщение об ошибке не исчезает, возможно, устройство флэш-памяти неисправно, и его необходимо заменить.

#### **Неподдерживаемый диск**

Вставлен неподдерживаемый диск. Отключите неподдерживаемый диск, а затем установите поддерживаемый.

#### **Неподдерживаемое дополнительное устройство в гнезде [x] [55]**

- **1** Выключите принтер.
- **2** Отсоедините кабель питания от розетки электросети.
- **3** Извлеките неподдерживаемую дополнительную плату с системной платы принтера, затем замените ее поддерживаемой.
- **4** Подсоедините кабель питания к правильно заземленной электрической розетке.
- **5** Снова включите принтер.

### **Порт USB [x] отключен [56]**

Попробуйте воспользоваться одним из следующих способов.

**•** На панели управления принтера нажмите **Продолжить** для удаления сообщения и продолжения печати.

Все данные, поступающие на принтер через указанный последовательный порт, игнорируются.

- **•** Нажмите **Сброс акт. вых.**, чтобы изменить активный лоток на набор связанных лотков.
- **•** Убедитесь в том, что параметр "Буфер USB" включен.

### **Устранение неполадок печати**

- **•** «Основные неисправности принтера» на стр. 208
- **•** «Проблемы с оборудованием и внутренними [дополнительными](#page-210-0) устройствами» на стр. 211
- **•** «[Неполадки](#page-214-0) при подаче бумаги» на стр. 215

#### **Основные неисправности принтера**

#### **Принтер не отвечает**

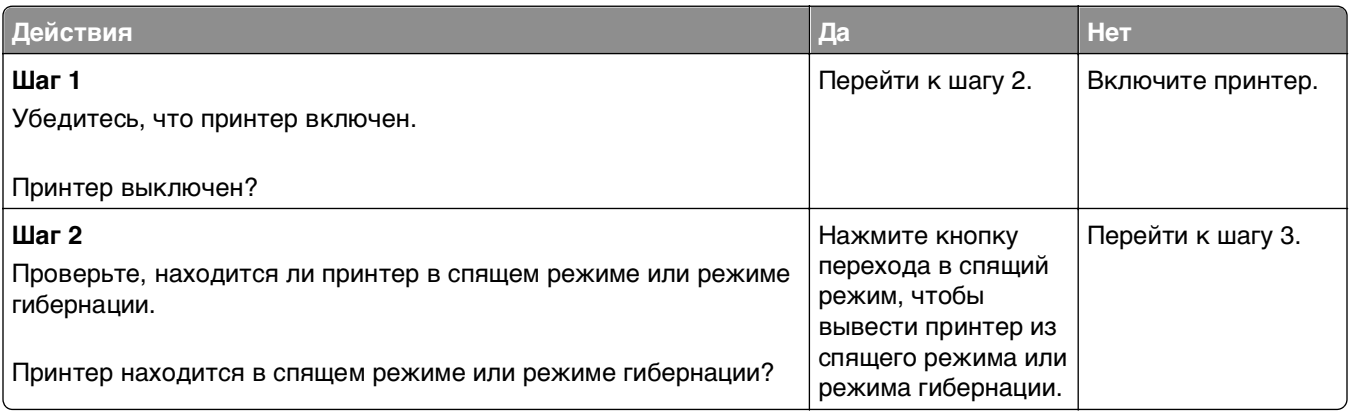

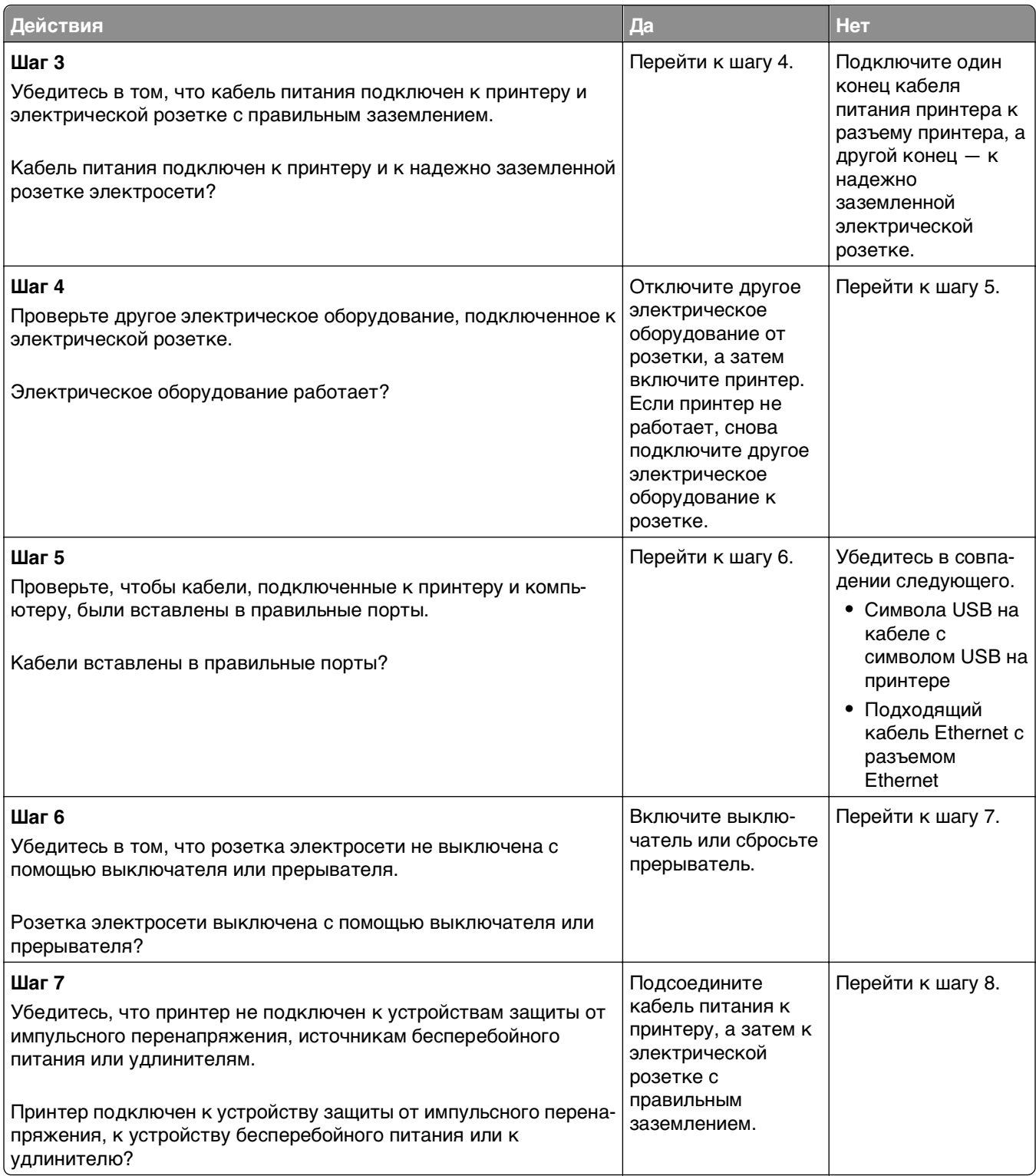

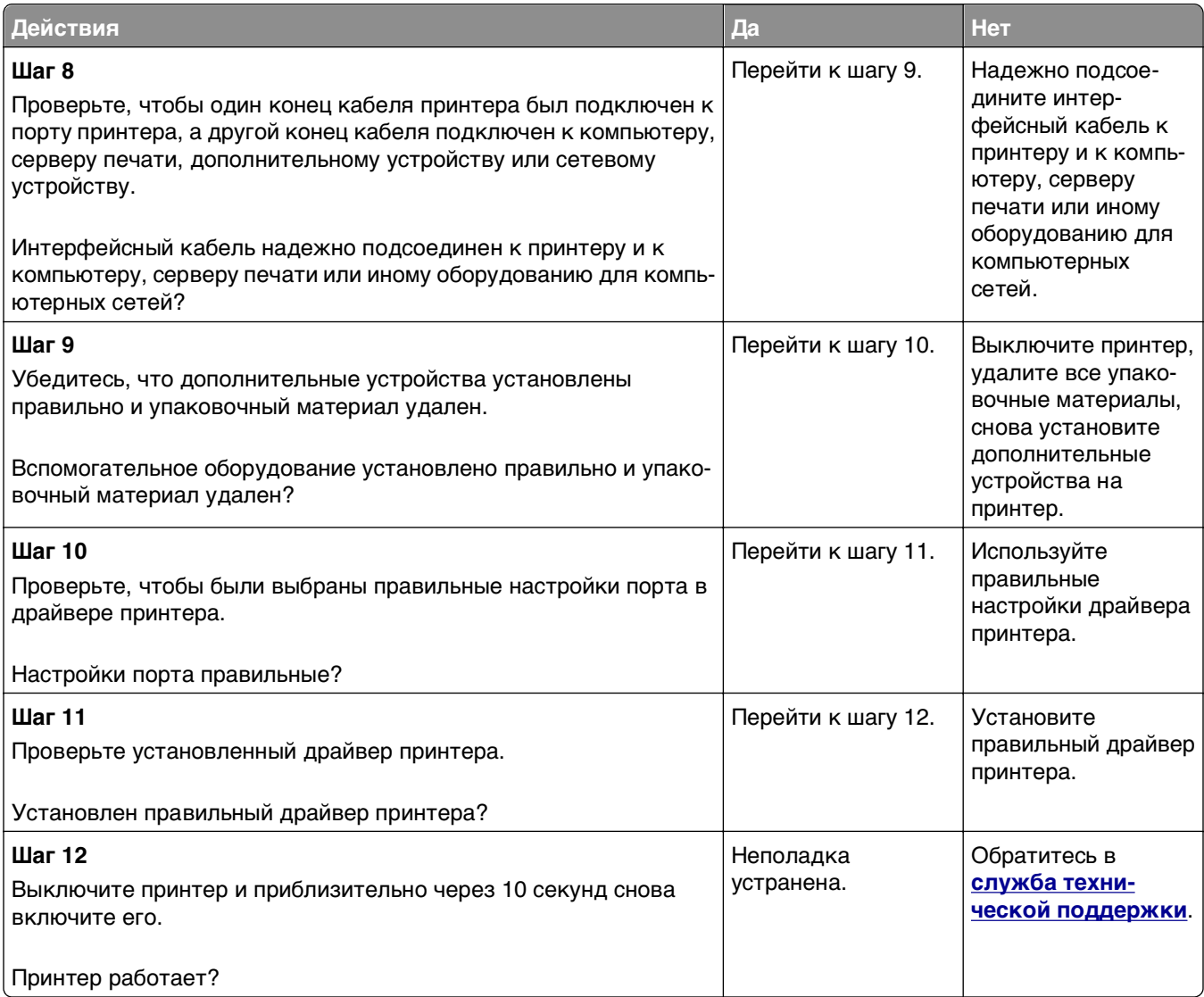

#### **На дисплее принтера отсутствует изображение**

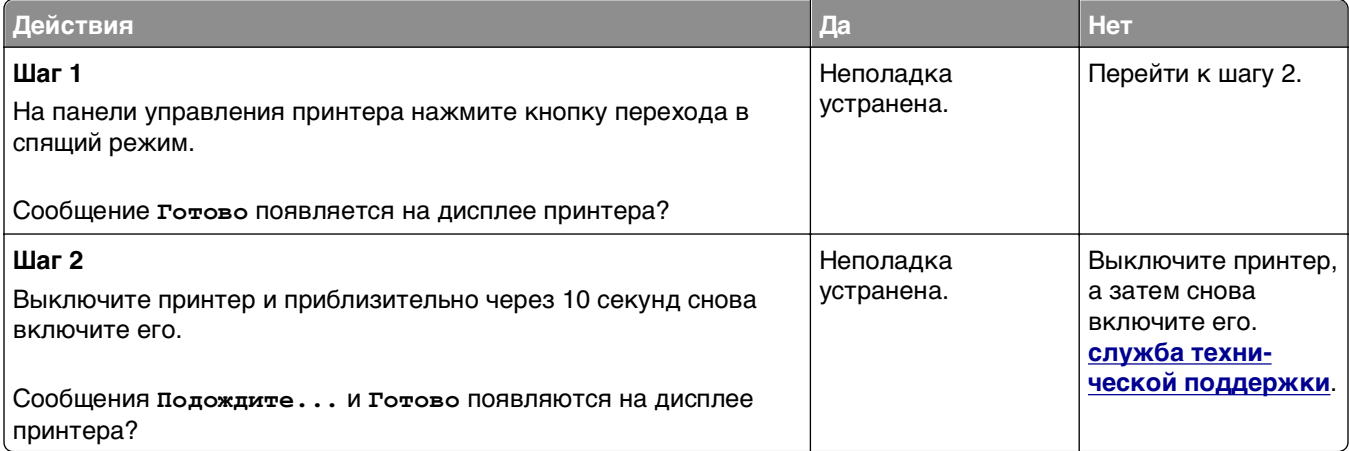

#### <span id="page-210-0"></span>**Проблемы с оборудованием и внутренними дополнительными устройствами**

#### **Проблемы с входным лотком на 2100 листов**

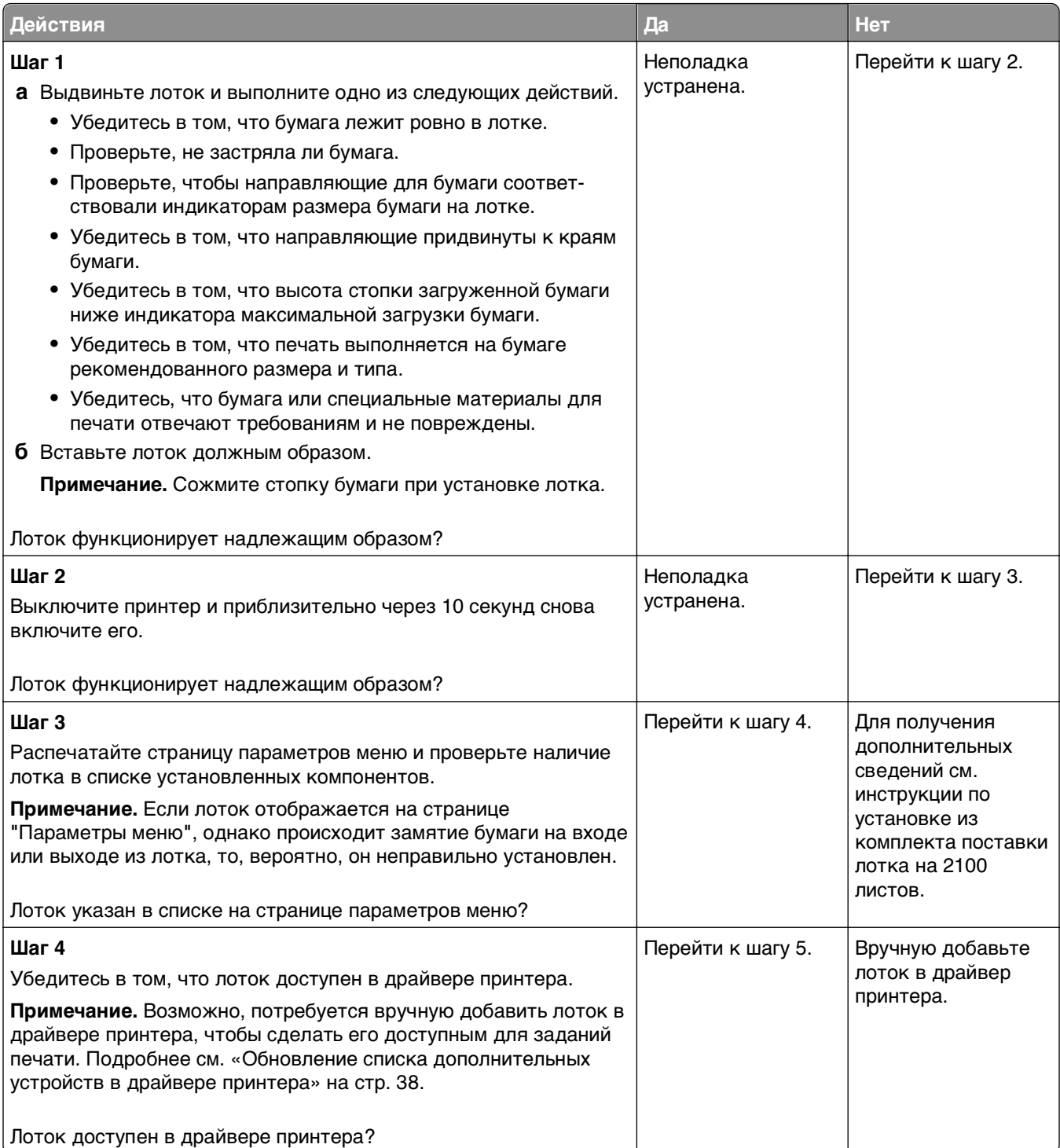

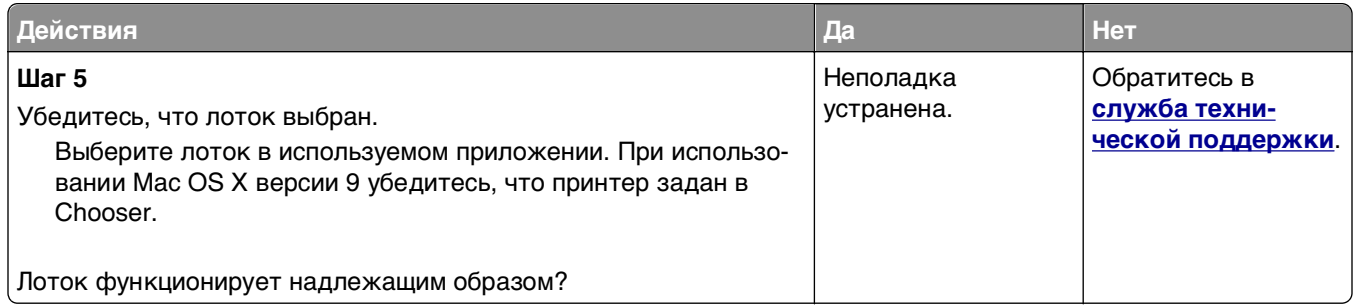

#### **Не удается распознать внутреннее дополнительное устройство**

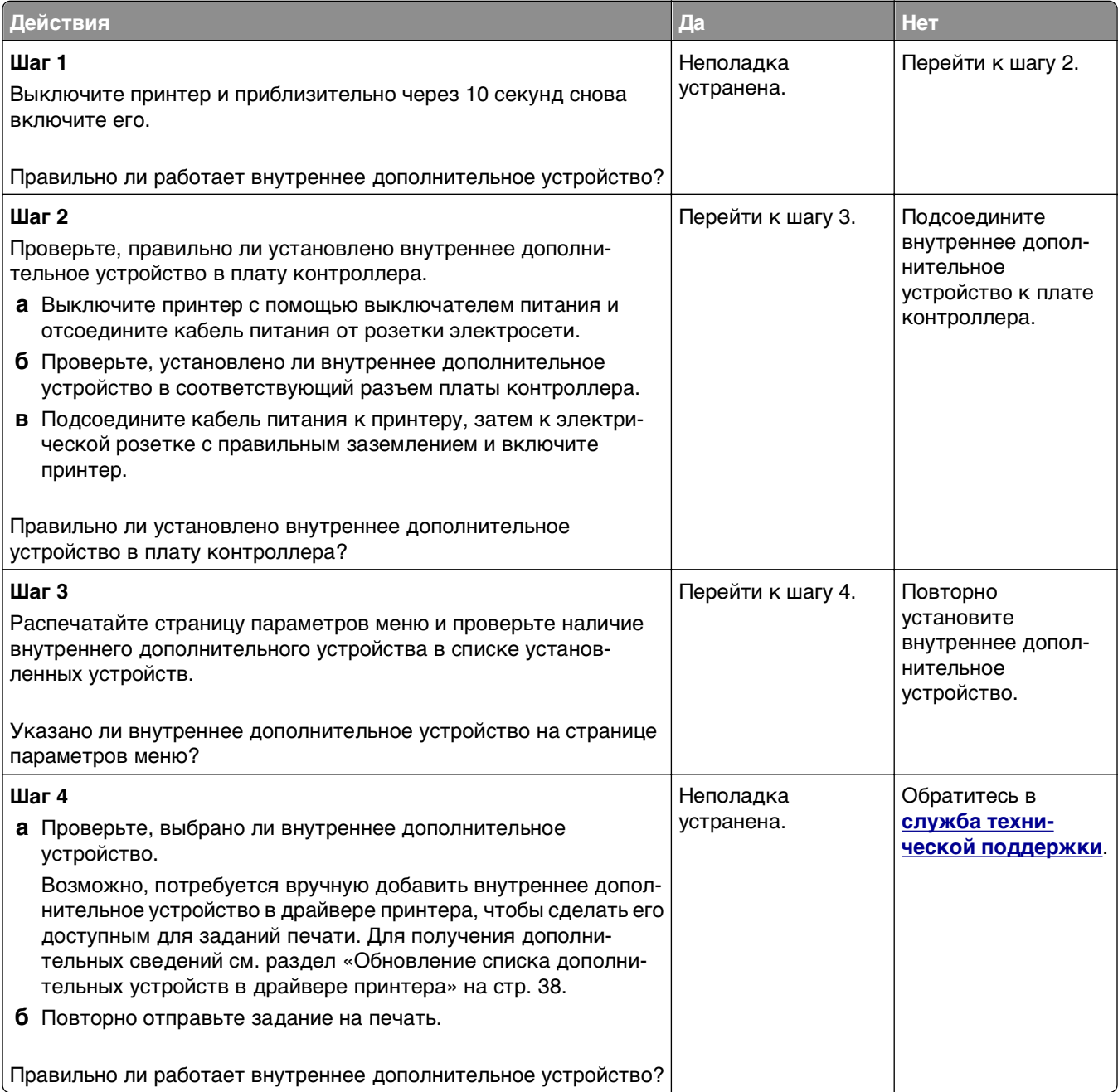

#### **Встроенный сервер печати не работает надлежащим образом**

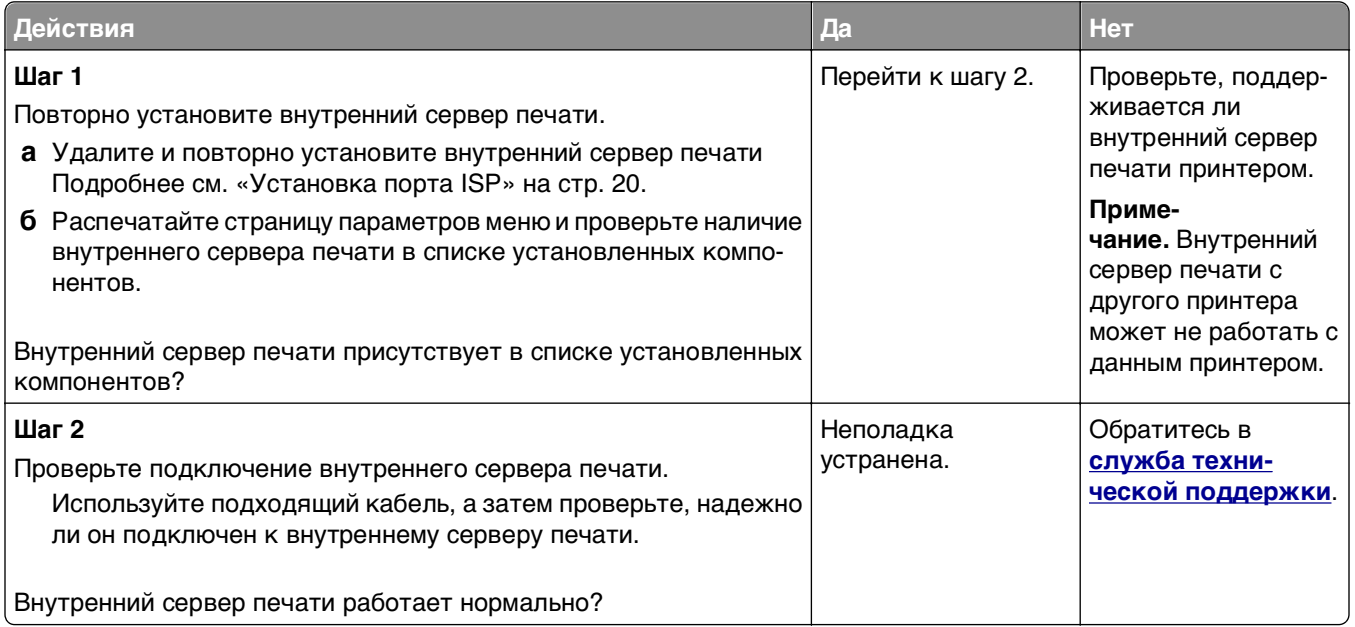

#### **Проблемы с лотком**

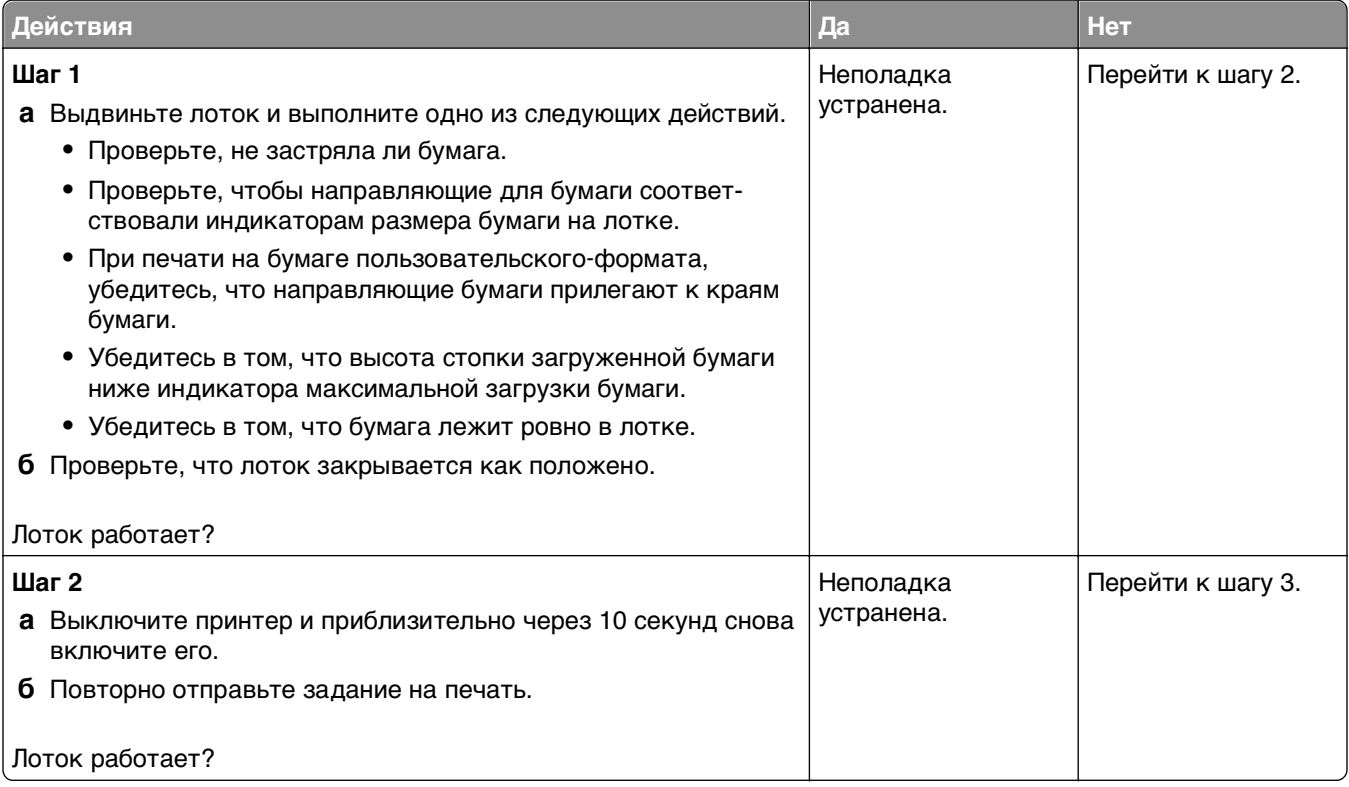

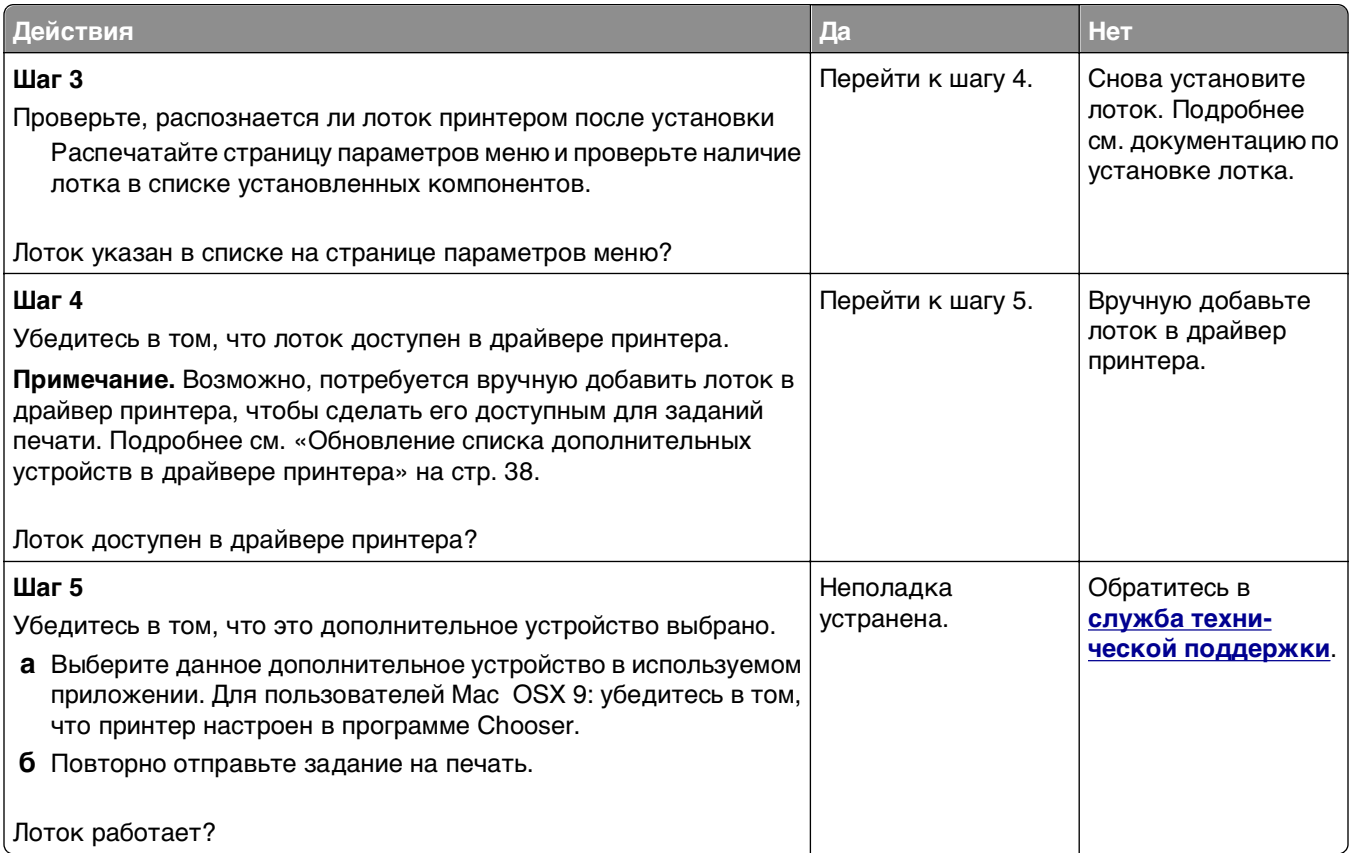

#### **Порт ISP не работает надлежащим образом**

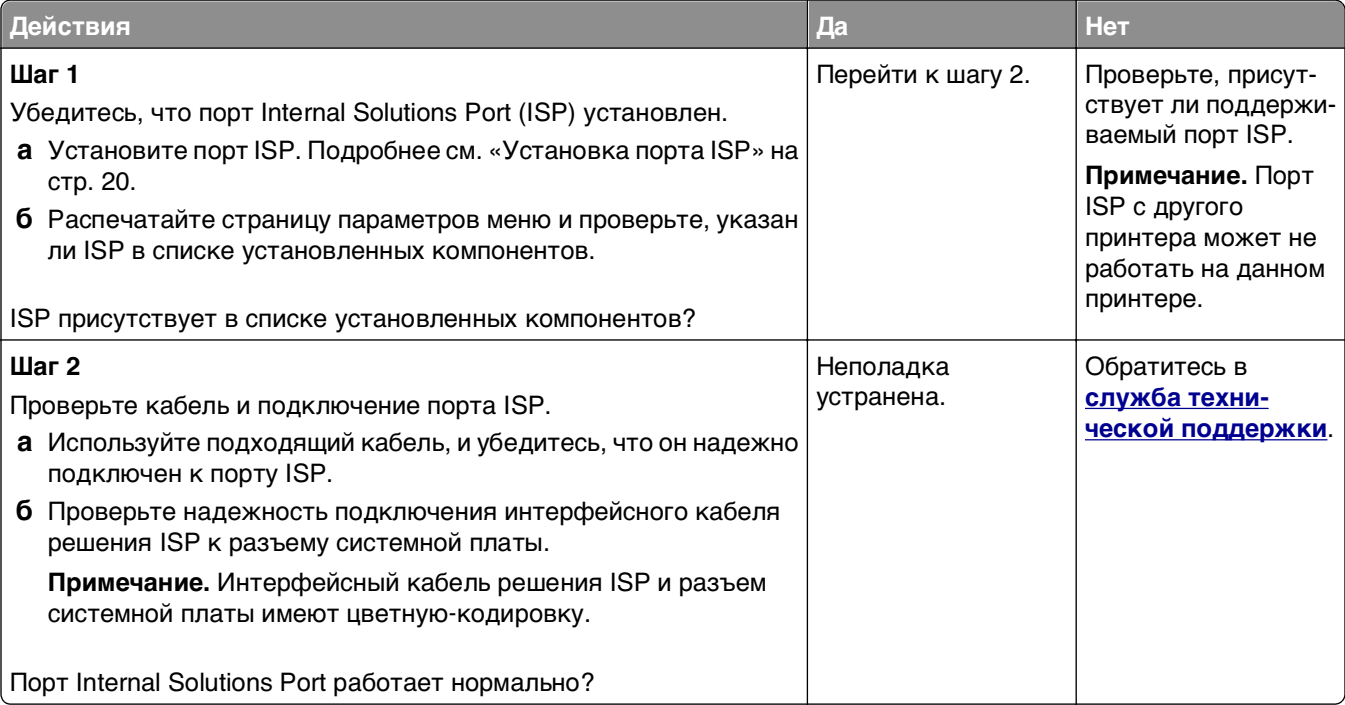

#### <span id="page-214-0"></span>**Плата интерфейса USB/параллельного интерфейса работает со сбоями**

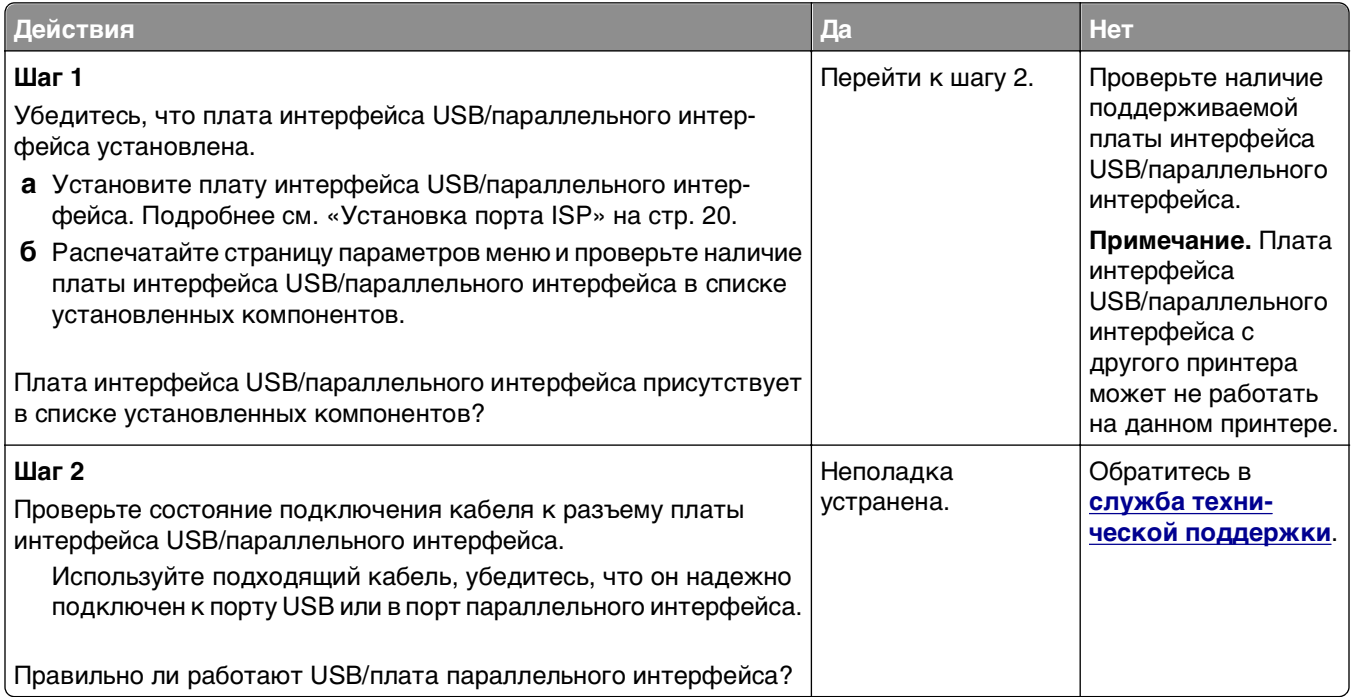

#### **Неполадки при подаче бумаги**

#### **Замятые страницы повторно не распечатываются**

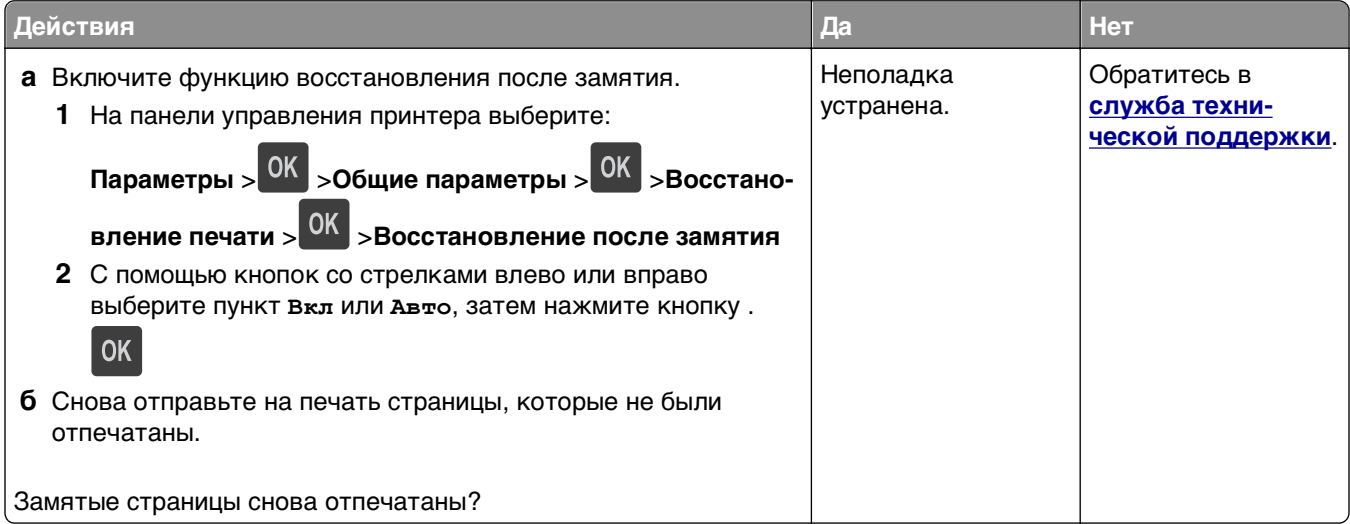

#### **Частые замятия бумаги**

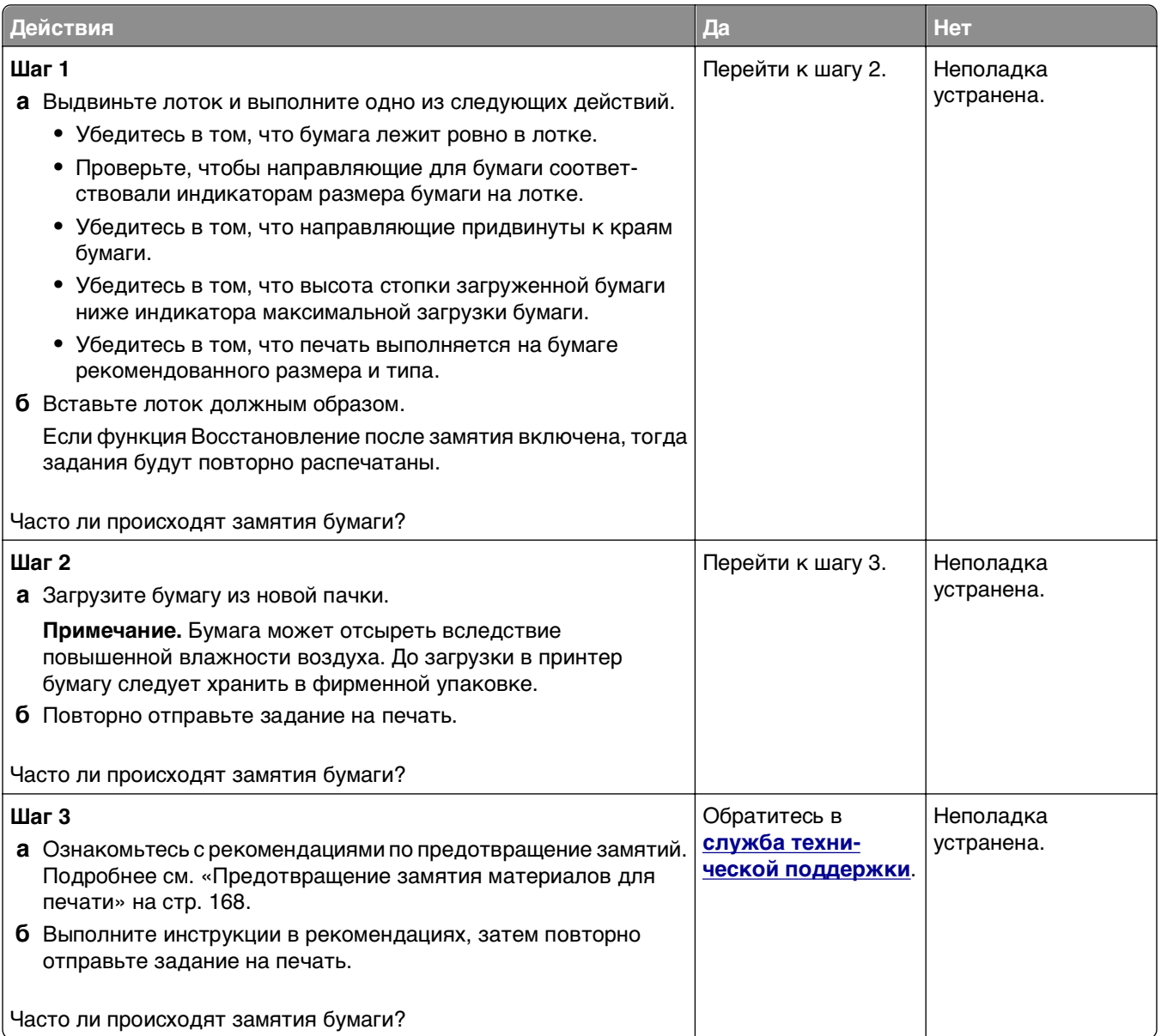

#### **После извлечения замятой бумаги продолжает отображаться сообщение о замятии бумаги**

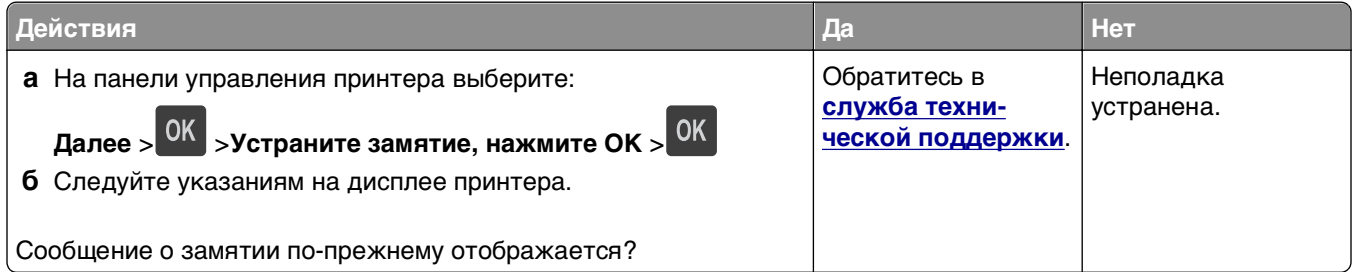
# **Устранение проблем печати**

## **Неполадки печати**

#### **Конфиденциальные и другие отложенные задания не распечатываются**

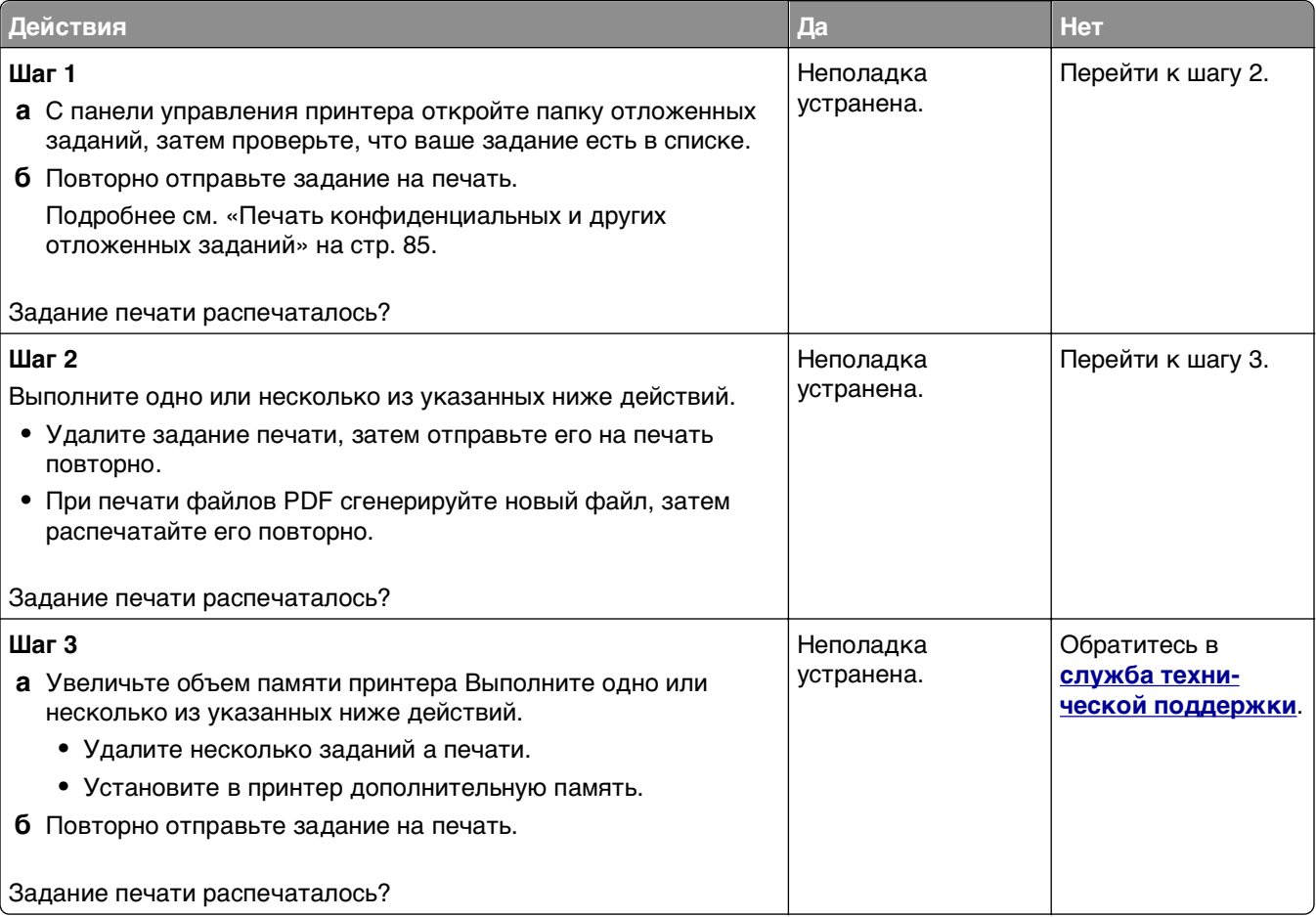

#### **Конверт заклеивается при печати**

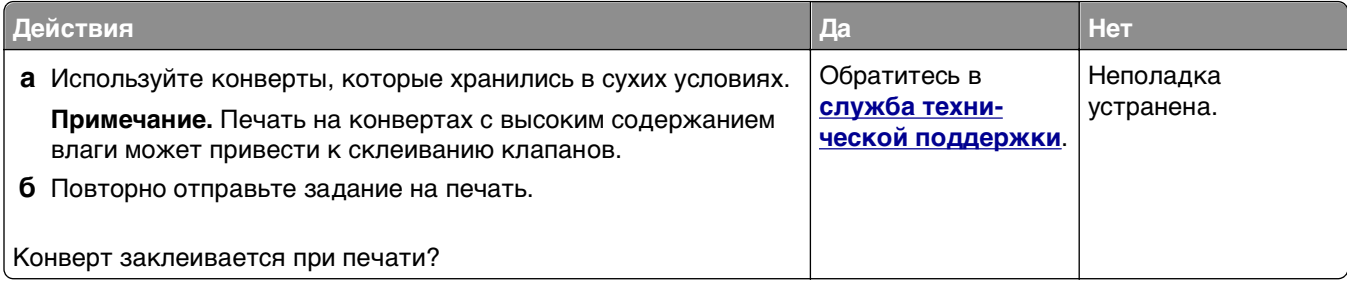

### **Отображается сообщение об ошибке при чтении с флэш-накопителя**

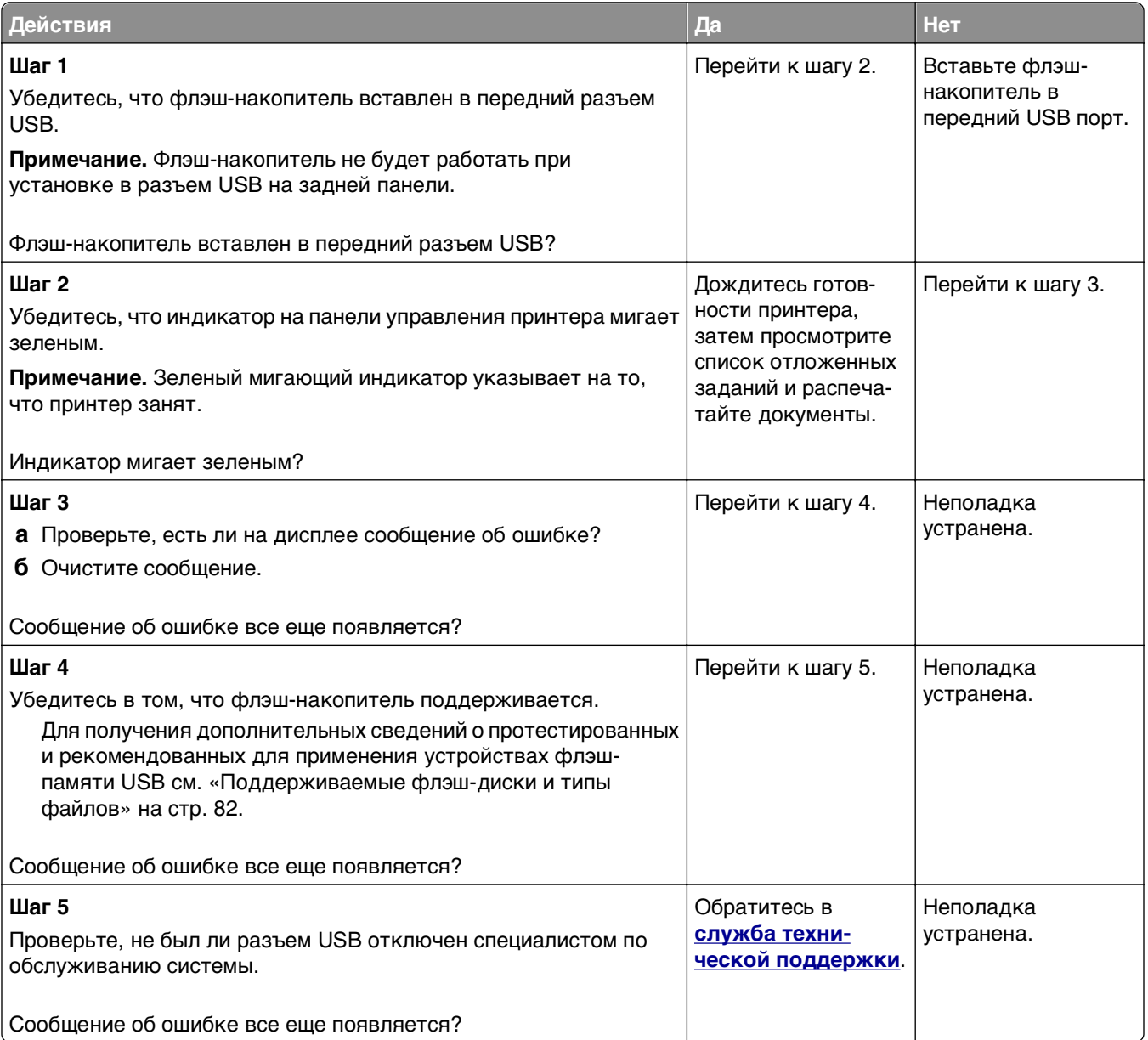

#### **Печатаются неверные символы**

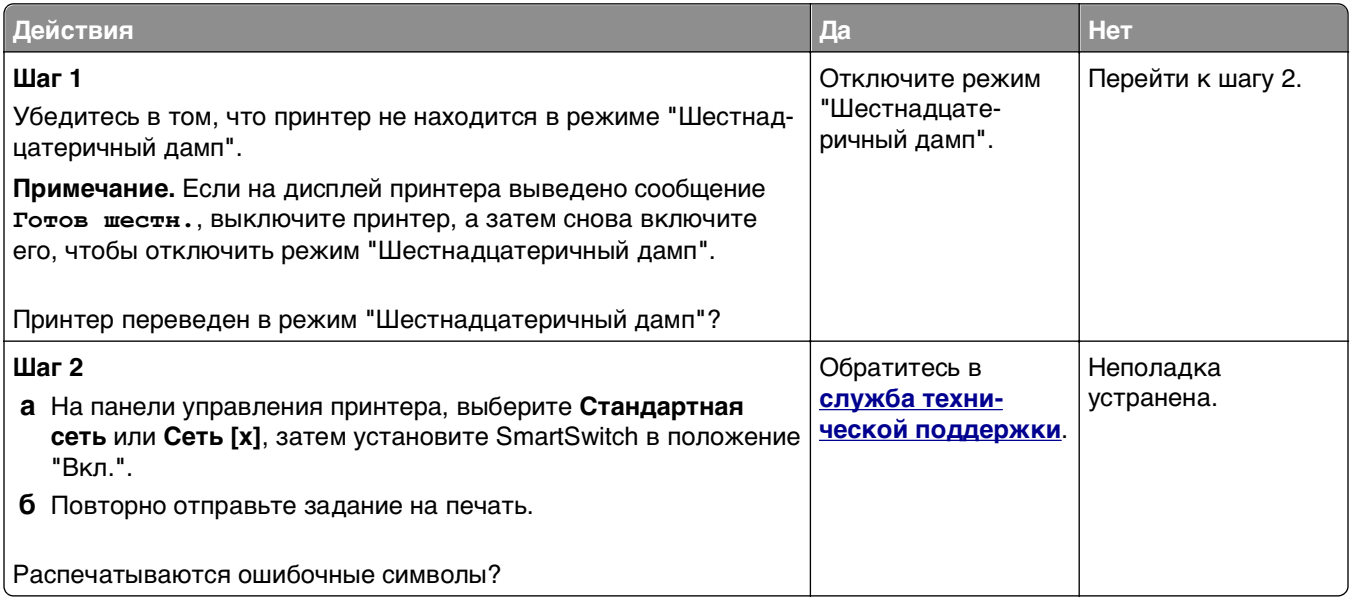

#### **Для задания на печать применяется бумага неподходящего типа либо бумага загружена в неподходящий лоток**

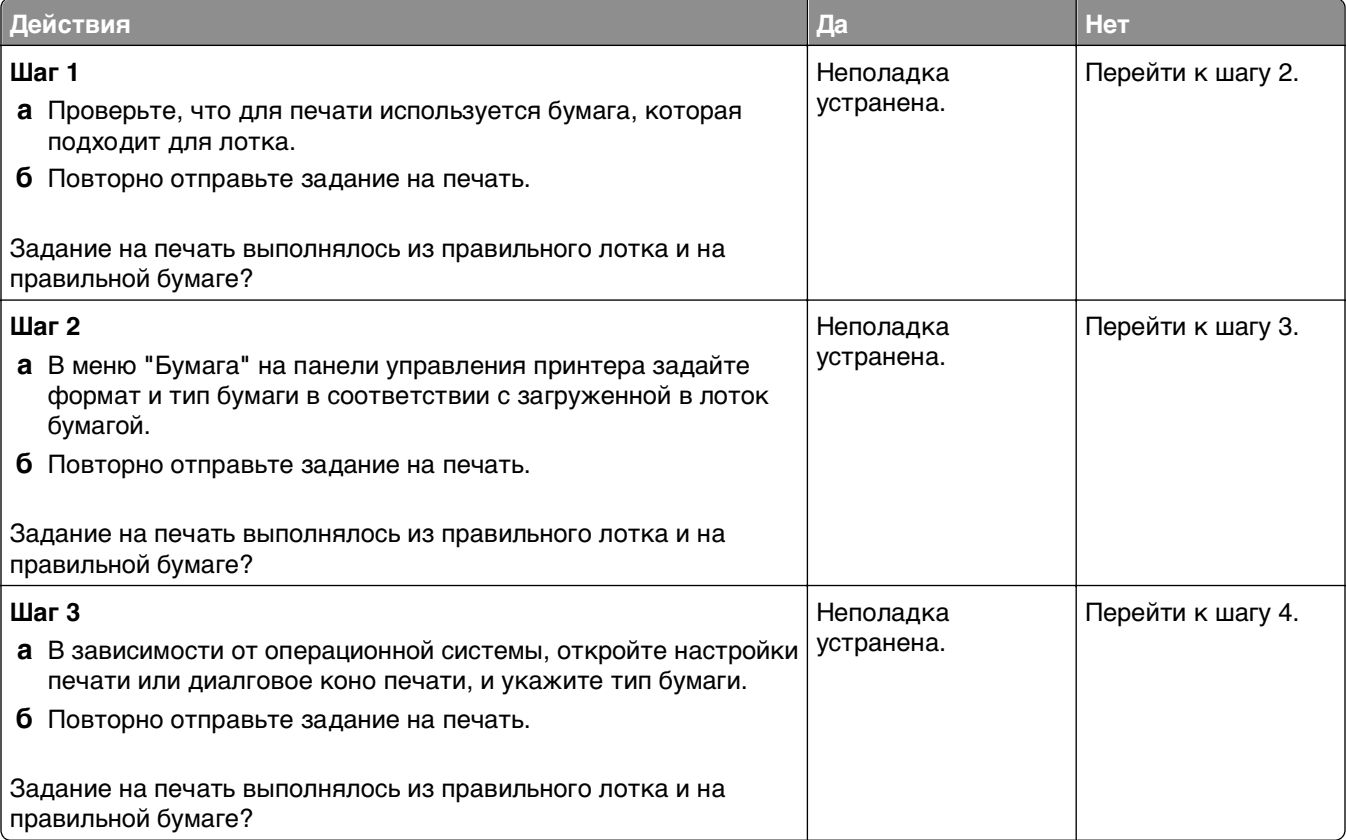

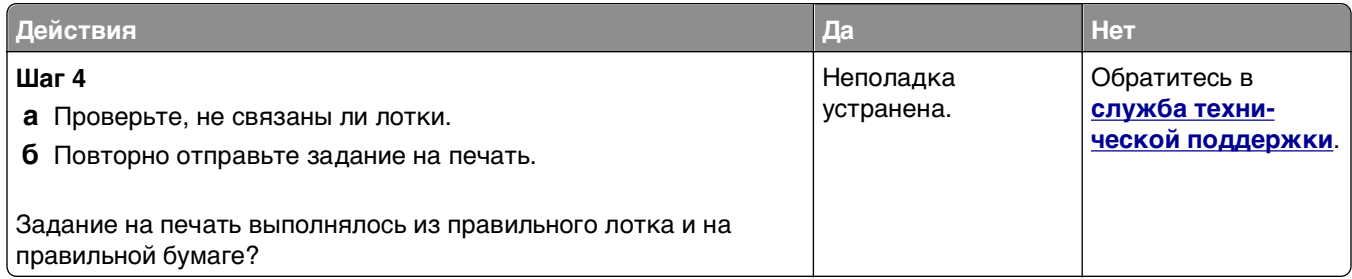

## **При печати больших заданий не выполняется разбор по копиям**

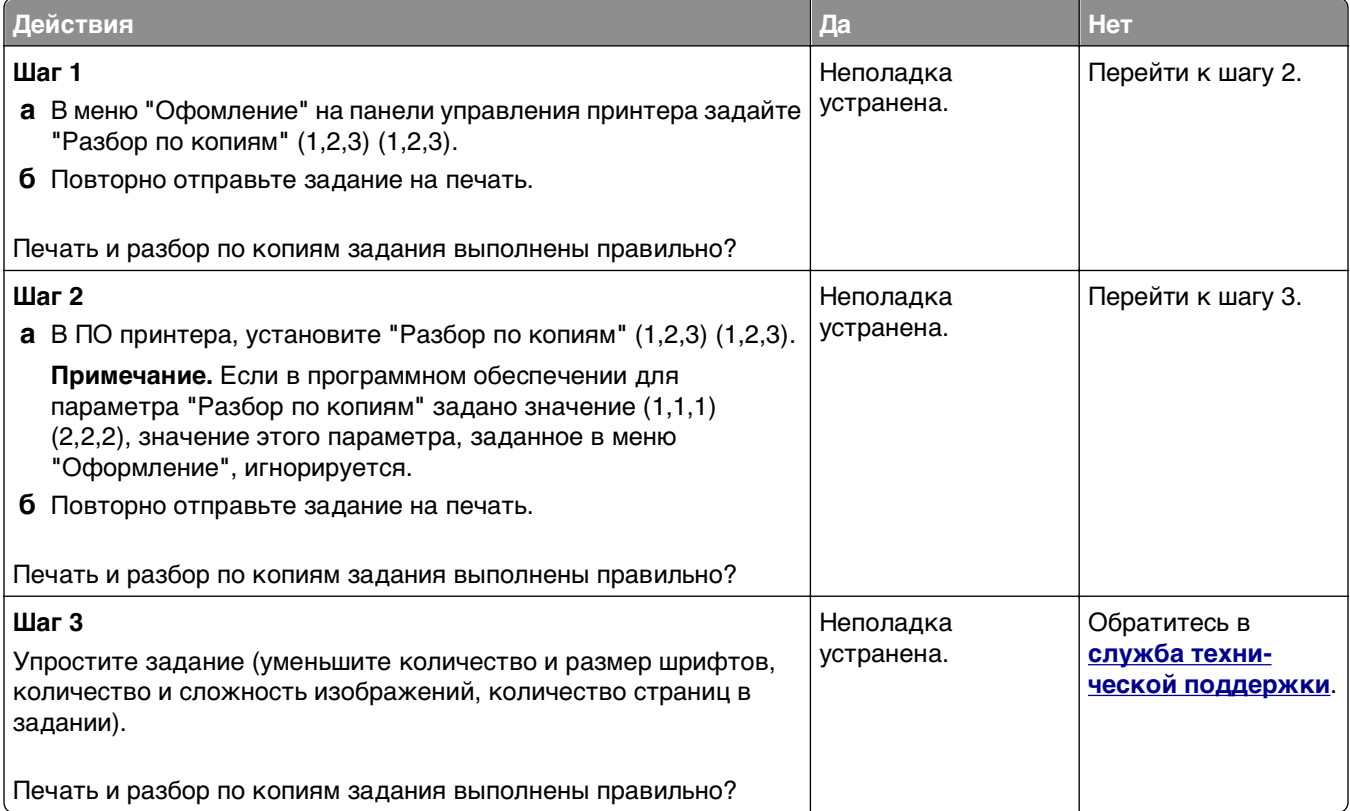

## **Многоязычные файлы PDF не распечатываются**

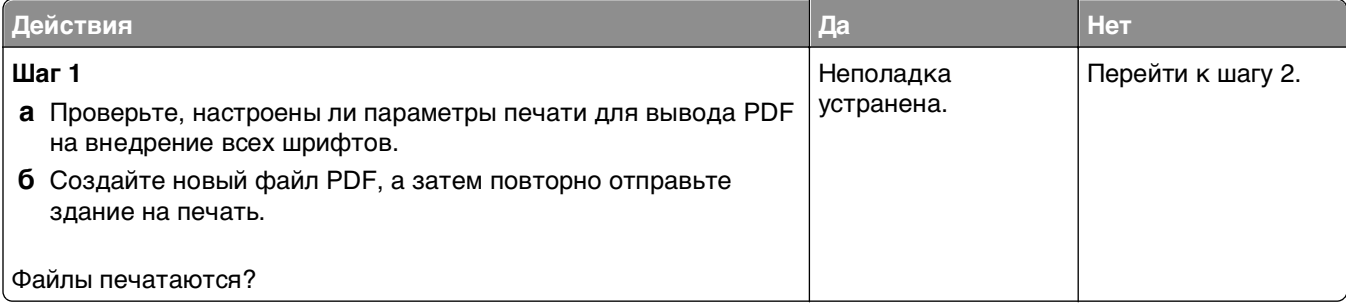

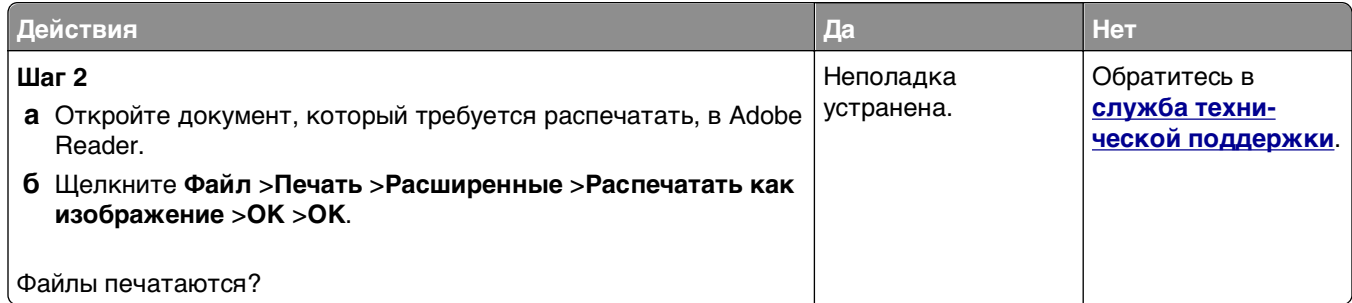

## **Печать задания выполняется медленнее, чем ожидалось**

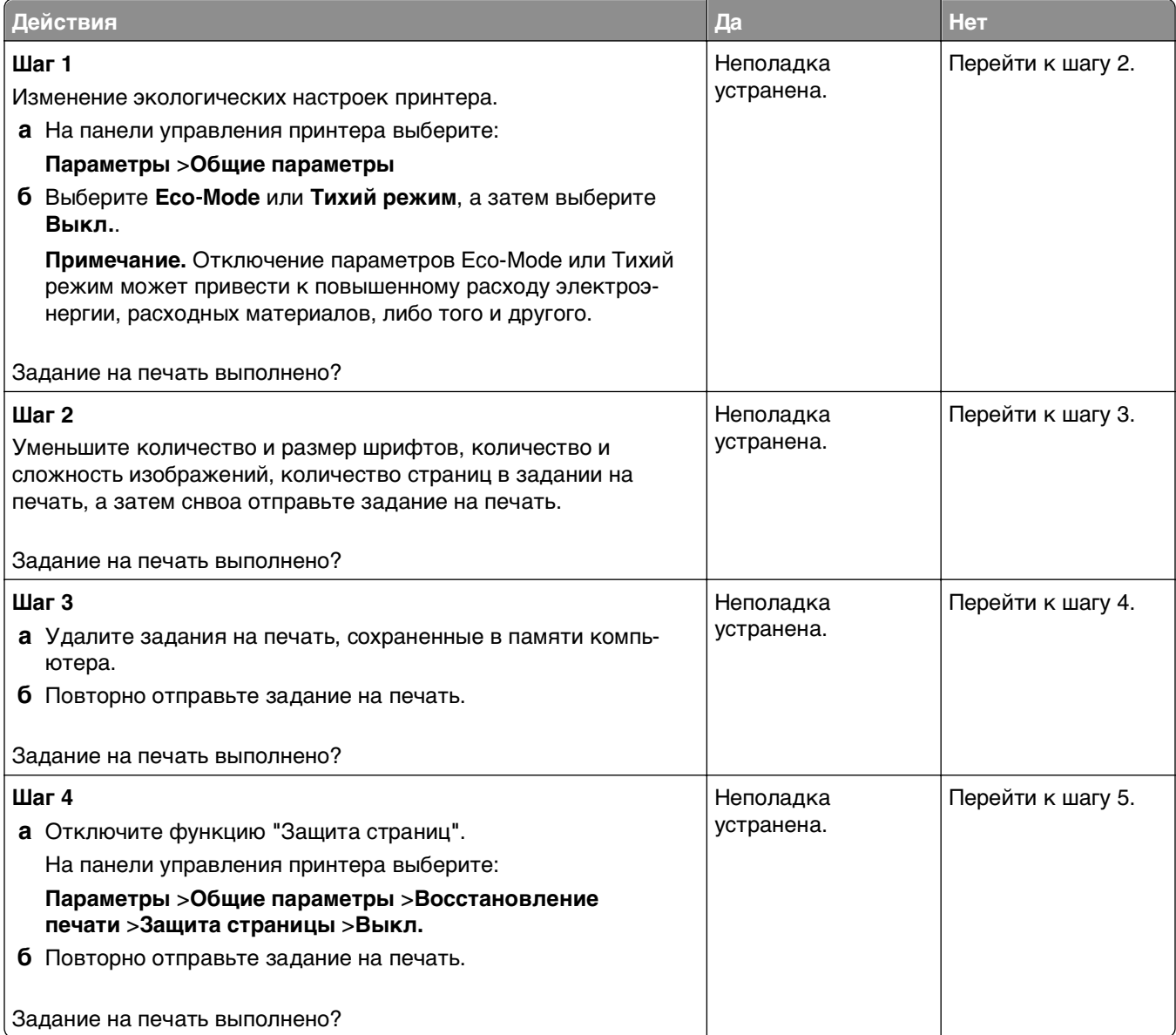

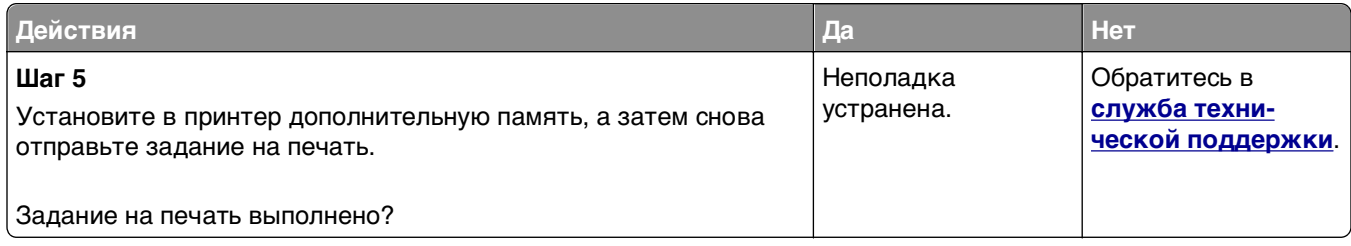

### **Задания печати не распечатываются**

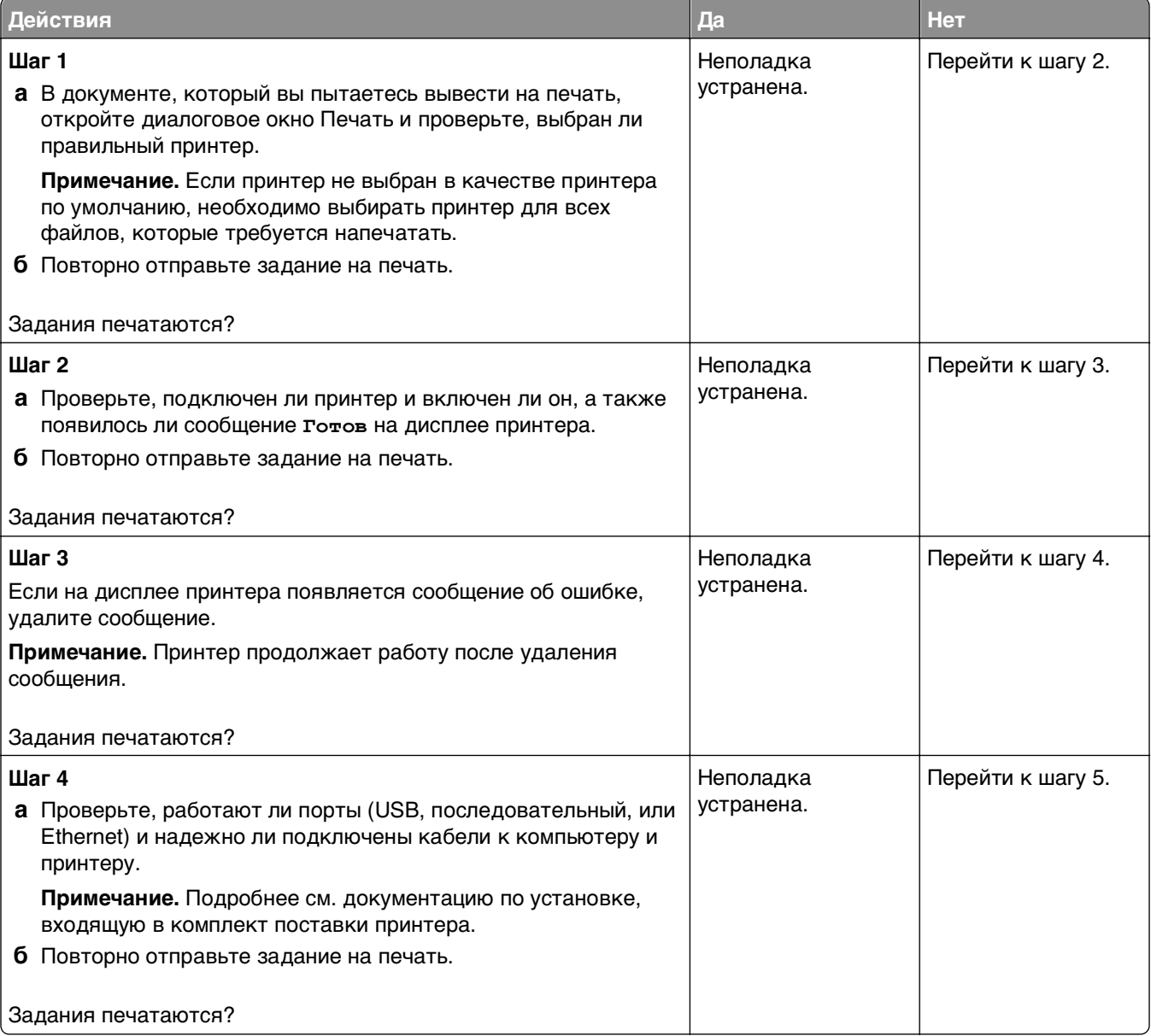

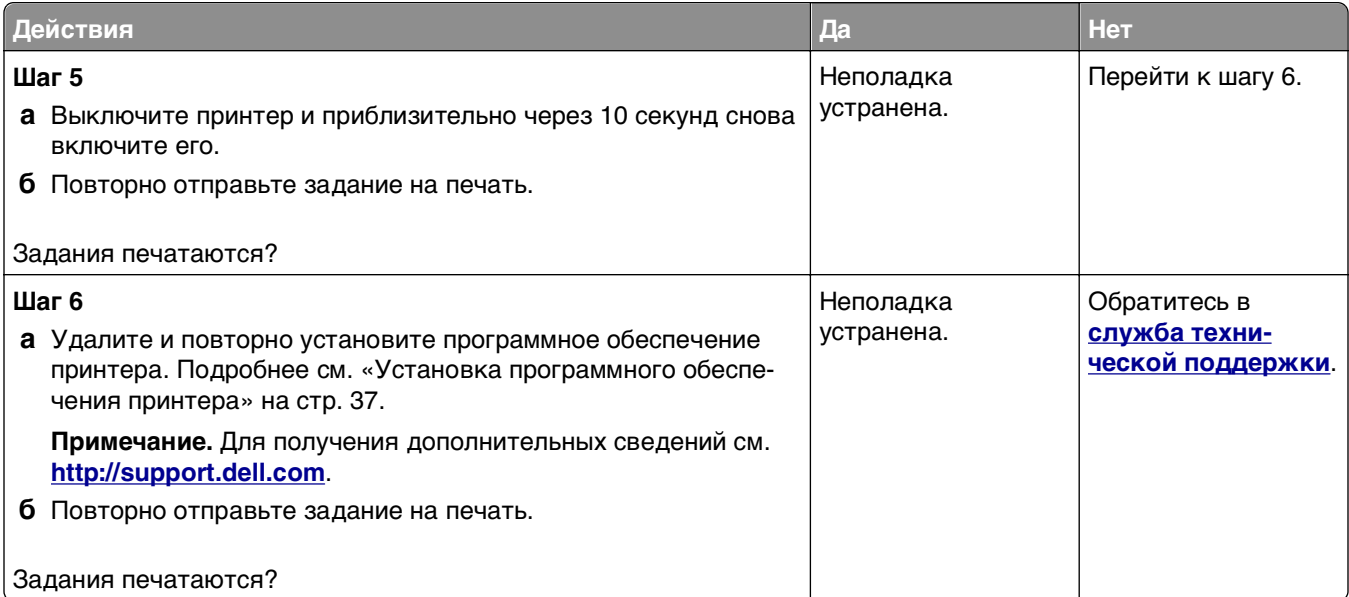

#### **Скорость печати снижается**

#### **Примечания.**

- **•** При печати на бумаге узкого формата, принтер печатает на пониженной скорости для предотвращения повреждения термоблока.
- **•** Скорость работы принтера может быть уменьшена при печати в течение продолжительного периода времени, или печати при повышенных температурах.

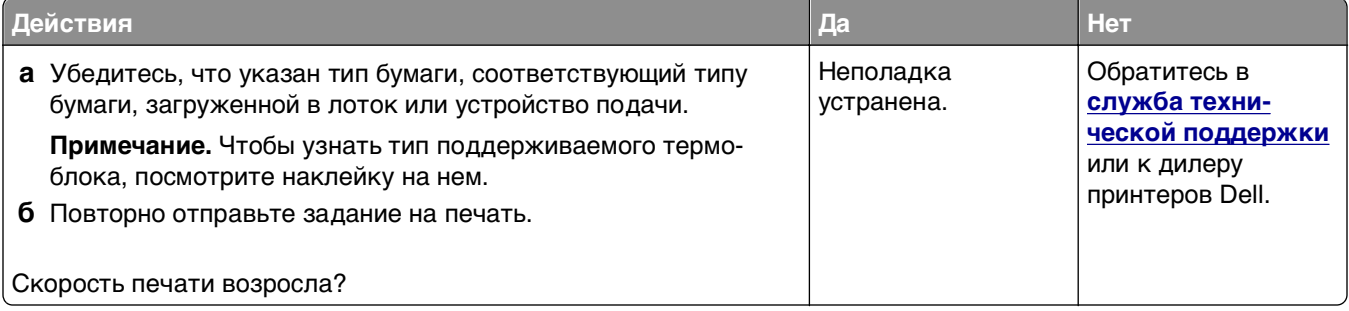

#### **Не работает функция связывания лотков**

#### **Примечания.**

- **•** Лотки в состоянии определять длину бумаги.
- **•** В многоцелевом устройстве подачи бумаги не выполняется автоматическое определение формата бумаги. Формат требуется установить в меню "Формат и тип бумаги".

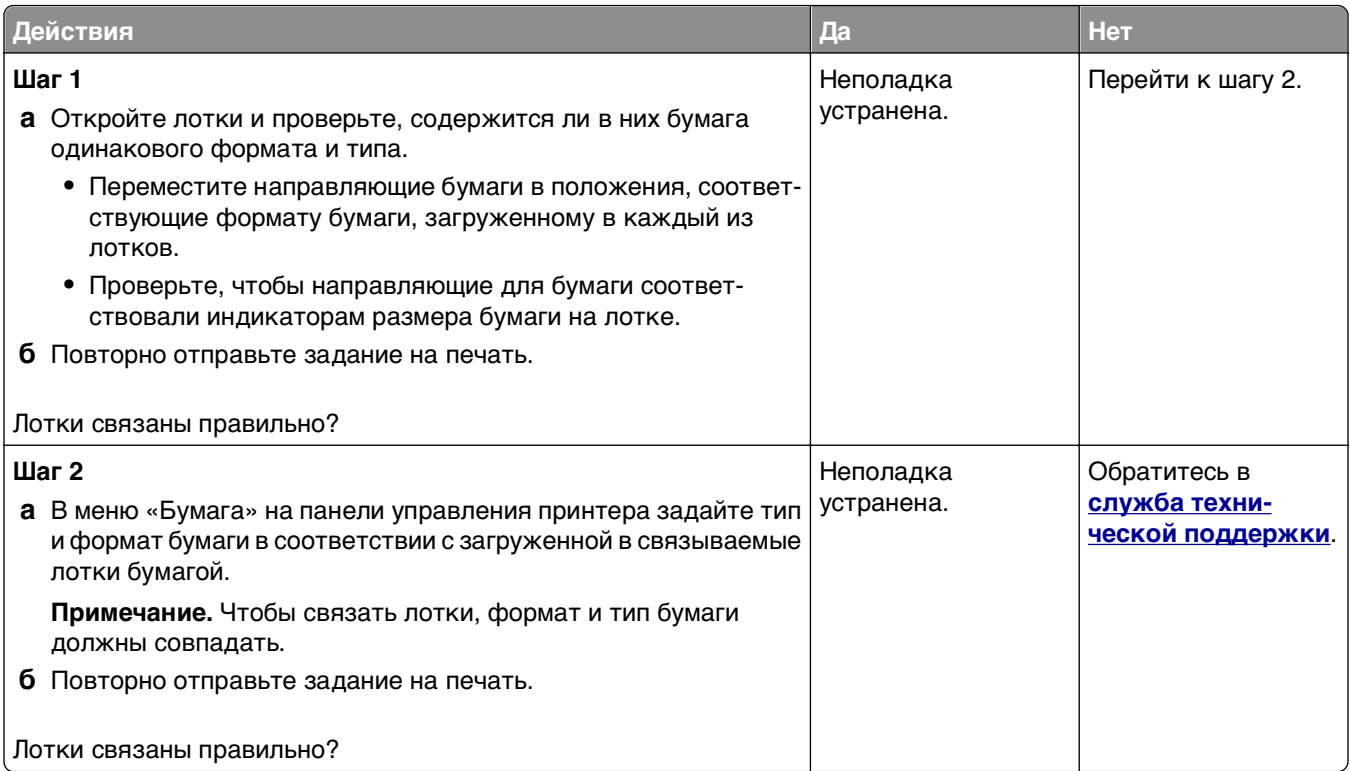

#### **Возникают незапланированные разрывы страниц**

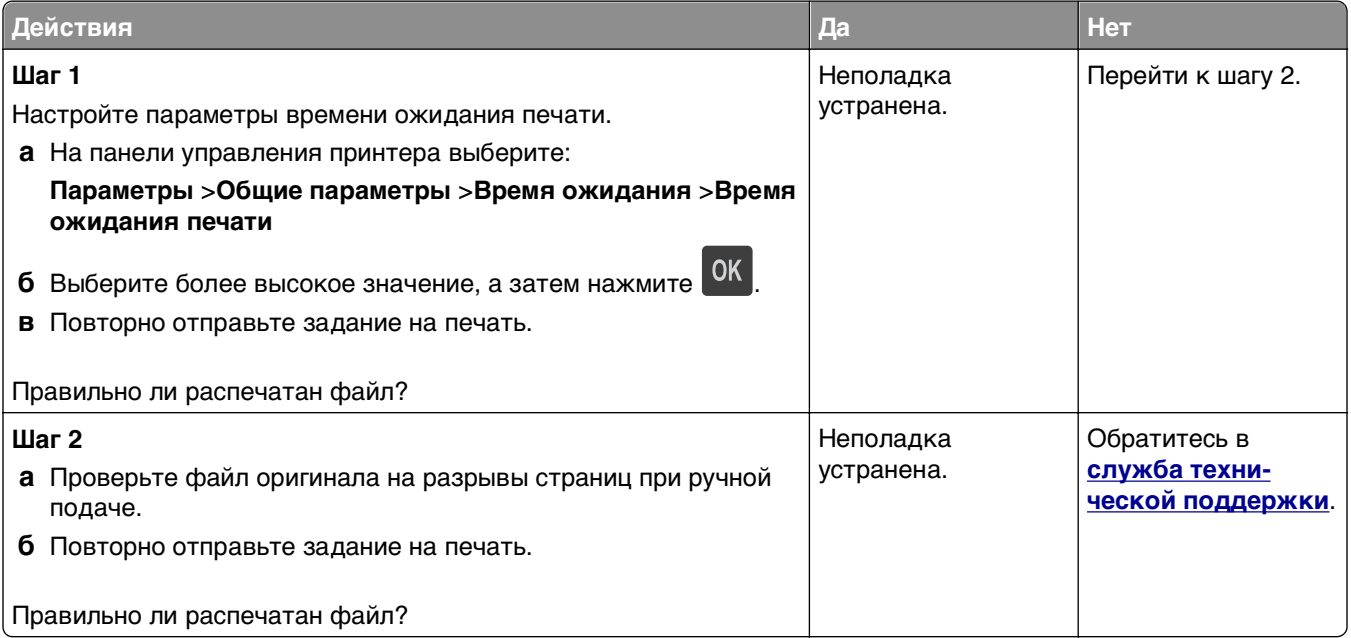

## **Неполадки, связанные с качеством печати**

#### **Символы распечатываются с зубчатыми или неровными краями**

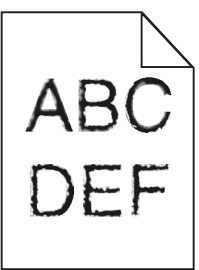

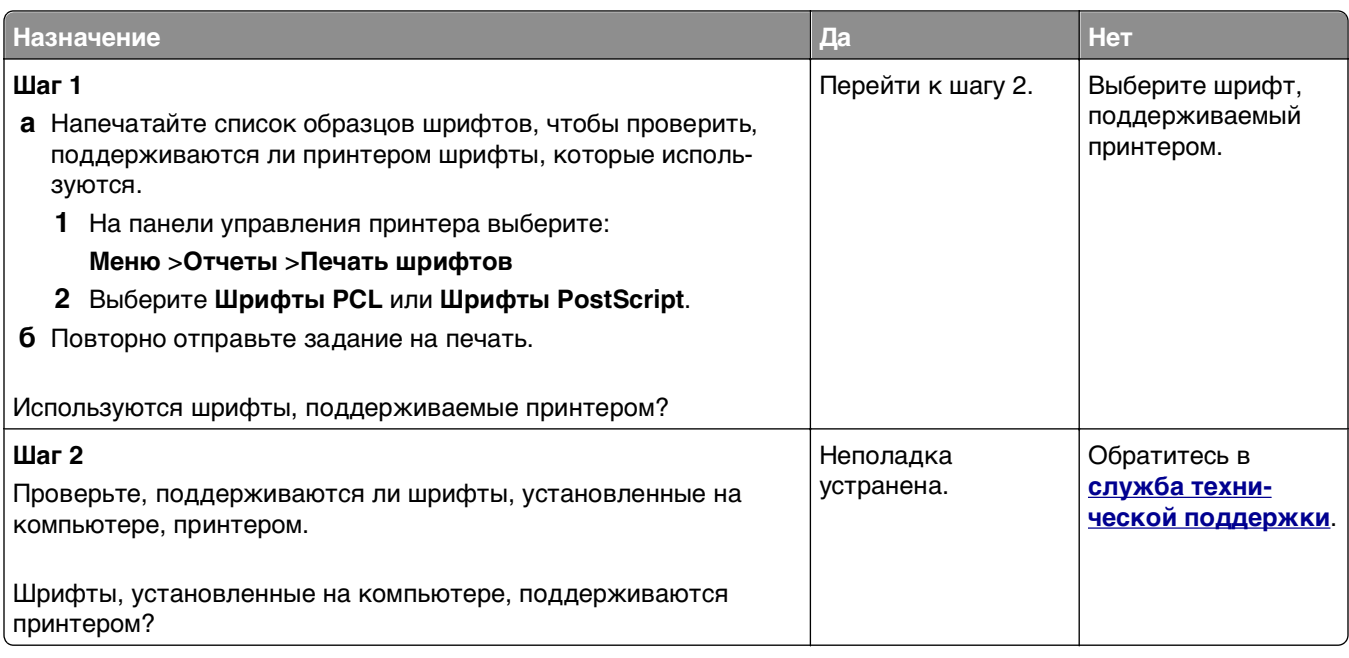

## **Обрезанные страницы или изображения**

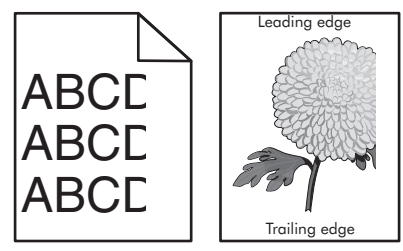

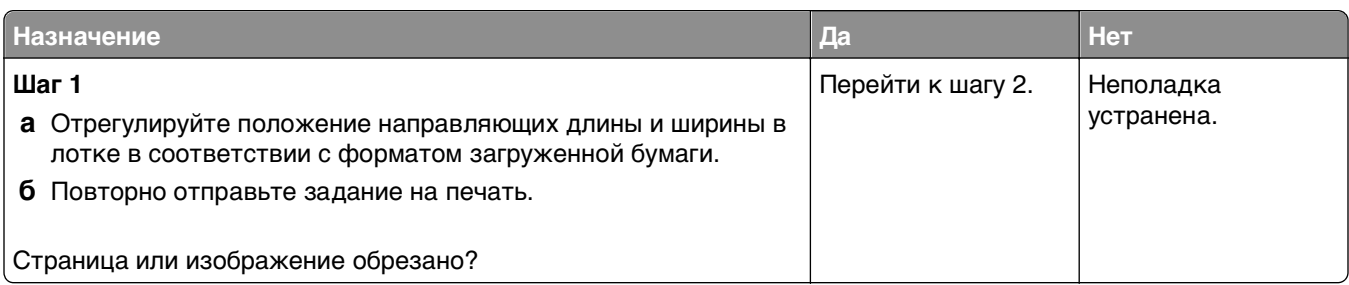

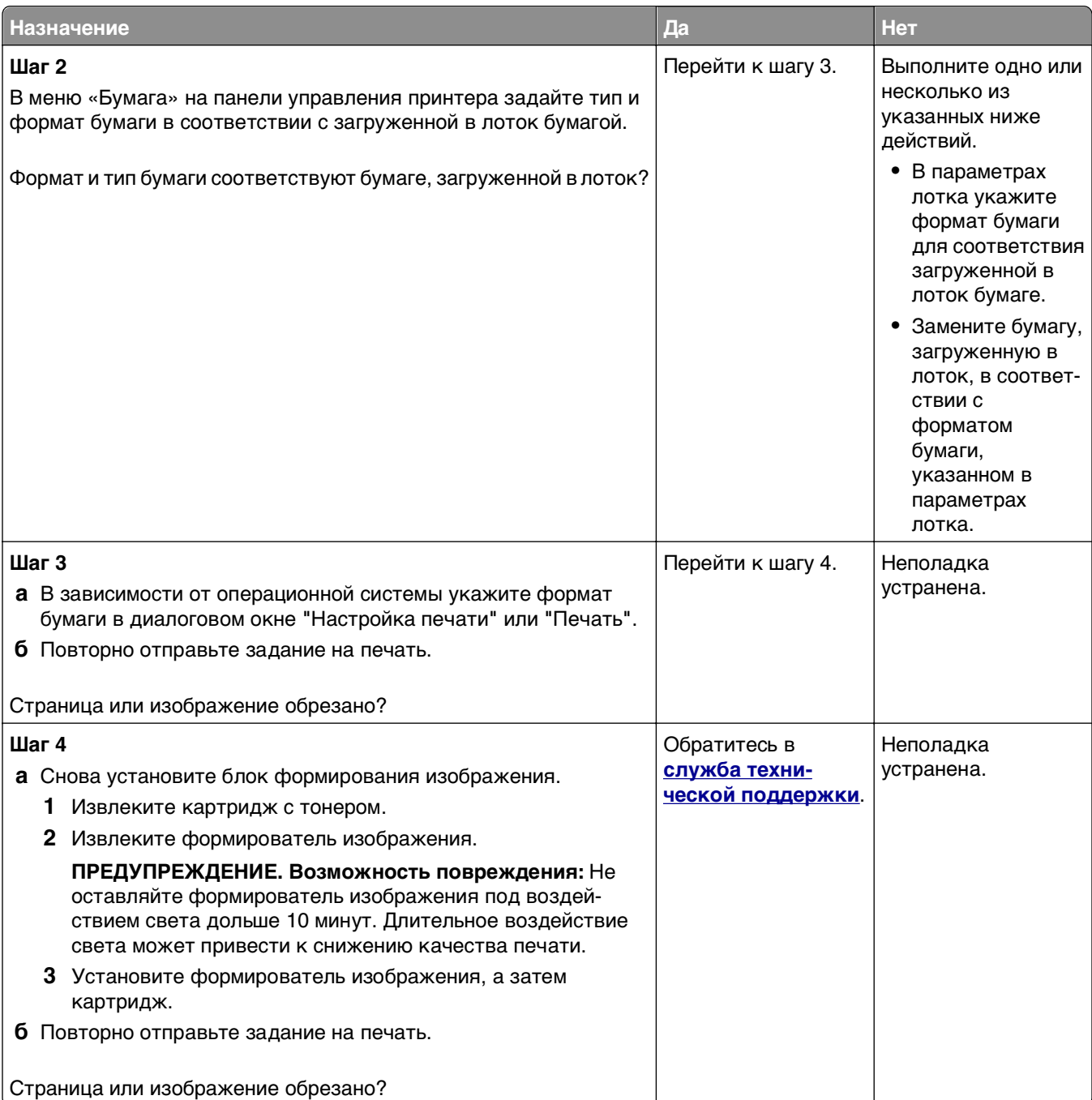

## **При печати на изображении появляется некоторый оттенок**

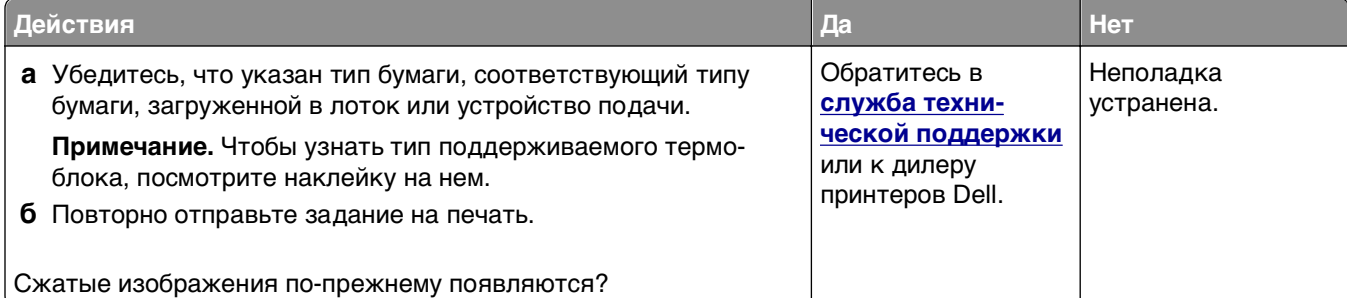

## **Серый фон на распечатываемых изображениях**

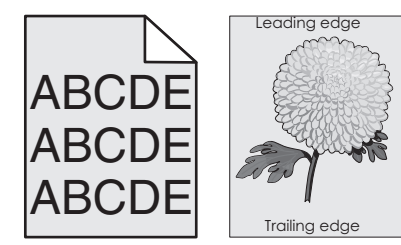

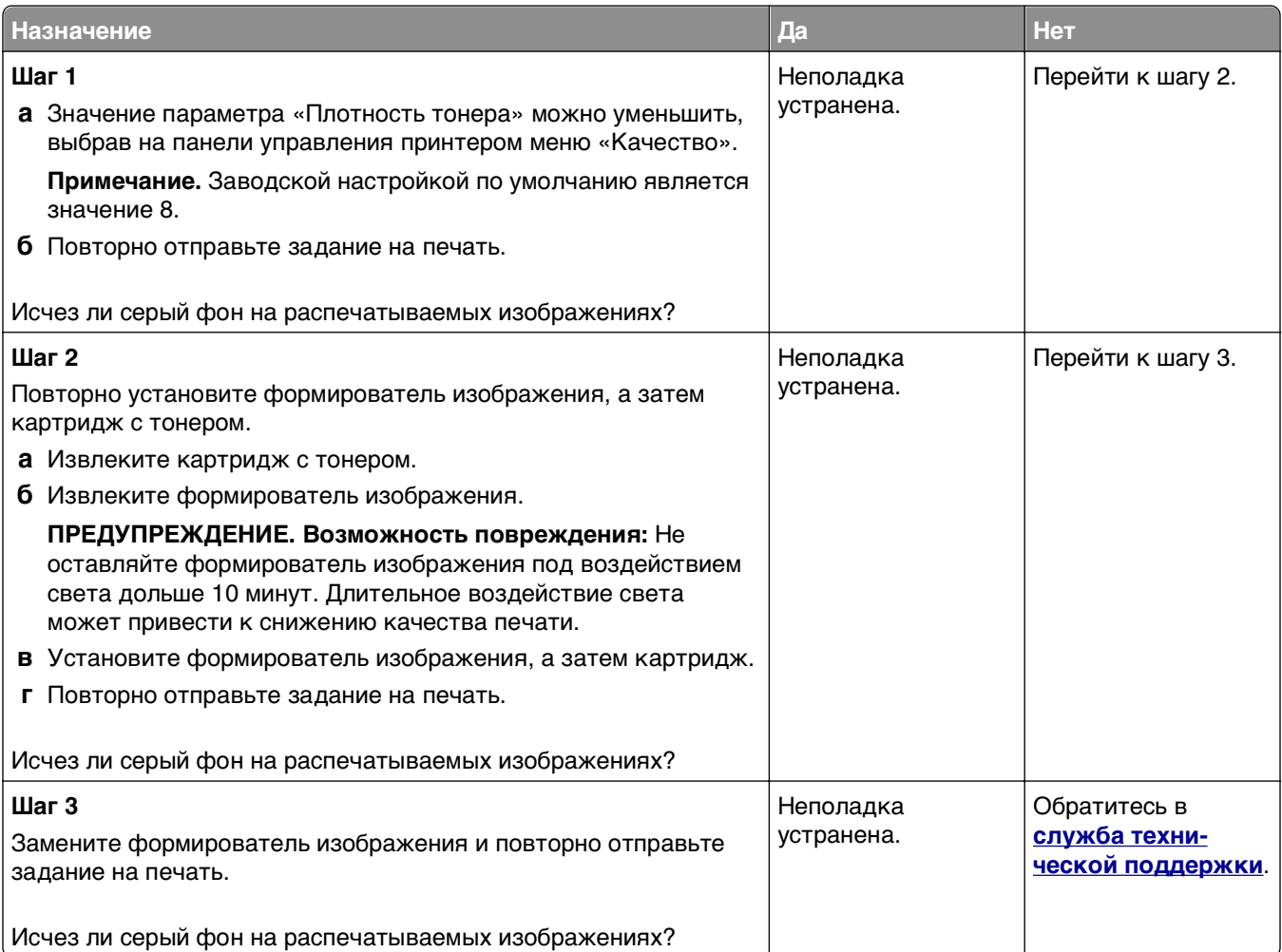

### **На страницах видны горизонтальные пропуски**

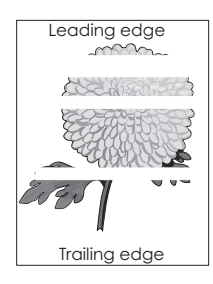

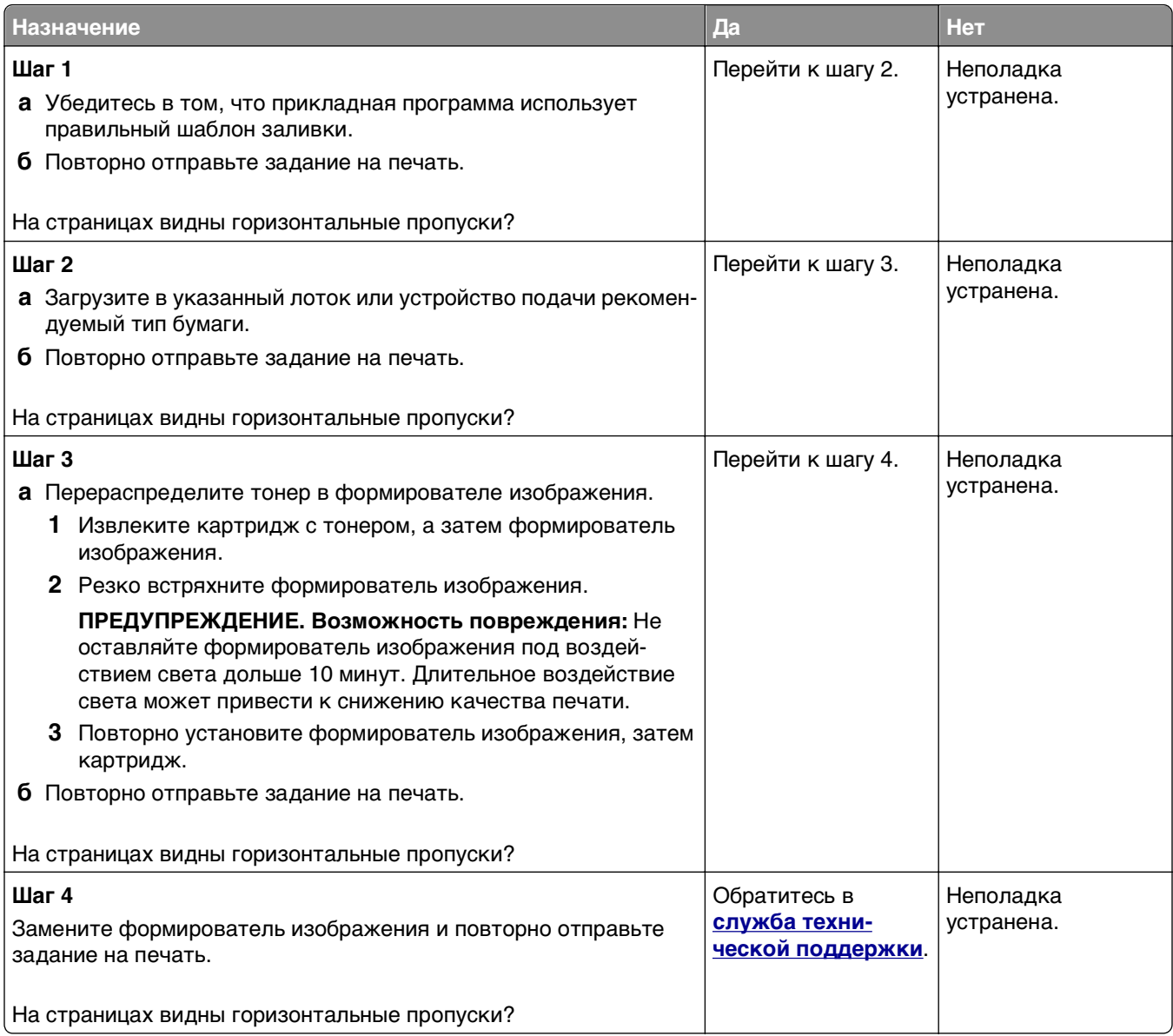

### **Неверные поля на распечатываемых изображениях**

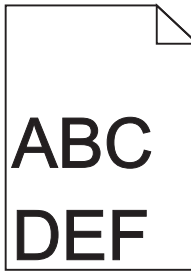

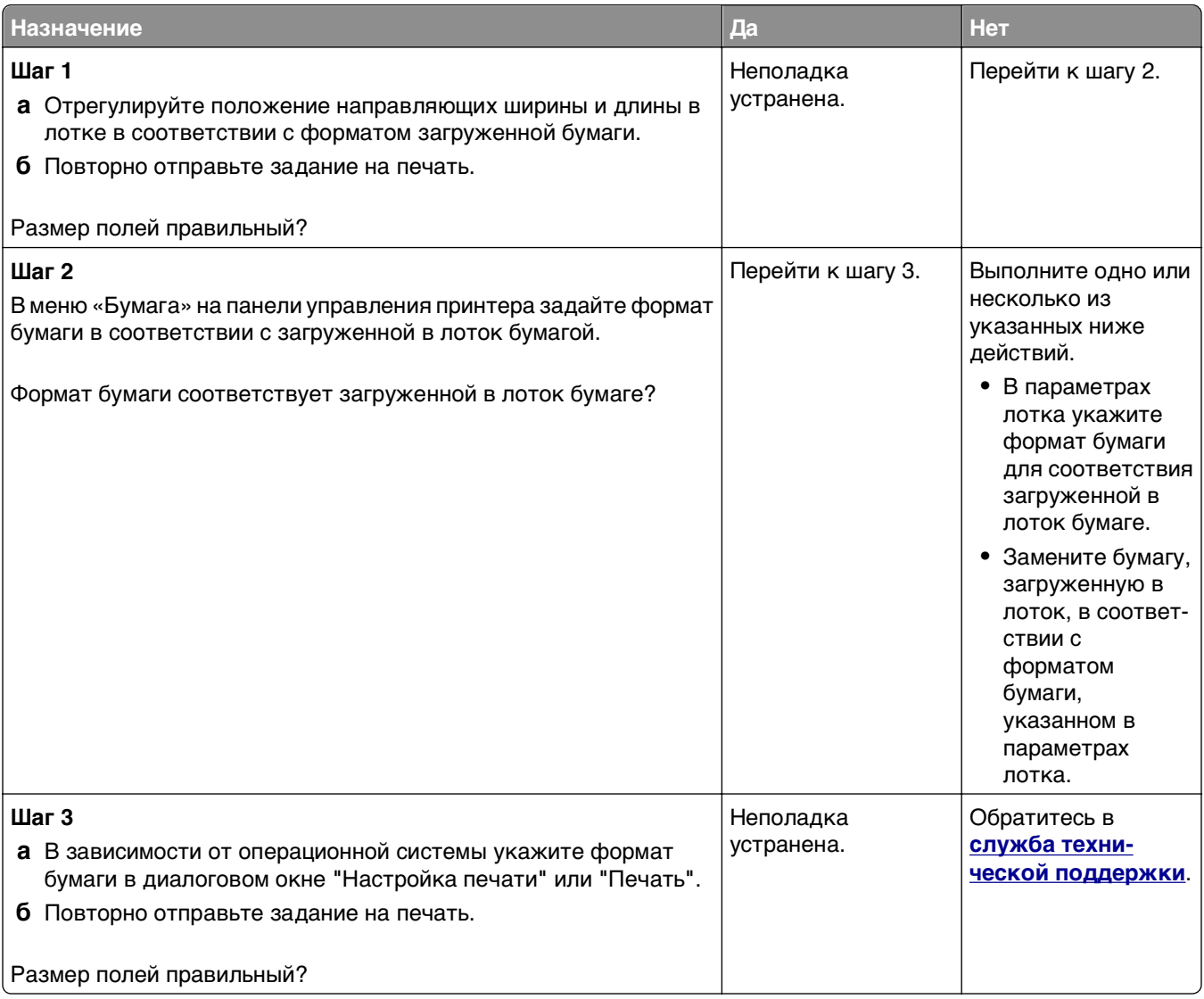

## **Скручивание бумаги**

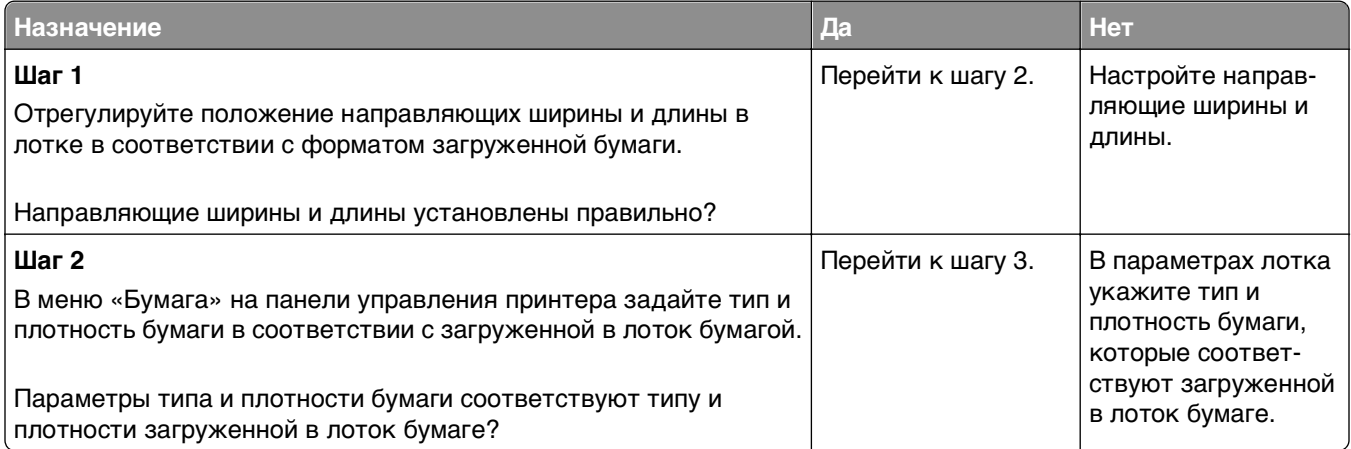

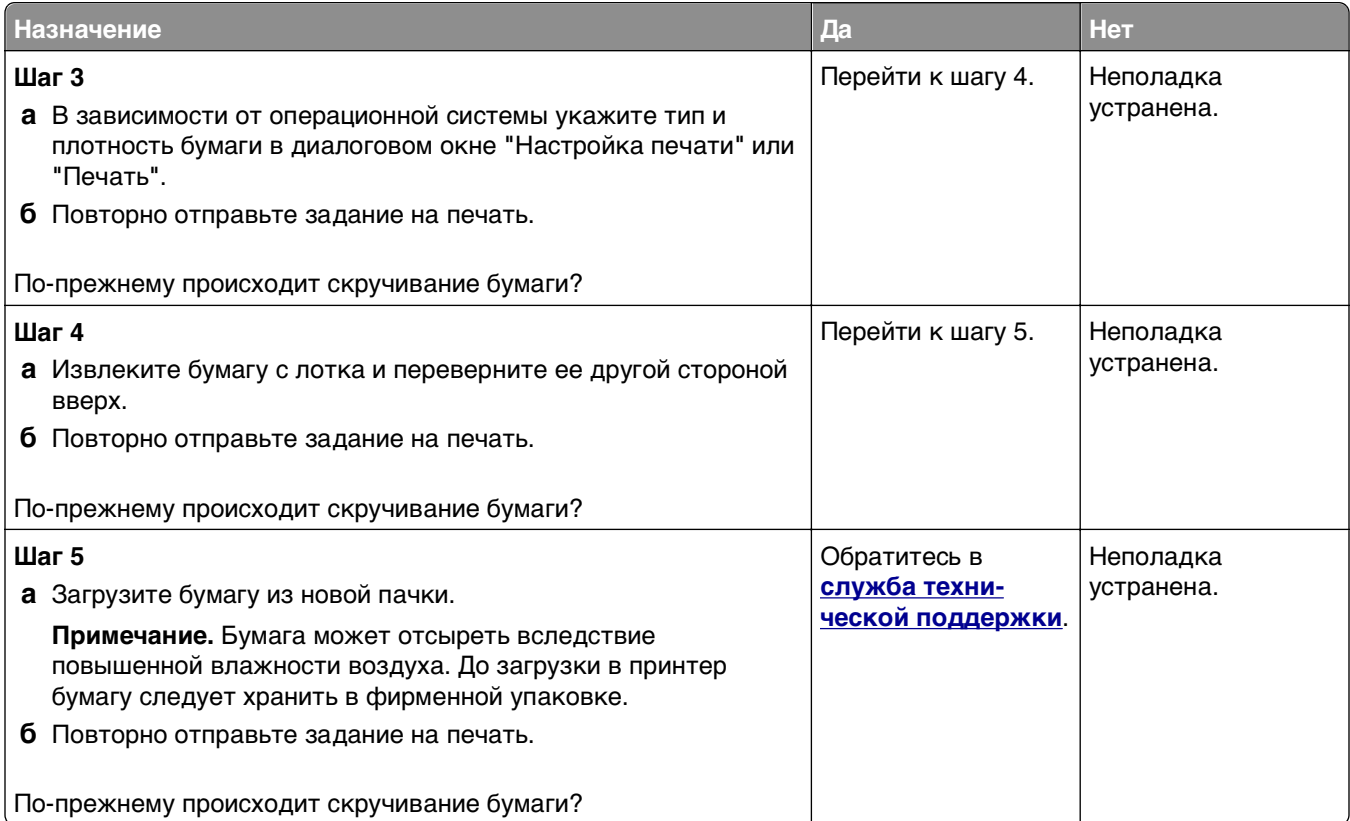

#### **Неоднородное качество печати**

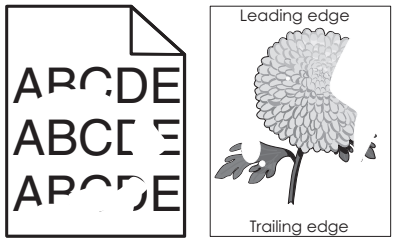

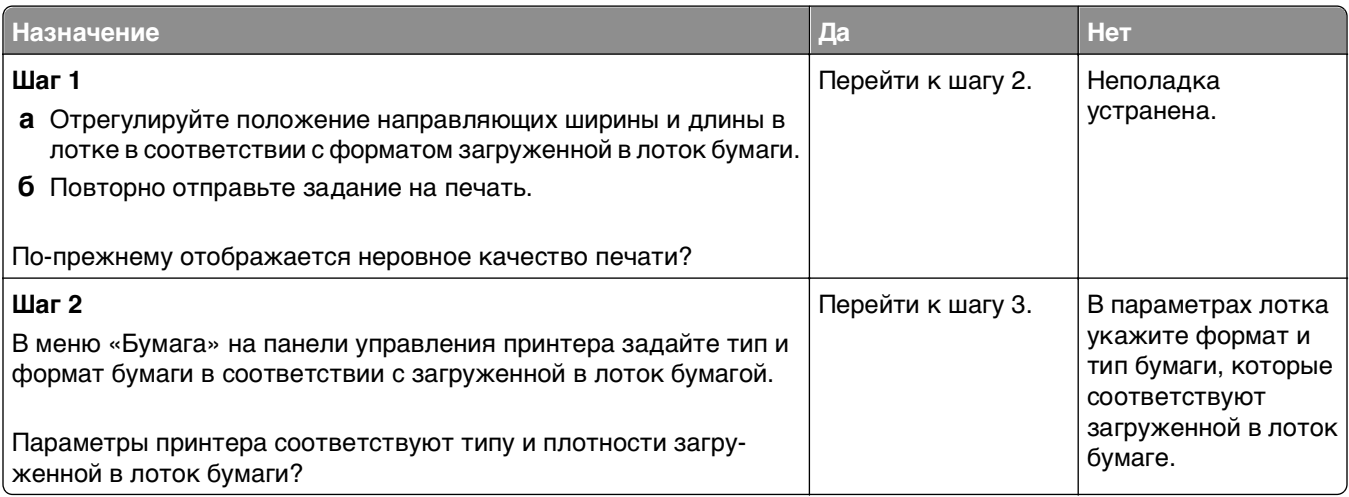

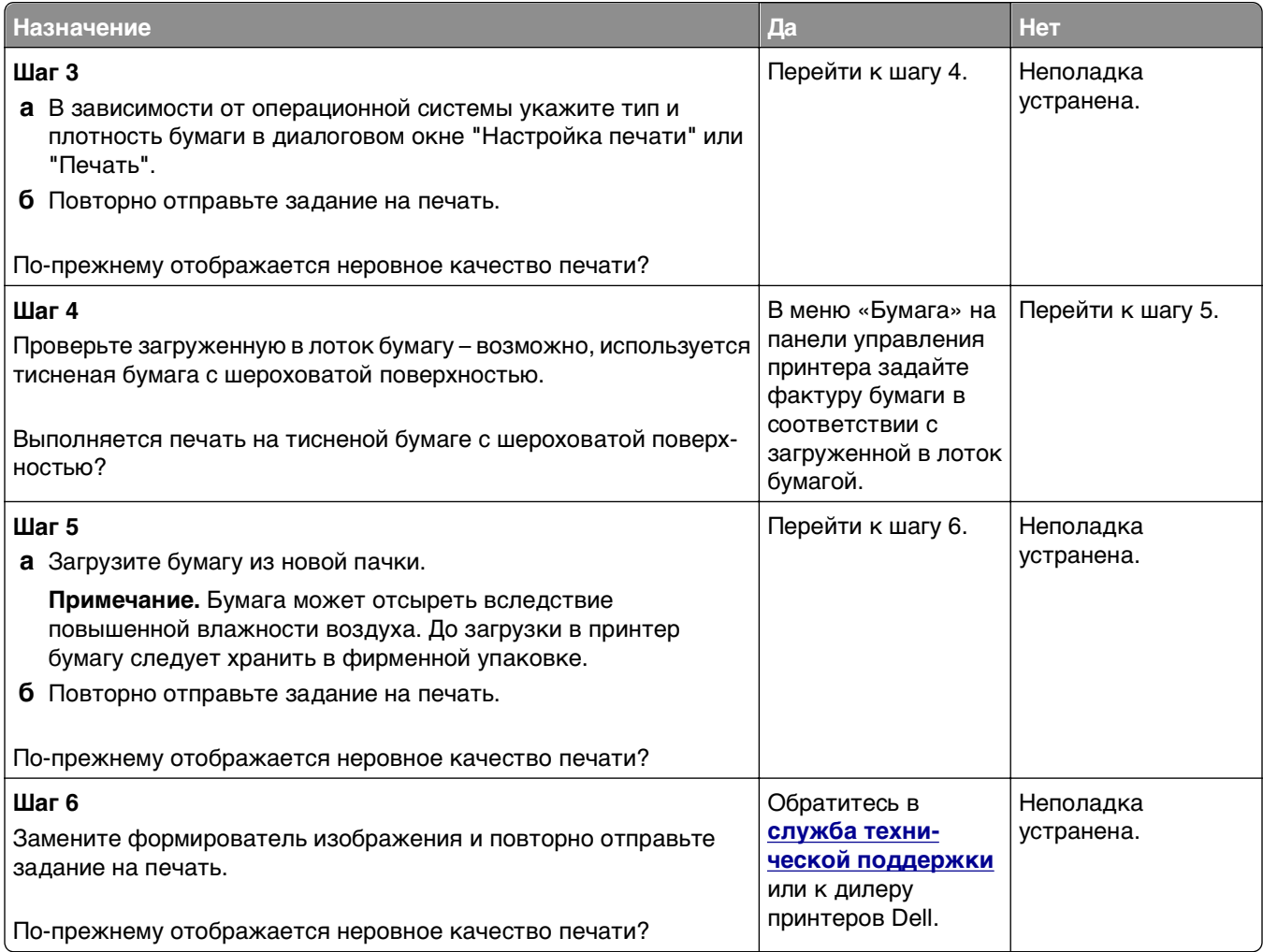

#### **Слишком темная печать**

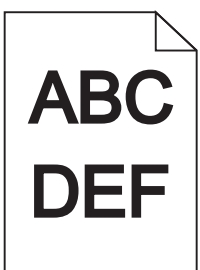

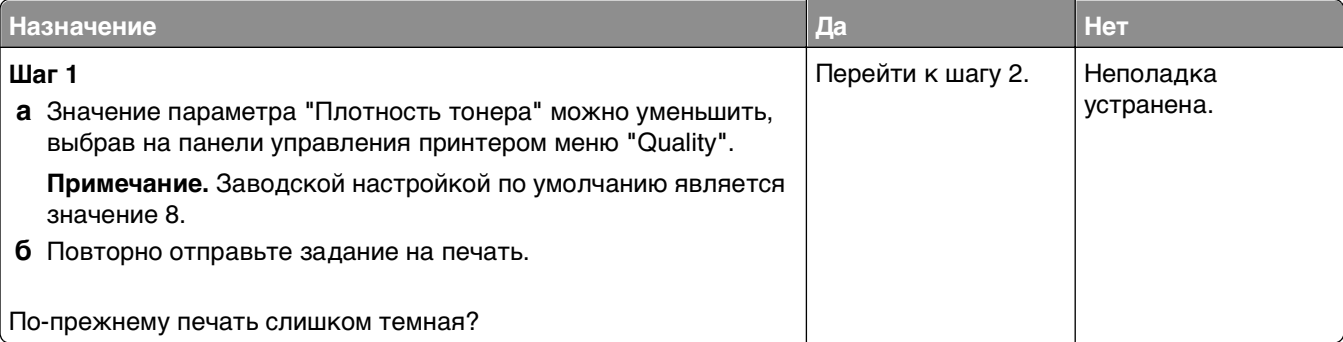

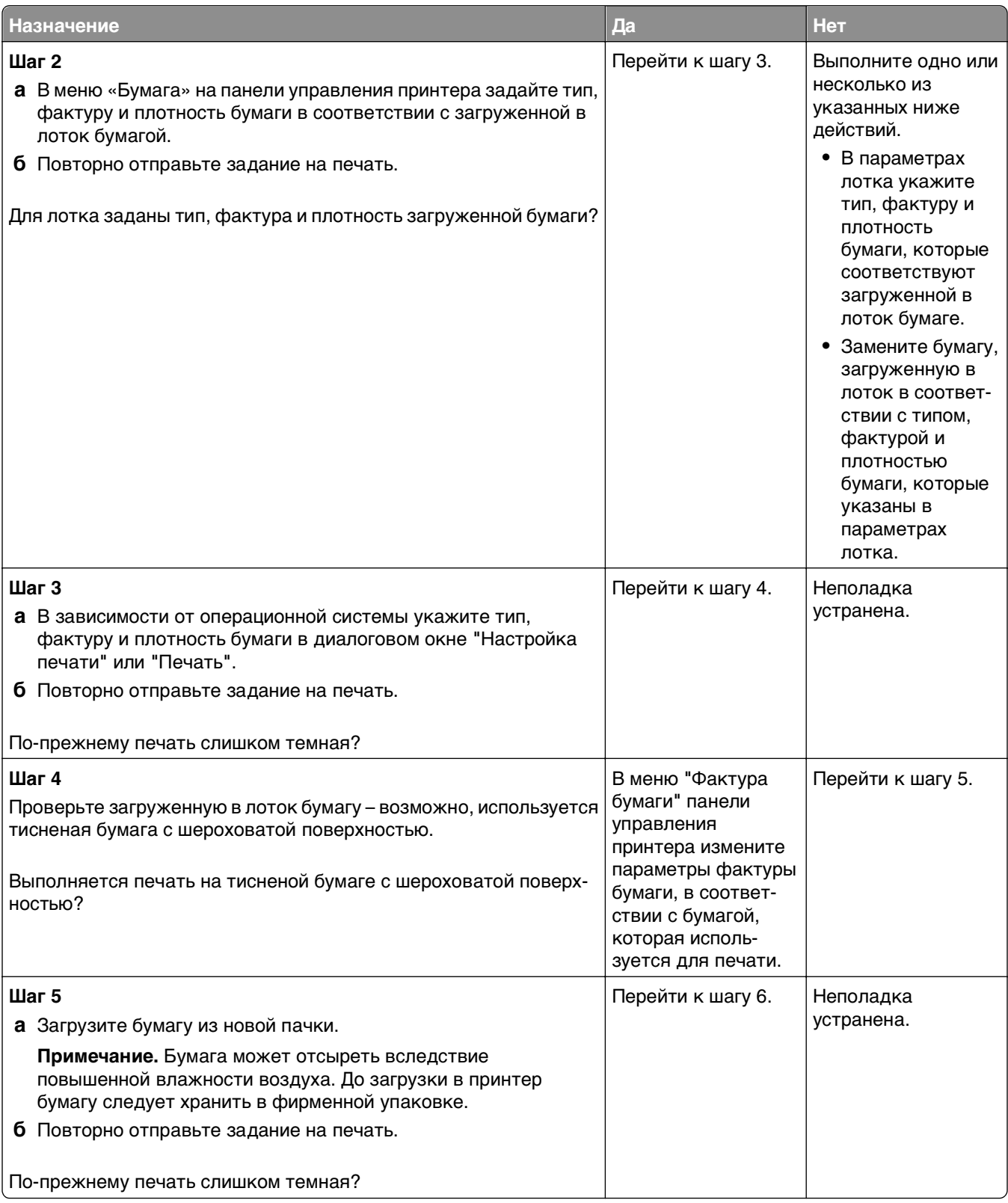

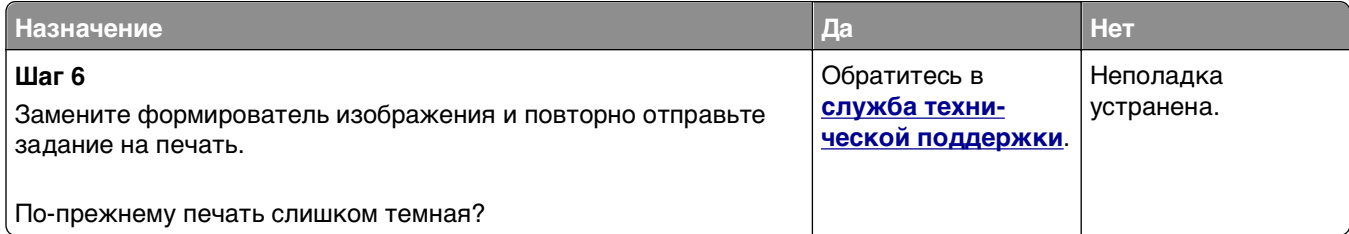

### **Слишком светлая печать**

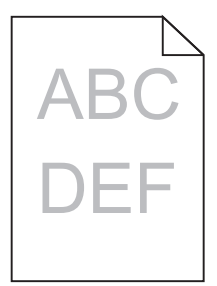

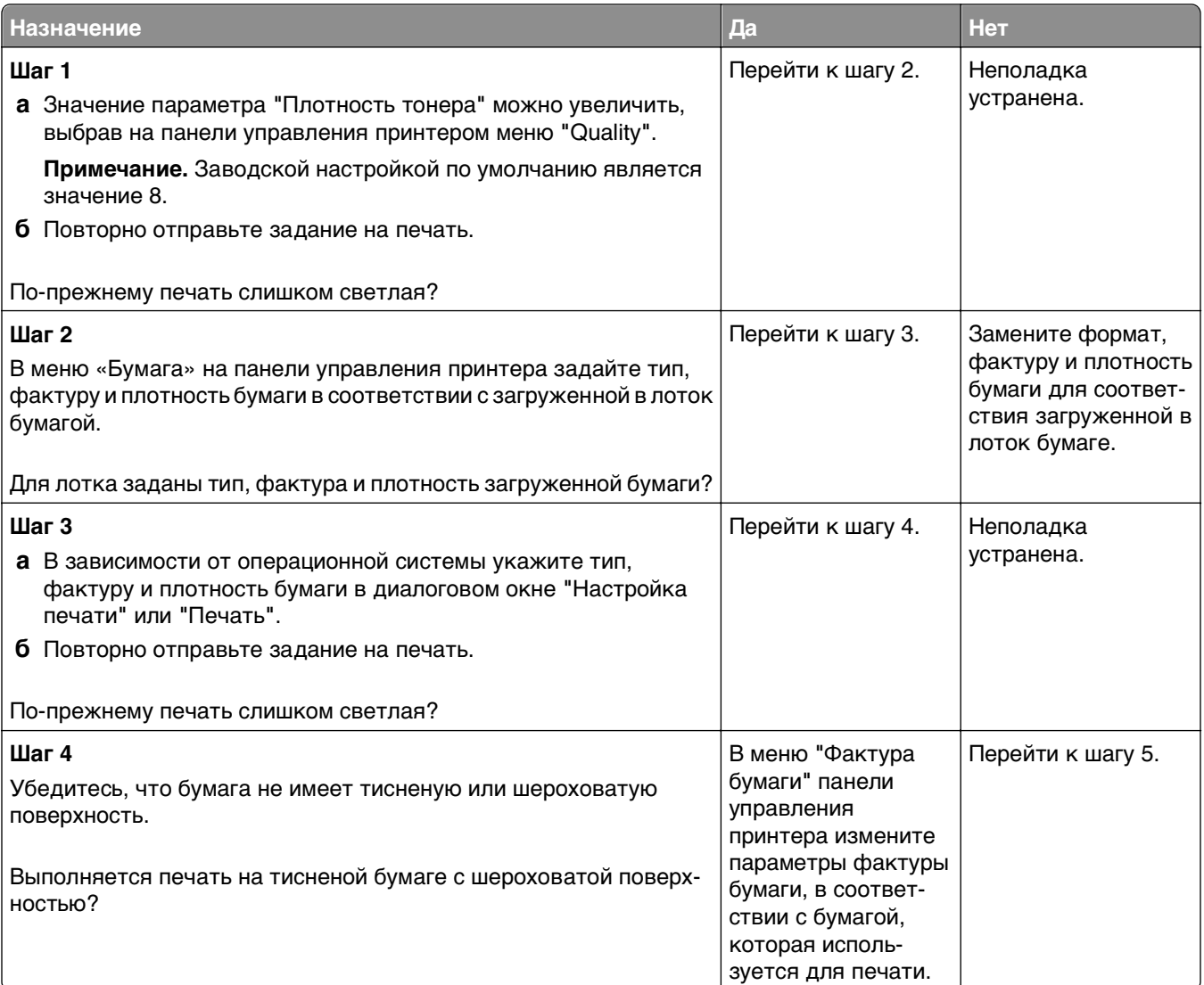

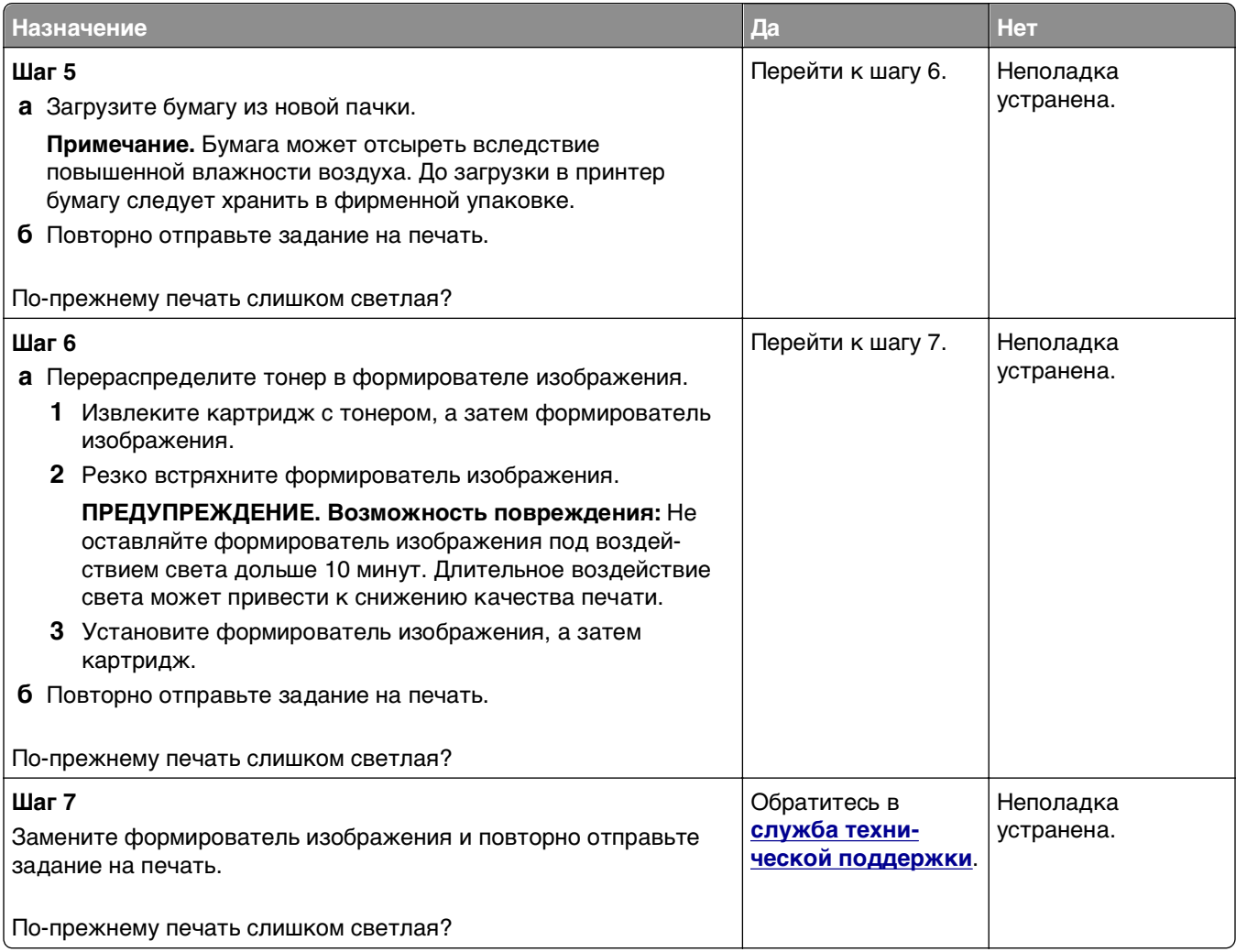

# **Принтер при печати выдает пустые страницы**

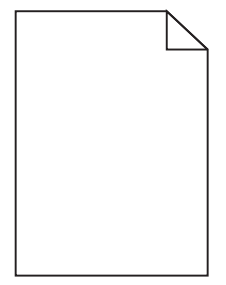

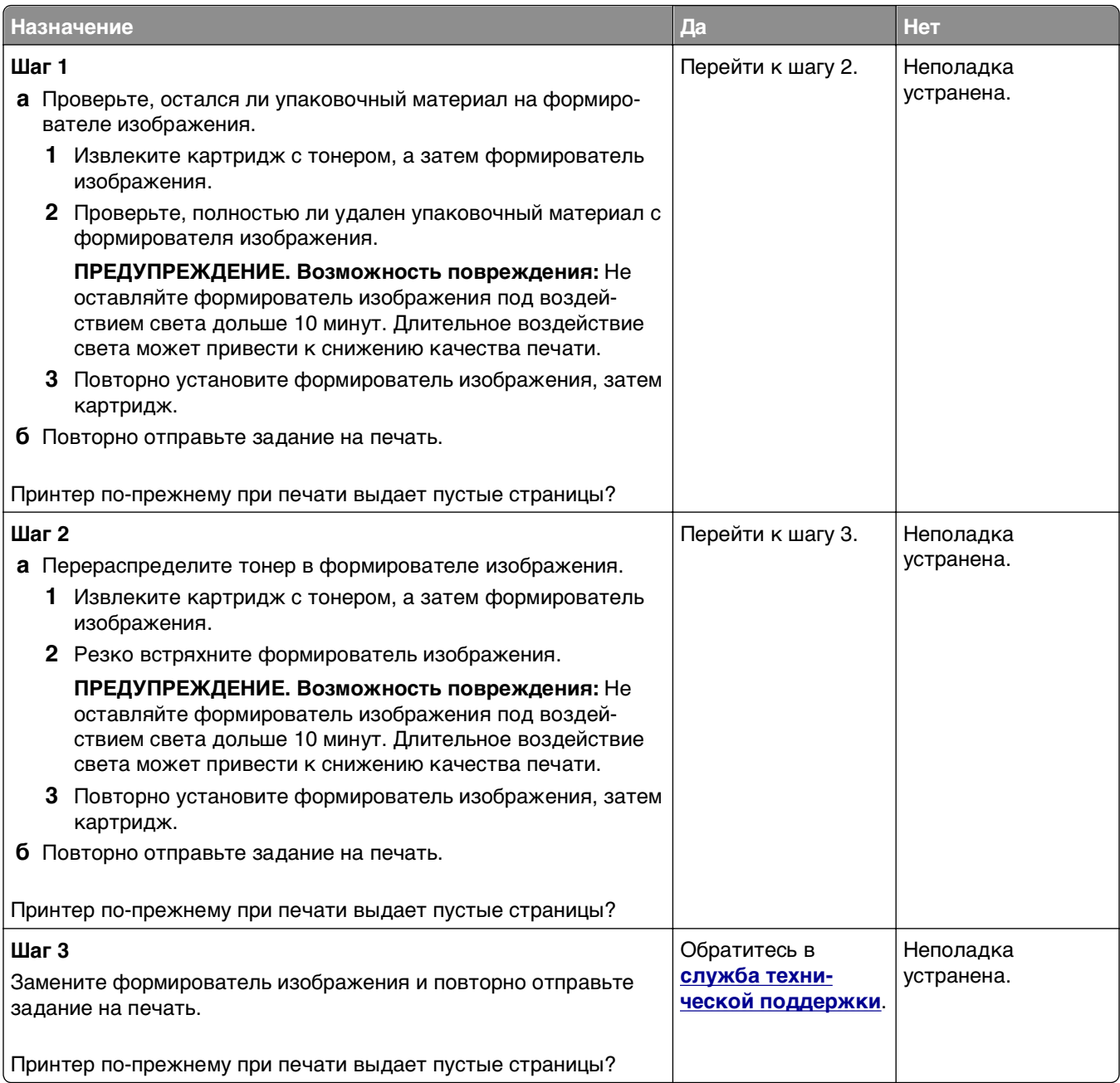

### **Принтер при печати выдает страницы сплошного черного цвета**

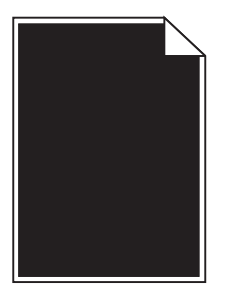

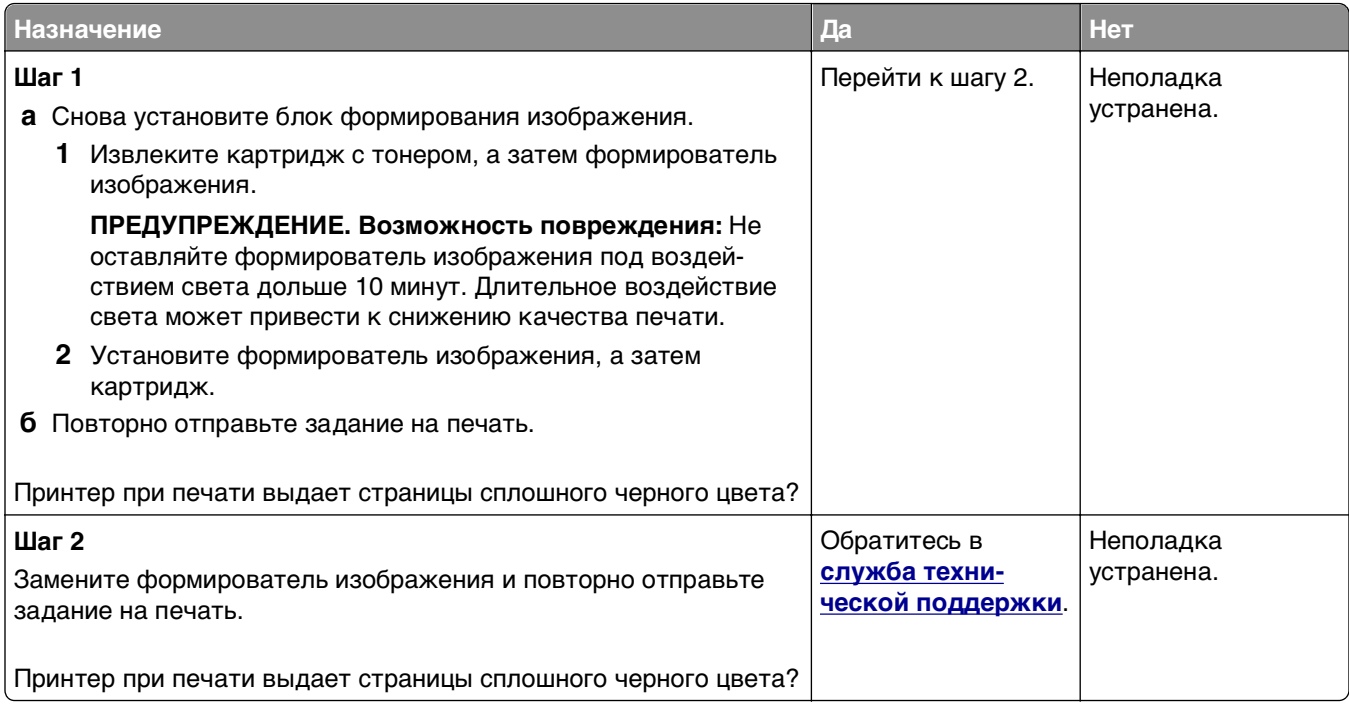

### **При печати на изображениях появляются повторяющиеся дефекты**

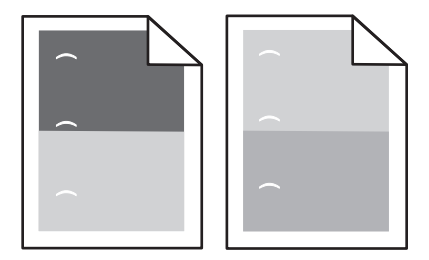

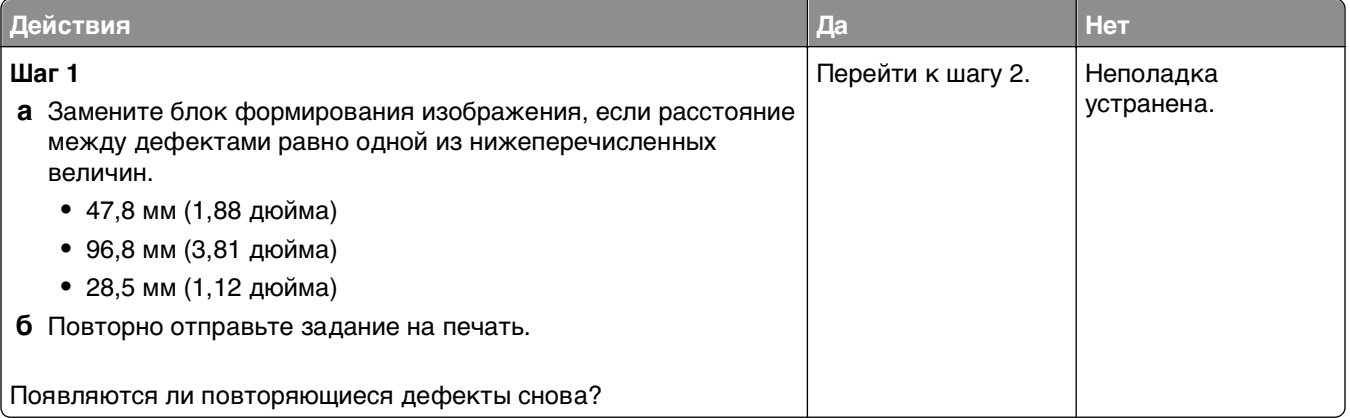

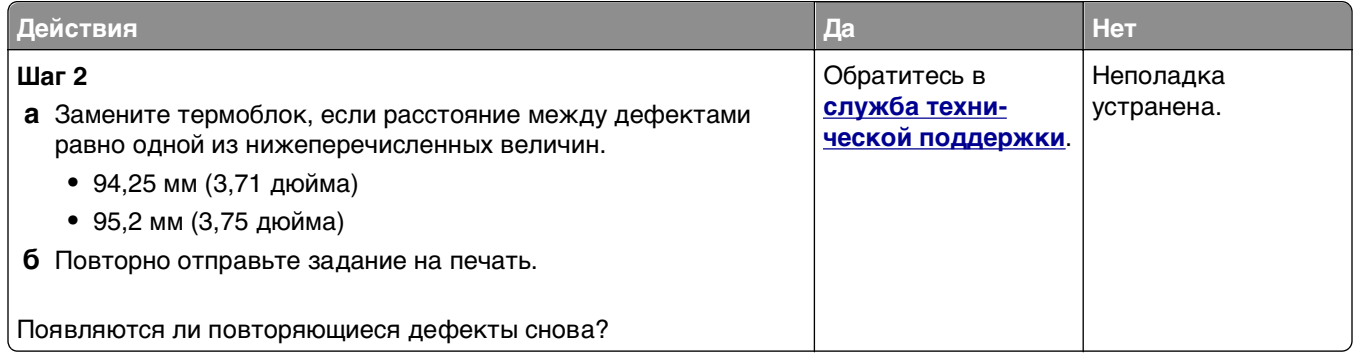

## **При печати на изображении появляется некоторый оттенок**

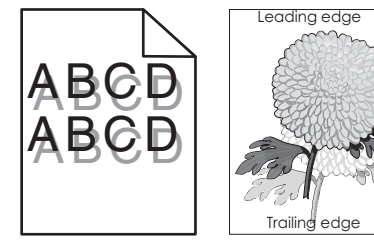

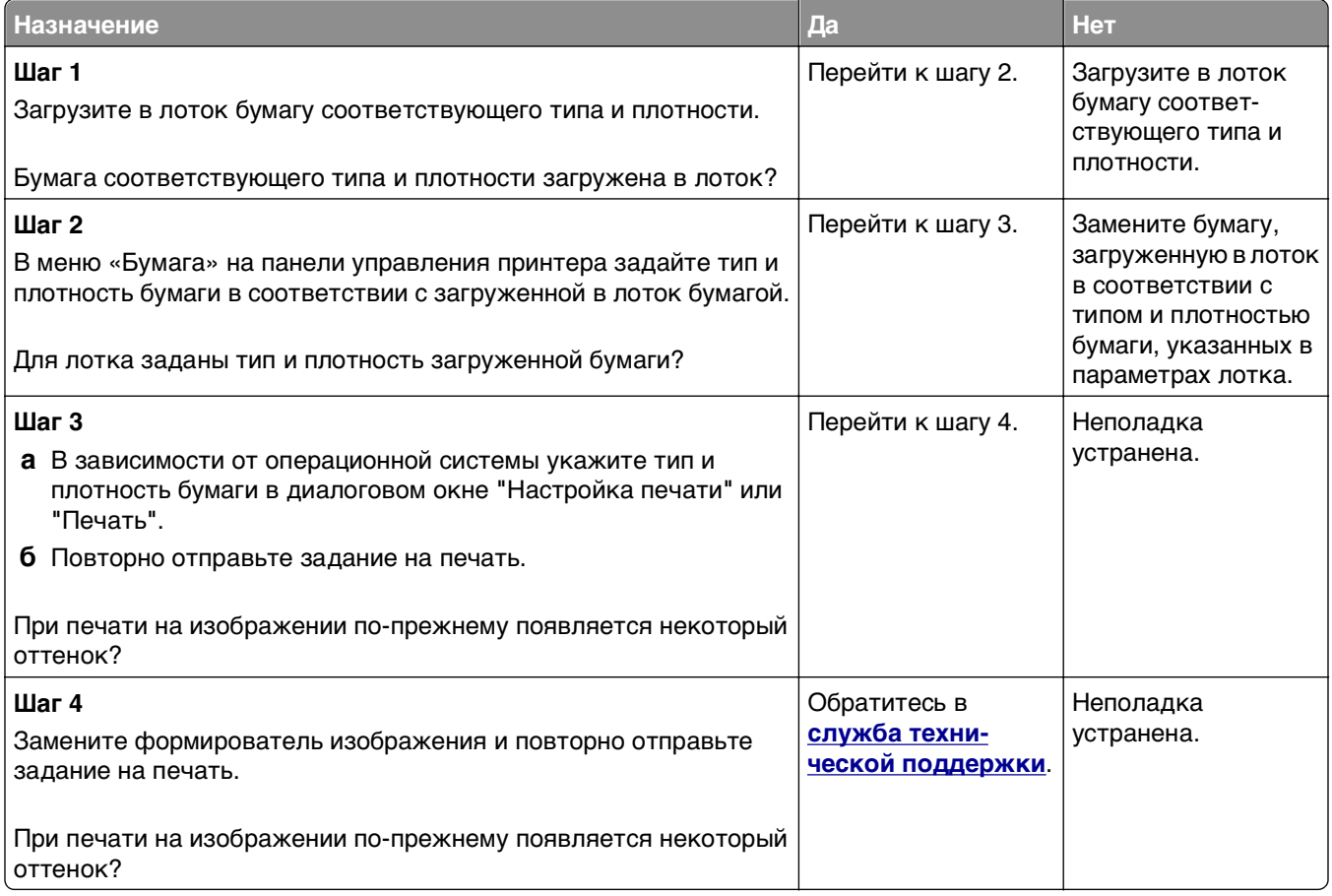

### <span id="page-237-0"></span>**Печать выполняется с перекосом**

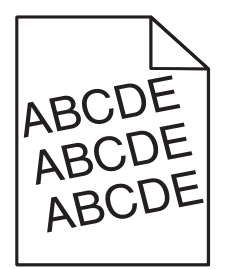

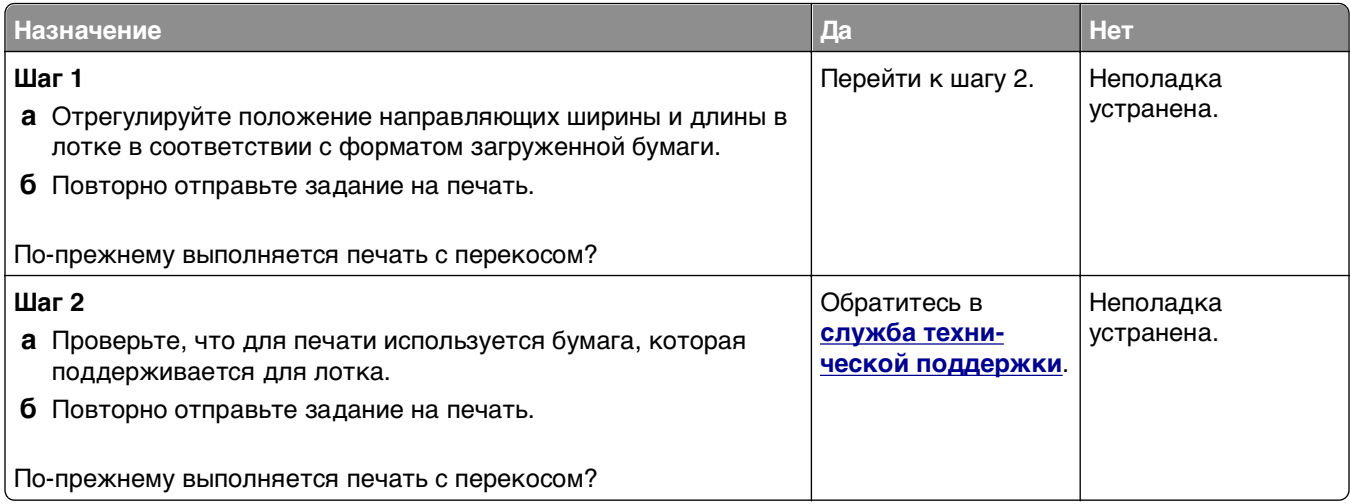

### **На страницах видны повторяющиеся горизонтальные линии**

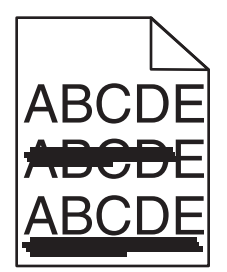

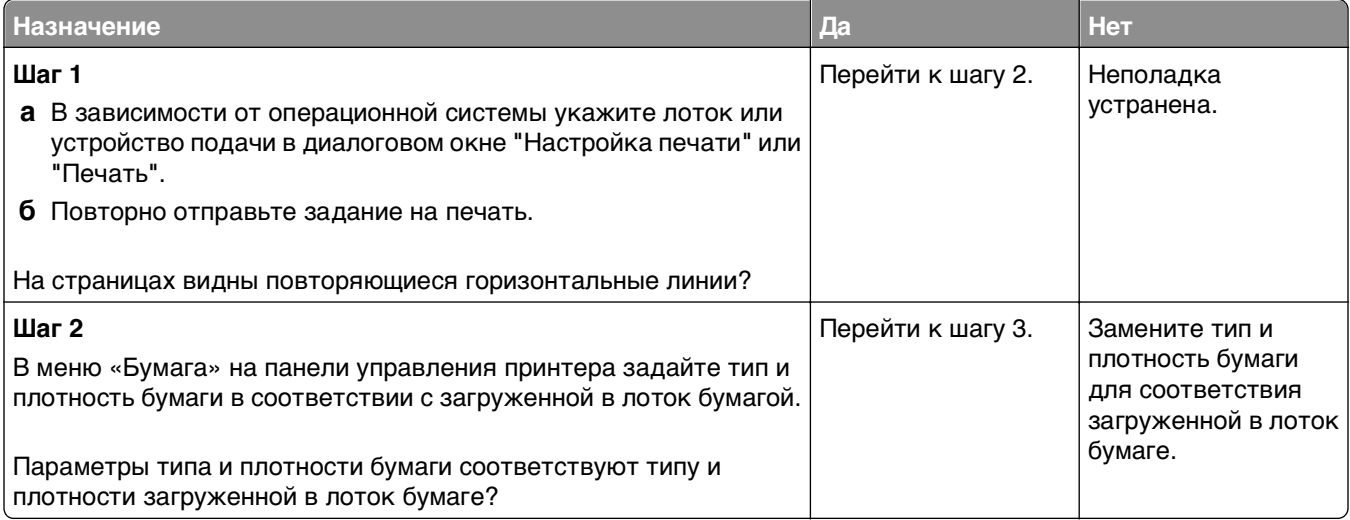

<span id="page-238-0"></span>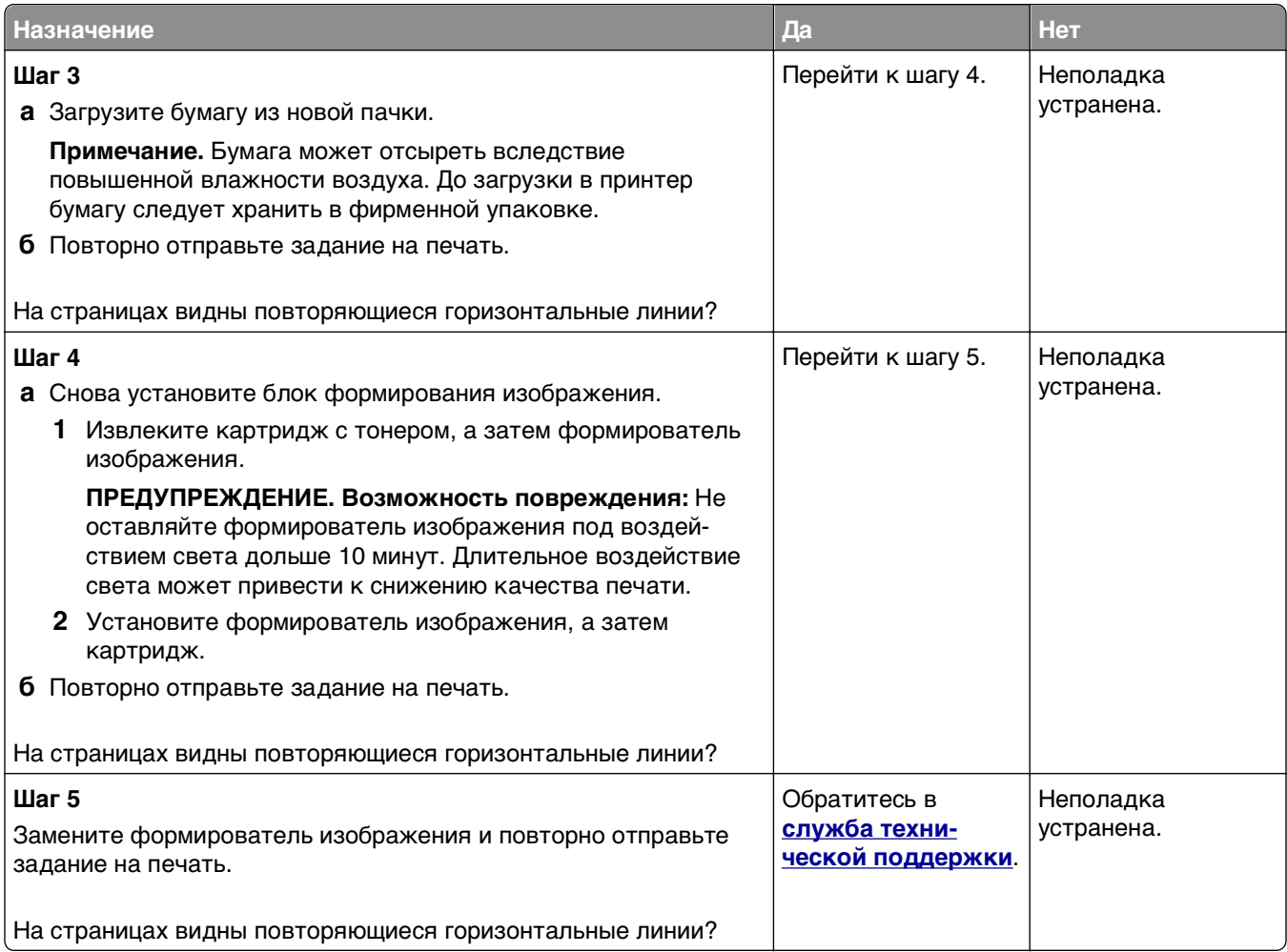

## **На страницах видны повторяющиеся вертикальные линии**

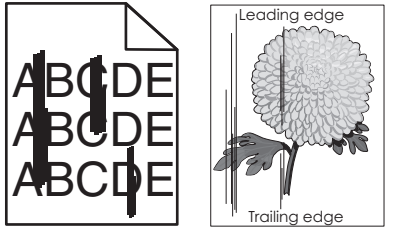

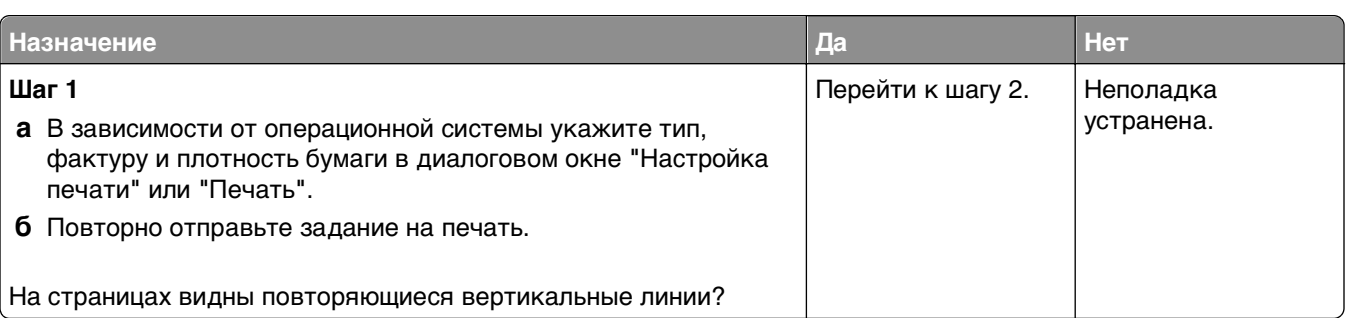

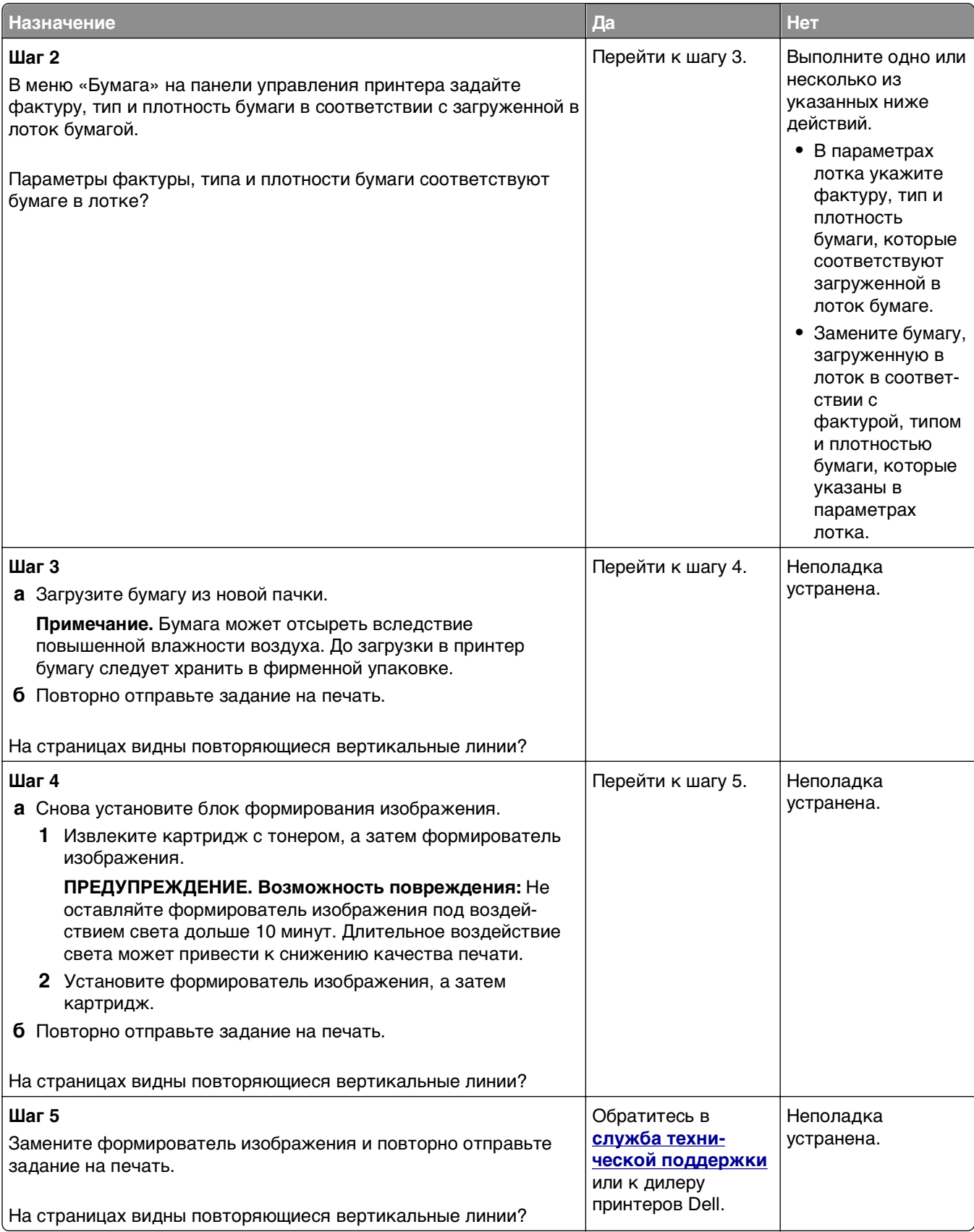

#### **Низкое качество печати на прозрачных пленках**

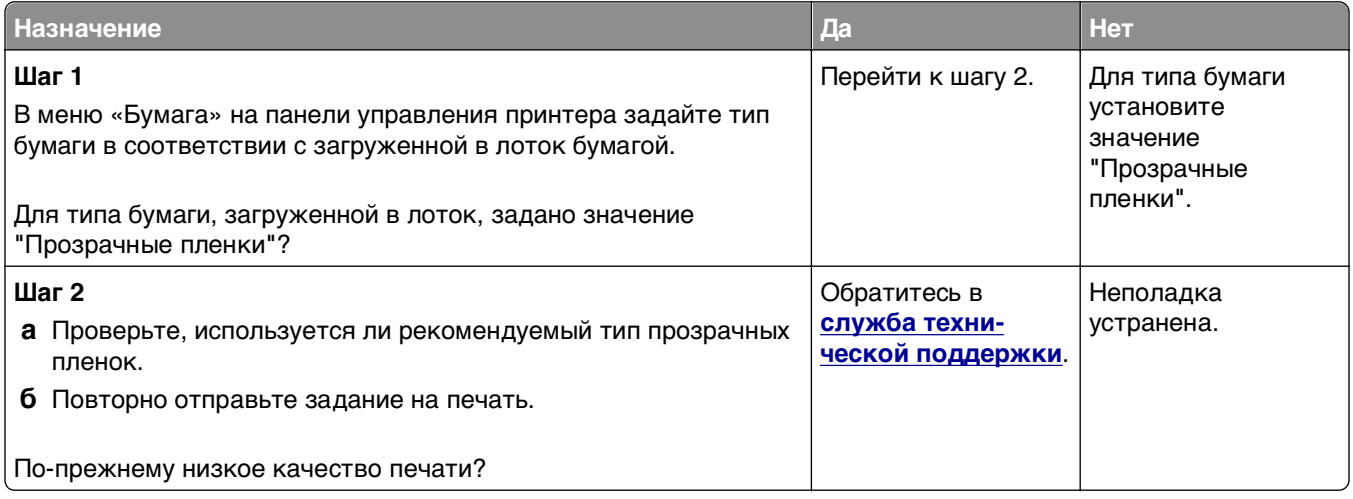

#### **На распечатываемых изображениях появляются пятна тонера.**

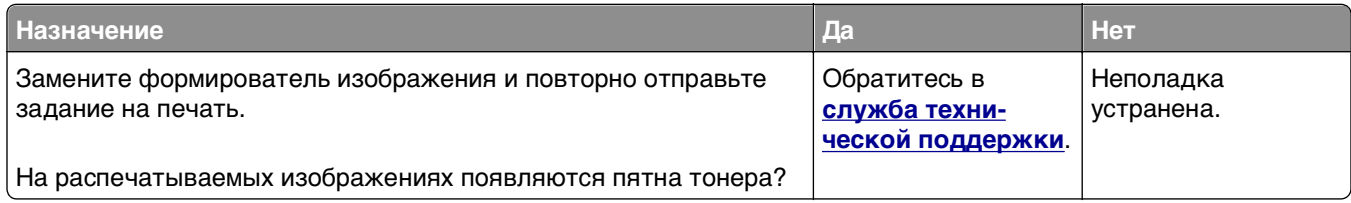

#### **На распечатываемых изображениях появляются расплывчатые следы тонера или посторонний фон**

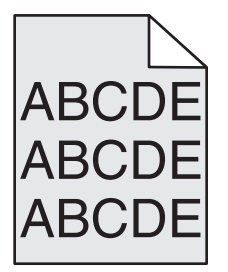

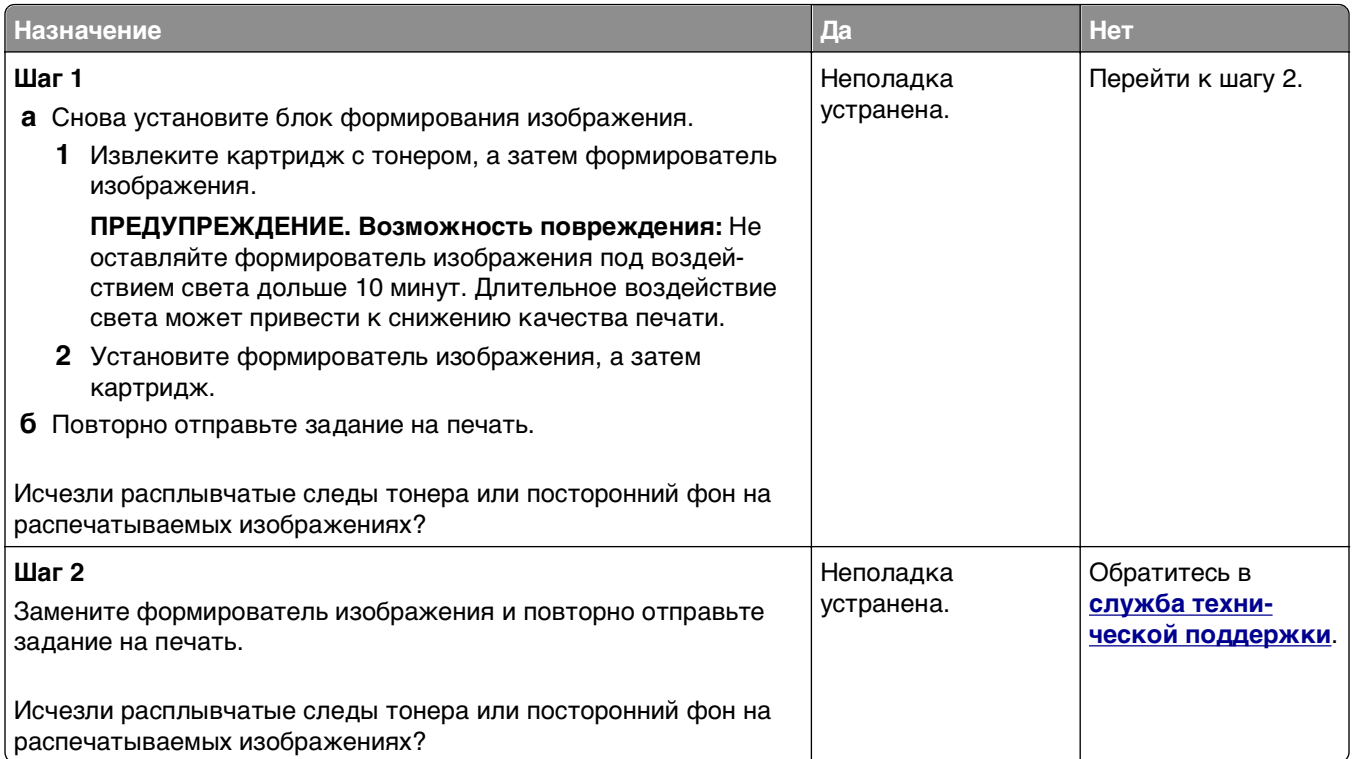

### **Стирается тонер**

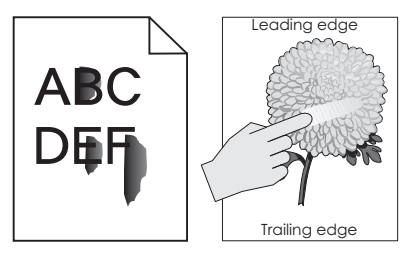

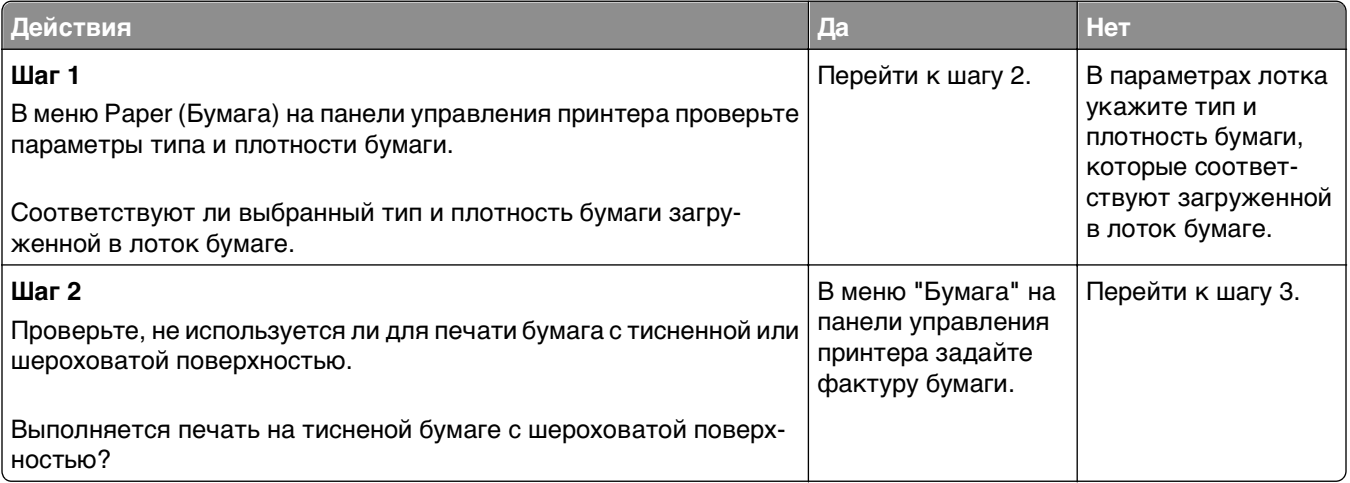

<span id="page-242-0"></span>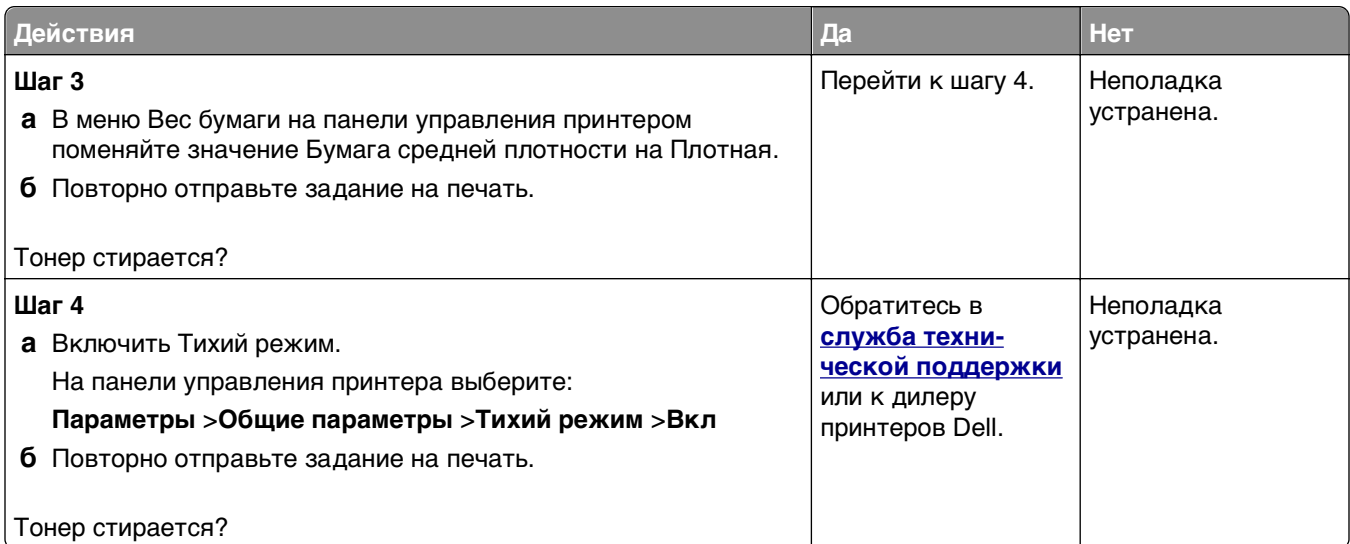

#### **Неоднородная плотность печати**

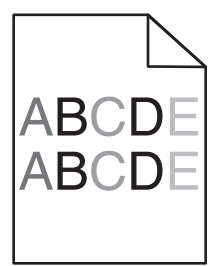

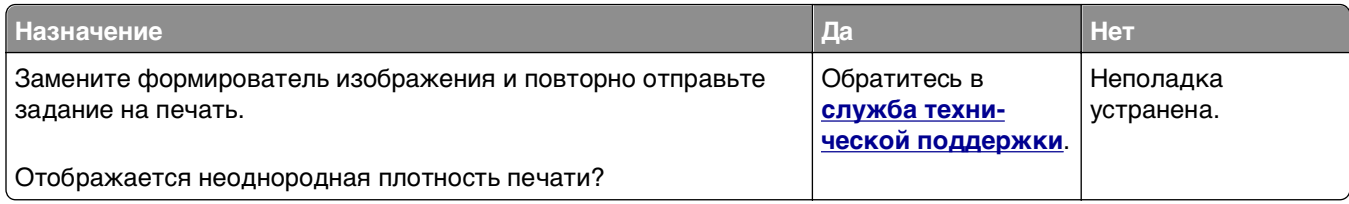

#### **На страницах видны вертикальные пропуски**

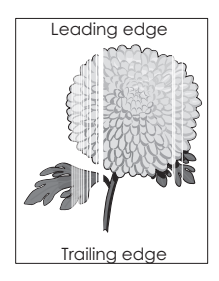

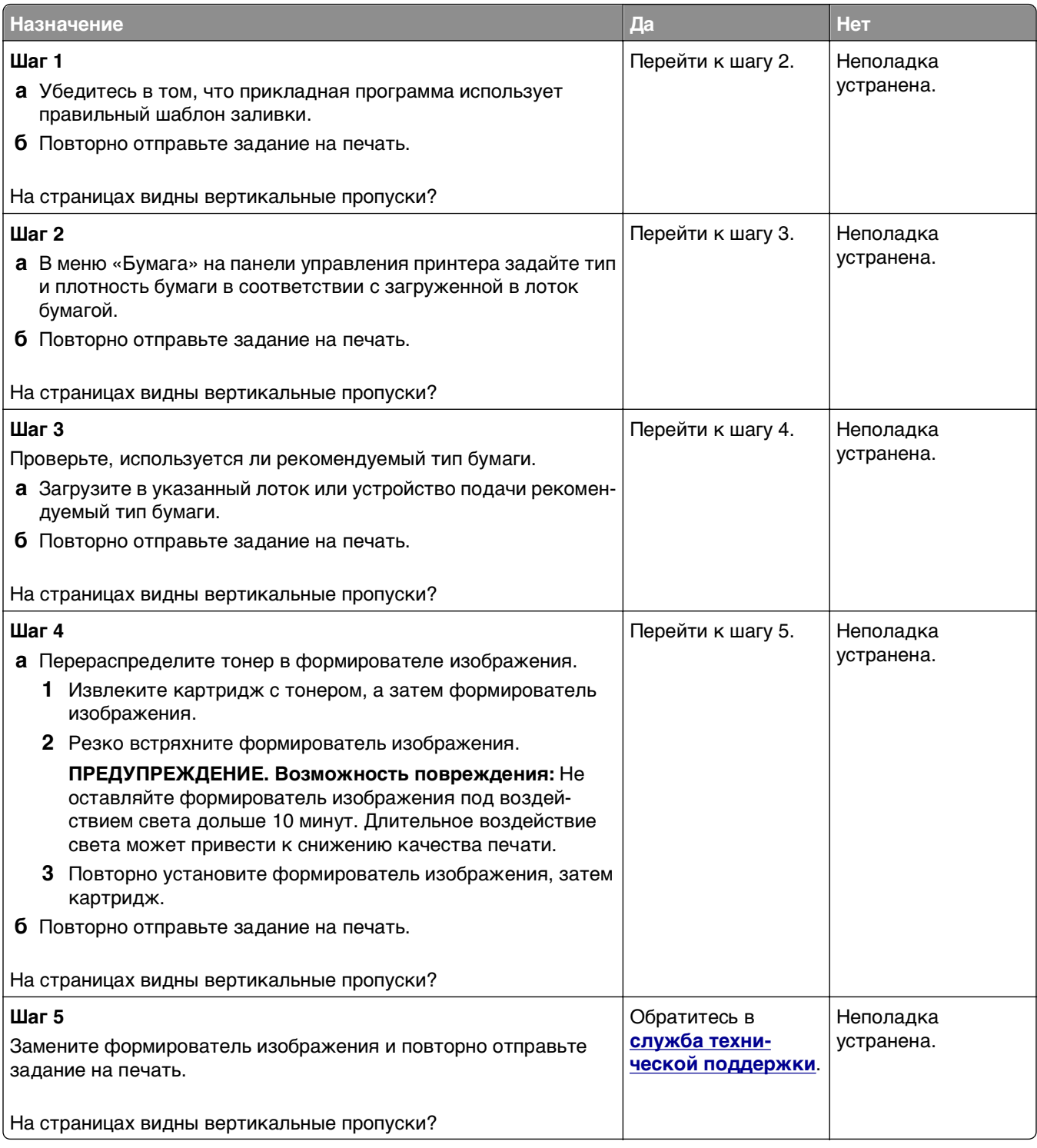

# <span id="page-244-0"></span>**Встроенный веб-сервер не открывается**

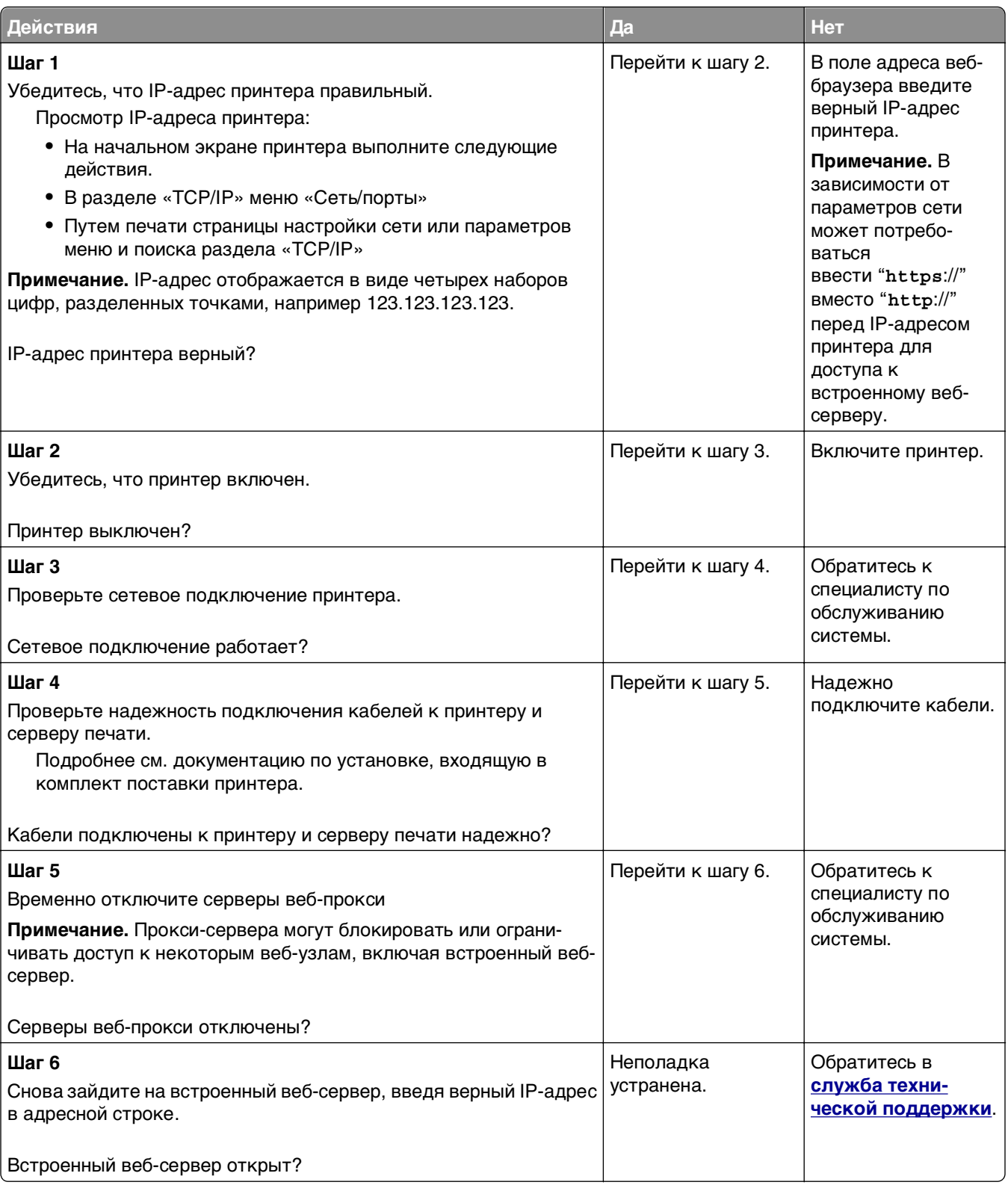

# <span id="page-245-0"></span>**Обращение в службу технической поддержки**

Обращаясь за технической поддержкой, опишите характер неполадки, укажите сообщение, которое выводится на дисплей принтера, и действия, предпринятые для устранения неполадки.

Необходимо знать модель принтера и номер метки обслуживания или код экспресс-обслуживания. Для получения дополнительной информации см. этикетку на задней панели принтера. Номер сервисного кода также указан на странице настроек меню.

Дополнительная информация представлена на веб-узле службы поддержки Dell **<http://support.dell.com>**.

# **Приложение**

## **Политика технической поддержки Dell**

Для технической поддержки специалиста требуется взаимодействие с покупателем в процессе устранения неисправностей. В ходе этой поддержки выполняется восстановление операционной системы, прикладных программ и драйверов устройств до конфигурации по умолчанию, установленной на момент поставки из Dell, а также проверка соответствующих функций принтера и всех устройств, установленных Dell. Кроме этой технической поддержки специалиста, предоставляется интерактивная техническая поддержка на веб-узле службы поддержки Dell. Могут предлагаться дополнительные платные варианты технической поддержки.

Корпорация Dell предлагает ограниченную техническую поддержку для принтера и других установленных Dell программ и периферийных устройств. Поддержка для сторонних программ и периферийных устройств предоставляется первоначальным изготовителем, включая те, которые были приобретены или установлены в рамках программ Software & Peripherals (DellWare), ReadyWare и Custom Factory Integration (CFI/DellPlus).

# **Обращение в Dell**

Можно обратиться в службу поддержки Dell на веб-узле **[support.dell.com](http://support.dell.com)**. На странице WELCOME TO DELL SUPPORT (ДОБРО ПОЖАЛОВАТЬ В СЛУЖБУ ПОДДЕРЖКИ DELL) выберите свой регион и введите данные, необходимые для получения доступа к средствам поддержки и справочной информации.

В компанию Dell можно обратиться с помощью электронных средств связи по следующим адресам:

**•** Веб-узел

**[www.dell.com/](http://www.dell.com/)**

**[www.dell.com/ap/](http://www.dell.com/ap/)** (только для стран азиатско-тихоокеанского региона)

**[www.dell.com/jp/](http://www.dell.com/jp/)** (только для Японии)

**[www.euro.dell.com](http://www.euro.dell.com)** (только для Европы)

**[www.dell.com/la/](http://www.dell.com/la/)** (для стран Латинской Америки и Карибского бассейна)

**[www.dell.ca](http://www.dell.ca)** (только для Канады)

**•** Анонимный протокол передачи файлов (FTP)

#### **[ftp.dell.com](ftp://ftp.dell.com/)**

Войдите на узел, используя в качестве имени пользователя: anonymous, а в качестве пароля укажите свой адрес электронной почты.

**•** Электронная служба поддержки

**[mobile\\_support@us.dell.com](mailto:mobile_support@us.dell.com)**

#### **[support@us.dell.com](mailto:support@us.dell.com)**

**[la-techsupport@dell.com](mailto:la-techsupport@dell.com)** (только для стран Латинской Америки и Карибского бассейна) **[apsupport@dell.com](mailto:apsupport@dell.com)** (только для стран азиатско-тихоокеанского региона) **[support.jp.dell.com](http://support.jp.dell.com)** (только для Японии)

**[support.euro.dell.com](http://support.euro.dell.com)** (только для Европы)

**•** Электронная служба информации о ценах **[apmarketing@dell.com](mailto:apmarketing@dell.com)** (только для стран азиатско-тихоокеанского региона) **[sales\\_canada@dell.com](mailto:sales_canada@dell.com)** (только для Канады)

## **Гарантия и возврат продуктов**

Корпорация Dell Inc. ("Dell") изготавливает свое оборудование из деталей и компонентов, которые являются новыми или эквивалентны новым в соответствии со стандартной в отрасли практикой. Для получения сведений о гарантии Dell на принтер см. Информационное руководство по продуктам.

# **Указатель**

## **N**

Non‑Dell [тип расходного материала], см. Руководство пользователя [33.xy] [199](#page-198-0)

## **Б**

безопасность изменение параметров конфиденциальной печати [166](#page-165-0) безопасность принтера сведения [151](#page-150-0) беспроводная сеть информация о конфигурации [41](#page-40-0) блок формирования изображения замена [158](#page-157-0) брошюровщик поддерживаемые форматы бумаги [78](#page-77-0) функции брошюровщика [78](#page-77-0) бумага бумага из вторсырья [73](#page-72-0) выбор [73](#page-72-0) задание формата [48](#page-47-0) использование изготовленной из вторсырья [142](#page-141-0) настройка типа [48](#page-47-0) настройка формата Universal [48](#page-47-0) недопустимые [73](#page-72-0) печатные бланки [73](#page-72-0) фирменный бланк [73](#page-72-0) характеристики [72](#page-71-0) хранение [72](#page-71-0)[, 75](#page-74-0) бумага из вторсырья использование [73,](#page-72-0) [142](#page-141-0) бункер для отходов перфорации очистка [153](#page-152-0)

## **В**

веб-страница безопасности источник [151](#page-150-0)

верхние исключение из цепочки связи [66](#page-65-0) связывание [66](#page-65-0) видны вертикальные пропуски [243](#page-242-0) видны полосы [243](#page-242-0) видны пропуски [243](#page-242-0) виртуальный дисплей проверка, с помощью встроенного вебсервера [166](#page-165-0) внутренние дополнительные устройства [15](#page-14-0) Во флэш-памяти недостаточно места для ресурсов [52] [200](#page-199-0) Восстановить отложенные задания? [205](#page-204-0) Вставьте бункер отходов перфоратора [194](#page-193-0) встроенные решения очистка [148](#page-147-0) Встроенный веб-сервер изменение параметров конфиденциальной печати [166](#page-165-0) копирование параметров на другие принтеры [166](#page-165-0) настройка яркости [146](#page-145-0) проблема с доступом [245](#page-244-0) проверка состояния компонентов [153](#page-152-0) проверка состояния расходных материалов [153](#page-152-0) встроенный сервер печати устранение неполадок [213](#page-212-0) выбор бумаги [73](#page-72-0) выбор места для установки принтера [9](#page-8-0)

## **Д**

детали проверка с помощью встроенного вебсервера [153](#page-152-0) проверка состояния [153](#page-152-0) детали и расходные материалы, состояние проверка, на панели управления принтера [153](#page-152-0) Диск заполнен [62] [192](#page-191-0) Диск почти заполнен. Безопасная очистка диска. [192](#page-191-0) дисплей, панель управления принтера [13](#page-12-0) настройка яркости [146](#page-145-0) Для выполнения задания требуются расходные материалы [206](#page-205-0) Для использования в данном устройстве диск должен быть отформатирован [192](#page-191-0) документы, печать из ОС Windows [81](#page-80-0) с компьютера Macintosh [81](#page-80-0) дополнительная карточка установка [26](#page-25-0) дополнительные устройства жесткий диск принтера, извлечение [32](#page-31-0) жесткий диск принтера, установка [27](#page-26-0) карта памяти [15](#page-14-0)[, 19](#page-18-0) лоток на 2100 листов, установка [34](#page-33-0) лоток на 550 листов, установка [34](#page-33-0) обновление в драйвере принтера [38](#page-37-0) платы с микропрограммным обеспечением [15](#page-14-0) порт внутренних решений, установка [20](#page-19-0) дополнительные устройства принтера, устранение неполадок проблемы с лотком на 2100 листов [211](#page-210-0) дополнительный лоток на 550 листов загрузка [49](#page-48-0) доступ в Центр контроля состояния [165](#page-164-0)

## **Ж**

жесткий диск принтера очистка [149](#page-148-0) удаление [32](#page-31-0) установка [27](#page-26-0) утилизация [147](#page-146-0) шифрование [149](#page-148-0)

## **З**

заводские настройки, восстановление [167](#page-166-0) Загрузите [имя пользовательского типа] в [источник бумаги] с загрузкой [ориентация] [197](#page-196-0) Загрузите [пользовательская строка] в [источник бумаги] с загрузкой [ориентация] [196](#page-195-0) Загрузите [размер бумаги] с загрузкой [ориентация] в [источник бумаги] [197](#page-196-0) Загрузите [тип бумаги] [размер бумаги] в [источник бумаги] с загрузкой [ориентация] [197](#page-196-0) Загрузите в устройство ручной подачи [имя пользовательского типа] с загрузкой [ориентация] [198](#page-197-0) Загрузите в устройство ручной подачи [пользовательская строка] с загрузкой [ориентация] [198](#page-197-0) Загрузите в устройство ручной подачи [размер бумаги] с загрузкой [ориентация] [198](#page-197-0) Загрузите в устройство ручной подачи [тип бумаги] [размер бумаги] с загрузкой [ориентация]. [198](#page-197-0) Загрузите скобы [196](#page-195-0) загрузка дополнительный лоток на 550 листов [49](#page-48-0) карточки [62](#page-61-0) конверты [62](#page-61-0) Лоток на 2100 листов [55](#page-54-0) многоцелевое устройство подачи [62](#page-61-0) прозрачные пленки [62](#page-61-0) стандартный лоток на 550 листов [49](#page-48-0)

фирменный бланк в лотках [49](#page-48-0) фирменный бланк в лотке на 2100‑листов [55](#page-54-0) фирменный бланк в многоцелевом устройстве подачи [62](#page-61-0) задание на печать отмена с панели управления принтера [87](#page-86-0) отмена, с компьютера [87](#page-86-0) задания на печать с повтором [84](#page-83-0) печать из ОС Windows [85](#page-84-0) печать с компьютера Macintosh [85](#page-84-0) задания на печать с резервированием [84](#page-83-0) печать из ОС Windows [85](#page-84-0) печать с компьютера Macintosh [85](#page-84-0) задания печати с проверкой [84](#page-83-0) печать из ОС Windows [85](#page-84-0) печать с компьютера Macintosh [85](#page-84-0) заказ комплект валиков [156](#page-155-0) комплект для ТО [156](#page-155-0) заказ расходных материалов Начальный экран принтера Dell [155](#page-154-0) Заканчивается комплект ТО [80.xy] [199](#page-198-0) Заканчивается формирователь изображения [84.xy] [193](#page-192-0) Закройте дверцу или вставьте картридж [191](#page-190-0) Закройте переднюю дверцу [191](#page-190-0) замена блок формирования изображения [158](#page-157-0) замена картриджа [156](#page-155-0) замена картриджа со скрепками [161](#page-160-0) замена расходных материалов картридж со скрепками [161](#page-160-0)

Замените [источник бумаги] на [тип бумаги] [формат бумаги] для загрузки [ориентация] [190](#page-189-0) Замените картридж, осталось примерно 0 страниц [88.xy] [204](#page-203-0) Замените комплект ТО, осталось примерно 0 страниц [80.xy] [204](#page-203-0) Замените неисправный формирователь изображения [31.xy] [204](#page-203-0) Замените неподдерживаемый картридж [32.xy] [205](#page-204-0) Замените неподдерживаемый термоблок[32.xy] [205](#page-204-0) Замените неподдерживаемый формирователь изображения [32.xy] [205](#page-204-0) Замените отсутствующий или не отвечающий термоблок [31.xy] [202](#page-201-0) Замените отсутствующий термоблок [31.xy] [204](#page-203-0) Замените отсутствующий формирователь изображения [31.xy] [205](#page-204-0) Замените формирователь изображения, осталось примерно 0 страниц [84.xy] [204](#page-203-0) замок, секретный [147](#page-146-0) Замятие страницы [x], откройте верхнюю заднюю дверцу. [202] [175](#page-174-0) Замятие страницы [x], откройте верхнюю и нижнюю задние дверцы. [231–234] [176](#page-175-0) Замятие страницы [x], откройте лоток [x]. [24x] [180](#page-179-0) Замятие страницы [x], очистите устройство ручной подачи. [250] [181](#page-180-0) Замятие страницы [x], поднимите переднюю крышку для снятия картриджа. [200– 201] [173](#page-172-0) Замятие страницы [x], снимите лоток 1 для очистки устройства двусторонней печати. [235–239] [179](#page-178-0)

Замятие страницы [x], удалите бумагу, откройте заднюю дверцу брошюровщика. Оставьте бумагу в лотке. [451] [185](#page-184-0) Замятие страницы [x], удалите бумагу, откройте заднюю дверцу раскладного лотка. Оставьте бумагу в лотке. [43y.xx] [184](#page-183-0) Замятие страницы [x], удалите бумагу, откройте заднюю дверцу сшивателя. Оставьте бумагу в лотке. [455–457] [186](#page-185-0) Замятие страницы [x], устраните бумагу, откройте заднюю дверцу почтового ящика. Оставьте бумагу в лотке. [41y.xx] [182](#page-181-0) Замятие страницы [x], устраните замятие в стандартном выходном лотке. [203] [176](#page-175-0) замятия доступ [170](#page-169-0) предотвращение [168](#page-167-0) расшифровка сообщений [170](#page-169-0) замятия бумаги предотвращение [168](#page-167-0) замятия бумаги, устранение в задней дверце почтового ящика [182](#page-181-0) в лотке [180](#page-179-0) в многоцелевом устройстве подачи [181](#page-180-0) в области брошюровщика [186](#page-185-0) в области дверцы заднего раскладного лотка [184](#page-183-0) в области задней дверцы брошюровщика [185](#page-184-0) в области устройства двусторонней печати [179](#page-178-0) в стандартном выходном лотке [176](#page-175-0) внутри принтера [173](#page-172-0) за задней дверцей [175,](#page-174-0) [176](#page-175-0) замятия, устранение в задней дверце почтового ящика [182](#page-181-0) в лотке [180](#page-179-0)

в многоцелевом устройстве подачи [181](#page-180-0) в области брошюровщика [186](#page-185-0) в области дверцы заднего раскладного лотка [184](#page-183-0) в области задней дверцы брошюровщика [185](#page-184-0) в области устройства двусторонней печати [179](#page-178-0) в стандартном выходном лотке [176](#page-175-0) внутри принтера [173](#page-172-0) за задней дверцей [175,](#page-174-0) [176](#page-175-0) заявление об энергозависимости [147](#page-146-0)

## **И**

Извлеките бумагу из [имя связанного набора лотка] [203](#page-202-0) Извлеките бумагу из стандартного выходного лотка [204](#page-203-0) извлечение жесткого диска принтера [32](#page-31-0) Изменение конфигурации, некоторые отложенные задания не восстановлены [57] [192](#page-191-0) Измените [источник бумаги] на [имя пользовательского типа] с загрузкой [ориентация] [190](#page-189-0) Измените [источник бумаги] на [пользовательская строка] с загрузкой [ориентация] [190](#page-189-0) Измените [источник бумаги] на [формат бумаги] с загрузкой [ориентация] [190](#page-189-0) имена пользовательских типов бумаги назначение [68](#page-67-0) имеющиеся внутренние дополнительные устройства [15](#page-14-0) имя пользовательского типа бумаги создание [67](#page-66-0) индивидуальные настройки очистка [148](#page-147-0) информация о конфигурации беспроводная сеть [41](#page-40-0)

исключение лотков из цепочки связи [66](#page-65-0) использование бумаги, изготовленной из вторсырья [142](#page-141-0) использование режима гибернации [145](#page-144-0)

# **К**

кабели Ethernet [36](#page-35-0) порт USB [36](#page-35-0) карта памяти [15](#page-14-0) установка [19](#page-18-0) карточки загрузка [62](#page-61-0) советы [70](#page-69-0) картридж замена [156](#page-155-0) картридж со скрепками замена [161](#page-160-0) клавиатура панель управления принтера [13](#page-12-0) Кнопка "Домашняя" панель управления принтера [13](#page-12-0) Кнопка «Стоп» или «Отменить» панель управления принтера [13](#page-12-0) Кнопка перехода в спящий режим панель управления принтера [13](#page-12-0) кнопки, панель управления принтера [13](#page-12-0) количество оставшихся страниц предполагаемое [152](#page-151-0) комплект валиков заказ [156](#page-155-0) комплект для ТО заказ [156](#page-155-0) конверты загрузка [62](#page-61-0) советы по использованию [70](#page-69-0) конфигурации принтер [11](#page-10-0) конфиденциальные данные сведения по обеспечению безопасности [151](#page-150-0)

конфиденциальные задания изменение параметров печати [166](#page-165-0) Конфиденциальные задания на печать [84](#page-83-0) печать из ОС Windows [85](#page-84-0) печать с компьютера Macintosh [85](#page-84-0) корпус принтера чистка [152](#page-151-0)

## **Л**

Лоток на 2100 листов загрузка [55](#page-54-0) установка [34](#page-33-0) Лоток на 550 листов установка [34](#page-33-0)

## **М**

меню AppleTalk [106](#page-105-0) HTML [139](#page-138-0) IPv6 [104](#page-103-0) PDF [135](#page-134-0) PostScript [135](#page-134-0) TCP/IP [103](#page-102-0) XPS [135](#page-134-0) Активная сетевая плата [100](#page-99-0) Беспроводная связь [105](#page-104-0) Выходная обработка [128](#page-127-0) Журнал проверки безопасности [117](#page-116-0) загрузка бумаги [96](#page-95-0) Замена форматов [92](#page-91-0) Изображение [140](#page-139-0) Качество [131](#page-130-0) Конфиденциальная печать [115](#page-114-0) Меню настройки SMTP [113](#page-112-0) Настройка [127](#page-126-0) Настройка выходного лотка [98](#page-97-0) Настройка МУП [92](#page-91-0) Общие настройки [118](#page-117-0) Отчеты [99](#page-98-0) Очистка диска [116](#page-115-0) Параллельный [x] [108](#page-107-0) Параметры печати [124](#page-123-0) Плотность бумаги [94](#page-93-0) Пользовательские типы [97](#page-96-0) Последовательный [x] [110](#page-109-0)

Разное [115](#page-114-0) Сетевая плата [102](#page-101-0) Сетевые отчеты [102](#page-101-0) Сеть [x] [100](#page-99-0) Служебные [134](#page-133-0) список [88](#page-87-0) Справка [140](#page-139-0) Стандартная сеть [100](#page-99-0) Стандартный USB [106](#page-105-0) Универсальная настройка [97](#page-96-0) Установка даты и времени [117](#page-116-0) Устройство подачи по умолчанию [88](#page-87-0) Учет заданий [132](#page-131-0) Фактура бумаги [92](#page-91-0) Формат и тип бумаги [89](#page-88-0) Эмуляция PCL [136](#page-135-0) Меню "HTML" [139](#page-138-0) меню "IPv6" [104](#page-103-0) меню "PDF" [135](#page-134-0) меню "PostScript" [135](#page-134-0) Меню "TCP/IP" [103](#page-102-0) меню "Активная сетевая плата" [100](#page-99-0) меню "Беспроводная связь" [105](#page-104-0) Меню "Журнал проверки безопасности" [117](#page-116-0) меню "Загрузка бумаги" [96](#page-95-0) Меню "Замена форматов" [92](#page-91-0) меню "Изображение" [140](#page-139-0) Меню "Качество" [131](#page-130-0) Меню "Конфигурация МУП" [92](#page-91-0) Меню "Настройка выходного лотка" [98](#page-97-0) Меню "Общие параметры" [118](#page-117-0) Меню "Отчеты" [99](#page-98-0) меню "Оформление" [128](#page-127-0) Меню "Очистка диска" [116](#page-115-0) Меню "Плотность бумаги" [94](#page-93-0) Меню "Пользовательские типы" [97](#page-96-0) Меню "Разное" [115](#page-114-0) Меню "Сетевая плата" [102](#page-101-0) меню "Сетевые отчеты" [102](#page-101-0) Меню "Служебные" [134](#page-133-0) меню "Справка" [140](#page-139-0) меню "Стандартная сеть" [100](#page-99-0) меню "Стандартный USB" [106](#page-105-0) меню "Универсальная настройка" [97](#page-96-0) Меню "Устройство подачи по умолчанию" [88](#page-87-0) меню "Фактура бумаги" [92](#page-91-0) Меню "Формат и тип бумаги" [89](#page-88-0) меню "Эмуляция PCL" [136](#page-135-0) меню "Параллельный [x]" [108](#page-107-0) меню "Последовательный [x]" [110](#page-109-0) Меню "Сеть [x]" [100](#page-99-0) Меню "Установка даты и времени" [117](#page-116-0) Меню "Учет заданий" [132](#page-131-0) меню AppleTalk [106](#page-105-0) меню XPS [135](#page-134-0) меню Конфиденциальная печать [115](#page-114-0) меню настройки [127](#page-126-0) Меню настройки SMTP [113](#page-112-0) меню Параметры печати [124](#page-123-0) Метод личного идентификационного номера использование [42](#page-41-0) метод настройки кнопки использование [42](#page-41-0) многоцелевое устройство подачи загрузка [62](#page-61-0)

## **Н**

на страницах видны повторяющиеся вертикальные линии [239](#page-238-0) на страницах видны повторяющиеся горизонтальные линии [238](#page-237-0) Название пользовательского типа [x] создание [67](#page-66-0) нарушение заявление [147](#page-146-0) настройка несколько принтеров [166](#page-165-0) уведомления о расходных материалах, картридж с тонером [154](#page-153-0) уведомления о расходных материалах, комплект для технического обслуживания [154](#page-153-0)
уведомления о расходных материалах, формирователь изображения [154](#page-153-0) настройка Ethernet подготовка к [39](#page-38-0) настройка беспроводной сети использование встроенного веб-сервера [42](#page-41-0) настройка параметров порта [44](#page-43-0) настройка плотности тонера [81](#page-80-0) настройка последовательной печати [45](#page-44-0) настройка принтера в сети Ethernet (только Macintosh) [39](#page-38-0) в сети Ethernet (толькоWindows) [39](#page-38-0) настройка размера бумаги формата Universal [48](#page-47-0) настройка сети ethernet использование Macintosh [39](#page-38-0) на платформе Windows [39](#page-38-0) настройка спящего режима [144](#page-143-0) настройка уведомлений о расходных материалах [154](#page-153-0) Настройка яркости дисплея [146](#page-145-0) настройки для заботы об экологии Eco‑Mode [143](#page-142-0) Режим гибернации [145](#page-144-0) Тихий режим [143](#page-142-0) настройки для защиты экологии Eco‑Mode [143](#page-142-0) Режим гибернации [145](#page-144-0) Спящий режим [144](#page-143-0) Тихий режим [143](#page-142-0) экономия расходных материалов [142](#page-141-0) яркость дисплея принтера, регулировка [146](#page-145-0) настройки устройства и сети очистка [148](#page-147-0) Неверный формат бумаги, откройте [источник бумаги] [34] [194](#page-193-0)

невозможно открыть встроенный веб-сервер [245](#page-244-0) Недостаточно комплекта ТО [80.xy] [199](#page-198-0) Недостаточно памяти для дефрагментации флэш-памяти [37] [195](#page-194-0) Недостаточно памяти для поддержки функции сохранения ресурсов [35] [196](#page-195-0) Недостаточно памяти для разбора задания по копиям [37] [196](#page-195-0) Недостаточно памяти, некоторые отложенные задания не будут восстановлены [37] [196](#page-195-0) Недостаточно памяти, некоторые отложенные задания удалены [37] [195](#page-194-0) Недостаточно формирователя изображения [84.xy] [193](#page-192-0) Некоторые отложенные задания не восстановлены [206](#page-205-0) неоднородное качество печати [230](#page-229-0) Неподдерживаемое дополнительное устройство в гнезде [x] [55] [208](#page-207-0) Неподдерживаемый тип концентратора USB, отсоедините [193](#page-192-0) Неподдерживаемый формат бумаги в лотке [x] [207](#page-206-0) неполадки принтера, устранение основных [208](#page-207-0) неравномерная плотность печати [243](#page-242-0) Несовместимый выходной лоток [x] [59] [193](#page-192-0) Несовместимый лоток [x] [59] [194](#page-193-0) Несоответствие картриджа и формирователя изображения [41.xy] [189](#page-188-0) Низкий уровень тонера в картридже [88.xy] [189](#page-188-0)

## **О**

Обнаружена неисправная флэш-память [51] [192](#page-191-0)

Обнаружена неотформатированная флэшпамять [53] [207](#page-206-0) обновление списка дополнительных устройств в драйвере принтера [38](#page-37-0) Опустошите контейнер перфоратора [193](#page-192-0) Отключите неисправный диск [61] [203](#page-202-0) отложенные задания [84](#page-83-0) печать из ОС Windows [85](#page-84-0) печать с компьютера Macintosh [85](#page-84-0) отмена задание на печать, с компьютера [87](#page-86-0) отмена задания на печать с компьютера [87](#page-86-0) с помощью панели управления принтера [87](#page-86-0) Очень низкий уровень комплекта ТО [80.xy] [199](#page-198-0) Очень низкий уровень тонера в картридже [88.xy] [189](#page-188-0) Очень низкий уровень формирователя изображения [84.xy] [193](#page-192-0) очистка бункера для отходов перфорации [153](#page-152-0) очистка диска [149](#page-148-0) очистка жесткого диска принтера [149](#page-148-0) очистка памяти жесткого диска [149](#page-148-0) очистка энергозависимой памяти [148](#page-147-0) очистка энергонезависимой памяти [148](#page-147-0) Ошибка ПО стандартной сети [54] [206](#page-205-0) Ошибка чтения USBконцентратора. Извлеките концентратор. [193](#page-192-0) Ошибка чтения диска USB. Извлеките USB. [193](#page-192-0) Ошибка шрифта PPDS [50] [200](#page-199-0)

# **П**

память типы установленных в принтере [147](#page-146-0) память жесткого диска принтера очистка [149](#page-148-0) панель управления принтера детали [13](#page-12-0) заводские настройки, восстановление [167](#page-166-0) использование [13](#page-12-0) настройка яркости [146](#page-145-0) Свет кнопки перехода в спящий режим [13](#page-12-0) световой индикатор [13](#page-12-0) панель управления принтера, виртуальный дисплей использование встроенного веб-сервера [166](#page-165-0) панель управления, принтер Свет кнопки перехода в спящий режим [13](#page-12-0) световой индикатор [13](#page-12-0) Параллельный порт [x] отключен [56] [201](#page-200-0) параметр Адрес TCP/IP [103](#page-102-0) тип бумаги [48](#page-47-0) формат бумаги [48](#page-47-0) параметры безопасности очистка [148](#page-147-0) параметры меню загрузка в несколько принтеров [166](#page-165-0) параметры порта настройка [44](#page-43-0) параметры режима Eco‑Mode [143](#page-142-0) параметры экономии Eco‑Mode [143](#page-142-0) Режим гибернации [145](#page-144-0) Спящий режим [144](#page-143-0) Тихий режим [143](#page-142-0) экономия расходных материалов [142](#page-141-0) яркость, настройка [146](#page-145-0) перемещение принтера [9](#page-8-0)[, 162,](#page-161-0) [164](#page-163-0) Переполнение памяти [38] [199](#page-198-0) печать из ОС Windows [81](#page-80-0) с компьютера Macintosh [81](#page-80-0) с флэш-диска [83](#page-82-0) список каталогов [87](#page-86-0) список образцов шрифтов [86](#page-85-0) страница параметров меню [47](#page-46-0) страница сетевых параметров [47](#page-46-0) печать документа [81](#page-80-0) печать конфиденциальных и других отложенных заданий из ОС Windows [85](#page-84-0) с компьютера Macintosh [85](#page-84-0) печать с флеш-диска [83](#page-82-0) печать страницы настройки сети [47](#page-46-0) плата интерфейса USB/параллельного интерфейса устранение неполадок [215](#page-214-0) плата с микропрограммным обеспечением [15](#page-14-0) плотность бумаги поддерживаемые [76](#page-75-0) плотность тонера настройка [81](#page-80-0) Повторно установите отсутствующий или не отвечающий картридж [31.xy] [202](#page-201-0) Повторно установите отсутствующий или не отвечающий формирователь изображения [31.xy] [203](#page-202-0) повторяющиеся дефекты на распечатываемых изображениях [236](#page-235-0) подготовка к настройке принтера в сети Ethernet [39](#page-38-0) поддерживаемая плотность бумаги [76](#page-75-0) поддерживаемые типы бумаги [76](#page-75-0) поддерживаемые флэшдиски [82](#page-81-0) поддерживаемые форматы бумаги [76](#page-75-0)

подключение к беспроводной сети PBC – метод настройки кнопки [42](#page-41-0) PIN – метод личного идентификационного номера [42](#page-41-0) использование встроенного веб-сервера [42](#page-41-0) подключение кабелей [36](#page-35-0) поиск дополнительных сведений о принтере [8](#page-7-0) Пользов. тип <x> назначение типа бумаги [68](#page-67-0) пользовательский тип бумаги назначение [68](#page-67-0) порт Ethernet [36](#page-35-0) Порт ISP изменение параметров порта [44](#page-43-0) установка [20](#page-19-0) устранение неполадок [214](#page-213-0) Порт USB [36](#page-35-0) панель управления принтера [13](#page-12-0) Порт USB [x] отключен [56] [208](#page-207-0) последовательная печать настройка [45](#page-44-0) Последовательный порт [x] отключен [56] [205](#page-204-0) предотвращение замятий [75](#page-74-0) предотвращение замятия бумаги [168](#page-167-0) при печати на изображении появляется некоторый оттенок [226](#page-225-0) принтер выбор места [9](#page-8-0) конфигурации [11](#page-10-0) минимальные зазоры [9](#page-8-0) модели [11](#page-10-0) перемещение [9](#page-8-0)[, 162,](#page-161-0) [164](#page-163-0) транспортировка [164](#page-163-0) функции брошюровщика [78](#page-77-0) принтер при печати выдает пустые страницы [234](#page-233-0) Присоединено слишком много выходных лотков [58] [206](#page-205-0) Присоединено слишком много лотков [58] [207](#page-206-0)

проверка виртуального дисплея использование встроенного веб-сервера [166](#page-165-0) проверка принтера, не отвечающего на запросы [208](#page-207-0) проверка состояния компонентов и расходных материалов [153](#page-152-0) Проверьте соединение лотка [x] [191](#page-190-0) Программа заказа расходных материалов заказ расходных материалов [155](#page-154-0) Программная ошибка сети [x] [54] [199](#page-198-0) программное обеспечение Программа вывода сообщений о состоянии принтера [165](#page-164-0) Программа заказа расходных материалов [155](#page-154-0) Центр контроля состояния [165](#page-164-0) программное обеспечение принтера установка [37](#page-36-0) прозрачные пленки загрузка [62](#page-61-0) советы [71](#page-70-0) публикации источник [8](#page-7-0)

### **Р**

Работа в сети Ethernet Macintosh [39](#page-38-0) Windows [39](#page-38-0) расходные материалы, заказ комплект валиков [156](#page-155-0) комплект для ТО [156](#page-155-0) расходных материалов заказ [155](#page-154-0) использование бумаги, изготовленной из вторсырья [142](#page-141-0) проверка с помощью встроенного вебсервера [153](#page-152-0) проверка состояния [153](#page-152-0) хранение [156](#page-155-0) экономия [142](#page-141-0)

Режим гибернации использование [145](#page-144-0) Руководство администратора встроенного веб-сервера источник [151](#page-150-0)

## **С**

с помощью панели управления принтера [13](#page-12-0) сведения о принтере источник [8](#page-7-0) сведения по технике безопасности [6](#page-5-0)[, 7](#page-6-0) световой индикатор панель управления принтера [13](#page-12-0) связывание лотков [66](#page-65-0) назначение имен пользовательских типов бумаги [68](#page-67-0) секретный замок [147](#page-146-0) сеть Ethernet подготовка к настройке принтера в сети Ethernet [39](#page-38-0) системная плата доступ [15](#page-14-0) скорость печати снижается [223](#page-222-0) Сложная страница, некоторые данные могли быть не напечатаны [39] [191](#page-190-0) служба технической поддержки обращение [246](#page-245-0) Снова подсоедините выходной лоток [x] [201](#page-200-0) Снова подсоедините выходной лоток [x] – [y] [202](#page-201-0) советы карточки [70](#page-69-0) по использованию конвертов [70](#page-69-0) прозрачные пленки [71](#page-70-0) этикетки, бумага [71](#page-70-0) советы по использованию конвертов [70](#page-69-0) сообщения принтера Non‑Dell [тип расходного материала], см. Руководство пользователя [33.xy] [199](#page-198-0)

Во флэш-памяти недостаточно места для ресурсов [52] [200](#page-199-0) Восстановить отложенные задания? [205](#page-204-0) Вставьте бункер отходов перфоратора [194](#page-193-0) Диск заполнен [62] [192](#page-191-0) Диск почти заполнен. Безопасная очистка диска. [192](#page-191-0) Для выполнения задания требуются расходные материалы [206](#page-205-0) Для использования в данном устройстве диск должен быть отформатирован [192](#page-191-0) Загрузите [имя пользовательского типа] в [источник бумаги] с загрузкой [ориентация] [197](#page-196-0) Загрузите [пользовательская строка] в [источник бумаги] с загрузкой [ориентация] [196](#page-195-0) Загрузите [размер бумаги] с загрузкой [ориентация] в [источник бумаги] [197](#page-196-0) Загрузите [тип бумаги] [размер бумаги] в [источник бумаги] с загрузкой [ориентация] [197](#page-196-0) Загрузите в устройство ручной подачи [имя пользовательского типа] с загрузкой [ориентация] [198](#page-197-0) Загрузите в устройство ручной подачи [пользовательская строка] с загрузкой [ориентация] [198](#page-197-0) Загрузите в устройство ручной подачи [размер бумаги] с загрузкой [ориентация] [198](#page-197-0) Загрузите в устройство ручной подачи [тип бумаги] [размер бумаги] с загрузкой [ориентация]. [198](#page-197-0) Загрузите скобы [196](#page-195-0) Заканчивается комплект ТО [80.xy] [199](#page-198-0)

Заканчивается формирователь изображения [84.xy] [193](#page-192-0) Закройте дверцу или вставьте картридж [191](#page-190-0) Закройте переднюю дверцу [191](#page-190-0) Замените [источник бумаги] на [тип бумаги] [формат бумаги] для загрузки [ориентация] [190](#page-189-0) Замените картридж, осталось примерно 0 страниц [88.xy] [204](#page-203-0) Замените комплект ТО, осталось примерно 0 страниц [80.xy] [204](#page-203-0) Замените неисправный формирователь изображения [31.xy] [204](#page-203-0) Замените неподдерживаемый картридж [32.xy] [205](#page-204-0) Замените неподдерживаемый термоблок[32.xy] [205](#page-204-0) Замените неподдерживаемый формирователь изображения [32.xy] [205](#page-204-0) Замените отсутствующий или не отвечающий термоблок [31.xy] [202](#page-201-0) Замените отсутствующий термоблок [31.xy] [204](#page-203-0) Замените отсутствующий формирователь изображения [31.xy] [205](#page-204-0) Замените формирователь изображения, осталось примерно 0 страниц [84.xy] [204](#page-203-0) Замятие страницы [x], откройте верхнюю заднюю дверцу. [202] [175](#page-174-0) Замятие страницы [x], откройте верхнюю и нижнюю задние дверцы. [231–234] [176](#page-175-0) Замятие страницы [x], откройте лоток [x]. [24x] [180](#page-179-0)

Замятие страницы [x], очистите устройство ручной подачи. [250] [181](#page-180-0) Замятие страницы [x], поднимите переднюю крышку для снятия картриджа. [200–201] [173](#page-172-0) Замятие страницы [x], снимите лоток 1 для очистки устройства двусторонней печати. [235– 239] [179](#page-178-0) Замятие страницы [x], удалите бумагу, откройте заднюю дверцу брошюровщика. Оставьте бумагу в лотке. [451] [185](#page-184-0) Замятие страницы [x], удалите бумагу, откройте заднюю дверцу раскладного лотка. Оставьте бумагу в лотке. [43y.xx] [184](#page-183-0) Замятие страницы [x], удалите бумагу, откройте заднюю дверцу сшивателя. Оставьте бумагу в лотке. [455–457] [186](#page-185-0) Замятие страницы [x], устраните бумагу, откройте заднюю дверцу почтового ящика. Оставьте бумагу в лотке. [41y.xx] [182](#page-181-0) Замятие страницы [x], устраните замятие в стандартном выходном лотке. [203] [176](#page-175-0) Извлеките бумагу из [имя связанного набора лотка] [203](#page-202-0) Извлеките бумагу из стандартного выходного лотка [204](#page-203-0) Изменение конфигурации, некоторые отложенные задания не восстановлены [57] [192](#page-191-0) Измените [источник бумаги] на [имя пользовательского типа] с загрузкой [ориентация] [190](#page-189-0)

Измените [источник бумаги] на [пользовательская строка] с загрузкой [ориентация] [190](#page-189-0) Измените [источник бумаги] на [формат бумаги] с загрузкой [ориентация] [190](#page-189-0) Неверный формат бумаги, откройте [источник бумаги] [34] [194](#page-193-0) Недостаточно комплекта ТО [80.xy] [199](#page-198-0) Недостаточно памяти для дефрагментации флэшпамяти [37] [195](#page-194-0) Недостаточно памяти для поддержки функции сохранения ресурсов [35] [196](#page-195-0) Недостаточно памяти для разбора задания по копиям [37] [196](#page-195-0) Недостаточно памяти, некоторые отложенные задания не будут восстановлены [37] [196](#page-195-0) Недостаточно памяти, некоторые отложенные задания удалены [37] [195](#page-194-0) Недостаточно формирователя изображения [84.xy] [193](#page-192-0) Некоторые отложенные задания не восстановлены [206](#page-205-0) Неподдерживаемое дополнительное устройство в гнезде [x] [55] [208](#page-207-0) Неподдерживаемый диск [207](#page-206-0) Неподдерживаемый тип концентратора USB, отсоедините [193](#page-192-0) Неподдерживаемый формат бумаги в лотке [x] [207](#page-206-0) Несовместимый выходной лоток [x] [59] [193](#page-192-0) Несовместимый лоток [x] [59] [194](#page-193-0) Несоответствие картриджа и формирователя изображения [41.xy] [189](#page-188-0)

Низкий уровень тонера в картридже [88.xy] [189](#page-188-0) Обнаружена неисправная флэш-память [51] [192](#page-191-0) Обнаружена неотформатированная флэш-память [53] [207](#page-206-0) Опустошите контейнер перфоратора [193](#page-192-0) Отключите неисправный диск [61] [203](#page-202-0) Очень низкий уровень комплекта ТО [80.xy] [199](#page-198-0) Очень низкий уровень тонера в картридже [88.xy] [189](#page-188-0) Очень низкий уровень формирователя изображения [84.xy] [193](#page-192-0) Ошибка ПО стандартной сети [54] [206](#page-205-0) Ошибка чтения USBконцентратора. Извлеките концентратор. [193](#page-192-0) Ошибка чтения диска USB. Извлеките USB. [193](#page-192-0) Ошибка шрифта PPDS [50] [200](#page-199-0) Параллельный порт [x] отключен [56] [201](#page-200-0) Переполнение памяти [38] [199](#page-198-0) Повторно установите отсутствующий или не отвечающий картридж [31.xy] [202](#page-201-0) Повторно установите отсутствующий или не отвечающий формирователь изображения [31.xy] [203](#page-202-0) Порт USB [x] отключен [56] [208](#page-207-0) Последовательный порт [x] отключен [56] [205](#page-204-0) Присоединено слишком много выходных лотков [58] [206](#page-205-0) Присоединено слишком много лотков [58] [207](#page-206-0) Проверьте соединение лотка [x] [191](#page-190-0)

Программная ошибка сети [x] [54] [199](#page-198-0) Сложная страница, некоторые данные могли быть не напечатаны [39] [191](#page-190-0) Снова подсоедините выходной лоток [x] [201](#page-200-0) Снова подсоедините выходные лотки [x] – [y] [202](#page-201-0) Стандартный порт USB отключен [56] [206](#page-205-0) Тонер в картридже почти закончился [88.xy] [189](#page-188-0) Требуется замена бумаги [201](#page-200-0) Удалите бумагу из всех выходных лотков [203](#page-202-0) Удалите бумагу из выходного лотка [x] [203](#page-202-0) Удалите упаковочный материал, [наименование области] [203](#page-202-0) управление [165](#page-164-0) Установите выходной лоток [x] [195](#page-194-0) Установите кассету со скобами [194](#page-193-0) Установите лоток [x] [194,](#page-193-0) [195](#page-194-0) Установлено слишком много дисков [58] [206](#page-205-0) Установлено слишком много флэш-модулей [58] [207](#page-206-0) состояние деталей и расходных материалов проверка [153](#page-152-0) список каталогов печать [87](#page-86-0) список образцов шрифтов печать [86](#page-85-0) Спящий режим настройка [144](#page-143-0) стандартный лоток загрузка [49](#page-48-0) стандартный лоток на 550 листов загрузка [49](#page-48-0) Стандартный порт USB отключен [56] [206](#page-205-0) страница параметров меню печать [47](#page-46-0)

страница сетевых параметров печать [47](#page-46-0)

## **Т**

типы бумаги поддерживаемые [76](#page-75-0) Тихий режим [143](#page-142-0) Тонер в картридже почти закончился [88.xy] [189](#page-188-0) Транспортировка принтера [164](#page-163-0) Требуется замена бумаги [201](#page-200-0)

## **У**

уведомления о расходных материалах настройка [154](#page-153-0) Удалите бумагу из всех выходных лотков [203](#page-202-0) Удалите бумагу из выходного лотка [x] [203](#page-202-0) Удалите упаковочный материал, [наименование области] [203](#page-202-0) уменьшение уровня шума [143](#page-142-0) Универсальный формат бумаги параметр [48](#page-47-0) управление сообщениями принтера [165](#page-164-0) Установите выходной лоток [x] [195](#page-194-0) Установите кассету со скобами [194](#page-193-0) Установите лоток [x] [194](#page-193-0)[, 195](#page-194-0) установка дополнительной платы [26](#page-25-0) Установка дополнительных устройств порядок установки [34](#page-33-0) установка жесткого диска принтера [27](#page-26-0) установка лотка на 2100 листов [34](#page-33-0) установка лотка на 550 листов [34](#page-33-0) установка порта внутренних решений [20](#page-19-0) установка принтера в сети Работа в сети Ethernet [39](#page-38-0)

установка программного обеспечения принтера [37](#page-36-0) добавление дополнительных устройств [38](#page-37-0) Установлено слишком много дисков [58] [206](#page-205-0) Установлено слишком много флэш-модулей [58] [207](#page-206-0) устранение неполадок невозможно открыть встроенный веб-сервер [245](#page-244-0) обращение в службу технической поддержки [246](#page-245-0) проверка принтера, не отвечающего на запросы [208](#page-207-0) устранение основных неполадок принтера [208](#page-207-0) устранение неполадок дисплея на дисплее принтера отсутствует изображение [210](#page-209-0) устранение неполадок печати возникают незапланированные разрывы страниц [224](#page-223-0) задания не распечатываются [222](#page-221-0) замятые страницы повторно не распечатываются [215](#page-214-0) конверт заклеивается при печати [217](#page-216-0) многоязычные файлы PDF не распечатываются [220](#page-219-0) не работает функция связывания лотков [223](#page-222-0) неверные поля на распечатываемых изображениях [228](#page-227-0) отложенные задания не распечатываются [217](#page-216-0) ошибка при чтении с флэшнакопителя [218](#page-217-0) печать задания выполняется медленнее, чем ожидалось [221](#page-220-0) печать на бумаге неподходящего типа [219](#page-218-0) печать с подачей из неподходящего лотка [219](#page-218-0)

При печати больших заданий не выполняется разбор по копиям [220](#page-219-0) распечатываются ошибочные символы [219](#page-218-0) скручивание бумаги [229](#page-228-0) частые замятия бумаги [216](#page-215-0) устранение неполадок подачи бумаги сообщение продолжает отображаться после устранения замятия [216](#page-215-0) устранение неполадок, дисплей на дисплее принтера отсутствует изображение [210](#page-209-0) устранение неполадок, дополнительные устройства принтера внутреннее дополнительное устройство не определяется [212](#page-211-0) встроенный сервер печати [213](#page-212-0) плата интерфейса USB/параллельного интерфейса [215](#page-214-0) Порт ISP [214](#page-213-0) проблемы с лотком [213](#page-212-0) проблемы с лотком на 2100 листов [211](#page-210-0) устранение неполадок, качество печати белые полосы на странице [243](#page-242-0) на распечатываемых изображениях появляются пятна тонера [241](#page-240-0) на распечатываемых изображениях появляются расплывчатые следы тонера или посторонний фон [241](#page-240-0) на страницах видны горизонтальные пропуски [227](#page-226-0) на страницах видны повторяющиеся горизонтальные линии [238](#page-237-0) неоднородное качество печати [230](#page-229-0)

неравномерная плотность печати [243](#page-242-0) низкое качество печати на прозрачных пленках [241](#page-240-0) обрезанные страницы или изображения [225](#page-224-0) печать выполняется с перекосом [238](#page-237-0) повторяющиеся вертикальные линии [239](#page-238-0) повторяющиеся дефекты на распечатываемых изображениях [236](#page-235-0) при печати на изображении появляется некоторый оттенок [226](#page-225-0)[, 237](#page-236-0) принтер при печати выдает страницы сплошного черного цвета [235](#page-234-0) пустые страницы [234](#page-233-0) серый фон на распечатываемых изображениях [227](#page-226-0) символы распечатываются с зубчатыми краями [225](#page-224-0) слишком светлая печать [233](#page-232-0) слишком темная печать [231](#page-230-0) стирается тонер [242](#page-241-0) устранение неполадок, печать возникают незапланированные разрывы страниц [224](#page-223-0) задания не распечатываются [222](#page-221-0) замятые страницы повторно не распечатываются [215](#page-214-0) конверт заклеивается при печати [217](#page-216-0) многоязычные файлы PDF не распечатываются [220](#page-219-0) не работает функция связывания лотков [223](#page-222-0) неверные поля на распечатываемых изображениях [228](#page-227-0) отложенные задания не распечатываются [217](#page-216-0) ошибка при чтении с флэшнакопителя [218](#page-217-0)

печать задания выполняется медленнее, чем ожидалось [221](#page-220-0) печать на бумаге неподходящего типа [219](#page-218-0) печать с подачей из неподходящего лотка [219](#page-218-0) При печати больших заданий не выполняется разбор по копиям [220](#page-219-0) распечатываются ошибочные символы [219](#page-218-0) скорость печати снижается [223](#page-222-0) скручивание бумаги [229](#page-228-0) частые замятия бумаги [216](#page-215-0) устранение неполадок, подача бумаги сообщение продолжает отображаться после устранения замятия [216](#page-215-0) устранение неполадок, связанных с дополнительными устройствами принтера внутреннее дополнительное устройство не определяется [212](#page-211-0) встроенный сервер печати [213](#page-212-0) плата интерфейса USB/параллельного интерфейса [215](#page-214-0) Порт ISP [214](#page-213-0) проблемы с лотком [213](#page-212-0) устранение неполадок, связанных с качеством печати белые полосы [243](#page-242-0) на распечатываемых изображениях появляются пятна тонера [241](#page-240-0) на распечатываемых изображениях появляются расплывчатые следы тонера или посторонний фон [241](#page-240-0) на страницах видны горизонтальные пропуски [227](#page-226-0) на страницах видны повторяющиеся горизонтальные линии [238](#page-237-0)

неоднородное качество печати [230](#page-229-0) неравномерная плотность печати [243](#page-242-0) низкое качество печати на прозрачных пленках [241](#page-240-0) обрезанные страницы или изображения [225](#page-224-0) печать выполняется с перекосом [238](#page-237-0) повторяющиеся вертикальные линии [239](#page-238-0) повторяющиеся дефекты на распечатываемых изображениях [236](#page-235-0) при печати на изображении появляется некоторый оттенок [226](#page-225-0)[, 237](#page-236-0) принтер при печати выдает страницы сплошного черного цвета [235](#page-234-0) пустые страницы [234](#page-233-0) серый фон на распечатываемых изображениях [227](#page-226-0) символы распечатываются с зубчатыми краями [225](#page-224-0) слишком светлая печать [233](#page-232-0) слишком темная печать [231](#page-230-0) стирается тонер [242](#page-241-0) утилизация Продукция Dell [146](#page-145-0) утилизация жесткого диска принтера [147](#page-146-0)

#### **Ф**

фирменный бланк загрузка, лотки [49](#page-48-0) загрузка, лоток на 2100‑листов [55](#page-54-0) загрузка, многоцелевое устройство подачи [62](#page-61-0) флэш-диск печать [83](#page-82-0) флэш-диски поддерживаемые типы файлов [82](#page-81-0) форматы бумаги поддерживаемые [76](#page-75-0) функции брошюровщика [78](#page-77-0)

## **Х**

характеристики бумаги [72](#page-71-0) хранение бумага [75](#page-74-0) расходных материалов [156](#page-155-0) хранение заданий на печать [84](#page-83-0)

## **Ц**

Центр контроля состояния доступ [165](#page-164-0)

# **Ч**

чистка корпус принтера [152](#page-151-0) чистка принтера [152](#page-151-0)

### **Ш**

шифрование жесткого диска принтера [149](#page-148-0) шум, принтер уменьшение [143](#page-142-0)

# **Э**

экономия расходных материалов [142](#page-141-0) энергозависимая память [147](#page-146-0) очистка [148](#page-147-0) энергонезависимая память [147](#page-146-0) очистка [148](#page-147-0) этикетки, бумага советы [71](#page-70-0)